# <span id="page-0-0"></span>**SONY**

[คู่มือช่วยเห](#page-0-0)ลือ

### สมาร์ทโฟน Xperia 5 III XQ-BQ52/XQ-BQ62/XQ-BQ72

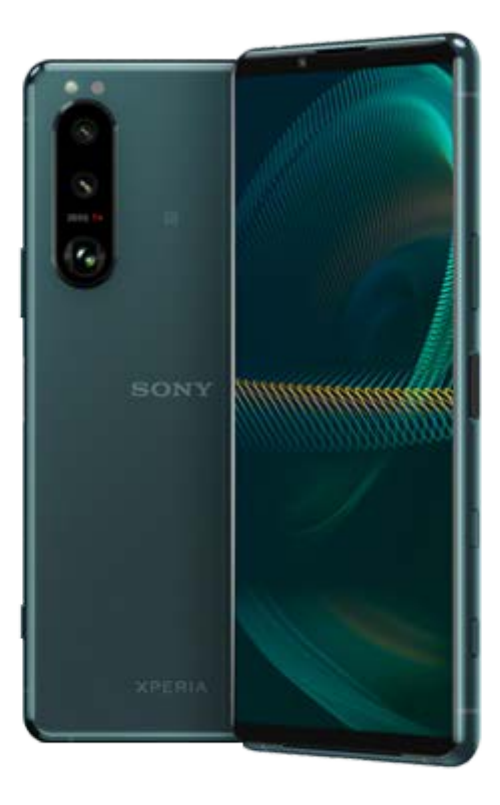

โปรดใช้คู่มือฉบับนี้เมื่อคุณพบปัญหาใด ๆ หรือมีข้อสงสัยเกี่ยวกับอุปกรณ์ของคุณ

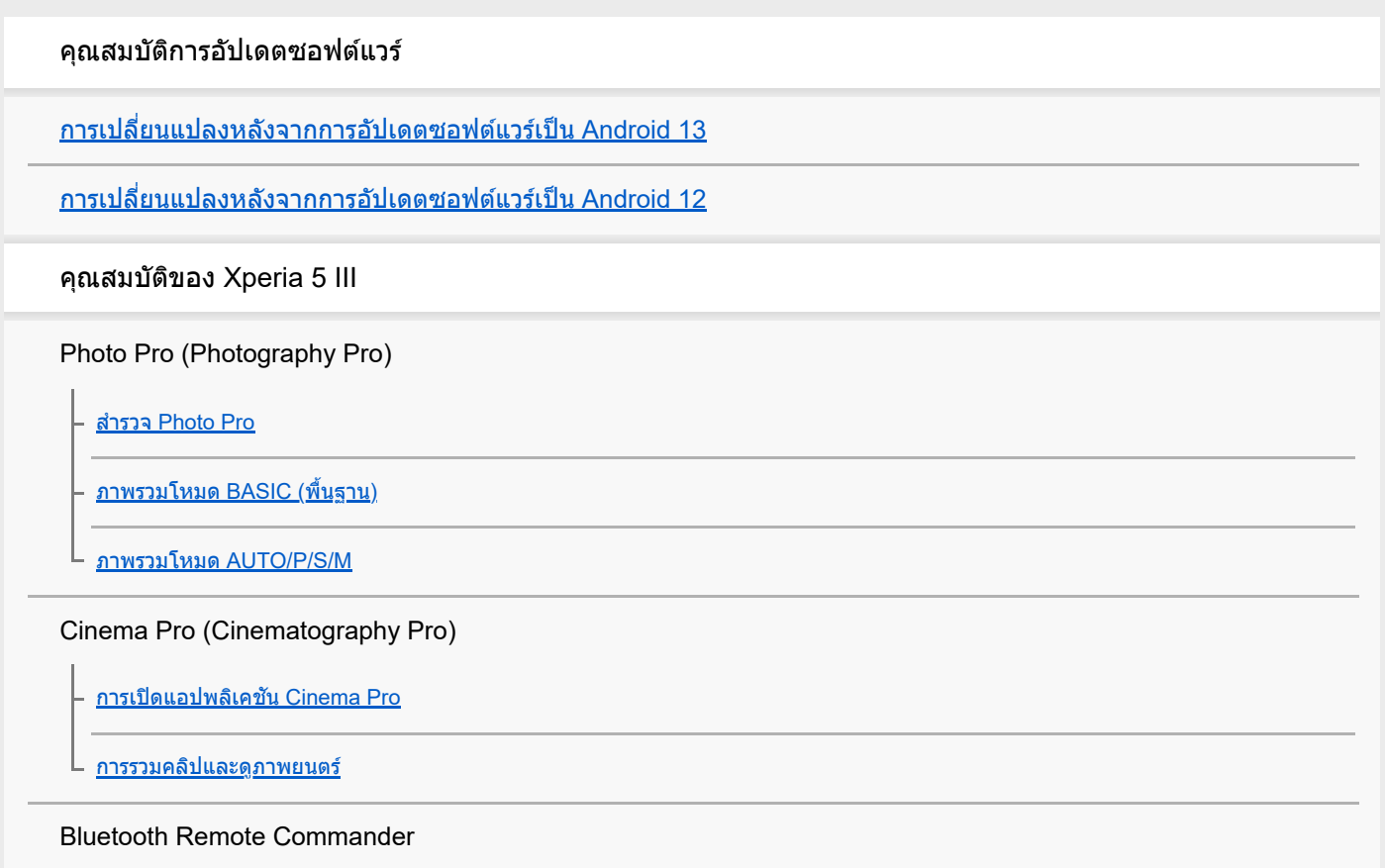

การจับคู่กับ Bluetooth [Remote Commander](#page-26-0)

#### หน้าจอภายนอก

<u>การใช้แอป [หน้าจอภายนอก](#page-28-0)</u>

<u>[หน้าจอภายนอก](#page-30-0) โหมดสตรีมมิ่ง</u>

<u>[หน้าจอภายนอก](#page-32-0) การตั้งค่าเสียง</u>

### เกมเอนแฮนเซอร์

<u>การเปิดแอปพลิเคชัน เกมเอนแฮนเซอร์</u>

การใช้ [เกมเอนแฮนเซอร์](#page-36-0) ขณะกำ ลังเล่น

 $\mathsf L$  การใช้ปุ่มกล้องเป็นปุ่มลัดสำ[หรับการใช้งานเกมเอนแฮนเซอ](#page-39-0)ร์

#### การปรับคุณภาพเสียงสี

[การปรับคุณภาพเสียงโดยใ](#page-40-0)ช้ 360 Spatial Sound

[การปรับคุณภาพเสียงใ](#page-41-0)ห้ดีที่สุดโดยใช้ Dolby Atmos®

[การยกระดับคุณภาพของไฟล์เพลงที่ผ่านการบีบอัด](#page-42-0) (DSEE Ultimate)

<u>[การลดเสียงลมรบกวนขณะ](#page-43-0)บันทึกภาพ</u>

Side Sense

[การเปิดหรือปิด](#page-44-0) Side sense

- <mark>การใช้ [Side sense](#page-45-0)</mark>

[การตั้งค่าตัวเลือก](#page-48-0) Side sense อื่น ๆ

### หน้าต่างป็อปอัพ

L <u>การใช้โหมดห[น้าต่างป็อปอัพ](#page-49-0)</u>

#### โหมดแบ่งหน้าจอ

 $\mathsf L$  [การใช้งานโหมดแยกห](#page-52-0)น้าจอ

### การสั่นแบบไดนามิก

<u>การใช้การ[สั่นแบบไดนา](#page-55-0)มิก</u>

<u>[การปรับเสียงการ](#page-56-0)สั่นแบบไดนามิก</u>

หน้าจอแบบแอมเบียนท์

 $\mathsf L$  การตั้งค่า [หน้าจอแบบแอมเ](#page-57-0)บียนท์

#### การจัดการการโทรอัจฉริยะ

L <u>การใช้ จัดการการโทรอัจฉริยะ</u>

## เริ่มต้นใช้งาน

<u>[เกี่ยวกับคู่มือช่วยเห](#page-60-0)ลือฉบับนี้</u>

[ภาพรวม](#page-61-0)

การใส่ SIM การ์ดและการ์ดหน่วยความจำ

[การประกอบ](#page-64-0)  $-2$  ชิม

<u>[การใช้อุ](#page-65-0)ปกรณ์ 2 ซิม</u>

[การป้องกันหน้าจอ](#page-67-0)

<u>การเริ่มใช้งาน[อุปกรณ์เป็นครั้งแรก](#page-68-0)</u>

[การตั้งค่าบัญชี](#page-69-0) Google ในอุปกรณ์

### การโอนเนื้อหา

[การโอนเนื้อหาโดยใช้แอป](#page-70-0) Xperia Transfer 2 (จาก Android/iOS)

การซิงโครไนซ์ข้อมูลโดยใช้บัญชี Google (จาก Android)

[การโอนเนื้อหาโดยใช้คอม](#page-73-0)พิวเตอร์ (จาก Android)

การโอนเนื้อหาโดยใช้การ์ด SD (จาก Android)

### ความปลอดภัยในการใช้อุปกรณ์

[ตรวจสอบว่าอุปกรณ์ได้รับการป้องกัน](#page-75-0)

[การค้นหาหมายเลข](#page-76-0) IMEI ของอุปกรณ์

<u>การค้นหา ล็อก หรือลบ[ข้อมูลในอุปกรณ์ที่สูญหาย](#page-77-0)</u>

## การเรียนรู้หลักการพื้นฐาน

[การเปิดหรือปิดหน้าจอ](#page-78-0)

[หน้าจอหลัก](#page-79-0)

<u>[การปรับเวลาที่ไม่ใช้งาน](#page-82-0)ก่อนที่หน้าจอจะดับลง</u>

[การควบคุมแสงพื้นหลังอัจฉริยะ](#page-83-0)

โหมดใช้มือเดียว

[การถ่ายภาพหน้าจอ](#page-85-0)

[การบันทึกหน้าจออุปกรณ์ของคุณ](#page-87-0)

[การตั้งปลุก](#page-88-0)

การสแกน [QR Code](#page-89-0)

[ไฟแจ้งเตือน](#page-90-0)

#### ไอคอนในแถบสถานะ

[แถบสถานะและแผงการแจ้ง](#page-91-0)

[ไอคอนแสดงสถานะ](#page-92-0)

[ไอคอนการแจ้งเตือน](#page-94-0)

### แบตเตอรี่และการบำรุงรักษา

[การชาร์จอุปกรณ์](#page-96-0)

แบตเตอรี่และการจัดการพลังงาน

[แบตเตอรี่แคร์](#page-98-0)

โหมด [STAMINA](#page-99-0)

[แบตเตอรี่และการจัดการพลังงาน](#page-100-0)

<u>การดูปริมาณแบตเตอรี่ที่ใช้ไปกับแอปพลิเคชัน</u>

### การอัปเดตอุปกรณ์

[ก่อนอัปเดตอุปกรณ์ของคุณ](#page-103-0)

[การอัปเดตอุปกรณ์แบบไร้สาย](#page-104-0)

### การรีสตาร์ท การรีเซ็ต และการซ่อมแซม

<u>การรีสตาร์ทและการรีเซ็ตอุปกรณ์</u>

การซ่อมแซมซอฟต์แวร์ของอปกรณ์โดยใช้ Xperia Companion

<u>[การรีเซ็ตแอปพ](#page-108-0)ลิเคชัน</u>

### การเพิ่มประสิทสิ ธิภาพหน่วยความจำ

[วิธีดูสถานะหน่วยความจำ](#page-109-0)

[การเพิ่มพื้นที่ว่างในที่เก็บข้อมูลภายใน](#page-110-0)

ึ การสั่งใ[ห้แอปพลิเคชันและบ](#page-111-0)ริการต่าง ๆ หยุดทำงาน

[การฟอร์แมตการ์ดหน่วยความจำ](#page-112-0)

### อินเทอร์เน็ตและเครือข่าย

ึการเชื่อมต่ออินเทอร์เน็ตโทรศัพท์มือถือ

[การเพิ่มความแรงของสัญญาณ](#page-114-0) Wi-Fi®

<u>[การควบคุมการใช้ข้](#page-115-0)อมูล</u>

การตั้งค่าพื้นฐาน

<u>เมนู การตั้งค่า</u>

ระดับเสียง การสั่น และเสียง

[ระดับเสียงและการ](#page-119-0)สั่น

<u>[เสียงและโทน](#page-120-0)</u>

L

[การตั้งค่าหน้าจอ](#page-122-0)

[การอัปเดตแอปพลิเคชันชั](#page-124-0)

<u>การใช้บ[ริการระบุตำแหน่งที่ตั้ง](#page-125-0)</u>

[วันที่และเวลา](#page-126-0)

Photo Pro (Photography Pro)

โหมด BASIC (พื้นฐาน)

[ภาพรวมโหมด](#page-18-0) BASIC (พื้นฐาน)

- <u>[การถ่ายภาพหรือบันทึกวิดีโอ](#page-130-0)</u>

- <u>[การดูภาพถ่ายและวิดีโอ](#page-132-0)</u>

<u>L [คุณสมบัติที่ใช้บ่](#page-134-0)อยในโหมด BASIC (พื้นฐาน)</u>

เซลฟี่

L

[การถ่ายเซลฟี่](#page-136-0)

<u>การถ่ายเซลฟี่โดยใช้ชัดเตอร์มือ</u>

การตั้งค่าโหมด BASIC (พื้นฐาน)

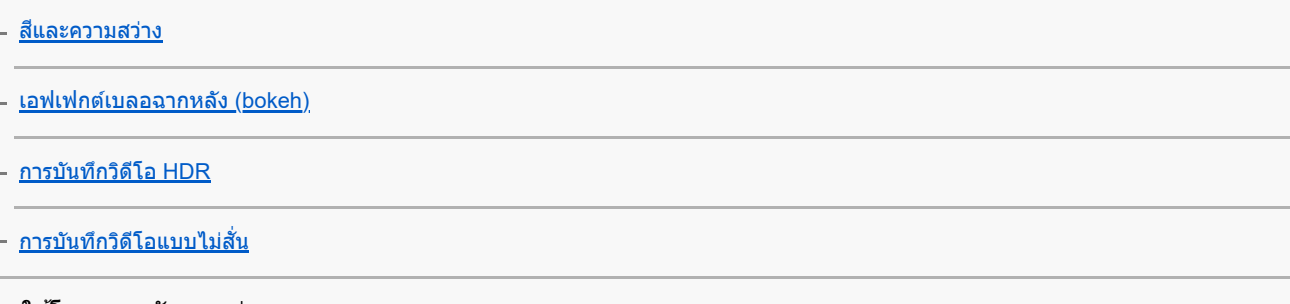

### การใช้โหมดการจับภาพต่าง ๆ

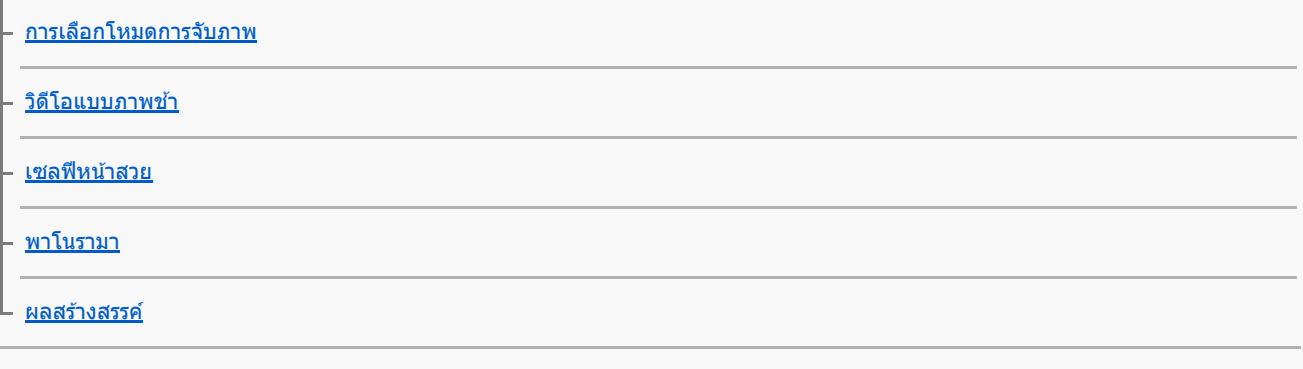

การใช้โหมด  $AUTO/P/S/M$ 

ภาพรวมโหมด [AUTO/P/S/M](#page-21-0)

[ไอคอนการตั้งค่า](#page-149-0)

[การถ่ายภาพนิ่ง](#page-151-0)

### การเลือกโหมดถ่ายภาพ

[โหมดออโต้](#page-153-0) (AUTO) [ตั้งโปรแกรมอัตโนมัติ](#page-154-0) (P) <u>- [เน้นความเร็วชัตเตอ](#page-155-0)ร์ (S)</u> [ปรับการรับแสงเอง](#page-156-0) (M) การบันทึกและการเรียกคืนการตั้งค่ากล้อง

[บันทึกตั้งค่ากล้อง](#page-157-0)

L <u>ใช้ค่[าบันทึก](#page-158-0) (MR)</u>

# การเลือกโหมดขับเคลื่อน (ถ่ายภาพต่อเ ต่ นื่อง/ตั้งเวลา)

[ถ่ายภาพต่อเนื่อง](#page-159-0)

L <u>[การตั้งเวลาเอง](#page-161-0)</u>

[การใช้แฟลช](#page-162-0)

[การจดจำฉากและเงื่อนไข](#page-163-0)

การตั้งค่ากล้องเพิ่มเติม

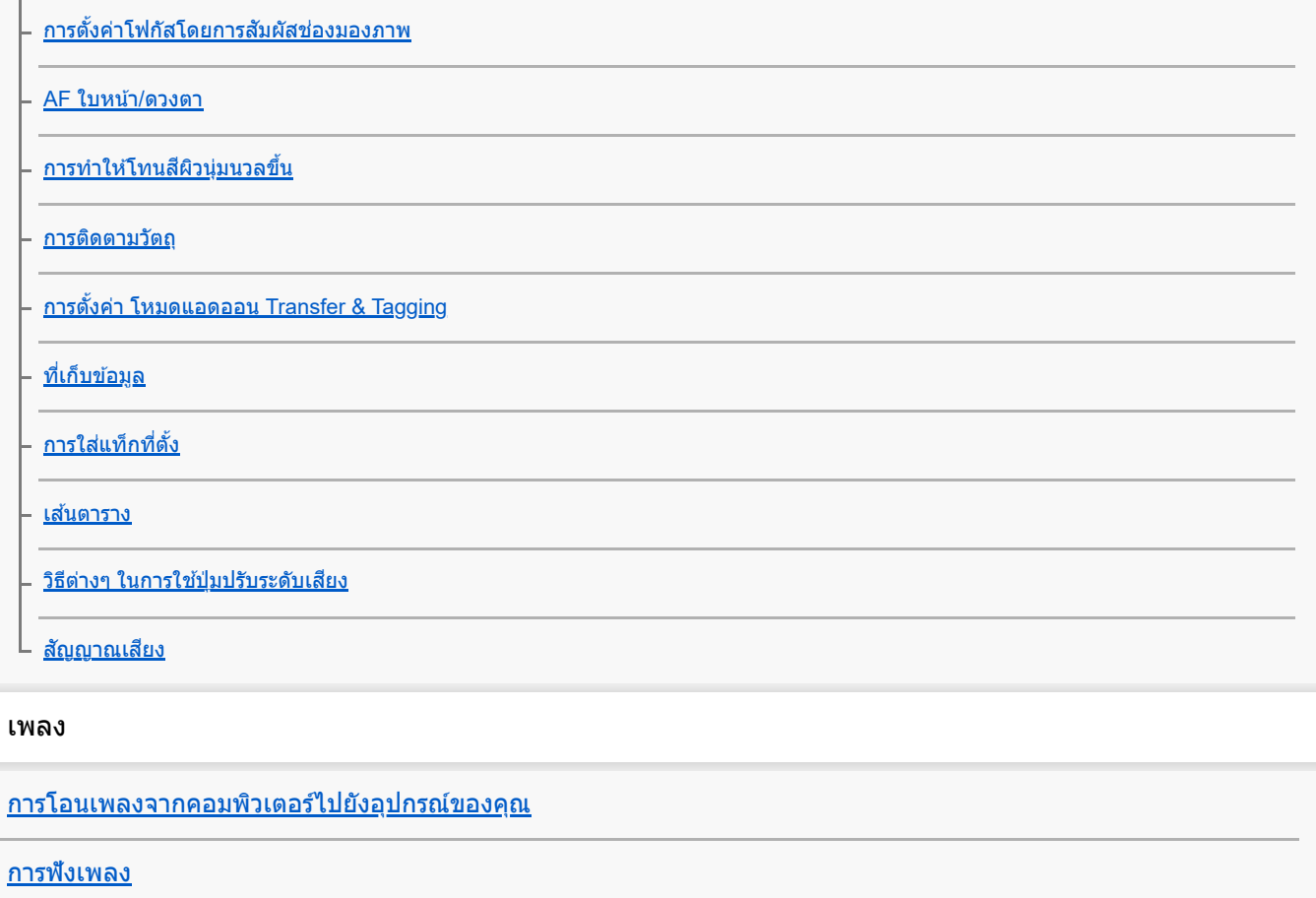

<u>[คุณสมบัติของแอปพลิเคชันเพลง](#page-177-0)</u>

### การเชื่อมต่อ

<u>[การสะท้อนหน้าจออุปกรณ์บนหน้าจอทีวีโดยไม่ต้องใช้สาย](#page-178-0)</u>

การเชื่อมชื่ [ต่ออุปกรณ์กับอุปกรณ์เสริม](#page-180-0) USB

[NFC \(Near Field Communication\)](#page-182-0)

<u>การใช้อุปกรณ์ของคุณเป็นกระเป๋าสตางค์</u>

### เทคโนโลยีไร้สาย Bluetooth®

การเปิดใช้หรือปิดใช้ฟังก์ชัน Bluetooth

การตั้งชื่อชื่ [อุปกรณ์ของคุณ](#page-185-0)

[การจับคู่กับอุปกรณ์](#page-186-0) Bluetooth อื่น

การจับคู่กับ Bluetooth [Remote Commander](#page-26-0)

การส่งส่ [ข้อมูลโดยใช้เทคโนโล](#page-189-0) ช้ ยี Bluetooth

[การรับข้อมูลด้วยเทคโนโลยี](#page-190-0) Bluetooth

### แอปสนับสนุน

[เกี่ยวกับแอปการสนับสนุน](#page-191-0)

้หมายเหตุเกี่ยวกับการใช้งาน การเข้าถึง และข้อมูลทางกฎหมาย

[การเข้าถึง](#page-192-0)

<u>การใช้อุปกรณ์ในสภาวะที่เปียกชื้นและมีฝุ่นมาก</u>

[ข้อมูลทางกฎหมาย](#page-195-0)

<u>[แนวทางเกี่ยวกับการรับประกัน](#page-196-0) SAR และการใช้งาน</u>

## <span id="page-7-0"></span>**SONY** [คู่มือช่วยเห](#page-0-0) ช่ ลือ

สมาร์ทโฟน Xperia 5 III XQ-BQ52/XQ-BQ62/XQ-BQ72

# **การเปลี่ยนแปลงหลังจากการอัปเดตซอฟต์แวร์เป็น Android 13**

้นอกจากการอัปเดตซอฟต์แวร์เป็น Android 13 แล้ว ยังมีการเปลี่ยนแปลงบางอย่างกับฟังก์ชันต่าง ๆ ที่มีอย่ด้วย ต่อไปนี้คือส่วนหนึ่ง ของการเปลี่ยนแปลงสำคัญ ๆ หลังจากการอัปเดตอุปกรณ์ของคุณเป็น Android 13 ค่มือช่วยเหลือนี้ไม่ได้อธิบายคุณสมบัติและฟังก์ชันต่าง ๆ ทั้งหมดของ Android 13 คุณสมบัติ ฟังก์ชัน การตั้งค่า และองค์ประกอบของ การออกแบบหน้าจอบางอย่างอาจแตกต่างไปจากเนื้อหาของคู่มือช่วยเห ช่ ลือนี้หลังจากการอัปเดตอุปกรณ์ของคุณเป็น Android 13

## **หน้าจอขณะล็อกแบบใหม่**

ไอคอนต่อไปนี้จะแสดงบนหน้าจอขณะล็อก คุณสามารถเข้าข้ถึงแต่ละคุณสมบัติได้อย่างรวดเร็วจากหน้าจอขณะล็อกโดยแตะไอคอนค้าง ไว้

### **หมายเหตุ**

- วิธีการทำงานสำ หรับไอคอนต่าง ๆ บนหน้าจอขณะล็อกได้เปลี่ยนจากการปัดเป็นการแตะค้าง
- $\widehat{\mathbf{C}}$  (ไอคอน Wallet) จะแสดงขึ้นหากคุณติดตั้งแอปการชำระเงินผ่าน NFC และกำหนดการตั้งค่าที่เหมาะสม ์ คุณสามารถแสดงหรือช่อน (่∋) (ไอคอน Wallet) บนหน้าจอขณะล็อกได้ ค้นหาแล้วแตะ [การตั้งค่า] > [การแสดงผล] > [ค่ากำหนด หน้าจอล็อก] จากนั้นแตะสวิตช์ [แสดง Wallet]
- ื ( @) (ไอคอนระบบควบคุมอุปกรณ์) จะแสดงบนหน้าจอขณะล็อกหากคุณติดตั้งแอปควบคุมอุปกรณ์และกำหนดการตั้งค่าที่เหมาะสม คุณสามารถแสดงหรือซ่อน @ (ไอคอนระบบควบคุมอุปกรณ์) บนหน้าจอขณะล็อกได้ ค้นหาแล้วแตะ [การตั้งค่า] > [การแสดงผล] > [ค่ากำหนดหน้าจอล็อก] จากนั้นแตะสวิตช์ [แสดงระบบควบคุมอุปกรณ์]

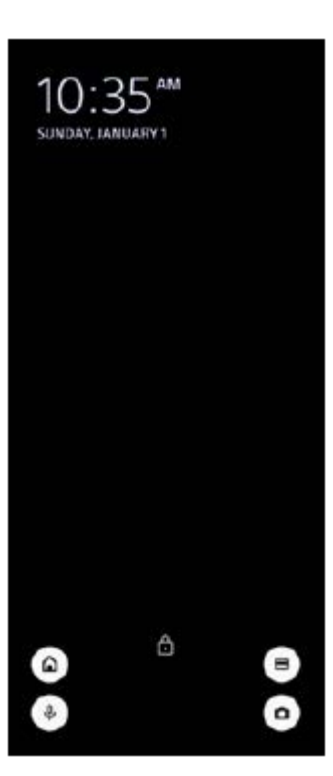

### **คำแนะนำ**

คุณสามารถควบคุมอุปกรณ์ภายนอกที่เชื่อมชื่ ต่ออยู่ได้โดยไม่ต้องปลดล็อกอุปกรณ์ของคุณ ค้นหาแล้วแตะ [การตั้งค่า] > [การแสดงผล] > [ค่า ้กำหนดหน้าจอล็อก] จากนั้นแตะสวิตช์ [ควบคุมจากอุปกรณ์ที่ล็อกอยู่] เพื่อเปิดใช้งานฟังก์ชัน

# **แผงการตั้งค่าด่วนแบบใหม่**

## ปัดลง 2 ครั้งจากด้านบนของหน้าจอเพื่อเปิดแผงการตั้งค่าด่วน

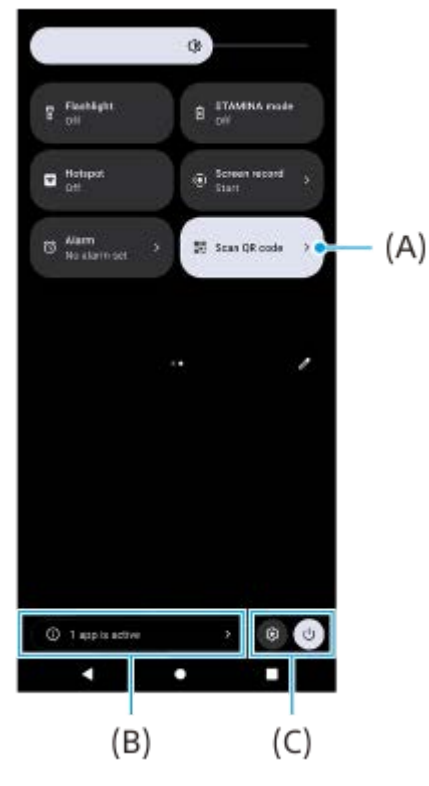

## **การเปิดเครื่องมือสแกนคิวอาร์โค้ดจากแผงการตั้งค่าด่วน**

ี 1. ในแผงการตั้งค่าด่วน ให้ปัดไปทางซ้ายหรือขวาเพื่อค*ั*นหา **¤ู!!ฺ;ี** (สแกนคิวอาร์โค้ด) **(A)** แล้วแตะที่ไอคอนนั้น

## **การตรวจสอบแอปที่ทำงานอยู่ (B)**

ู่ แตะเพื่อแสดงแอปที่ทำงานอยู่ซึ่งอาจส่งผลต่ออายุการใช้งานแบตเตอรี่แม้ว่าคุณจะไม่ได้ใช้งานแอปก็ตาม คุณสามารถเลือกแอปที่ ทำงานอยู่และให้แอปนั้นหยุดทำงานได้ ทั้งนี้ แอปบางแอปอาจไม่สามารถหยดทำงานได้

## **การเปลี่ยนตำแหน่งของไอคอน (C)**

แตะ �������� (ไอคอนการตั้งค่า) เพื่อเปิดเมนู การตั้งค่า แตะ (ปุ่มเมนูเปิด/ปิด) เพื่อเ พื่ ปิดเมนูเปิด/ปิด

# **วอลเปเปอร์และรูปแบบ**

คุณสามารถเปลี่ยนโทนสีของระบบเ สี พื่อให้เข้ากับวอลเปเปอร์ที่เลือกไว้

1. แตะพื้นที่ว่างบนหน้าจอหลักค้างไว้ จากนั้นแตะ [วอลเปเปอร์และรูปแบบ] คุณสามารถเลือกสีหรือการตั้งค่าที่ต้องการได้บนหน้าจอการตั้งค่า [วอลเปเปอร์และรปแบบ]

# **การเปลี่ยนแปลงใน Photo Pro**

## **การเปลี่ยนแปลงวิธีการแสดงผลการสแกนคิวอาร์โค้ด**

วิธีการแสดงผลการสแกนคิวอาร์โค้ดได้เปลี่ยนจากการแจ้งเตือนเป็นแบนเนอร์แล้ว ้เล็งกล้องไปที่คิวอาร์โค้ด แล้วแตะแบนเนอร์ที่ปรากภในช่องมองภาพ

### **หมายเหตุ**

การแจ้งเตือนคิวอาร์โค้ดจะไม่แสดงในแผงการแจ้งเตือนอีกต่อไป

# **คุณสมบัติใหม่ของ Cinema Pro**

## **การบันทึกและการเรียกใช้การ ช้ ตั้งค่าการบันทึก**

คุณสามารถบันทึกและเรียกใช้การ ช้ ตั้งค่าการบันทึกได้

- 1. หากต้องการบันทึกโหมดและการตั้งค่าที่ใช้บ่อย ให้แตะ **==** (ไอคอนเมนู) > [บันทึกการตั้งค่าปัจจุบัน] เลือกสล็อต ปรับการตั้งค่า จากนั้นแตะ [บันทึก]
- ี่ 2. หากต้องการใช้การตั้งค่าที่บันทึกไว้ ให้แตะ [การตั้งค่าใช้ค่าบันทึก] แล้วเลือกสล็อตที่ต*้*องการ จากนั้นแตะ [นำมาใช้]

# **คุณสมบัติใหม่ของหน้าจอภายนอก**

## **โหมดจอภาพ**

หน้าจอเมื่ออุปกรณ์ของคุณถูกใช้เป็นจอภาพสำหรับอุปกรณ์ภายนอกที่เชื่อมต่ออยู่นั้นเรียกว่าโหมดจอภาพ มีการเพิ่มคุณสมบัติและการ แสดงผลต่อไปนี้ในโหมดจอภาพ

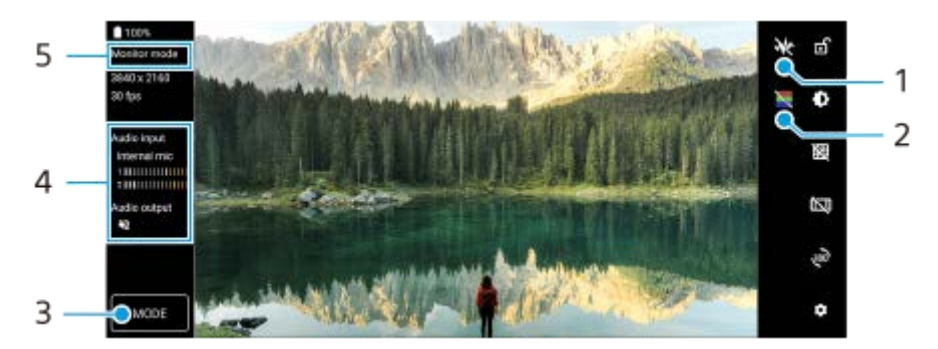

- แตะเพื่อแสดงและเลือกจากรูปแบบคลื่นแบบต่าง ๆ **1.** คุณสามารถตรวจสอบการเปิดรับแสงและสมดุลสีของวิดีโออินพุตได้ที่รูปแบบคลื่นของความสว่างและโทนสีที่แสดงขึ้น
- ี่ 2. แตะเพื่อแสดงหรือซ่อนภาพสีเท็จ คุณสามารถใช้ภาพสีเท็จเพื่อตรวจสอบการเปิดรับแสงของวิดีโออินพุตผ่านภาพสี ซึ่งแสดงความสว่างของสัญญาณอินพุต
- ี่ 3. แตะเพื่อเลือก [โหมดจอภาพ] หรือ [โหมดสตรีมมิ่ง<u>]</u>
- **4. สถานะเสียง**
- **5.** โหมดที่เลือก

## **โหมดสตรีมมิ่ง**

้ เมื่อใช้โหมดสตรีมมิ่ง คุณสามารถสตรีมสดจากที่ใดก็ได้ผ่านเครือข่ายโทรศัพท์เคลื่อนที่ขณะตรวจสอบวิดีโอจากกล้องภายนอก โปรดด รายละเอียดจากหัวข้อที่เหมาะสมที่ระบุไว้ใน "หัวข้อที่เกี่ยวข้อง"

## **การตั้งค่าเสียงสี**

คุณสามารถตั้งค่าสัญญาณเสียงออกและปรับคุณภาพเสียงขณะสตรีมสดได้ โปรดดูรายละเอียดจากหัวข้อที่เหมาะสมที่ระบุไว้ใน "หัวข้อ ที่เกี่ยวข้อง"

# **คุณสมบัติใหม่ของ Side Sense**

เมนู Side sense และเมนูหลายหน้าต่างได้รับการปรับปรุงให้ดีขึ้น คุณสามารถสลับระหว่างเมนู Side sense กับเมนูหลายหน้าต่างได้โดยแตะที่แต่ละแท็บ ้หากต้องการถ่ายภาพหน้าจอโดยใช้เมน Side sense ให้แตะ [ถ่ายภาพหน้าจอ] บริเวณด้านล่าง

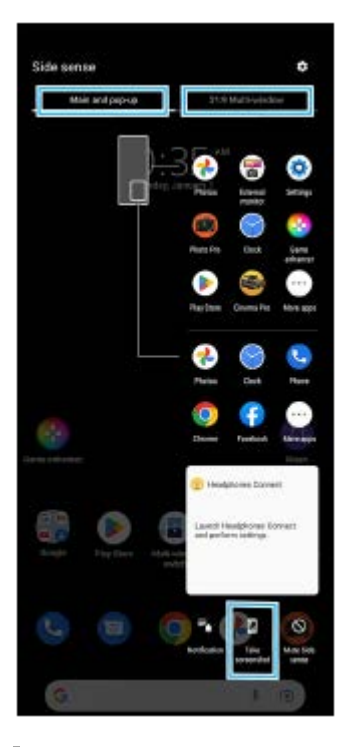

**คุณสมบัติที่อัปเดตอื่น ๆ**

## **การเลือก SIM การ์ดที่จะใช้รั ช้บส่งส่ ข้อมูลหากใช้ SIM ช้ การ์ด 2 อัน**

มีการเปลี่ยนแปลงขั้นตอนการตั้งค่า

- 1. ค*ั*นหาแล้วแตะ [การตั้งค่า] > [เครือข่ายและอินเทอร์เน็ต] > [ซิม]
- **2.** เลือก SIM การ์ดร์ ที่ต้องการใช้รัช้บส่งส่ ข้อมูล
- ี่ 3. แตะสวิตช์ [เน็ตมือถือ] เพื่อเปิดใช*้*ฟังก์ชัน
- **4.** ทำตามคำแนะนำบนหน้าจอเพื่อให้จบขั้นตอนหากมีข้อความแสดงขึ้นมา

## **การปรับคุณภาพเสียงใ สี ห้ดีที่สุดโดยใช้ Dolby Sound ช้**

Dolby Atmos ได้รับการปรับปรุงเป็น Dolby Sound

- 1. ค*ั*นหาแล้วแตะ [การตั้งค่า] > [เสียงและการสั่น] > [การตั้งค่าเสียง]
- ี่ **2.** แตะสวิตช์ [Dolby Sound] เพื่อเปิดใช้งานฟังก์ชัน จากนั้นแตะ [Dolby Sound] เพื่อดตัวเลือกเพิ่มเติม

## **การปรับเปลี่ยนคุณภาพเสียงโดยใ สี ช้ 360 Reality Audio ช้**

่ ใน 360 Reality Audio เสียงเพลงจะดังรอบตัวคุณและคุณจะดื่มด่ำไปกับเสียงต่าง ๆ ที่เกิดขึ้นจากจุดต่าง ๆ รอบศีรษะคณ หพังที่ผ่าน การรับรองสำหรับ 360 Reality Audio ช่วยให้สามารถปรับแต่งประสบการณ์ของคุณโดยการวิเคราะห์รูปร่างหูแต่ละข้างของคุณ และ เพลิดเพลินไปกับประสบการณ์ทางดนตรีที่สมจริงที่สุด

ี่ 1. ค้นหาแล้วแตะ [การตั้งค่า] > [เสียงและการสั่น] > [การตั้งค่าเสียง] > [360 Reality Audio] จากนั้นทำตามคำแนะนำบนหน้าจอ

## **การปรับคุณภาพเสียงใ สี ห้ดีที่สุดโดยใช้ 360 Upmix ช้**

360 Spatial Sound ได้รับการปรับปรุงเป็น 360 Upmix การใช้ 360 Upmix จะเล่นเสียงจากแหล่งกำเนิดเสียงสเตอริโอทั้งหมด รวมทั้งบริการสตรีมมิ่งต่าง ๆ โดยเสียงจะคล้ายรูปแบบ Spatial \_Audio หรือเสียงเชิงพื้นที่ ขอแนะนำให้ใช้หูฟังเพื่อเพลิดเพลินกับเอฟเฟกต์ที่เกิดจากฟังก์ชันนี้

- 1. ค้นหาแล้วแตะ [การตั้งค่า] > [เสียงและการสั่น] > [การตั้งค่าเสียง]
- ี **2. แตะสวิตช์ [360 Upmix] เพื่อเปิดใช**้งานฟังก์ชัน จากนั้นแตะ [360 Upmix] เพื่อเลือกโหมด

## **หัวข้อที่เกี่ยวข้อง**

- [หน้าจอภายนอก](#page-30-0) โหมดสตรีมรี มิ่ง
- ี [หน้าจอภายนอก](#page-32-0) การตั้งค่าเสียง

## <span id="page-12-0"></span>**SONY** ี[คู่มือช่วยเห](#page-0-0)ลือ

สมาร์ทโฟน Xperia 5 III XQ-BQ52/XQ-BQ62/XQ-BQ72

# **การเปลี่ยนแปลงหลังจากการอัปเดตซอฟต์แวร์เป็น Android 12**

ินอกจากการอัปเดตซอฟต์แวร์เป็น Android 12 แล้ว ยังมีการเปลี่ยนแปลงบางอย่างกับฟังก์ชันต่าง ๆ ที่มีอยู่ด้วย ต่อไปนี้คือส่วนหนึ่ง ของการเปลี่ยนแปลงสำคัญ ๆ หลังจากการอัปเดตอุปกรณ์ของคุณเป็น Android 12 ์ คู่มือช่วยเหลือนี้ไม่ได้อธิบายคุณสมบัติและฟังก์ชันต่าง ๆ ทั้งหมดของ Android 12 คุณสมบัติ ฟังก์ชัน การตั้งค่า และองค์ประกอบของ การออกแบบหน้าจอบางอย่างอาจแตกต่างไปจากเนื้อหาของคู่มือช่วยเห ช่ ลือนี้หลังจากการอัปเดตอุปกรณ์ของคุณเป็น Android 12

# **ภาพหน้าจอแบบยาวต่อเนื่อง**

คุณสามารถจับภาพหน้าจอแบบยาวต่อเนื่องกันได้

### **หมายเหตุ**

- ภาพหน้าจอแบบยาวต่อเนื่องจะพร้อมใช้งานหากแอปรอง ช้ รับคุณสมบัตินี้
- **1.** กดปุ่มลดระดับเสียงและ สี ปุ่มเปิดปิดค้างไว้พร้อมกัน
- **2.** แตะ [จับภาพได้มาก ด้ ขึ้น]

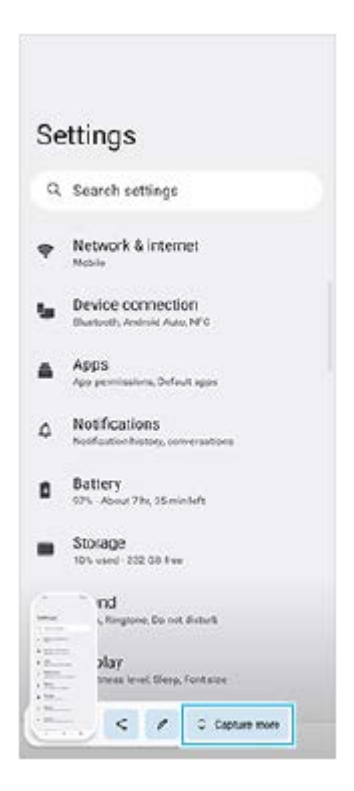

้ 3. ลากเส้นเพื่อปรับบริเวณภาพหน้าจอ แล้วแตะ [บันทึก**]** 

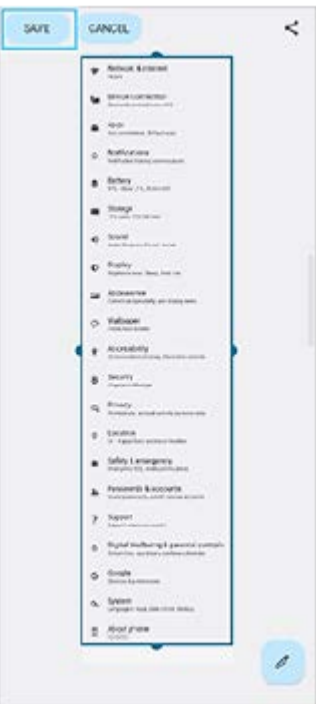

# **โหมดมือเดียว**

มีการเปลี่ยนแปลงวิธีการของโหมดมือเดียวจากการย่อขนาดทั้งหน้าจอเป็นการลดขนาดลง

- 1. ค้นหาแล้วแตะ [การตั้งค่า] > [การแสดงผล] > [โหมดมือเดียว] จากนั้นแตะสวิตช์ [ใช**้โหมดมือเดียว] เพื่อเปิดใช้งานฟังก์ชั**น ิ หากต้องการตั้งค่าตัวเลือกอื่น ๆ ให้ทำตามคำแนะนำบนหน้าจอ
- ี 2. หากต*้*องการใช้โหมดมือเดียว ให้แตะ ี (ป่มหน้าหลัก) สองครั้ง
- **3.** หากต้องการออกจากโหมดมือเดียว ให้แตะ ห้ (ปุ่มหน้าหน้ ลัก) สองครั้งอีกครั้งหรือแตะที่ใดก็ได้ด้านบนแอป

# **การรองรับรูปแบบภาพ AVIF**

Android 12 ใหม่รองรับรูปแบบภาพ AVIF รูปแบบภาพ AVIF สามารถบีบอัดได้ดีกว่ารูปแบบอื่น ๆ พร้อมด้วยคุณภาพของภาพที่ดี

# **คุณสมบัติใหม่ของ Photo Pro**

## **[เคล็ดลับ] เพื่อเข้าสู่เสู่ ว็บไซต์เคล็ดลับ Photo Pro**

ี่ มีการเพิ่ม [เคล็ดลับ] ไปยังรายการ [MENU] ค้นหาแล้วแตะ [เคล็ดลับ] เพื่อไป พื่ ยังเว็บไซต์เคล็ดลับ Photo Pro

## **การรองรับ Bluetooth Remote Commander**

ขณะนี้คุณสามารถใช้งาน Photo Pro ด้วย Bluetooth Remote Commander ที่ผลิตโดย Sony (จำหน่ายแยกต่างหาก) ได้ โปรดดราย ี ละเอียดจากหัวข้อที่เหมาะสมที่ระบไว้ใน "หัวข้อที่เกี่ยวข้อง"

## **เมนูใหม่ที่เพิ่มเข้ามา**

มีการเพิ่มเมนูต่อไปนี้ไปยังโหมด AUTO/P/S/M

- การปรับแต่งปุ่ม AEL คุณสามารถกำหนดฟังก์ชันอื่นให้กับปุ่ม AEL แตะ [MENU] > [การติดตั้ง] > [การปรับแต่งปุ่ม AEL]
- ื การปรับแต่งเมนฟังก์ชัน คุณสามารถกำหนดหรือเรียงลำดับการตั้งค่าในเมนูฟังก์ชันอีกครั้ง แตะ [MENU] > [การติดตั้ง] > [การปรับแต่งเมนูฟังก์ชั่น]
- การปรับแต่งปุ่ม DISP คุณสามารถปรับแต่งรายการที่แสดงเมื่อแตะ [DISP] แตะ [MENU] > [การติดติ ตั้ง] > [การปรับแต่งปุ่ม DISP]

# **คุณสมบัติใหม่ของ Cinema Pro**

## มีการเพิ่มเมนูต่อไปนี้

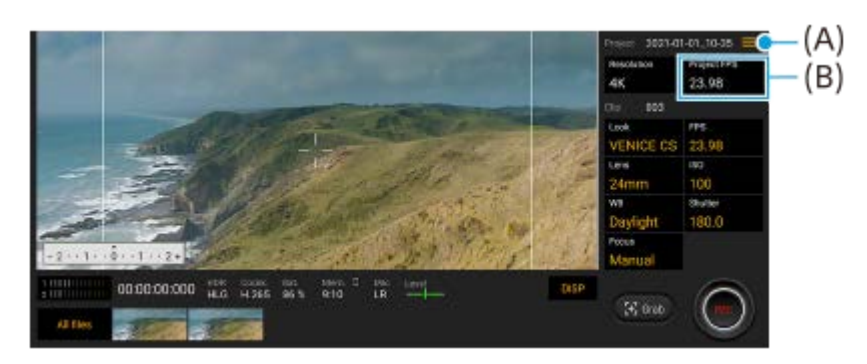

- การเข้าถึงเว็บไซต์เคล็ดลับ Cinema Pro **(A)** ีแตะ <u>==</u> (ไอคอนเมนู) > [เคล็ดลับ] เพื่อเข้าสู่เว็บไซต์เคล็ดลับ Cinema Pro
- [การตั้งตั้ค่าเสียงสี ] เพิ่มเ พิ่ ติมในเมนู**(A)** คุณสามารถตั้งค่า [ตัวกรองลมอัจฉริยะ] และ [ระดับเสียง] ในเมนู [การตั้งค่าเสียง] แตะ ☰ (ไอคอนเมนู) > [การตั้งค่าเสียง]
- อัตราเฟรมเพิ่มเติมสำ หรับทั้งโปรเจ็กต์**(B)** คุณสามารถเลือก [119.88] เป็นการตั้งค่า [FPS โปรเจ็กต์]

### **คำแนะนำ**

วิดีโอ 120 fps จะเล่นที่ 120 Hz แม้จะตั้งค่า [อัตรารีเฟรชสูง] ในเมนูการตั้งค่าไว้เป็นปิด

## **คุณสมบัติใหม่ของเกมเอนแฮนเซอร์**

## **การปรับแต่งเอาต์พุตการตั้งค่าวิดีโอไปยังอุปกรณ์ภายนอกที่เชื่อม ชื่ ต่ออยู่**

ี คุณสามารถปรับแต่งเอาต์พุตการตั้งค่าวิดีโอไปยังอุปกรณ์ภายนอกที่เชื่อมต่อกับพอร์ต USB บนอุปกรณ์ของคุณโดยใช้สาย USB Type-C การตั้งค่าที่เปลี่ยนใน [เอาต์พฺต USB ภายนอก] จะมีผลกับอปกรณ์ทั้งเครื่อง ไม่เพียงแต่แอปเกมเอนแฮนเซอร์เท่านั้น คุณยังสามารถ ตั้งค่า [เอาต์พุต USB ภายนอก] โดยค้นหาและแตะ [การตั้งค่า] > [การเชื่อมต่ออปกรณ์] > [ค่ากำหนดการเชื่อมต่อ] > [เอาต์พุต USB ภายนอก (วิดีโอ)]

- 1. แตะ (2) (ไอคอนลอย) > [การแสดงผลและเสียง] ขณะเล่นเกม
- **2.** แตะ [เอาต์พุ ต์ ต USB ภายนอก] จากนั้นเลือกตัวเลือก
- **3.** เชื่อมชื่ ต่อหรือเชื่อมชื่ ต่ออุปกรณ์ภายนอกอีกครั้ง

### **หมายเหตุ**

- ี การตั้งค่าที่เปลี่ยนใน [เอาต์พฺต USB ภายนอก] จะนำมาใช้หลังจากที่คุณเชื่อมต่อสายอีกครั้ง การตั้งค่าอาจไม่ถูกนำมาใช้หากคุณเชื่อมต่อสายอีก ครั้งทันทีหลังจากเปิดแอปเกมเอนแฮนเซอร์เชื่อมชื่ ต่อสายอีกครั้งประมาณ 1 นาทีหลังจากแอปเกมเอนแฮนเซอร์เริ่มขึ้น
- สัญญาณ สั วิดีโออาจไม่ส่งออกตามการ ส่ ตั้งค่าบนอุปกรณ์ของคุณ ทั้งนี้ขึ้นอยู่กับแอปที่แสดงหรือข้อมูลจำเพาะของอุปกรณ์ภายนอกที่เชื่อมชื่ ต่ออยู่

## **การกำหนดการใช้งานใ ช้ ห้กับปุ่มกล้อง**

้คุณสามารถกำหนดการใช้งานเกมเอนแฮนเซอร์ที่ใช้ในเกมให้กับปุ่มกล้องได้ โปรดดูรายละเอียดจากหัวข้อที่เหมาะสมที่ระบุไว้ใน "หัวข้อข้ที่เกี่ยวข้อง"

# **คุณสมบัติที่อัปเดตอื่น ๆ**

## **การเปิดหน้าจอด้วยการกดปุ่ม**

้คุณสามารถเปิดหน้าจอได้โดยไม่เพียงแต่กดปุ่มเปิดปิดเท่านั้น แต่ยังสามารถกดปุ่มกล้องหรือปุ่มปรับระดับเสียงได้อีกด้วย หากต้องการเปิดใช้งานฟังก์ชัน ให้แตะ [การตั้งค่า] > [ระบบ] > [ท่าทางสัมผัส] แล้วแตะสวิตช์ [ปลุกจอแสดงผลเมื่อกดปุ่ม]

### **หัวข้อที่เกี่ยวข้อง**

- การจับคู่กับ Bluetooth [Remote Commander](#page-26-0)
- การใช้ปุ่ ช้ มกล้องเป็นปุ่มลัดสำ [หรับการใช้งานเกมเอนแฮนเซอ](#page-39-0) ช้ ร์

# <span id="page-16-0"></span>**SONY** [คู่มือช่วยเห](#page-0-0)ลือ

สมาร์ทโฟน Xperia 5 III XQ-BQ52/XQ-BQ62/XQ-BQ72

# **สำ รวจ Photo Pro**

Photo Pro มีคุณสมบัติหลัก ๆ อยู่สองข้อ ได้แก่โหมด BASIC (พื้นฐาน) และโหมด AUTO/P/S/M ในโหมด BASIC (พื้นฐาน) คุณ สามารถถ่ายภาพและบันทึกวิดีโอในลักษณะที่คล้ายกับกล้องสมาร์ทโฟนธรรมดาได้อย่างง่ายดาย ในโหมด AUTO/P/S/M คุณสามารถ ถ่ายภาพในอุดมคติของคุณได้เหมือนกับการใช้กล้องระดับมืออาชีพ

# **โหมด BASIC (พื้นฐาน พื้ )**

้ เมื่อใช้ประโยชน์จากความสามารถในการใช้งานของสมาร์ทโฟนแล้ว คุณสามารถถ่ายภาพและบันทึกวิดีโอได้ง่าย ๆ โดยแตะที่หน้าจอ ี สามารถเปลี่ยนเลนส์จากมมกว้างพิเศษเป็นเทเลโฟโต้ได้อย่างราบรื่น นอกจากการถ่ายภาพด้วยการตั้งค่าที่กล้องปรับโดยอัตโนมัติตามฉากและเงื่อนไขแล้ว คุณยังสามารถใช้โหมดถ่ายภาพต่อเนื่อง ้เอฟเฟกต์เบลอฉากหลัง การปรับสีและความสว่าง และอื่น ๆ ได้อีกมากมาย อินเทอร์เฟซจะสลับโดยอัตโนมัติ เพื่อให้คุณใช้งานกล้องได้ทั้งแนวตั้งและแนวนอน

## **รูปแบบแนวตั้ง**

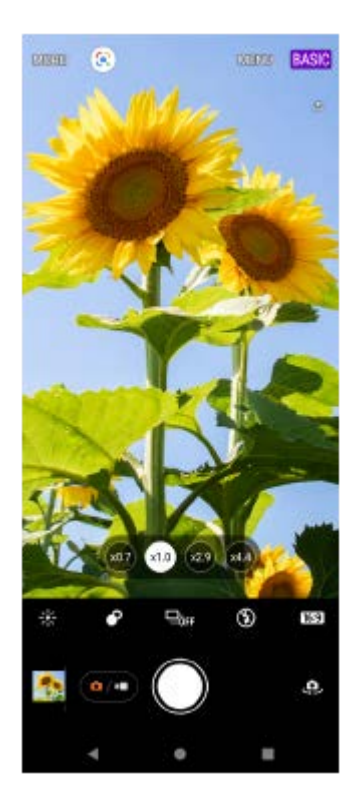

## **รูปแบบแนวนอน**

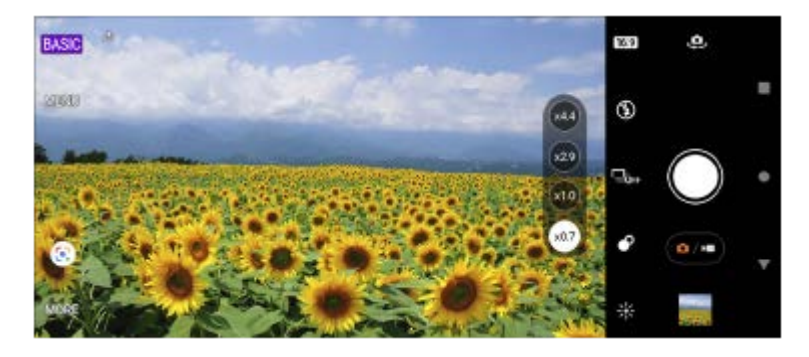

**โหมด AUTO/P/S/M**

โหมด AUTO/P/S/M มีการควบคุมที่มักพบได้บนกล้องระดับมืออาชีพ คุณสามารถเลือกการตั้งค่าอัตโนมัติหรือควบคุม ISO ความเร็ว ี ชัตเตอร์ สมดุลแสงสีขาว และอื่น ๆ ได้ด้วยตัวเอง และยังสามารถส่งออกเป็นรูปแบบ RAW ได้

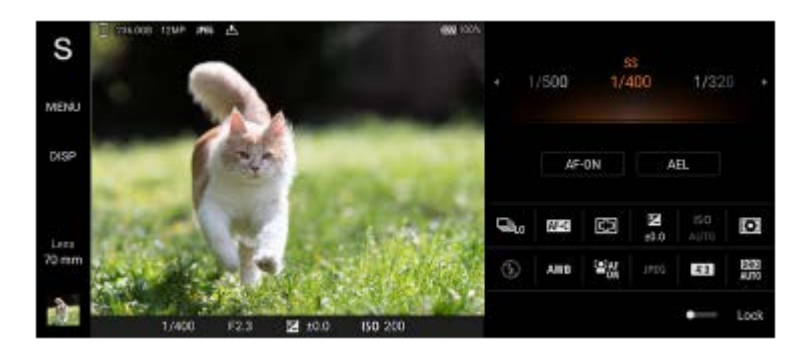

### **หัวข้อที่เกี่ยวข้อง**

- [ภาพรวมโหมด](#page-18-0) BASIC (พื้นฐาน)
- ภาพรวมโหมด [AUTO/P/S/M](#page-21-0)

<span id="page-18-0"></span>สมาร์ทโฟน Xperia 5 III XQ-BQ52/XQ-BQ62/XQ-BQ72

# **ภาพรวมโหมด BASIC (พื้นฐาน พื้ )**

# **โหมดภาพถ่าย**

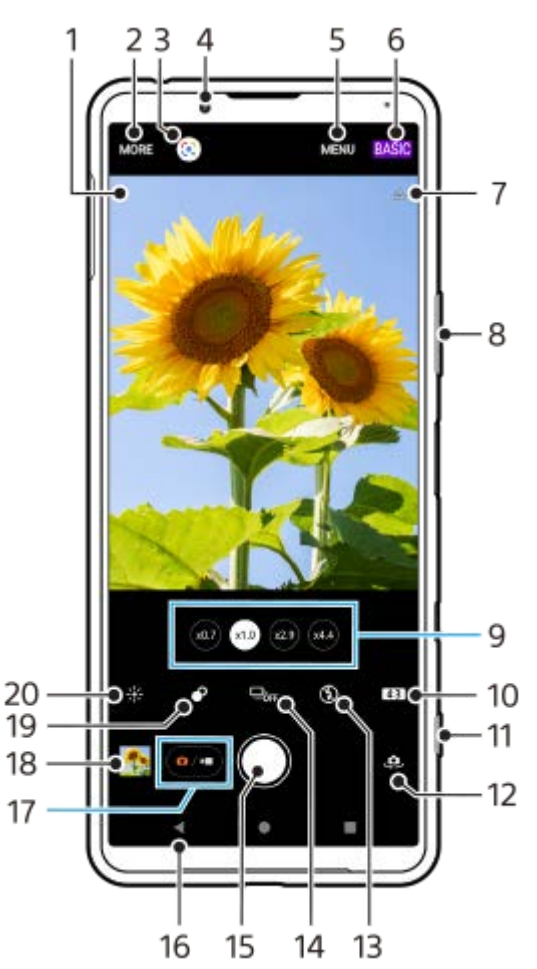

- ไอคอนการจดจำฉากและไอคอนเงื่อนไข **1.** ไอคอนเหล่านี้จะปรากฏเมื่อ Photo Pro จดจำ ฉากหรือเงื่อนไขได้โดยอัตโนมัติ
- **2.** เลือกโหมดการจับภาพ
- **3.** Google Lens
- **4.** เลนส์กส์ ล้องหน้า
- **5.** เมนูการตั้งค่า Photo Pro
- **6.** สลับโหมดถ่ายภาพ
- **7.** สถานะการใส่แส่ ท็กภูมิศาสตร์
- **8.** ใช้ปุ่ ช้ มปรับระดับเสียงเ สี พื่อซูมเข้าหรือออก
- **9.** แตะปุ่มมุมใดปุ่มหนึ่งเพื่อสลับเลนส์
- **10.** เลือกอัตราส่วนส่ ลักษณะ
- **11.** ใช้ปุ่ ช้ มกล้องเพื่อเปิด Photo Pro หรือรื ถ่ายภาพ
- **12.** สลับระหว่างกล้องหน้าและกล้องหลัก
- ี่ 13. เลือกการตั้งค่าแฟลช สีของไอคอนจะเปลี่ยนไปเมื่อเปิดใช้งานแฟลชหรือไฟฉายทำงาน
- 14. ปุ่ม โหมดขับเคลื่อน
	- เลือกการตั้งค่าการตั้งเวลา หรือโหมดถ่ายภาพเดี่ยวหรือโหมดถ่ายภาพต่อเนื่อง
- **15.** ใช้ปุ่ ช้ มชัตเตอ ชั ร์เพื่อถ่ายภาพ
- **16.** ย้อนกลับหรือออกจาก Photo Pro
- **17.** สลับระหว่างการถ่ายภาพและวิดีโอ
- 18. แตะภาพขนาดย่อเพื่อดู แชร์ หรือแก*้*ไขภาพถ่าย
- **19.** แตะเพื่อปรับเอฟเฟกต์เบลอฉากหลัง (Bokeh)
- 20. แตะเพื่อปรับสีและความสว่าง
	- **โหมดวิดีโอ**

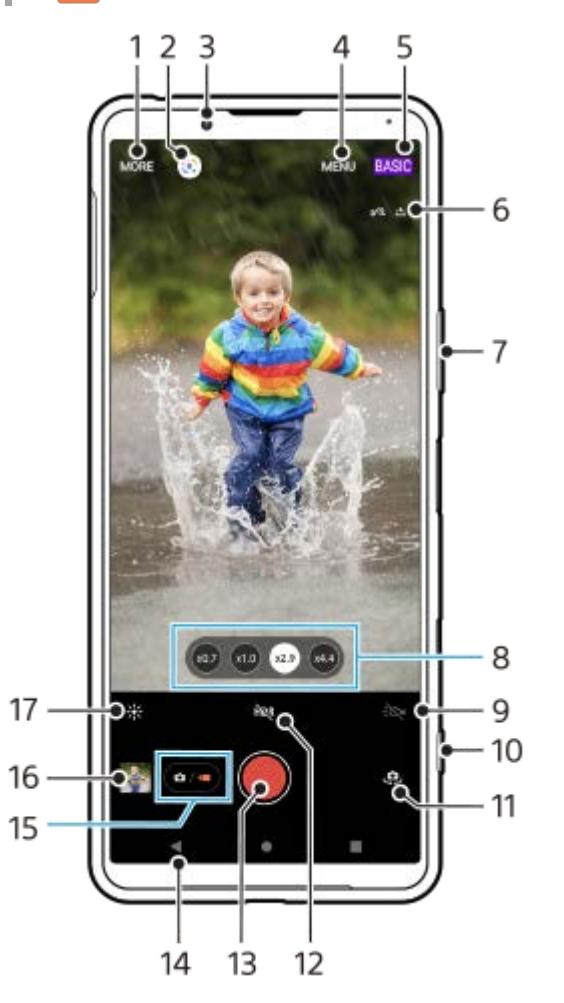

- **1.** เลือกโหมดการจับภาพ
- **2.** Google Lens
- **3.** เลนส์กส์ ล้องหน้า
- **4.** เมนูการตั้งค่า Photo Pro
- **5.** สลับโหมดถ่ายภาพ
- **6.** สถานะการใส่แส่ ท็กภูมิศาสตร์
- **7.** ใช้ปุ่ ช้ มปรับระดับเสียงเ สี พื่อซูมเข้าหรือออก
- **8.** แตะปุ่มมุมใดปุ่มหนึ่งเพื่อสลับเลนส์
- **9.** แตะเพื่อเปิดไฟฉาย สีไอคอนจะเป สี ลี่ยนไปเ ลี่ มื่อเปิดใช้งานไฟฉาย ช้
- **10.** ใช้ปุ่ ช้ มกล้องเพื่อเปิด Photo Pro หรือรื บันทึกวิดีโอ
- **11.** สลับระหว่างกล้องหน้าและกล้องหลัก
- **12.** แตะเพื่อเปิด HDR (High Dynamic Range)
- 13. ใช้ปุ่มชัตเตอร์เพื่อบันทึกวิดีโอ
- **14.** ย้อนกลับหรือออกจาก Photo Pro
- **15.** สลับระหว่างการถ่ายภาพและวิดีโอ
- 16. แตะภาพขนาดย่อเพื่อดู แชร์ หรือแก*้*ไขวิดีโอ
- 17. แตะเพื่อปรับสีและความสว่าง

# **หัวข้อที่เกี่ยวข้อง**

- [การเลือกโหมดการจับภาพ](#page-142-0)
- [การถ่ายภาพหรือบันทึกวิดีโอ](#page-130-0)
- [การใส่แส่](#page-170-0) ท็กที่ตั้ง
- [คุณสมบัติที่ใช้บ่](#page-134-0) ช้ อยในโหมด BASIC (พื้นฐาน)
- ี [การใช้แฟลช](#page-162-0)
- [ถ่ายภาพต่อเนื่อง](#page-159-0)
- [การตั้งเวลาเอง](#page-161-0)
- [การดูภาพถ่ายและวิดีโอ](#page-132-0)
- [เอฟเฟกต์เบลอฉากหลัง](#page-139-0) (bokeh)
- ื้ [สีและความส](#page-138-0)ว่าง
- [การบันทึกวิดีโอ](#page-140-0) HDR
- การสแกน [QR Code](#page-89-0)
- $\overline{\phantom{a}}$  AF ใบหน้า/ดวงตา

<span id="page-21-0"></span>สมาร์ทโฟน

Xperia 5 III XQ-BQ52/XQ-BQ62/XQ-BQ72

# **ภาพรวมโหมด AUTO/P/S/M**

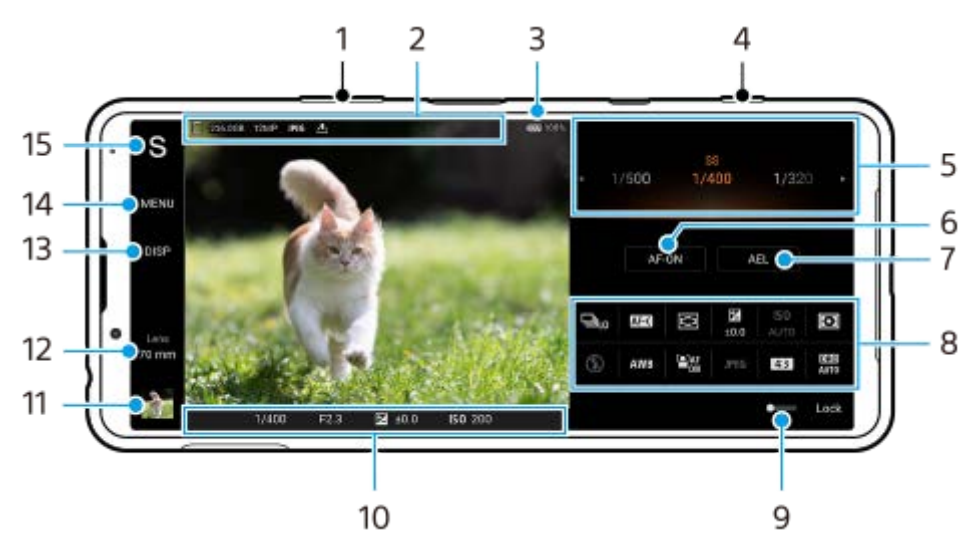

- ี่ 1. ใช้ปุ่มปรับระดับเสียงเพื่อซุมเข้าหรือออก
- 2. ไอคอนที่เก็บข้อมูล/จำนวนพื้นที่ว่าง/ขนาดภาพ/รูปแบบไฟล์/สถานะการใส่แท็กภูมิศาสตร์ ไอคอนฉากหรือไอคอนเงื่อนไขจะแสดงขึ้นเมื่อเลือกโหมด AUTO แล้วล้
- **3.** สถานะแบตเตอรี่
- **4.** ใช้ปุ่ ช้ มกล้องเพื่อเปิด Photo Pro หรือรื ถ่ายภาพ
- ปุ่มหมุน **5.**
	- ปรับค่าการเปิดรับแสงเมื่อเลือกโหมดตั้งโปรแกรมอัตโนมัติ (P)
	- ปรับความเร็วชัตเตอร์เมื่อเลือกโหมดเน้นความเร็วชัตเตอร์ (S) หรือโหมดปรับการรับแสงเอง (M)
- แตะเพื่อล็อกโฟกัส **6.** ปุ่มจะเปลี่ยนเป็นสีส้มเมื่อล็อกโฟกัส แตะปุ่มอีกครั้งเพื่อปลดล็อกโฟกัส
- แตะเพื่อล็อกการเปิดรับแสง **7.** ปุ่มจะเปลี่ยนเป็นสีส้มเมื่อการเปิดรับแสงถูกล็อก แตะปุ่มอีกครั้งเพื่อปลดล็อกการเปิดรับแสง
- ไอคอนการตั้งค่า **8.** แตะเพื่อปรับการตั้งค่า
- ี 9. ลากสวิตช์ไปทางขวาเพื่อล็อกรายการทางด้านซ้ายของช่องมองภาพและไอคอนการตั้งค่า เพื่อป้องกันการใช้งานโดยไม่ได้ตั้งใจ
- ตัวแสดงโฟกัส/การตั้งตั้ค่าการเปิดรับแสง **10.**
	- $\bigcirc$  (ไอคอนโฟกัสอัตโนมัติ) แสดงว่าวัตถุอยู่ในโฟกัส
	- $\bigstar$  (ไอคอนล็อก AE) แสดงว่าการเปิดรับแสงล็อกอย่
- 11. แตะภาพย่อเพื่อดู แชร์ หรือแก*้*ไขภาพถ่าย แตะ (ปุ่มย้อนก ย้ ลับ) เพื่อกพื่ ลับไปยังหน้าจอสแตนด์บาย Photo Pro
- แตะเพื่อเปลี่ยนเลนส์ **12.** หากต้องการใช้ซูม ให้แตะ  $\blacktriangleright$  (ไอคอนเปิดการซูมแบบหมุน) เลื่อนนิ้วเข้าหากันหรือออกจากกันบนช่องมองภาพ หรือใช้ปุ่มปรับ ระดับเสียง
- 13. แตะเพื่อแสดงหรือซ่อนข้อมูลที่แสดงบนช่องมองภาพ ฮิสโตแกรมหมาย ฮิ ถึงการกระจายความสว่างด้วยกราฟ ตัววัดระดับน้ำช่วยให้คุณวัดมุมของอุปกรณ์และรักษารูปภาพให้อยู่ในแนวนอนเสมอ หากอุปกรณ์ของคุณรับรู้ว่าได้ระดับแล้ว ตัววัด ระดับน้ำจะเปลี่ยนเป็นสีเสีขียว
- **14.** แตะเพื่อปรับการตั้งค่าโดยละเอียดเพิ่มเติม

### แตะเพื่อสลับโหมดถ่ายภาพ **15.**

หากต้องการเลือกโหมดถ่ายภาพเริ่มต้นเมื่อเปิด Photo Pro ให้แตะ [MENU] > [การติดตั้ง] > [โหมดถ่ายภาพขณะเปิดใช้] จากนั้น เลือกตัวเลือก

## **หัวข้อที่เกี่ยวข้อง**

- [ไอคอนการตั้งค่า](#page-149-0)
- [การถ่ายภาพนิ่ง](#page-151-0)
- [โหมดออโต้](#page-153-0) (AUTO)
- [ตั้งโปรแกรมอัตโนมัติ](#page-154-0) (P)
- $\blacksquare$ [เน้นความเร็วชัตเตอ](#page-155-0)ร์  $(S)$
- [ปรับการรับแสงเอง](#page-156-0) (M)
- [บันทึกตั้งค่ากล้อง](#page-157-0)
- ใช้ค่ ช้ [าบันทึก](#page-158-0) (MR)

<span id="page-23-0"></span>สมาร์ทโฟน Xperia 5 III XQ-BQ52/XQ-BQ62/XQ-BQ72

# **การเปิดแอปพลิเคชันชั Cinema Pro**

Cinema Pro เป็นแอปพลิเคชันที่ขับเคลื่อนโดยเทคโนโลยีกล้องถ่ายภาพเคลื่อนไหวแบบดิจิทัลของ Sony คุณสามารถสร้างวิดีโอที่ ียอดเยี่ยมได้โดยการกำหนดค่าพารามิเตอร์และการตั้งค่าสีระดับต่าง ๆ

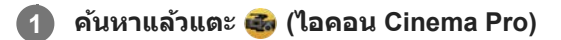

## **หน้าจอหลักของ Cinema Pro**

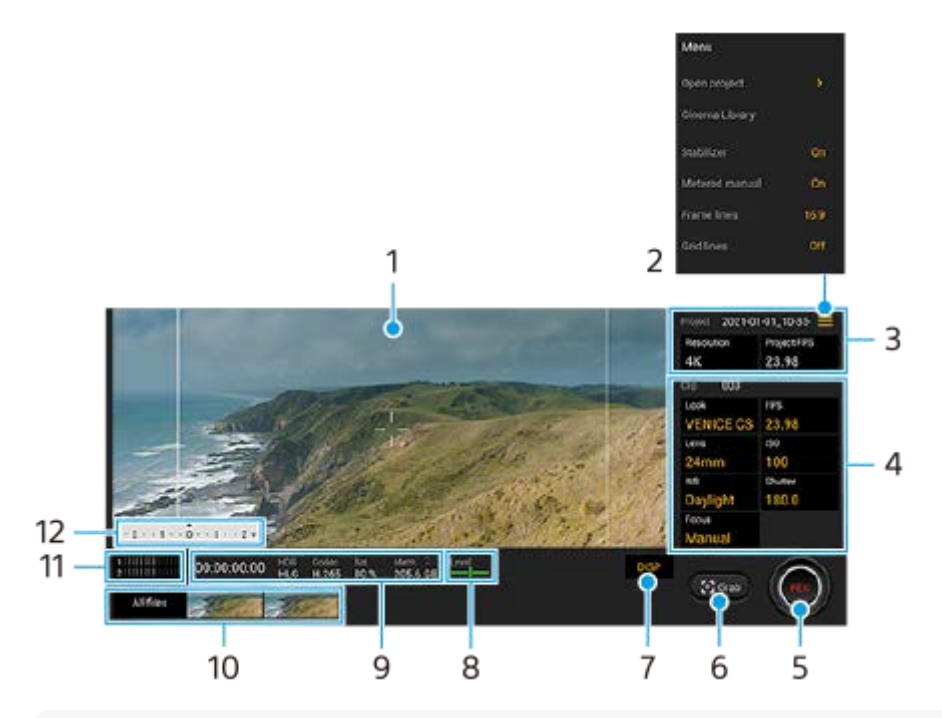

### **คำแนะนำ**

แตะพารามิเตอร์สีส้สี มเส้ พื่อเปลี่ยนการตั้งค่า

- **1.** ช่องมองภาพ ช่
- 2. ไอคอนเมน แตะเพื่อเปิดเมนู
	- ู้ แตะ [เปิดโปรเจ็กต์] เพื่อเปิดโปรเจ็กต์ที่มีอย่หรือสร้างโปรเจ็กต์ใหม่ เมื่อสร้างโปรเจ็กต์ใหม่ ให้เลือกที่เก็บข้อมลภายในหรือ การ์ด SD เป็นปลายทางในการบันทึก
	- แตะ [Cinema Library] เพื่อเ พื่ ปิดแอป Cinema Library คุณสามารถเปิดโปรเจ็กต์ที่มีอยู่หรือดูภาพยนตร์ที่สร้างขึ้นได้
	- ื้ แตะ [ตัวลดสั่น] เพื่อเปิดหรือปิดฟังก์ชันลดภาพสั่นไหว
	- แตะ [ปรับค่าเอง] เพื่อแสดงหรือซ่อนปรับค่าเอง ปรับค่าเองจะแสดงด้วยตัวแสดงการวัดแสงบนช่องมองภาพ
	- แตะ [เส้นกรอบรูป] ซ้ำ ๆ เพื่อแสดงและเลือกจากอัตราส่วนภาพต่าง ๆ
	- แตะ [เส้นตาราง] เพื่อแสดงและปรับสมดุลองค์ประกอบภาพ
	- แตะ [ระดับดั น้ำ] เพื่อเ พื่ ปิดหรือปิดตัววัดระดับน้ำ
	- ึ แตะ [ปรับเทียบระดับน้ำ] เพื่อปรับเทียบมาตรฐานระนาบในแนวนอนเพื่อแก้ปัญหาความเบี่ยงเบนในทิศทางการเอียง
	- ์ ∎ แตะ [รูปแบบหน่วยความจำที่เหลือ] เพื่อเปลี่ยนหน่วยวัดสำหรับแสดงหน่วยความจำที่เหลืออยู่ระหว่างระยะเวลาที่บันทึกได้ที่ เหลืออยู่กับความจุหน่วยความจําที่เหลืออยู่
	- ื้อ แตะ [ตัวกรองลมอัจฉริยะ] เพื่อลดเสียงลมรบกวน
	- แตะ [กำหนดปุ่มชัตเตอร์] เพื่อใช้ปุ่มกล้องเป็นปุ่ม REC หรือปุ่ม จับภาพ เมื่อเลือก [บันทึก] แล้ว คุณสามารถเริ่มการบันทึกได้ โดยกดปุ่มกล้องแม้ว่ากล่องโต้ตอบการตั้งค่าจะเปิดอยู่ก็ตาม
- ุ แตะ [กำหนดปุ่มระดับเสียง] เพื่อใช้ปุ่มปรับระดับเสียงเป็นปุ่ม REC หรือเพื่อเปิดใช้งานปุ่มปรับระดับเสียงสำหรับแอป Cinema Pro เมื่อเลือก [บันทึก] แล้ว คุณสามารถเริ่มการบันทึกได้โดยกดปุ่มปรับระดับเสียงแม้ว่ากล่องโต้ตอบการตั้งค่าจะเปิดอยู่ก็ตาม
- $\bullet$  แตะ [ตำแหน่งปุ่มบันทึก] เพื่อเปลี่ยนตำแหน่งของปุ่ม REC และปุ่ม จับภาพ
- การตั้งค่า โปรเจ็กต์ **3.**

ี แตะพารามิเตอร์สีส้มเพื่อปรับความละเอียดและอัตราเฟรมของทั้งโปรเจ็กต์หรือคลิปวิดีโอ สามารถเปลี่ยนการตั้งค่าโปรเจ็กต์ได้ก่อน ที่จะบันทึกคลิปวิดีโอแรกเท่านั้น

- 4. การตั้งค่า คลิป พารามิเตอร์ที่จะปรับสำหรับแต่ละคลิปวิดีโอ
	- แตะ [ลค] เพื่อปรับบรรยากาศของคลิปวิดีโอ
	- แตะ [FPS] เพื่อปรับอัตราเฟรม เลือก [120fps] เพื่อบันทึกวิดีโอแบบภาพช้า
	- แตะ [เลนส์] เพื่อเลือกเลนส์
	- ุ แตะ [ISO] เพื่อปรับค่า ISO แตะ [อัตโนมัติ] เมื่อเป็นสีส้มเพื่อปรับค่า ISO ที่เหมาะสมโดยอัตโนมัติ
	- แตะ [WB] เพื่อปรับสมดุลแสงขาว คุณสามารถใช้แถบเลื่อนเพื่อปรับสมดุลแสงขาวได้ แตะ [รีเซ็ต] เพื่อรีเซ็ตค่าแถบเลื่อน สำ หรับการตั้งค่าที่เลือก

เมื่อต้องการปรับสมดุลแสงขาวตามบริเวณสีขาวที่เลือก ให้เลือก [กำหนดเอง] แตะ [กำหนด] ถืออปกรณ์ของคุณค้างไว้เพื่อให้ บริเวณสีขาวครอบคลมกรอบที่อย่ตรงกลางจนเต็ม จากนั้นแตะ [กำหนด] อีกครั้ง

- หากคุณเลือก [อัตโนมัติ] คุณสามารถตั้งค่าว่าจะล็อกการตั้งค่าสมดุลแสงขาวหรือไม่
- แตะ [ชัตเตอร์] เพื่อปรับความเร็วชัตเตอร์ แตะ [อัตโนมัติ] เมื่อเป็นสีส้มเพื่อปรับความเร็วชัตเตอร์ที่เหมาะสมโดยอัตโนมัติ
- ู้ แตะ [โฟกัส] เพื่อปรับโฟกัส แตะ [AF] หรือ [MF] เพื่อสลับโหมดโฟกัสเป็นอัตโนมัติหรือด้วยตัวเอง เมื่อตั้งค่าโหมดโฟกัสเป็น ด้วยตัวเองแล้ว คุณสามารถปรับเครื่องหมายโฟกัสและความเร็วของโฟกัสที่ปรับโดยแตะ รู้รู้ (ไอคอนการตั้งค่า) เมื่อตั้งค่า โหมดโฟกัสไว้ที่อัตโนมัติ คุณสามารถระบุพื้นที่โฟกัสได้โดยแตะช่องมองภาพ
- **5.** แตะเพื่อเริ่มหรือหยุดการบันทึก
- **6.** แตะเพื่อถ่ายภาพเฟรมปัจจุบันเป็นภาพนิ่ง
- 7. แตะเพื่อซ่อนหรือแสดงเส้นกรอบรูป เส้นตาราง และปรับค่าเอง
- ตัววัดระดับน้ำ **8.**

ตัววัดระดับน้ำช่วยให้คุณวัดมุมของอุปกรณ์และรักษารูปภาพให้อย่ในแนวนอนเสมอ หากอุปกรณ์ของคุณรับรัว่าได้ระดับแล้ว ตัววัด ระดับน้ำจะเปลี่ยนเป็นสีเสีขียว

- **9.** การบ่งบอกสถานะ
- ภาพขนาดย่อ **10.**
	- แตะภาพขนาดย่อเพื่อดุคลิปวิดีโอหรือภาพนิ่ง ปัดไปทางซ้ายหรือขวาเพื่อดุคลิปวิดีโอหรือภาพนิ่งก่อนหน้าหรือถัดไป หากต้องการกลับไปยังหน้าจอหลักของ Cinema Pro ให้ปัดหน้าจอลงหรือแตะ  $\blacktriangleleft$  (ปุ่มย้อนกลับ)
	- ึ แตะ [ไฟล์ทั้งหมด] เพื่อดูคลิปวิดีโอหรือภาพนิ่งที่ไม่ได้อยู่ในมุมมองภาพขนาดย่อ ในขณะดูคลิปวิดีโอหรือภาพนิ่ง ให้ปัดไปทาง ซ้ายห ซ้ รือขวาเพื่อดูรายการก่อนหน้าหรือถัดไป
		- หากต้องการกลับไปยังหน้าจอก่อนหน้า ให้ปัดหน้าจอลงหรือแตะ (ปุ่มย้อนกลับ)
	- คุณสามารถจับภาพนิ่งจากวิดีโอได้โดยการแตะ (ไอคอนแก้ไขก้ วิดีโอ) ขณะที่วิที่ ดีโอกำลังเล่น
- 11. แตะเพื่อเปลี่ยบระดับเสียง
- ปรับค่าเอง **12.**

ปรับค่าเองจะแสดงการรับแสงน้อยเกินไป/มากเกินไป

## **หัวข้อที่เกี่ยวข้อง**

[การรวมคลิปและดูภาพยนตร์](#page-25-0)

<span id="page-25-0"></span>สมาร์ทโฟน Xperia 5 III XQ-BQ52/XQ-BQ62/XQ-BQ72

## **การรวมคลิปและดูภาพยนตร์**

คุณสามารถรวมคลิปเพื่อสร้างภาพยนตร์จากนั้นดูภาพยนตร์โดยใช้ Cinema Library ช้

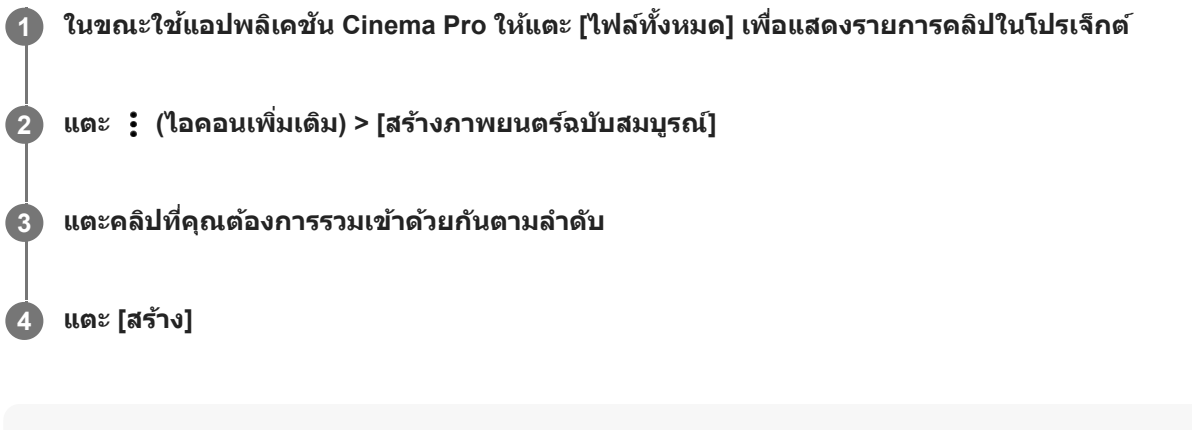

**หมายเหตุ**

คลิปที่มีอัตราเฟรมต่างกันจะไม่สามารถรวมกันได้

## **วิธีดูภาพยนตร์ที่สร้างขึ้นโดยใ ขึ้ ช้ Cinema Library ช้**

- เปิดแอป Cinema Library **1.**
	- $\bullet$  แตะ [ไฟล์ทั้งหมด] >  $\bigotimes$  (ไอคอน Cinema Library) ขณะใช้แอป Cinema Pro
	- $\bullet$  แตะ  $\equiv$  (ไอคอนเมนู) > [Cinema Library] ขณะใช้แอป Cinema Pro
	- แตะ (ไอคอน Cinema Pro) ค้างไว้ จากนั้นแตะ [Cinema Library] ในเมนูที่เปิดขึ้นมา
- **2.** แตะ [ภาพยนตร์ฉร์ บับสมบูรณ์] จากนั้นเลือกภาพยนตร์

#### **คำแนะนำ**

ี คุณสามารถสร้างทางลัดสำหรับแอป Cinema Library ในหน้าจอหลัก แตะ (ริ (ไอคอน Cinema Pro) ค้างไว้ จากเมนูที่เปิดขึ้นมา ให้ลาก **(X))** (ไอคอน Cinema Library) ไปยังตำแหน่งที่ต้องการ

## **หัวข้อที่เกี่ยวข้อง**

ี การเปิดแอปพลิเคชัน Cinema Pro

<span id="page-26-0"></span>สมาร์ทโฟน Xperia 5 III XQ-BQ52/XQ-BQ62/XQ-BQ72

# **การจับคู่กับ Bluetooth Remote Commander**

หลังจากอัปเดตซอฟต์แวร์บนอุปกรณ์ของคุณแล้ว คุณสามารถใช้งาน Photo Pro บนอุปกรณ์ Xperia ด้วย Bluetooth Remote Commander ที่ผลิตโดย ลิ Sony (จำหน่ายแยกต่างหาก) ได้ ดูรายละเอียดเกี่ยวกับ Remote Commander ที่ใช้ร่วมกันได้จากเว็บไซต์ Sony ในพื้นที่ของคุณ หรือสอบถามจากตัวแทนจำหน่าย Sony หรือรื ศูนย์บริการในท้องถิ่นที่ได้รับอนุญาตจาก Sony โปรดดูค่มือการใช้งาน Bluetooth Remote Commander ประกอบด้วย

### **1 เปิด Photo Pro บนอุปกร อุ ณ์ Xperia ของคุณคุ**

**2 แตะ [MENU] บนอุปกร อุ ณ์ Xperia ของคุณคุ**

ึ่ 3 แตะ [ควบคุมไกลผ่าน Bluetooth] บนอุปกรณ์ Xperia ของคุณ จากนั้นแตะสวิตช์เพื่อเปิดใช้งานฟังก์ชัน

**4 แตะ [จับคู่ตั คู่ วควบคุมเครื่องใหม่] บนอุปกร อุ ณ์ Xperia ของคุณคุ**

### **ทำการจับคู่บน Bluetooth Remote Commander**

- GP-VPT2BT: กดปุ่มปุ่ PHOTO และ ด้าน T ของปุ่มปุ่ ซูมค้างไว้พร้อมกันอย่างน้อย 7 วินาที
- RMT-P1BT: กดปุ่มลั่นชัดเตอร์/ปุ่ม REC และปุ่มโฟกัส/ซูม (ปุ่ม + หรือปุ่ม -) ค้างไว้พร้อมกันอย่างน้อย 7 วินาที

ดูรายละเอียดได้จากคู่มือการใช้งาน ช้ Bluetooth Remote Commander

### **ทำตามคําแนะนําบนหน้าจอในอุปกรณ์ Xperia ของคุณคุ**

เลือก [จับคู่อุปกรณ์และเชื่อมต่อ] และ [จับคู่อุปกรณ์] ในการแจ้งเตือนและกล่องโต้ตอบที่ปรากฏขึ้นหลายครั้งเมื่ออุปกรณ์ Xperia ของคุณตรวจพบ Bluetooth Remote Commander ชื่อของ ชื่ Bluetooth Remote Commander อาจแสดงเป็นที่อยู่ Bluetooth (ตัวเลขและตัวตัอักษร)

#### **หมายเหตุ**

**5**

**6**

- เมื่อคุณทำการรีเซ็ตซ็ ข้อมูลเป็นค่าเริ่มต้น ข้อมูลการจับคู่จะถูกลบด้วย หากต้องการใช้ Bluetooth Remote Commander ช้ ให้ทำการจับคู่อีกครั้ง
- หากการเชื่อมชื่ ต่อ Bluetooth ไม่เสถียร ให้นำสิ่งสิ่ กีดขวางต่าง ๆ เช่นช่ คนหรือวัตถุโลหะระหว่างอุปกรณ์ Xperia ของคุณกับ Bluetooth Remote Commander ที่จับคู่ไว้ออก
- หากฟังก์ชันนี้ไม่ได้ทำงานอย่างถูกต้อง ให้ตรวจสอบหมายเหตุต่อไปนี้ แล้วลองจับคู่อีกครั้ง
	- ยืนยันว่า Bluetooth Remote Commander ไม่ได้เชื่อมชื่ ต่อกับอุปกรณ์อื่นอยู่
	- $\tilde{\mathcal{E}} = \tilde{\mathcal{E}}$ ยืนยันว่าคุณไม่ได้ใช้งานอุปกรณ์ Xperia โดยใช้ Bluetooth Remote Commander ตัวอื่น
	- ตรวจสอบว่าตั้งโหมดใช้งานบนเค ช้ รื่องบินของอุปกรณ์ Xperia เป็นปิดอยู่หรือไม่
	- ตรวจสอบว่าตั้งฟังก์ชัน Bluetooth ของอปกรณ์ Xperia เป็นเปิดอย่หรือไม่
	- เลิกจับคู่ Bluetooth Remote Commander

### **คำแนะนำ**

่ หากต้องการเปลี่ยนชื่อ Bluetooth Remote Commander ที่จับคู่ไว้ ให้ค้นหาแล้วแตะ [การตั้งค่า] > [การเชื่อมต่ออุปกรณ์] จากนั้นแตะ **รัร** (ไอคอนการตั้งค่า) ข้างชื่อ Bluetooth Remote Commander ที่จับคู่ไว้ แล้วแตะ  $\gg$  (ไอคอนแก้ไข)

## **ไอคอนสถานะการเชื่อม ชื่ ต่อ Bluetooth Remote Commander**

คุณสามารถตรวจสอบสถานะการเชื่อมต่อของ Bluetooth Remote Commander ได้บนช่องมองภาพเมื่อตั้ง [ควบคุมไกลผ่าน Bluetooth] เป็นเปิดขณะใช้ Photo Pro

- $\widehat{\mathsf{p}}$  (ไอคอนการเชื่อมต่อ Bluetooth Remote Commander): เปิดการใช้งาน Bluetooth Remote Commander แล้ว
- $\bullet$  ที่ (ไอคอนการยกเลิกการเชื่อมต่อ Bluetooth Remote Commander): ปิดการใช้งาน Bluetooth Remote Commander แล้ว

### **คำแนะนำ**

การเชื่อมต่อ Bluetooth จะใช้งานได้ขณะที่คุณใช้งานอุปกรณ์ Xperia ของคุณโดยใช้ Bluetooth Remote Commander เท่านั้น

### **วิธีเลิกจับคู่ Bluetooth Remote Commander**

- **1.** ค้นหาแล้วแตะ [การตั้งตั้ค่า] > [การเชื่อมชื่ ต่ออุปกรณ์]
- 2. ในส่วน [อุปกรณ์ที่เคยเชื่อมต่อ] ให้แตะ **รั้ว** (ไอคอนการตั้งค่า) ข้างชื่อของ Bluetooth Remote Commander ที่คุณต้องการเลิก จับคู่
- **3.** แตะ [ลืม] > [ไม่จำม่ อุปกรณ์]

### **วิธีใช้งาน ช้ Bluetooth Remote Commander**

คุณสามารถถ่ายภาพและบันทึกวิดีโอได้โดยกดปุ่มบน Bluetooth Remote Commander ดูข้อมูลเพิ่มเติมเกี่ยวกับการใช้งาน Bluetooth Remote Commander ได้ในค่มือช่วยเหลือสำหรับ Bluetooth Remote Commander

### **คำแนะนำ**

 $\bullet$  หากต้องการเปลี่ยนเลนส์ของกล้องหลัก ให้กดปุ่ม C1 บน Bluetooth Remote Commander

### **หัวข้อที่เกี่ยวข้อง**

- ี การเปิดใช้หรือปิดใช้ฟังก์ชัน Bluetooth
- [ภาพรวมโหมด](#page-18-0) BASIC (พื้นฐาน)
- ภาพรวมโหมด [AUTO/P/S/M](#page-21-0)
- [เมนูการตั้งตั้ค่า](#page-117-0)

# <span id="page-28-0"></span>**SONY** [คู่มือช่วยเห](#page-0-0) ช่ ลือ

สมาร์ทโฟน Xperia 5 III XQ-BQ52/XQ-BQ62/XQ-BQ72

# **การใช้แอป ช้ หน้าจอภายนอก น้**

เมื่อเชื่อมต่อกับกล้องภายนอก เช่น กล้อง Sony Alpha แอปหน้าจอภายนอกจะช่วยคุณได้ในสถานการณ์ต่อไปนี้

- ใช้จอช้ ที่มีความละเอียดสูงของ Xperia ให้เห้กิดประโยชน์โดยใช้เช้ป็นหน้าจอของกล้อง
- ้ ∍ มั่นใจได้ว่าแบบจะไม่หลดโฟกัส โดยเลื่อนนิ้วเข้าหรือออกจากกันบนหน้าจอสมาร์ทโฟนเพื่อซูมเข้าหรือออก
- หาวิธีการจัดแสงที่เหมาะสมที่สุดในสภาพแวดล้อมการถ่ายแบบต่างๆ ด้วยฟังก์ชันการปรับความสว่าง

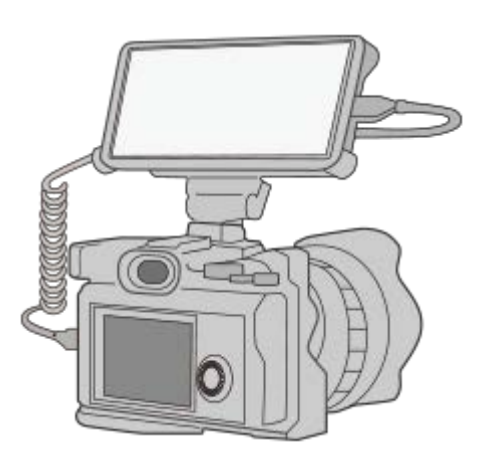

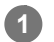

**2**

### **ค้นหาแล้วแตะ (ไอคอนหน้าจอภายนอก น้ ) เพื่อเ พื่ ปิดแอป หน้าจอภายนอก น้**

หาก (อ) (ไอคอนหน้าจอภายนอก) ไม่ได้อยู่ในลิ้นชักแอป ให้ค้นหาแล้วแตะ [การตั้งค่า] > [การเชื่อมต่ออุปกรณ์] > [ค่ากำหนดการ ้ เชื่อมต่อ] จากนั้นแตะสวิตช์ [หน้าจอภายนอก]

### **เชื่อมชื่ ต่ออุปกรณ์วิดีโอ**

- $\bullet$  เชื่อมต่ออุปกรณ์วิดีโอที่รองรับเอาต์พุต USB Video Class (UVC) กับ Xperia ของคุณผ่านสาย USB Type-C
- $\bullet$  เชื่อมต่ออุปกรณ์วิดีโอที่รองรับเอาต์พุต HDMI กับ Xperia ของคุณโดยใช้สาย HDMI ร่วมกับอะแดปเตอร์แปลง HDMI-UVC

### **ภาพรวมหน้าจอภายนอก**

- $\blacksquare$   $\Box$ ิ (ไอคอนหน้าจอขณะล็อก): แตะเพื่อล็อกหน้าจอและป้องกันการใช้งานโดยไม่ได้ตั้งใจ
- (ไอคอนการปรับความสว่าง): แตะแถบเลื่อนเ ลื่ พื่อปรับความสว่าง
- 田 (ไอคอนเส้นตาราง): แตะเพื่อแสดงและเลือกประเภทของเส้นตาราง
- (ไอคอนเส้นกรอบ ส้ รูป): แตะเพื่อแสดงและเ พื่ ลือกอัตราส่วนภาพ ส่ ต่าง ๆ
- <sub>ง่</sub>ะชิ (ไอคอนหมุน): แตะเพื่อหมุนหน้าจอ 180 องศา
- *ร่*ี่ ริง (ไอคอนการตั้งค่า): แตะเพื่อปรับการตั้งค่าโดยละเอียดเพิ่มเติม

## **หัวข้อที่เกี่ยวข้อง**

### [เมนูการตั้งตั้ค่า](#page-117-0)

[ภาพรวม](#page-61-0)

<span id="page-30-0"></span>สมาร์ทโฟน Xperia 5 III XQ-BQ52/XQ-BQ62/XQ-BQ72

# **หน้าจอภายนอก โหมดสตรีมรี มิ่ง**

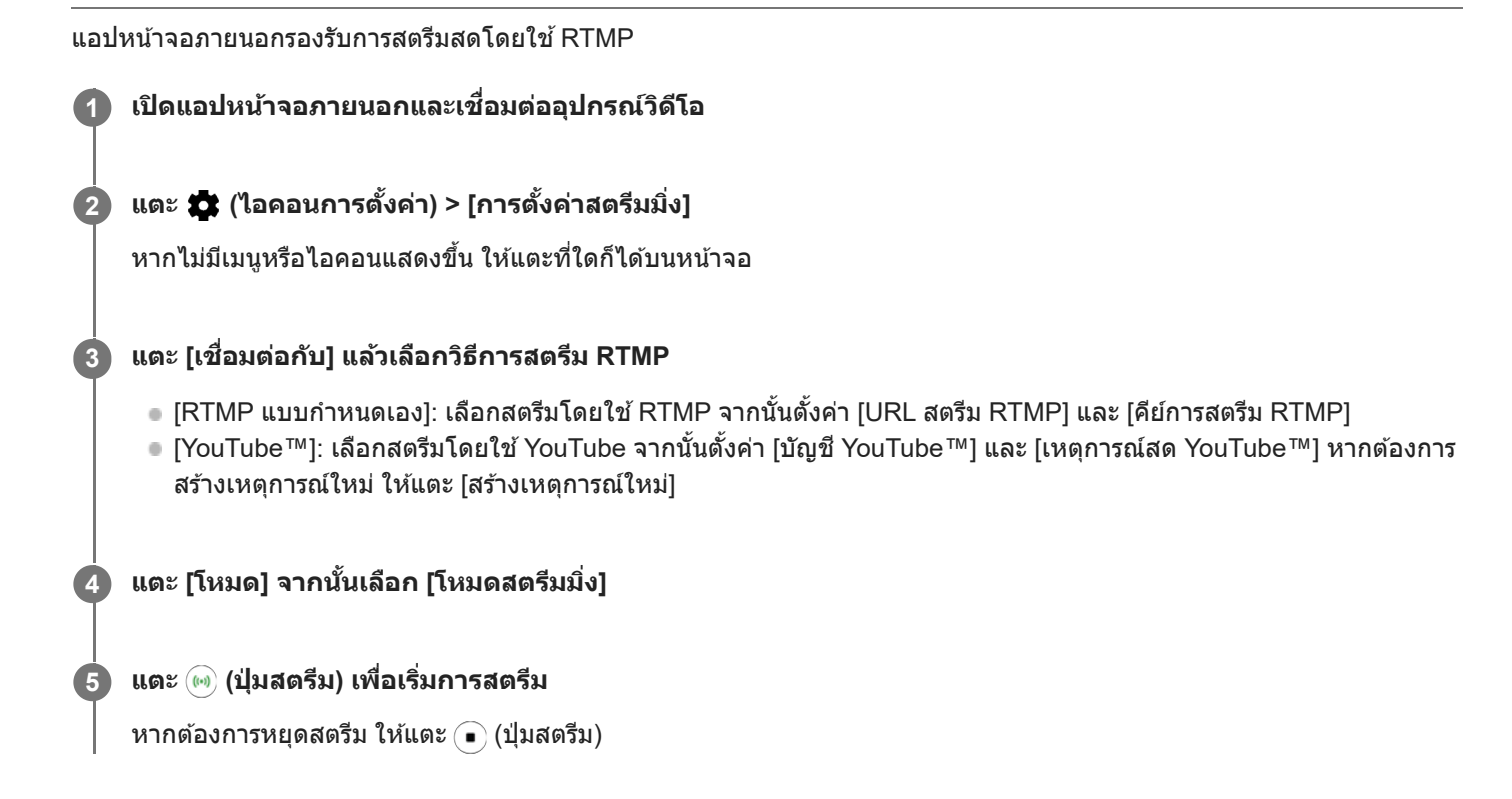

### **หมายเหตุ**

- เมื่อใช้แอปห ช้ น้าจอภายนอก ให้ปฏิบัติตามเงื่อนไขการบริการของบริการสตรีมสดและข้อกำหนดที่เกี่ยวข้องกับการสตรีมสด
- เงื่อนไขหรือข้อมูลจำเพาะอาจเปลี่ยนแปลงหรือมีการเพิ่มเติมโดยไม่ต้องแจ้งให้ทราบ ทั้งนี้ขึ้นอยู่กับบริการสตรีมสด
- หากการสตรีมสดทำงานไม่ถูกต้อง ให้ลองเปลี่ยนประเภทเครือข่าย หากต้องการเปลี่ยนประเภทเครือข่าย ให้ค้นหาแล้วแตะ [การตั้งค่า] > [เครือ ข่ายและอินเทอร์เน็ต] > [ซิม] เลือก SIM แล้วแตะ [ประเภทเครือข่ายที่ต้องการ] จากนั้นเลือกประเภทเครือข่าย ประเภทเครือข่ายที่ใช้ได้ขึ้นอยู่กับ สัญญาของคุณ
- ึ่ หากเลือก [YouTube™] สำหรับ [เชื่อมต่อกับ] ปลายทางในการสตรีมจะเป็นช่องสัญญาณเดียวที่เชื่อมต่อกับบัญชี Google ของคุณ หากคุณมี ี่ ช่องสัญญาณหลายช่องที่ลงทะเบียนไว้และต้องการระบุปลายทางในการสตรีม ให้เลือก [RTMP แบบกำหนดเอง] สำหรับ [เชื่อมต่อกับ]

### **คำแนะนำ**

้ หากต้องการให้สตรีมมิ่งมีเสถียรภาพมากขึ้น ให้ปรับการตั้งค่าในหมวดหม่ [วิดีโอ] ตามข้อมลจำเพาะของบริการสตรีมสด แบนด์วิดท์ของเครือข่าย และสถานะเครือข่าย แตะ �� (ไอคอนการตั้งค่า) > [การตั้งค่าสตรีมมิ่ง] > [ความละเอียดสูงสุด], [อัตราเฟรม] หรือ [คุณภาพวิดีโอ] จากนั้นเลือก ตัวเลือก ตัวเลือกมีดังนี้

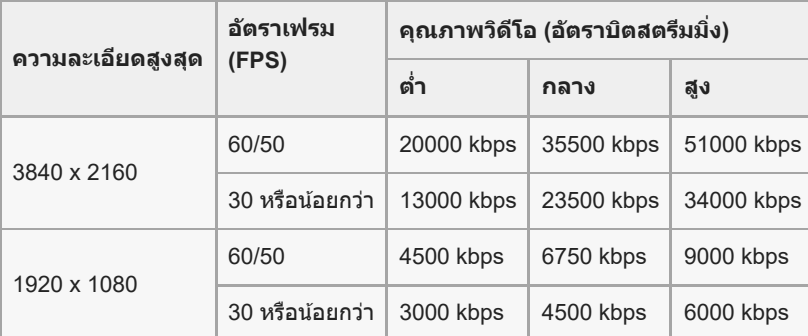

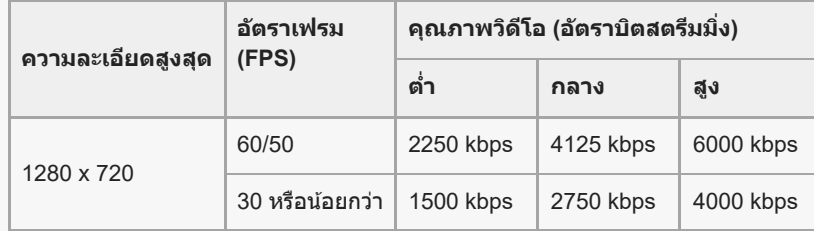

- ขณะสตรีม ค่าความละเอียด อัตราเฟรม และคุณภาพของวิดีโอที่ปรับในหมวดหมู่ [วิดีโอ] จะเป็นขีดจํากัดสูงสุด หากค่าสัญญาณ สั วิดีโอเข้าจาก ึกล้องภายนอกที่เชื่อมต่ออยู่ต่ำกว่าการตั้งค่าที่ปรับในหมวดหมู่ [วิดีโอ] วิดีโอจะถูกสตรีมด้วยการตั้งค่าจากกล้องภายนอกที่เชื่อมต่ออยู่
- ี การรบกวนหรือการหยุดชะงักของภาพวิดีโอและเสียงอาจเกิดขึ้นจากความเร็วในการสื่อสารที่ต่ำ เช่น เมื่อสตรีมในสถานที่ที่คุณภาพสัญญาณไม่ดี หรือขณะเคลื่อนไหวอยู่ ในกรณีนี้ การตั้งค่าต่อไปนี้อาจช่วยปรับปรุงสภาพของวิดีโอและเสียง
	- แตะ (ไอคอนการตั้งค่า) > [การตั้งค่าสตรีมมิ่ง] > [ความละเอียดสูงสุด] จากนั้นเลือก [1280 x 720]
	- แตะ  $\overline{\mathbf{C}}$  (ไอคอนการตั้งค่า) > [การตั้งค่าสตรีมมิ่ง] > [คุณภาพวิดีโอ] จากนั้นเลือก [ต่ำ]

## **ภาพรวม หน้าจอภายนอก โหมดสตรีมมิ่ง**

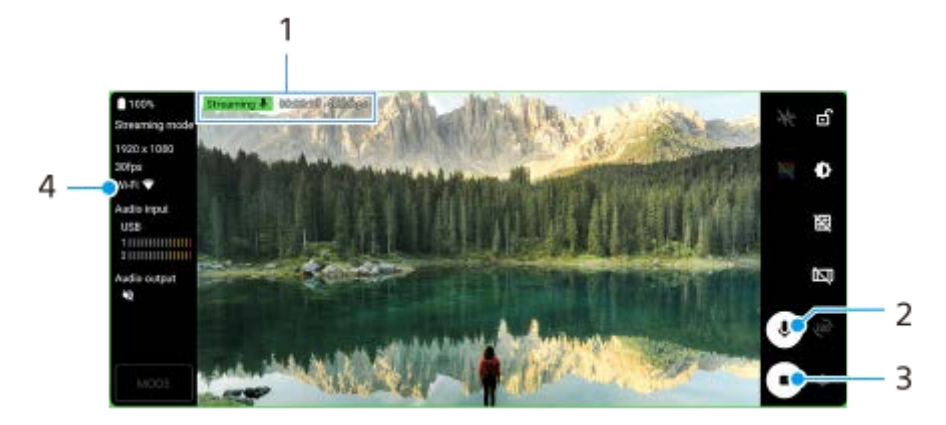

- 1. ตัวแสดงการสตรีม/เวลาในการสตรีม/อัตราบิตสตรีมมิ่ง (แสดงเฉพาะในระหว่างการสตรีม)
- 2. แตะเพื่อปิดเสียงหรือเปิดเสียงไมโครโฟน
- **3.** แตะเพื่อเริ่มหรือหยุดการสตรีม
- **4.** สถานะเครือข่าย

## **หัวข้อที่เกี่ยวข้อง**

- ี คารใช้แอป [หน้าจอภายนอก](#page-28-0)
- ี [หน้าจอภายนอก](#page-32-0) การตั้งค่าเสียง
- [เมนูการตั้งตั้ค่า](#page-117-0)

<span id="page-32-0"></span>สมาร์ทโฟน Xperia 5 III XQ-BQ52/XQ-BQ62/XQ-BQ72

# **หน้าจอภายนอก การตั้ง ตั้ค่าเสียงสี**

คุณสามารถตรวจสอบหรือสตรีมเสียงเข้าแบบสดจากอุปกรณ์ภายนอกที่เชื่อมต่ออยู่ได้ เช่น กล้อง หรือไมโครโฟนของอุปกรณ์ Xperia หากต้องการตรวจสอบหรือสตรีมเสียงเข้าแบบสดจากอุปกรณ์ภายนอกที่เชื่อมต่ออยู่ ให้เชื่อมต่ออุปกรณ์โดยใช้สาย USB 2.0 High Speed **(A)** หากเชื่อมต่ออุปกรณ์ภายนอกโดยใช้สาย USB 3.0 Super Speed **(B)** คุณสามารถตรวจสอบหรือสตรีมเสียงเข้าแบบสด จากไมโครโฟนของอุปกรณ์ Xperia

### **หมายเหตุ**

ื่อ หากเชื่อมต่อไมโครโฟนภายนอกกับอุปกรณ์ Xperia เสียงเข้าจากไมโครโฟนภายนอกที่เชื่อมต่ออยู่จะถูกตรวจสอบหรือถูกสตรีมแบบสด สำหรับ ข้อมูลเพิ่มเติม โปรดดูที่เว็บไซต์การสนับสนุนของ Xperia

### **คำแนะนำ**

ในกล้องบางตัวที่ผลิตโดย Sony หากตั้งความละเอียดในการสตรีมผ่าน USB บนกล้องไปที่ 720p จากนั้นเชื่อมชื่ ต่อกับอุปกรณ์ Xperia คุณ สามารถตรวจสอบหรือสตรีมเสียงเข้าแบบสดจากกล้องได้ หากต้องการข้อมูลเพิ่มเติมว่ากล้องของคุณรองรับฟังก์ชันนี้และการตั้งค่าเฉพาะหรือไม่ โปรดดูที่คู่มือช่วยเห ช่ ลือของกล้อง

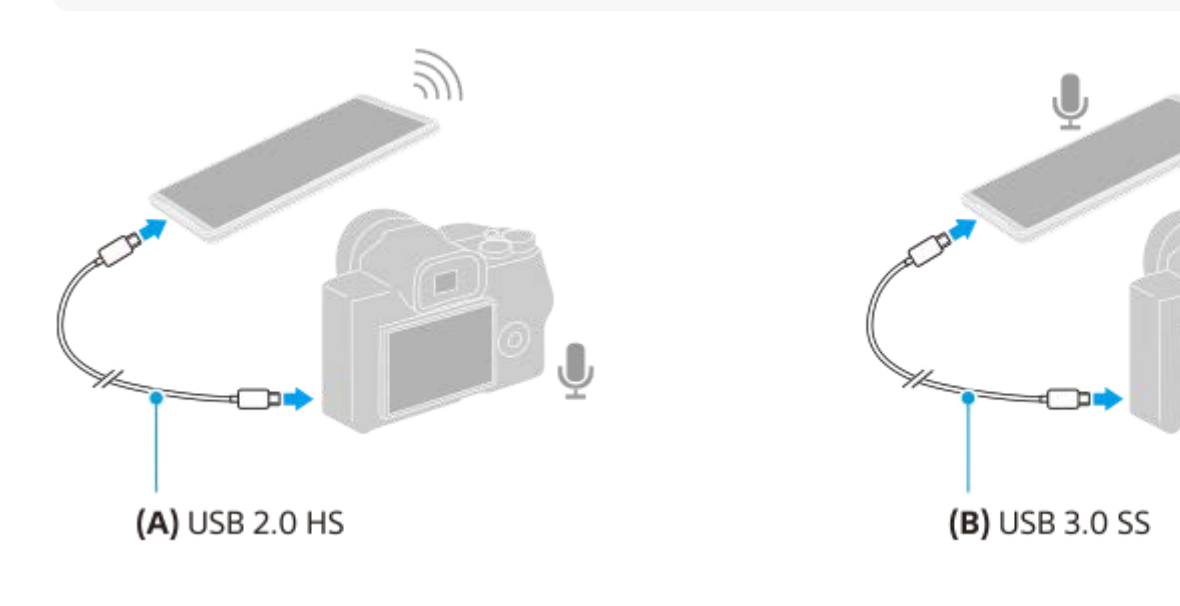

## **วิธีตั้งค่าสัญญาณเ สั สียงออก สี**

คุณสามารถเลือกได้ว่าจะส่งเส่ สียงออกจาก สี ลําโพงของอุปกรณ์ Xperia หรือรืหูฟังที่เชื่อมชื่ ต่อกับอุปกรณ์ Xperia

- 1. แตะ **รัช** (ไอคอนการตั้งค่า) > [การตั้งค่าจอภาพ] > [สัญญาณออกเสียง]
- **2.** เลือกตัวเลือก

## **วิธีปรับคุณภาพเสียงขณะสต สี รีมสด**

- **1.** แตะ (ไอคอนการตั้งตั้ค่า) > [การตั้งตั้ค่าสตรีมมิ่ง]
- 2. แตะ [บิตเรท], [อัตราสุ่ม] หรือ [สถานีเสียง] จากนั้นเลือกตัวเลือก

## **หัวข้อที่เกี่ยวข้อง**

<sup>ี</sup> คารใช้แอป [หน้าจอภายนอก](#page-28-0)

<span id="page-34-0"></span>สมาร์ทโฟน Xperia 5 III XQ-BQ52/XQ-BQ62/XQ-BQ72

# **การเปิดแอปพลิเคชันชั เกมเอนแฮนเซอร์**

ี แอปพลิเคชัน **เกมเอนแฮนเชอร์** ทำให้การเล่นเกมสะดวกยิ่งขึ้นด้วยหลากหลายฟังก์ชัน ขณะเล่นเกม คุณสามารถปรับปรุงคุณภาพ ้เสียงไมโครโฟนเมื่อแชทด้วยเสียงโดยใช้ชุดหูฟังตามชนิดของไมโครโฟน และปรับสี เอฟเฟกต์การแสดงผลของเนื้อหาที่แสดง รวมทั้ง ้เสียง และอื่น ๆ ได้อีกมากมาย

เกมที่ดาวน์โหลดมาจะจัดเก็บไว้ในแอปพลิเคชัน **เกมเอนแฮนเชอร์** โดยอัตโนมัติ และคุณสามารถเปิดเกมจาก เกมของฉัน ได้อย่าง รวดเร็ว

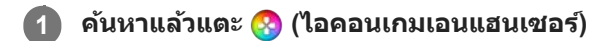

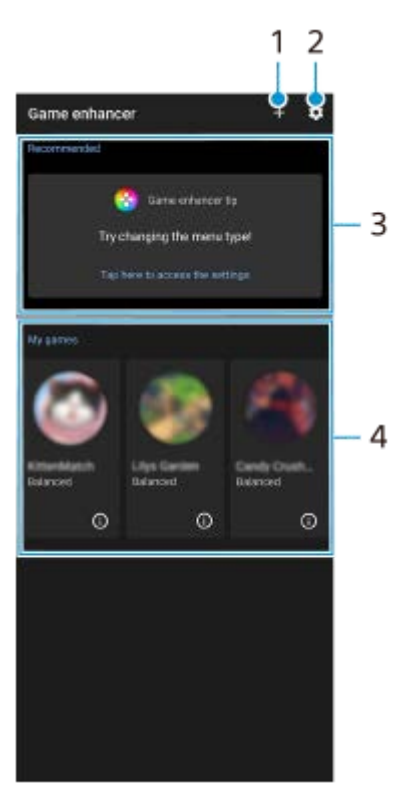

**ภาพรวมหน้าจอ**

- **1.** เพิ่มเกมใหม่ด้วยตัวเอง
- **2.** การตั้งค่าเกมเอนแฮนเซอร์
- **3.** แนะนำ การแนะนำ คุณสมบัติเกมเอนแฮนเซอร์และเกมที่แนะนำจะปรากฏขึ้น
- เกมของฉัน **4.**

้เกมที่ดาวน์โหลดมาจะแสดงโดยอัตโนมัติ แตะไอคอนเกมเพื่อเริ่มเกม เพื่อดูภาพหน้าจอหรือวิดีโอที่ถ่ายโดยแอปเกมเอนแฮนเซอร์ แตะ (i) (ไอคอนโปรไฟล์เกม)

## **วิธีจัดเก็บไอคอนเกม**

คุณสามารถจัดเก็บและจัดการแอปเกมทั้งหมดพร้อมกันได้ใน เกมของฉัน ไอคอนเกมที่จัดเก็บในหน้าจอแอปเกมเอนแฮนเซอร์จะถูก ช่อนจากหน้าจอหลักและลิ้นชักแอป

ี่ 1. แตะ รั<sub>้</sub>รี (ไอคอนการตั้งค่าเกมเอนแฮนเซอร์) แล้วแตะสวิตช์ [จัดเก็บไอคอนเกม] เพื่อเปิดใช้ฟังก์ชัน

**คำแนะนำ**

ือ หากไม่สามารถจัดเก็บไอคอนเกมได้ ตรวจสอบให้แน่ใจว่าคุณไม่ได้เปลี่ยนหน้าจอหลักจาก [หน้าหลัก Xperia] และ (<mark>X</mark>) (ไอคอนเกมเอนแฮน เซอร์) ดังกล่าวอยู่บนหน้าจอหลัก

# **หัวข้อที่เกี่ยวข้อง**

การใช้ [เกมเอนแฮนเซอร์](#page-36-0) ขณะกำ ลังเล่น
## <span id="page-36-0"></span>**การใช้ เกมเอนแฮนเซอร์ ขณะกำ ลังเล่น**

้คุณสามารถปรับแต่งการตั้งค่าต่าง ๆ ได้ในขณะที่เล่นเกม

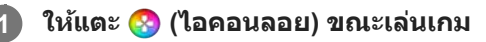

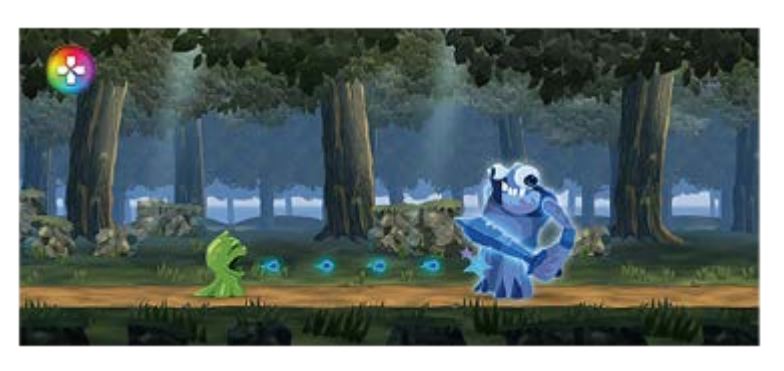

**ในเมนูที่เปิดขึ้นมา ขึ้ ให้แตะแ ห้ ล้วกำหนดการตั้งค่าที่ต้องการ 2**

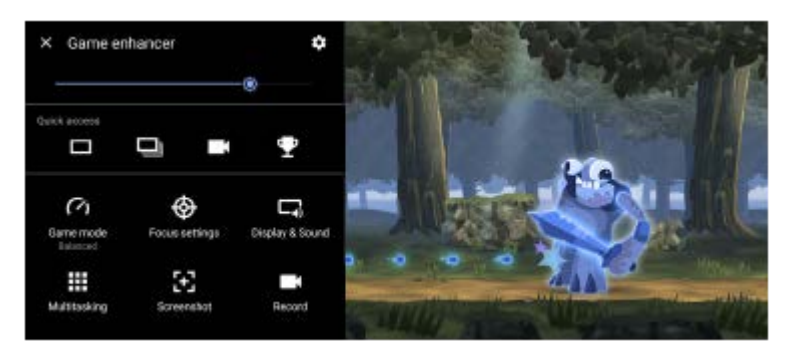

● [โหมดเกม]: เลือกตัวเลือกเพื่อเพิ่มประสิทธิภาพให้กับอุปกรณ์ของคุณสำหรับการเล่นเกมจาก [ต้องการประสิทธิภาพ], [สมดุล], [ต้องการอายใช้งานแบตเตอรี่] และ [กำหนดเอง]

หากคุณเลือก [กำหนดเอง] ให้แตะ รั้ง (ไอคอนการตั้งค่า) เพื่อปรับแต่งการตั้งค่า แตะ [ตัวอย่าง] เพื่อปรับแต่งการตั้งค่าขณะ ิทดสอบการควบคุมเกมจริง นอกจากนี้ คุณยังสามารถลากและย้ายหน้าต่างการตั้งค่าไปยังตำแหน่งที่ต้องการได้ด้วย ้นอกจากนี้ คุณยังสามารถตั้งค่ารายการต่อไปนี้ได้ด้วย

- [ปรับแต่งพื้นที่สัมผัส]: จำกัดพื้นที่สัมผัสในโหมดแนวนอน
- $-$  [การควบคุมพลังงาน H.S.]: จำกัดการลดประสิทธิภาพและการเสื่อมสภาพของแบตเตอรี่เนื่องจากอุปกรณ์ร้อนเกินไปใน ระหว่างการชาร์จ ขณะใช้แอปเกมเอนแฮนเซอร์ แบตเตอรี่จะไม่ชาร์จหากตั้ง [การควบคุมพลังงาน H.S.] ไว้เป็นเปิด
- [การตั้งค่าจุดสนใจ]: มีสมาธิอย่กับเกมด้วยการบล็อกการแจ้งเตือน สายเรียกเข้า ปุ่มกล้อง และการตั้งค่าอื่น ๆ ที่อาจส่งผลต่อ การเล่นเกม
- [การแสดงผลและเสียง]: ปรับสี เอฟเฟกต์การแสดงผลของเนื้อหาที่แสดง และเสียงขณะเล่นเกม
- [มัลติทาสต์กิ้ง]: ดูเว็บไซต์หรือใช้แอปอื่น ๆ คุณสามารถค้นหาข้อมูลกลยุทธ์ขณะเล่นเกมได้
- ้ ∍ [ภาพหน้าจอ]: ถ่ายภาพหน้าจอ นอกจากนี้ คุณยังสามารถถ่ายภาพหน้าจอต่อเนื่องและจับภาพช่วงเวลาสำคัญในเกมได้อีกด้วย
- ุ้ [บันทึก]: บันทึกและแชร์การเล่นเกม ใบหน้า และข้อคิดเห็นของคุณ

### **วิธีสลับประเภทเมนู**

สามารถสลับประเภทเมนูได้ระหว่าง (พระพาชิ (แถบดึง) กับ (X) (ไอคอนลอย)

ี่ 1. แตะ <mark>⊗</mark> (ไอคอนลอย) > *ป*ีรี (ไอคอนการตั้งค่าเกมเอนแฮนเซอร์) > [ประเภทเมนู] จากนั้นเลือกตัวเลือก

## **วิธีดูเว็บไซต์หรือใช้แอป ช้ อื่น ๆ ขณะเล่นเกม**

- ี่ 1. แตะ �� (ไอคอนลอย) > [มัลติทาสต์กิ้ง] ขณะเล่นเกม
- 2. แตะ [เว็บ], [YouTube] หรือ [แอปพลิเคชัน]
	- $\bullet$  หากต้องการย่อหน้าต่าง [มัลติทาสต์กิ้ง] ให้แตะ  $\frac{1}{4}$  (ปุ่มย่อ)
	- $\bullet$  หากต้องการกลับไปที่เมนู ให้แตะ  $\Leftarrow$  (ปุ่มย้อนกลับ)
	- ื้อ เมื่อเลือกแอปใน [แอปพลิเคชัน] แอปจะเปิดขึ้นในหน้าต่างป็อปอัพ

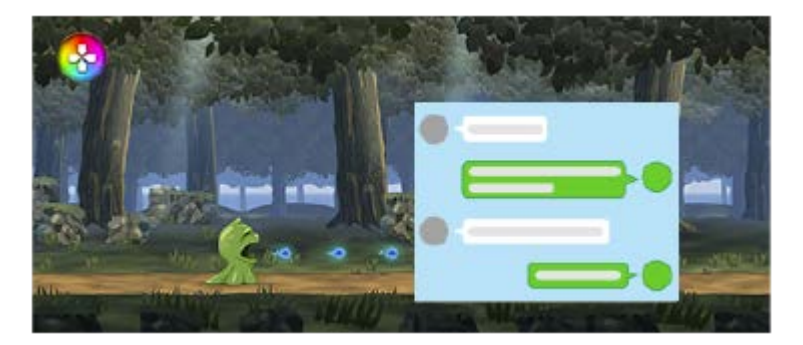

แตะหน้าต่างป็อปอัพเพื่อแสดงไอคอนการดําเนินการ

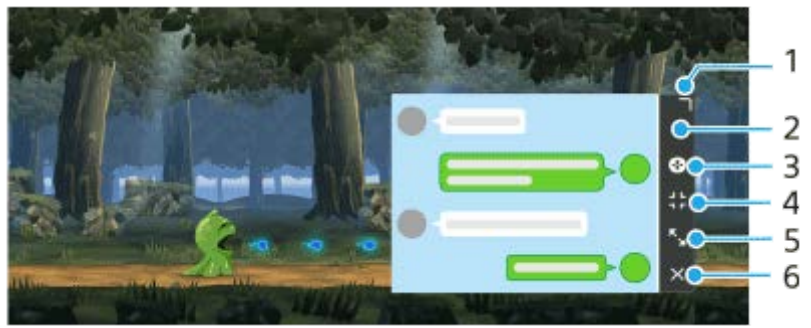

- **1.** ลากเพื่อปรับขนาดหน้าต่าง
- **2.** ลากเพื่อย้ายหน้าต่าง
- **3.** แสดงเมนูเกมเอนแฮนเซอร์
- แตะเพื่อย่อหน้าต่าง **4.**

หากต้องการเปิดหน้าต่างป็อปอัพใหม่ ให้แตะ �� (ไอคอนลอย) หรือดึง (แถบดึง) ลง ี่ หากคุณสลับเป็นหน้าจออื่น เช่น หน้าจอหลักขณะที่หน้าต่างถูกย่อเล็กสุด แอปจะแสดงเป็นไอคอน

- แตะเพื่อขยายหน้าต่างให้ใหญ่สุด **5.** หากต้องการให้หน้าต่างกลับสู่ขนาดก่อนหน้า ให้แตะ **≯<sub>κ</sub> (ไอคอนกลับสู่ขนาดก่อนหน้า) ขณะที่หน้า**ต่างถูกขยายใหญ่สุด
- **6.** แตะเพื่อปิดหน้าต่าง

## **วิธีปรับสีของเ สี นื้อหา นื้ ที่แสดง**

้คุณสามารถตั้งค่าล่วงหน้าให้กับ [การตั้งค่าคุณภาพภาพ] ได้สูงสุดถึง 4 ค่า และสามารถใช้การตั้งค่าที่เหมาะสมได้โดยเลือกค่าที่กำหนด ไว้ล่วงหน้าตามสถานการณ์การเล่นเกมของคุณ

- 1. แตะ (2) (ไอคอนลอย) > [การแสดงผลและเสียง] ขณะเล่นเกม
- **2.** แตะ [การตั้งตั้ค่าคุณภาพภาพ]
- 3. แตะ < หรือ > ตรงกึ่งกลางด้านบนของหน้าจอเมนูเพื่อเลือกค่าที่ตั้งไว้ล่วงหน้าที่คุณต้องการตั้งค่า จากนั้นตั้งค่าตัวเลือก
	- [โหมดรูปภาพ] และ [ตัวเพิ่ม L-γ]: แตะเพื่อเลือกตัวเลือก
	- [อุณหภูมิสี]: ลากตัวเลื่อนเพื่อตั้งค่า
	- หากต้องการเปลี่ยนชื่อของค่าที่กำหนดไว้ล่วงหน้า ให้แตะ ✔ (ไอคอนแก้ไข) (ไม่เกิน 4 อักขระ)

## **วิธีปรับเสียงโดยใ สี ช้อิ ช้ ควอไลเซอร์เสียงสี**

้ คุณสามารถตั้งค่าล่วงหน้าให้กับ [อิควอไลเซอร์เสียง] ได้สูงสุดถึง 4 ค่า และสามารถใช้การตั้งค่าที่เหมาะสมได้โดยเลือกค่าที่กำหนดไว้ ล่วงหน้าตามสถานการณ์การเล่นเกมของคุณ

- 1. แตะ (<mark>©</mark> (ไอคอนลอย) > [การแสดงผลและเสียง] ขณะเล่นเกม
- 2. แตะสวิตช์ [อิควอไลเซอร์เสียง] เพื่อเปิดการตั้งค่า
- 3. แตะ < หรือ > ตรงกึ่งกลางด้านบนของหน้าจอเมนูเพื่อเลือกค่าที่ตั้งไว้ล่วงหน้าที่คุณต้องการตั้งค่า จากนั้นปรับค่าความถี่แต่ละค่า
	- $\bullet$  หากต้องการเปลี่ยนชื่อของค่าที่กำหนดไว้ล่วงหน้า ให้แตะ  $\bigstar$  (ไอคอนแก้ไข) (ไม่เกิน 4 อักขระ)
	- สามารถปรับค่าได้เฉพาะเมื่อตั้งค่าสวิตช์ [อิควอไลเซอร์เสียง] เป็นเปิดเท่านั้น

### **วิธีปรับปรุงคุณภาพเสียงไมโครโฟนขณะแชท สี ด้วยเสียงสี**

้ อีกฝ่ายจะได้ยินเสียงของคุณชัดเจนขึ้นในระหว่างการแชทด้วยเสียง ปรับการตั้งค่าตามชนิดไมโครโฟนของคุณ ฟังก์ชันนี้ใช้งานได้เมื่อ ้ เสียบชุดหูฟังกับช่องเสียบหูฟัง 3.5 มม. ของอุปกรณ์เท่านั้น

- 1. แตะ (2) (ไอคอนลอย) > [การแสดงผลและเสียง] ขณะเล่นเกม
- 2. เลือกตัวเลือกในส่วน [การตัดเสียงรบกวน V.C. ไมโครโฟน]

#### **คำแนะนำ**

- แตะ (ปุ่มแสดงรายละเอียด) เพื่อดูคำอธิบายของการตั้งค่าในเมนูที่มี (ปุ่มแสดงรายละเอียด) อยู่ทางด้านบนขวาของหน้าจอ
- คุณสามารถลากและย้าย (?) (ไอคอนลอย) ไปยังตำแหน่งที่ต้องการได้ เช่น ขอบของหน้าจอ
- ื โหมด STAMINA ปิดอยู่ขณะที่คุณใช้แอปเกมเอนแฮนเซอร์ หากต้องการให้ความสำคัญกับอายุการใช้งานของแบตเตอรี่ ให้ตั้งค่า [โหมดเกม] เป็น [ต้องการอายุใช้งานแบตเตอรี่]

### **หัวข้อที่เกี่ยวข้อง**

- ี การเปิดแอปพลิเคชัน เกมเอนแฮนเซอร์
- โหมด [STAMINA](#page-99-0)

## **การใช้ปุ่ ช้ มกล้องเป็นปุ่มลัดสำ หรับการใช้งานเกมเอนแฮนเซอ ช้ ร์**

้ คุณสามารถกำหนดการใช้งานเกมเอนแฮนเซอร์ที่ใช้ในเกมให้กับปุ่มกล้องได้ คุณสามารถเปลี่ยนการตั้งค่าสำหรับแต่ละเกมได

#### ีแตะ <mark>��</mark> (ใอคอนลอย) > <del>��</del> (ใอคอนการตั้งค่าเกมเอนแฮนเชอร์) > [ปุ่มลัดฮาร์ดแวร์] > [กดปุ่มกล้อง] จากนั้นเลือกตัว **เลือก 1**

- [ค่าเริ่มริ่ ต้น (ตั้งค่าค่ อุปกรณ์)]: ใช้การ ช้ ตั้งค่าของอุปกรณ์
- [ปิด/เปิดเกมเอนแฮนเซอร์]: เปิดหรือปิดเมนูเกมเอนแฮนเซอร์
- [เปิด/ปิดคุณสมบัติปรับแต่งพื้นที่สัมผัส]: เปิดหรือปิดฟังก์ชัน [ปรับแต่งพื้นที่สัมผัส]
- [ตัวสลับค่าที่ตั้งไว้อย่างรวดเร็ว]: สลับการตั้งค่าล่วงหน้าอย่างรวดเร็วสำหรับ [การตั้งค่าคุณภาพภาพ] หรือ [อิควอไลเซอร์เสียง] ใน [การแสดงผลและเสียง]

#### **หมายเหตุ**

- ื พึงก์ชัน [ปรับแต่งพื้นที่สัมผัส] จะสามารถใช้ได้เมื่อตั้ง [ประเภทเมนู] ไปที่ [แถบดึง] และอุปกรณ์อยู่ในโหมดแนวนอน หากข้อความปรากฏขึ้นเมื่อ คุณกดปุ่มกล้อง ให้ยืนยันคำอธิบายการตั้งค่าของฟังก์ชัน [ปรับแต่งพื้นที่สัมผัส]
- ้ ฟังก์ชัน [ปิดใช้ปุ่มกล้อง] ใน [การตั้งค่าจุดสนใจ] จะปิดเมื่อกำหนดการใช้งานเกมเอนแฮนเซอร์ให้กับปุ่มกล้อง

#### **คำแนะนำ**

หากต้องการเปลี่ยนการตั้งค่า [ปุ่มลัดฮาร์ดแวร์] ให้กับเกมที่เพิ่มไว้ก่อนหน้านี้ทั้งหมด ให้แตะ (ไอคอนการตั้งค่าเกมเอนแฮนเซอร์) > [ปุ่มลัด ฮาร์ดแวร์ค่าเริ่มต้น] > [กดปุ่มกล้อง] บนหน้าจอหลักของเกมเอนแฮนเซอร์ จากนั้นเลือกตัวเลือกแล้วแตะ [ใช้]

### **หัวข้อที่เกี่ยวข้อง**

- ี การเปิดแอปพลิเคชัน เกมเอนแฮนเซอร์
- การใช้ [เกมเอนแฮนเซอร์](#page-36-0) ขณะกำ ลังเล่น
- [ภาพรวม](#page-61-0)

## **การปรับคุณภาพเสียงโดยใ สี ช้ 360 Spatial Sound ช้**

การใช้ 360 Spatial Sound จะเล่นเสียงจากแหล่งกำเนิดเสียงสเตอริโอทั้งหมด รวมทั้งบริการสตรีมมิ่งต่าง ๆ โดยเสียงจะคล้ายรูปแบบ Spatial Audio หรือเสียงเชิงพื้นที่ ขอแนะนำให้ใช้หูฟังเพื่อเพลิดเพลินกับเอฟเฟกต์ที่เกิดจากฟังก์ชันนี้

**1 ค้นหาแล้วแตะ [การตั้งตั้ค่า] > [เสียงสี ] > [การตั้งตั้ค่าเสียงสี ]**

**2 แตะสวิตช์ [360 Spatial Sound] ช์ เพื่อเ พื่ ปิดใช้ฟั ช้งก์ชันชั**

**3 แตะ [360 Spatial Sound] สำ หรับตัวเลือกเพิ่มเติม**

#### **หมายเหตุ**

- ฟังก์ชันชั นี้จะทำงานเฉพาะเมื่อใช้แอป ช้ ที่รองรับ 360 Spatial Sound เท่านั้น
- ี หากทั้ง 360 Spatial Sound และ Dolby Atmos เปิดอย่ อาจมีเพียงฟังก์ชันเดียวเท่านั้นที่ทำงาน ทั้งนี้ขึ้นอย่กับแอปที่ใช้ เมื่อคุณใช้แอปที่เกี่ยว กับเพลง 360 Spatial Sound จะทำงานเป็นลำดับแรก
- คุณภาพเสียงของแห สี ล่งเสียงสี ต้นฉบับอาจมีผลเป็นลำดับแรกก่อนเอฟเฟกต์ที่เกิดจาก 360 Spatial Sound ทั้งนี้ขึ้นอยู่กับเนื้อหา

### **หัวข้อที่เกี่ยวข้อง**

[เมนูการตั้งตั้ค่า](#page-117-0)

## **SONY** ี[คู่มือช่วยเห](#page-0-0)ลือ

สมาร์ทโฟน Xperia 5 III XQ-BQ52/XQ-BQ62/XQ-BQ72

## **การปรับคุณภาพเสียงใ สี ห้ดีที่สุดโดยใช้ Dolby Atmos® ช้**

การใช้ Dolby Atmos ช้ ทำให้เสียงสี ดูสมจริงมากขึ้นและมีทิศทางแบบสามมิติ

 $\bullet$  **1 ค้นหาแล้วแตะ [การตั้งค่า] > [เสียง] > [การตั้งค่าเสียง]** 

**2 เปิดใช้ฟั ช้ งก์ชันชั Dolby Atmos โดยแตะสวิตวิ ช์**

**3 แตะ [Dolby Atmos] สำ หรับตัวเลือกเพิ่มเติม**

#### **หมายเหตุ**

- ี หากต้องการฟังเสียงความละเอียดสูงโดยมีคุณภาพเสียงดั้งเดิม ให้ปิดฟังก์ชัน Dolby Atmos
- า หากเปิด DSEE Ultimate หรือ 360 Spatial Sound ไว้ขณะเปิด Dolby Atmos อยู่ จะมีเพียงฟังก์ชันเดียวเท่านั้นที่ทำงาน ทั้งนี้ขึ้นอยู่กับแอปที่ ่ ใช้ เมื่อคุณใช้แอปที่เกี่ยวข้องกับเพลง ฟังก์ชัน DSEE Ultimate หรือ 360 Spatial Sound จะทำงานเป็นลำดับแรก

### **หัวข้อที่เกี่ยวข้อง**

[เมนูการตั้งตั้ค่า](#page-117-0)

# **SONY**

[คู่มือช่วยเห](#page-0-0)ลือ

สมาร์ทโฟน Xperia 5 III XQ-BQ52/XQ-BQ62/XQ-BQ72

## **การยกระดับคุณภาพของไฟล์เพลงที่ผ่านการบีบอัด (DSEE Ultimate)**

ี ฟังก์ชัน DSEE Ultimate จะยกระดับคุณภาพของเพลงที่ผ่านการบีบอัดได้อย่างถูกต้องโดยใช้เทคโนโลยี AI

**1 ค้นหาแล้วแตะ [การตั้งตั้ค่า] > [เสียงสี ] > [การตั้งตั้ค่าเสียงสี ]**

**2 เปิดใช้ฟั ช้ งก์ชันชั DSEE Ultimate โดยแตะสวิตวิ ช์**

#### **หมายเหตุ**

ี่ หากทั้ง DSEE Ultimate และ Dolby Atmos เปิดอยู่ อาจมีเพียงฟังก์ชันเดียวเท่านั้นที่ทำงาน ทั้งนี้ขึ้นอยู่กับแอปที่ใช้ เมื่อคุณใช้แอปที่เกี่ยวข้อง กับเพลง DSEE Ultimate จะทำงานเป็นลำดับแรก

## **หัวข้อที่เกี่ยวข้อง**

[เมนูการตั้งตั้ค่า](#page-117-0)

## **การลดเสียงลมรบกวนขณะ สี บันทึกภาพ**

คุณสามารถลบเสียงรบกวนที่เกิดจากลมกระทบไมโครโฟนขณะบันทึกโดยไม่สูญเสียคุณภาพเสียงดั้งเดิม

**1 ค้นหาแล้วแตะ [การตั้งตั้ค่า] > [เสียงสี ] > [การตั้งตั้ค่าเสียงสี ] > [ตัวกรองลมอัจฉอั ริยะ]**

 $\overline{2}$  แตะสวิตช์เพื่อเปิดใช้ฟังก์ชัน

### **หัวข้อที่เกี่ยวข้อง**

- [เมนูการตั้งตั้ค่า](#page-117-0)
- [การถ่ายภาพหรือบันทึกวิดีโอ](#page-130-0)

# <span id="page-44-0"></span>**SONY**

[คู่มือช่วยเห](#page-0-0)ลือ

สมาร์ทโฟน Xperia 5 III XQ-BQ52/XQ-BQ62/XQ-BQ72

## **การเปิดหรือปิด Side sense**

**1 ค้นหาแล้วแตะ [การตั้งตั้ค่า] > [การแสดงผล] > [ขั้นสูงสู ]**

**2 แตะ [Side sense]**

**3 แตะสวิตช์เช์พื่อเปิดหรือปิดใช้งาน ช้ ฟังก์ชันชั**

### **หัวข้อที่เกี่ยวข้อง**

- [เมนูการตั้งตั้ค่า](#page-117-0)
- การใช้ [Side sense](#page-45-0) ช้
- [การตั้งค่าตัวเลือก](#page-48-0) Side sense อื่น ๆ

## <span id="page-45-0"></span>**SONY** [คู่มือช่วยเห](#page-0-0)ลือ

สมาร์ทโฟน Xperia 5 III XQ-BQ52/XQ-BQ62/XQ-BQ72

## **การใช้ Side sense ช้**

คุณสามารถแตะแถบ Side sense ที่ขอบของหน้าจอหรือเลื่อนด้วยมือเดียวเพื่อจะสามารถใช้อุปกรณ์ของคุณได้ง่ายขึ้น คุณสามารถ ี แสดง เมนู Side sense เป็นทางลัดไปยังแอปพลิเคชันและการตั้งค่า หรือเมนู หน้าต่างหลายชั้น เพื่อเลือกแอปพลิเคชัน 2 แอปใน โหมดแยกหน้าจอ นอกจากนี้คุณยังสามารถกลับไปยังหน้าจอก่อนหน้าได้โดยเลื่อนลงไปตามแถบ Side sense บนขอบของหน้าจอ ตรวจสอบให้แน่ใจว่าคุณแตะหรือเลื่อนนิ้วภายในแถบ Side sense

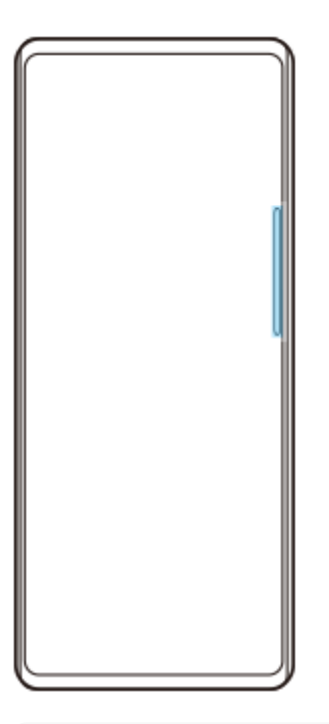

#### **หมายเหตุ**

ี Side sense อาจใช้งานไม่ได้ ทั้งนี้ขึ้นอยู่กับแอปและฟังก์ชันที่คุณใช้

### **การปรับแต่งแถบ Side sense**

หากต้องการย้ายแถบ Side sense ขึ้นหรือลง ให้แตะแถบ Side sense ค้างไว้ จากนั้นลากขึ้นหรือลง หากต้องการวางตำแหน่งที่สัมผัสที่ใดก็ได้ที่ต้องการบนหน้าจอ ให้แตะแถบ Side sense ค้างไว้ จากนั้นลากไปที่กลางหน้าจอ รูปร่าง ของแถบ Side sense จะเปลี่ยนเป็นวงกลม และคุณสามารถลากและวางไว้ที่ใดก็ได้ที่คุณต้องการบนหน้าจอ

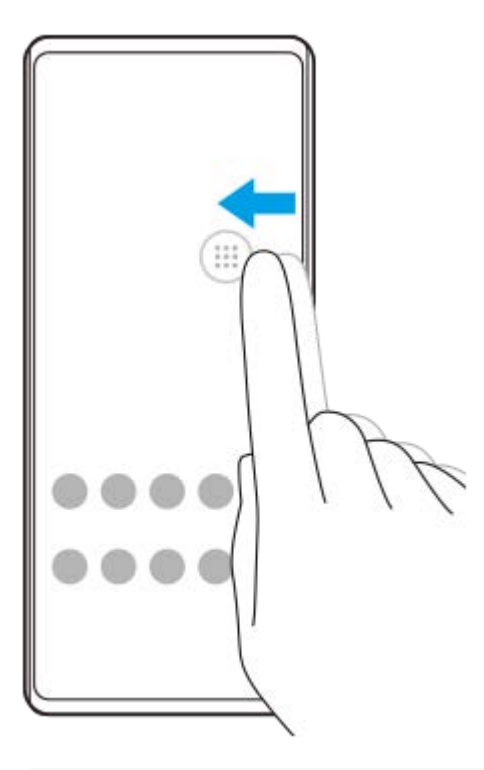

#### **คำแนะนำ**

ือ หากต้องการให้แถบ Side sense กลับสู่รูปร่างดั้งเดิม ให้ลากวงกลมกลับไปที่ขอบของหน้าจอ

### **การแสดง เมนู Side sense**

หากต้องการเปิดเมนู Side sense ให้แตะแถบ Side sense หรือวงกลมสองครั้ง ทำตามคำแนะนำบนหน้าจอเพื่อเลือกแอป คุณยัง สามารถเปิดแอปในหน้าต่างป็อปอัพได้

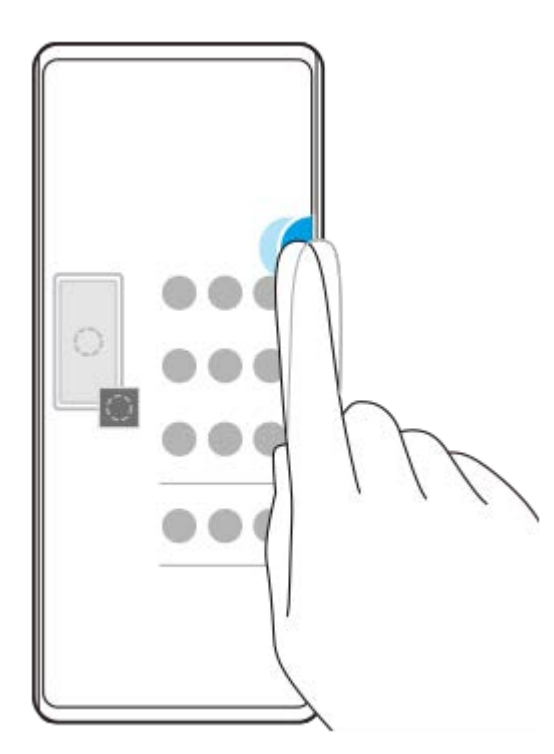

#### **คำแนะนำ**

หากต้องการออกจาก เมนู Side sense ให้แตะแถบ Side sense สองครั้งหรือแตะพื้นที่ว่างบนหน้าจอ

## **การแสดงเมนูหลายหน้าต่าง**

เลื่อนแถบ Side sense หรือวงกลมขึ้นเพื่อแสดงเมนูหลายหน้าต่าง ทำตามคำแนะนำบนหน้าจอเพื่อเพิ่มแอปไปยังหน้าจอแยก

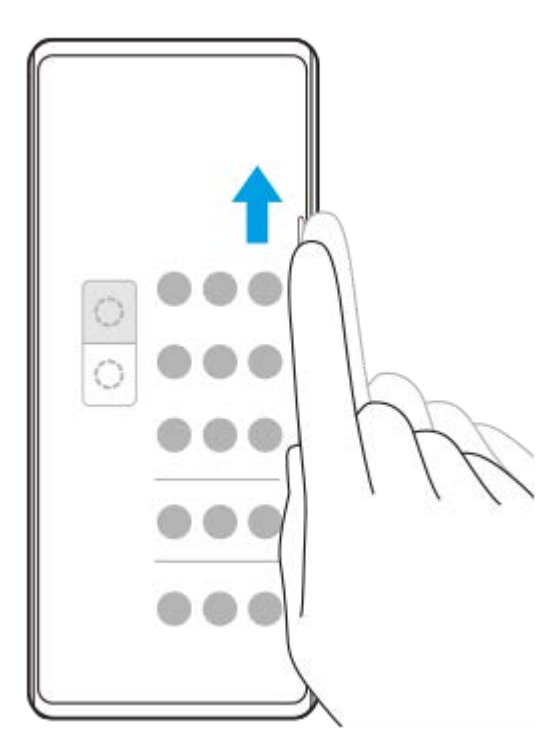

# **การกลับไปยังหน้าจอก่อนหน้าโดยใช้แถบ ช้ Side sense**

เลื่อนแถบ Side sense หรือวงกลมลงเพื่อกลับไปยังหน้าจอก่อนหน้า

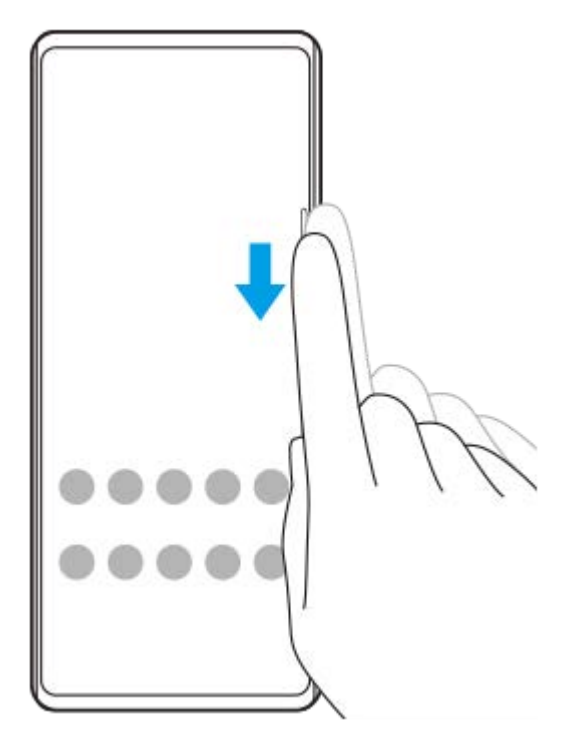

### **หัวข้อที่เกี่ยวข้อง**

I

- [การเปิดหรือปิด](#page-44-0) Side sense
- [การตั้งค่าตัวเลือก](#page-48-0) Side sense อื่น ๆ

```
SONY
คู่มือช่วยเหลือ
สมาร์ทโฟน
Xperia 5 III XQ-BQ52/XQ-BQ62/XQ-BQ72
การตั้งค่าตัวเลือก Side sense อื่น ๆ
คุณสามารถกำหนดลักษณะการทำงานของ Side sense หรือปรับแต่งเมนูต่าง ๆ ได้
ตัวอย่างเช่น ตัวเลือกต่อไปนี้จะใช้งานได้กับ Side sense
 จะแสดงแถบ Side sense บนหน้าจอห น้ นึ่งหรือทั้งสองด้าน
 การดำเนินการบนหน้าจอสำ หรับท่าทาง
1 ค้นหาแล้วแตะ [การตั้งตั้ค่า] > [การแสดงผล] > [ขั้นสูงสู ]
2 แตะ [Side sense]
3 แตะสวิตช์เช์พื่อเปิดใช้ฟั ช้งก์ชันชั
4 หากต้องการแก้ไขตัวเลือก Side sense อื่น ๆ ให้ทำห้ ตามคำแนะนำบนหน้าจอในส่วนส่ ล่างของหน้าจอ
หัวข้อที่เกี่ยวข้อง
```
- [เมนูการตั้งตั้ค่า](#page-117-0)
- [การเปิดหรือปิด](#page-44-0) Side sense
- การใช้ [Side sense](#page-45-0) ช้

# **การใช้โหมดห ช้ น้าต่างป็อปอัพ**

้คุณสามารถแสดงแอปอื่นในหน้าต่างขนาดเล็กที่ทับซ้อนบนแอปที่ทำงานในโหมดเต็มหน้าจอ คุณยังสามารถแสดงแอปที่สามในหน้า ต่างป็อปอัพขณะที่ดูแอปสองแอปได้โดยใช้โหมดแยกหน้าจอ

## **1 แตะ (ปุ่มภาพรวม) ในแถบนําทาง**

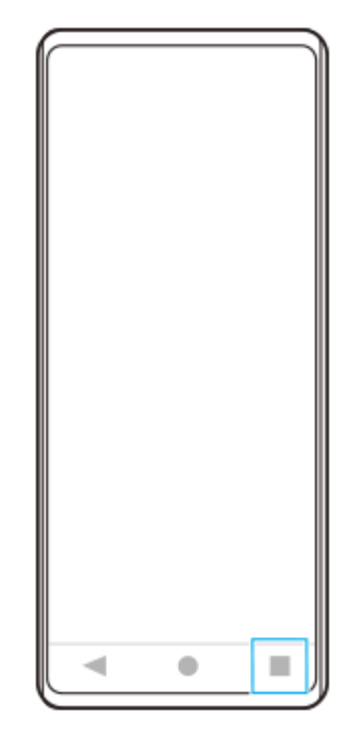

**2 ปัดไปทางซ้ายห ซ้ รือขวาเพื่อเลือกแอปที่ต้องการแสดงในหน้าต่างขนาดเล็ก จากนั้นแตะ นั้ [หน้าน้ต่างป็อปอัพ]**

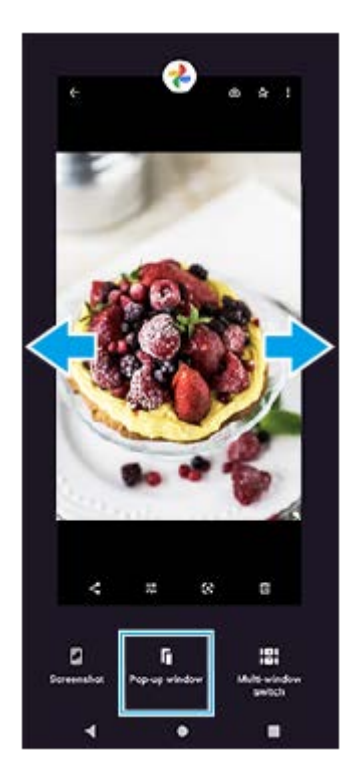

### **3 ปัดไปทางซ้ายห ซ้ รือขวาเพื่อเลือกแอปที่ต้องการแสดงแบบเต็มหน้าจอ แล้วแตะแอป ล้ นั้น**

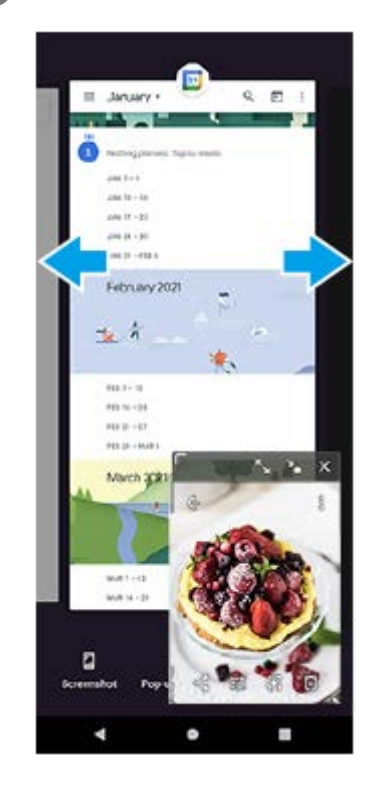

### **ภาพรวมหน้าต่างป็อปอัพ**

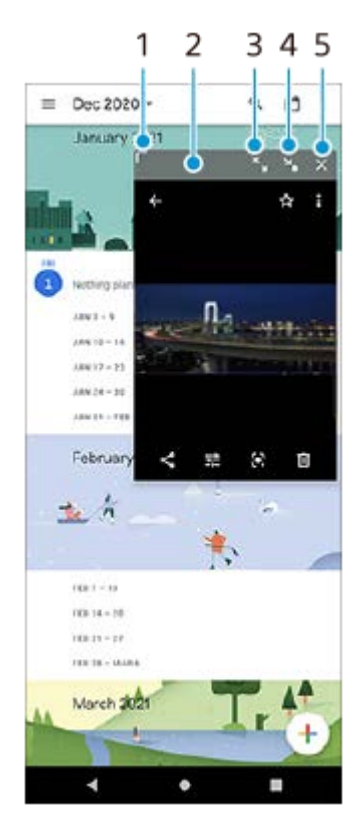

- **1.** ลากเพื่อปรับขนาดหน้าต่าง
- **2.** ลากเพื่อย้ายหน้าต่าง
- **3.** แตะเพื่อขยายหน้าต่างให้ใหญ่สุด
- **4.** แตะเพื่อย่อหน้าต่าง
- **5.** แตะเพื่อปิดหน้าต่าง

**หมายเหตุ**

- แอปบางแอปไม่รองรับโหมดหน้าต่างป็อปอัพ
- ือ โหมดหน้าต่างป็อปอัพอาจใช้งานไม่ได้ ทั้งนี้ขึ้นอยู่กับฟังก์ชันหรือแอปที่ใช้อยู่ เช่น เมื่อใช้ Photo Pro

# **การใช้งานโหมดแยกห ช้ น้าจอ**

โหมดแยกหน้าจอช่วยให้ดูแอปพลิเคชันสองแอปพร้อมกันได้ เช่น เมื่อคุณต้องการดูภาพถ่ายและปฏิทินพร้อมกัน

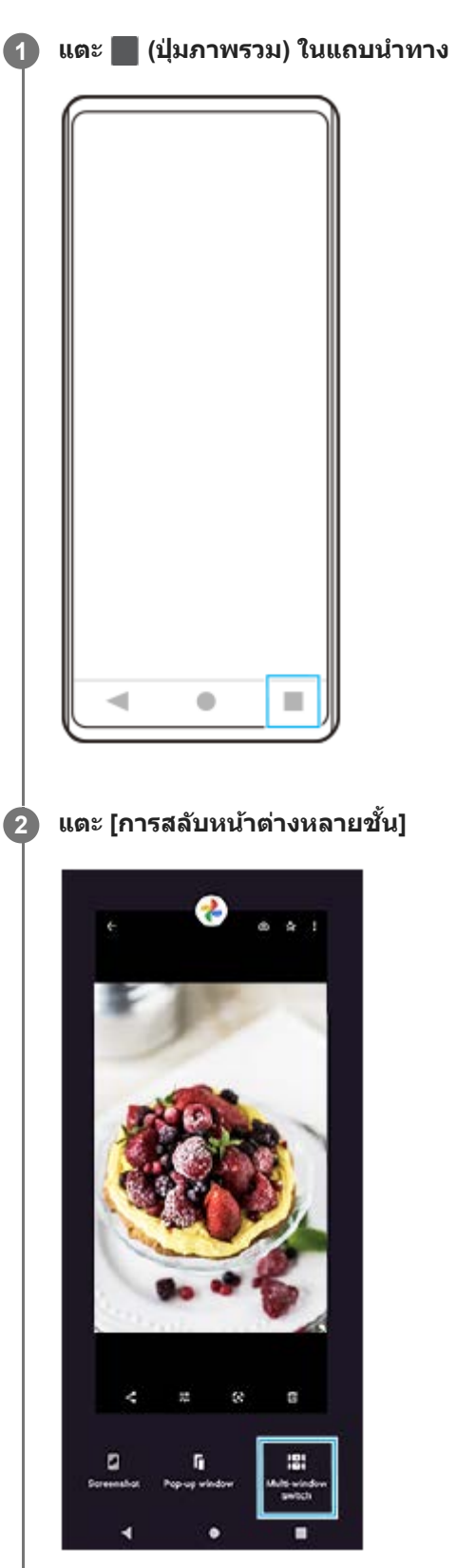

**3 ปัดไปทางซ้ายห ซ้ รือขวาเพื่อเลือกแอปที่ต้องการ จากนั้นแตะ นั้ [เสร็จ]**

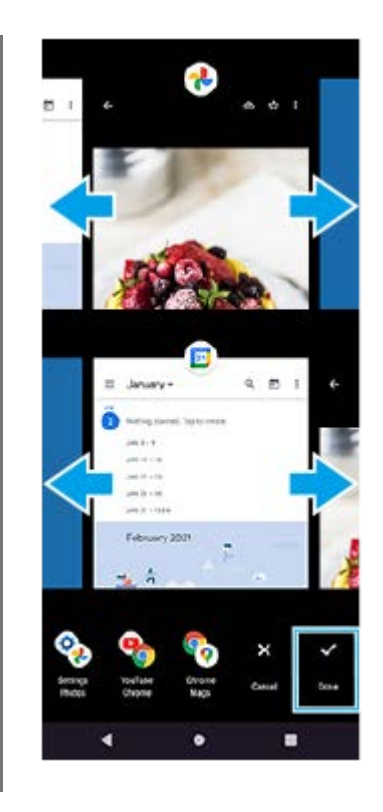

### **ภาพรวมของโหมดแบ่งหน้าจอ**

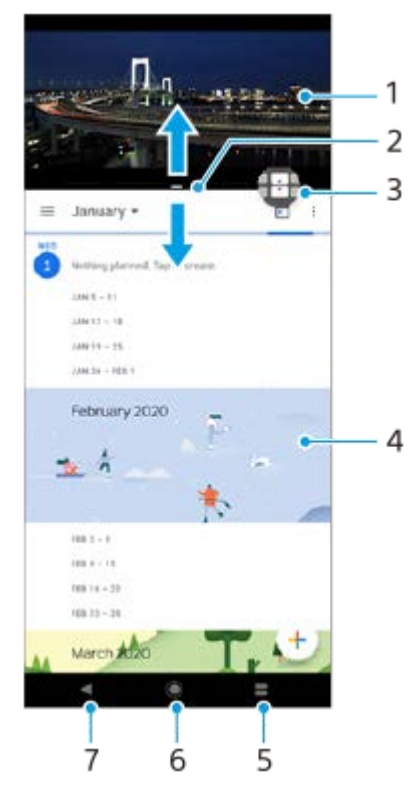

- 1. แอปพลิเคชัน1
- ี่ **2. เส้นแบ่งหน้าจอ ลากเพื่อปรับขนาดหน้า**ต่าง
- 3. ไอคอนการสลับหน้าต่างหลายชั้น แตะ <del>[.]</del> (ไอคอนการสลับหน้าต่างหลายชั้น) เพื่อเลือกแอปพลิเคชัน <del>[.]</del> (ไอคอนการสลับ ิหน้าต่างหลายชั้น) จะปรากฏขึ้นเมื่อท่านลากเส้นขอบแยกหน้าจอ
- **4. แอปพลิเคชัน** 2
- **5.** ปุ่มภาพรวม เลือกแอปพ ลื ลิเคชันชั ที่ใช้ล่ ช้ าสุดสำ หรับหน้าต่างด้านล่าง
- **6. ปุ่มหน้าจอหลัก กลับไปยังหน้าจอหลัก**
- 7. ปุ่มย้อนกลับ กลับไปที่หน้าจอก่อนหน้าภายในแอปพลิเคชันหรือปิดแอปพลิเคช*ั*น

**หมายเหตุ**

่ แอปพลิเคชันบางแอปไม่รองรับโหมดแบ่งหน้าจอ

## **วิธีปรับขนาดหน้าต่างที่แบ่งหน้าจอ**

ี่ 1. ลากเส้นขอบของหน้าจอที่แบ่งที่อยู่ตรงกลาง

### **วิธีออกจากโหมดแบ่งหน้าจอ**

**1.** ลากเส้นขอบของห ส้ น้าจอที่แบ่งไปที่ด้านบนหรือล่างของหน้าจอ

# <span id="page-55-0"></span>**การใช้การ ช้ สั่นแบบไดนา สั่ มิก**

ี คุณสมบัติ การสั่นแบบไดนามิก ช่วยปรับประสบการณ์ในการรับชมสื่อของคุณได้ดีขึ้นโดยเพิ่มการสั่นแบบซิงโครไนซ์เมื่อคุณชมวิดีโอ หรือฟังเพลงจากอุปกรณ์ของคุณ เพื่อเรียนรู้คุณสมบัตินี้เพิ่มเติม ให้ไปที่ [การตั้งค่า] > [เสียง] > [การสั่นแบบไดนามิก] ไม่มีการสั่นในกร สั่ ณีต่อไปนี้:

- ตั้งค่าปิดเสียงสี สื่อสื่
- หน้าจอปิดอยู่

### **หมายเหตุ**

ี คารสั่นแบบไดนามิก ใช้ได้กับแอปสื่อบางแอปเท่านั้น

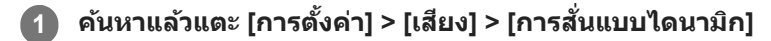

**2 แตะสวิตช์เช์พื่อเปิดใช้ฟั ช้ งก์ชันชั**

### **หัวข้อที่เกี่ยวข้อง**

- [เมนูการตั้งตั้ค่า](#page-117-0)
- ี คารปรับเสียงการสั่นแบบไดนามิก

## <span id="page-56-0"></span>**SONY** [คู่มือช่วยเห](#page-0-0)ลือ

สมาร์ทโฟน Xperia 5 III XQ-BQ52/XQ-BQ62/XQ-BQ72

# **การปรับเสียงการ สี สั่นแบบไดนา สั่ มิก**

## **การปรับระดับการสั่นในขณะ สั่ ที่กำลังเล่นเนื้อหาโดยใ นื้ ช้แอป ช้ สื่อ สื่**

- ี่ 1. เปิดแอปสื่อที่ต้องการ เช*่*น แอปเพลง
- 2. เริ่มเล่นเนื้อหาของสื่อ
- ี 3. กดปุ่มปรับระดับเสียงเพื่อเปิดแผงระดับเสียง
- **4. ลากตัวเลื่อนสำหรับ การสั่นแบบไดนามิก** เพื่อตั้งค่าระดับที่ต้องการสำหรับแอปนี้ ึการตั้งค่า การสั่นแบบไดนามิก จะถูกบันทึกไว้สำหรับครั้งต่อไปที่คุณใช้แอปนี้

## **ปรับจังหวะการสั่นจากเ สั่ สียงจาก สี อุปกรณ์ไร้สาย**

- 1. ค*้*นหาแล้วแตะ [การตั้งค่า] > [เสียง] > [การสั่นแบบไดนามิก]
- 2. ปรับแถบเลื่อน [การชิงโครไนซ์] จากนั้นแตะ [ทดสอบ] เพื่อยืนยันจังหวะที่ปรับแล*้*ว

### **หัวข้อที่เกี่ยวข้อง**

- [เมนูการตั้งตั้ค่า](#page-117-0)
- ี คารใช้การ[สั่นแบบไดนา](#page-55-0)มิก

# **การตั้งค่า หน้าจอแบบแอมเ น้ บียนท์**

หน้าจอแบบแอมเบียนท์ช่วยให้ดูข้อมูลต่าง ๆ เช่น เวลา การแจ้งเดือน หรือเพลง บนหน้าจอขณะที่หน้าจอปิดอยู่ได้ นอกจากนี้ หน้าจอ แบบแอมเบียนท์ยังสามารถแสดงภาพหน้าปกอัลบั้มขณะเล่นเพลงได้ด้วย

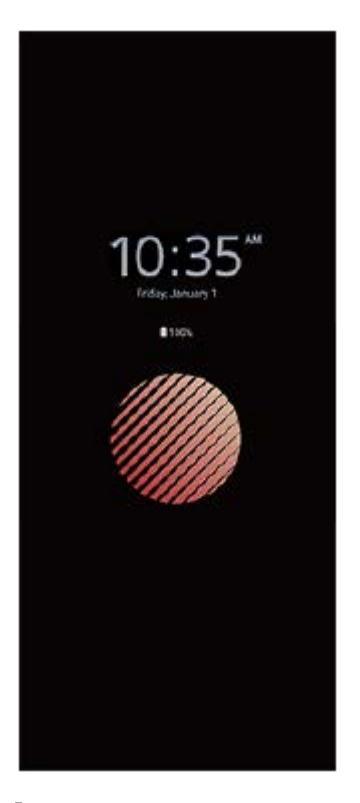

## **การปรับการตั้งค่า หน้าจอแบบแอมเบียนท์**

- 1. แตะ [การตั้งค่า] > [รูปลักษณ์] > [หน้าจอแบบแอมเบียนท์ (อยู่บนจอท<sub>ุ</sub>กเมื่อ)]
- **2.** แตะ [แสดงหน้าจอแบบแอมเ น้ บียนท์เมื่อใด] จากนั้นเลือกการตั้งค่าที่ต้องการ
- ปิดเมนูการตั้งค่า **3.** บันทึกการตั้งค่าแล้ว

### **คำแนะนำ**

การตั้งค่าเริ่มต้นคือ [การเปิดใช้งานอัจฉริยะ] ซึ่งจะเปิดใช้งาน หน้าจอแบบแอมเบียนท์ เมื่อจำเป็น เช่น เมื่อคุณเดินพร้อมกับถืออุปกรณ์ไว้ในมือ หรือเมื่อหยิบอุปกรณ์ออกจากกระเป๋ากางเกงหรือกระเป๋าถือของคุณ

## **การแสดงภาพบน หน้าจอแบบแอมเบียนท์**

- 1. แตะ [การตั้งค่า] > [รูปลักษณ์] > [หน้าจอแบบแอมเบียนท์ (อยู่บนจอทุกเมื่อ)]
- ี 2. แตะ [สติ๊กเกอร์] แล้วเลือกสติ๊กเกอร์หรือภาพถ่ายที่ต้องการ<sup>์</sup>
- ปิดเมนูการตั้งค่า **3.** บันทึกการตั้งค่าแล้ว

### **หัวข้อที่เกี่ยวข้อง**

[เมนูการตั้งตั้ค่า](#page-117-0)

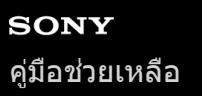

## **การใช้ จัดการการโทรอัจฉอั ริยะ**

้คุณสามารถจัดการกับสายเรียกเข้าได้โดยไม่ต้องสัมผัสหน้าจอด้วยการเปิดฟังก์ชันการจัดการการโทรอัจฉริยะ เมื่อเปิดใช้งานแล้ว คุณ ี่สามารถจัดการการโทรต่าง ๆ ในแนวทางต่อไปนี้:

- รับสาย: ถืออุปกร อุ ณ์ชิดชิหูของคุณ
- ปฏิเสธ: เขย่าย่ อุปกรณ์
- ปิดเสียงเ สี รียกเข้า: วางอุปกร อุ ณ์คว่ำหน้าลง

**1 ค้นหาแล้วแตะ [การตั้งตั้ค่า] > [ระบบ] > [ท่าทางสัมสัผัส] > [จัดการการโทรอัจฉอั ริยะ]**

**2 แตะสวิตช์เช์พื่อเปิดหรือปิดใช้งาน ช้ ฟังก์ชันชั**

### **หัวข้อที่เกี่ยวข้อง**

[เมนูการตั้งตั้ค่า](#page-117-0)

# **เกี่ยวกับคู่มือช่วยเห ช่ ลือฉบับนี้**

นี่คือคู่มือช่วยเหลือ Xperia 5 III สำหรับซอฟต์แวร์เวอร์ชัน Android 11 หากไม่แน่ใจว่าอุปกรณ์ใช้ซอฟต์แวร์รุ่นใด โปรดตรวจสอบใน เมนูการตั้งค่า

สำหรับข้อมูลเกี่ยวกับคุณสมบัติและการตั้งค่า Android ทั่วไป (เช่น การตั้งค่าพื้นฐานของ Android การตั้งค่า Wi-Fi การตั้งค่าหน้าจอ หลัก การโอนเนื้อหา การนำทางของลิ้นชักแอป การแจ้งเดือน และคุณสมบัติอื่น ๆ ของแอปพลิเคชัน Google) โปรดดูที่ [support.google.com/android/](https://support.google.com/android/)

#### **หมายเหตุ**

ึ การอัปเดตระบบและแอปพลิเคชันอาจแสดงคุณสมบัติในอุปกรณ์ในลักษณะอื่นที่ต่างจากที่อธิบายในคู่มือช่วยเหลือฉบับนี้ การอัปเดตอาจไม่มี ผลกระทบใน Android เวอร์ชันชั นี้

### **วิธีตรวจสอบเวอร์ชันชัปัจจุบันของซอฟต์แวร์และเลขรุ่นของอุปกรณ์**

คันหาแล้วแตะ [การตั้งค่า] > [เกี่ยวกับโทรศัพท์] เวอร์ชันปัจจุบันของซอฟต์แวร์จะแสดงอยู่ใน [หมายเลขบิลด์] เลขรุ่นปัจจุบันจะแสดง อยู่ใน [รุ่น]

## **ข้อจำกัดด้านการบริการและคุณสมบัติ**

ิบริการและคุณสมบัติที่กล่าวถึงในคู่มือช่วยเหลือนี้อาจไม่รองรับในบางประเทศหรือภูมิภาค หรือโดยเครือข่ายและ/หรือผู้ให้บริการในบาง พื้นที่ หมายเลขติดต่อฉุกเฉินสากลของ GSM สามารถใช้ได้ในทุกประเทศ ภูมิภาค เครือข่าย และผ่ให้บริการทุกรายเสมอ ถ้าอุปกรณ์ ้ เครื่องนั้นเชื่อมต่อเครือข่ายโทรศัพท์มือถืออย่ โปรดติดต่อผ่ให้บริการเครือข่ายหรือผ่ให้บริการของคุณเพื่อรับทราบการให้บริการหรือ คุณสมบัติต่าง ๆ และสอบถามว่ามีค่าบริการเพิ่มเติมในการเข้าถึงหรือในการใช้งานหรือไม่

ึการใช้คุณสมบัติและแอปพลิเคชันบางอย่างที่อธิบายไว้ในคู่มือนี้อาจต้องมีการเชื่อมต่ออินเทอร์เน็ต คุณอาจต้องเสียค่าบริการเชื่อมต่อ ู้ข้อมูลเมื่อใช้อุปกรณ์เชื่อมต่ออินเทอร์เน็ต โปรดสอบถามข้อมูลเพิ่มเติมจากผู้ให้บริการไร้สายของคุณ

### **หัวข้อที่เกี่ยวข้อง**

- [ก่อนอัปเดตอุปกรณ์ของคุณ](#page-103-0)
- ี การอัปเดตอปกรณ์แบบไร้สาย
- [เมนูการตั้งตั้ค่า](#page-117-0)

## <span id="page-61-0"></span>**SONY**

# [คู่มือช่วยเห](#page-0-0)ลือ

สมาร์ทโฟน Xperia 5 III XQ-BQ52/XQ-BQ62/XQ-BQ72

### **ภาพรวม**

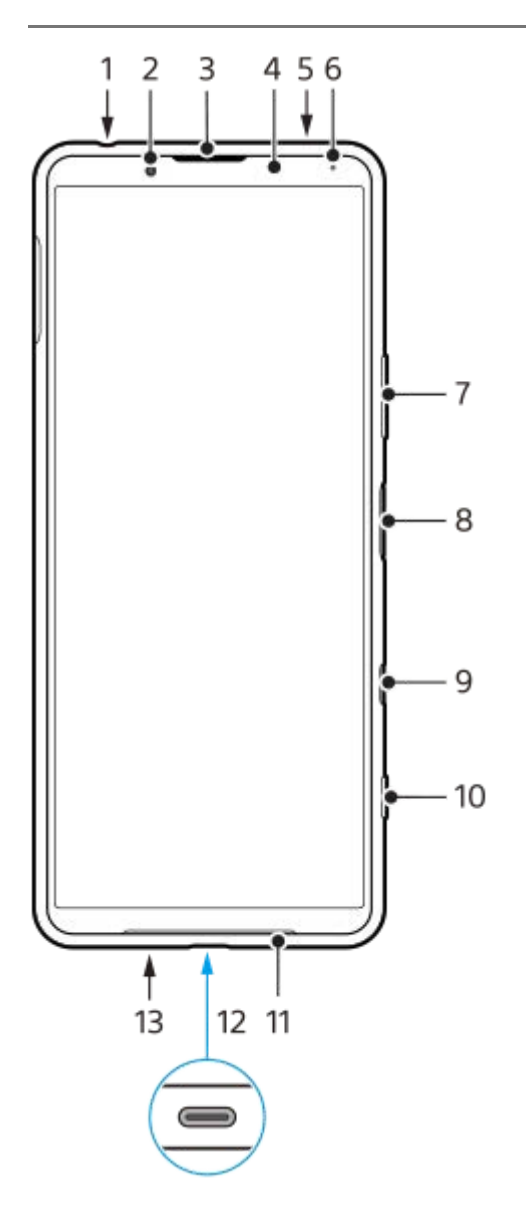

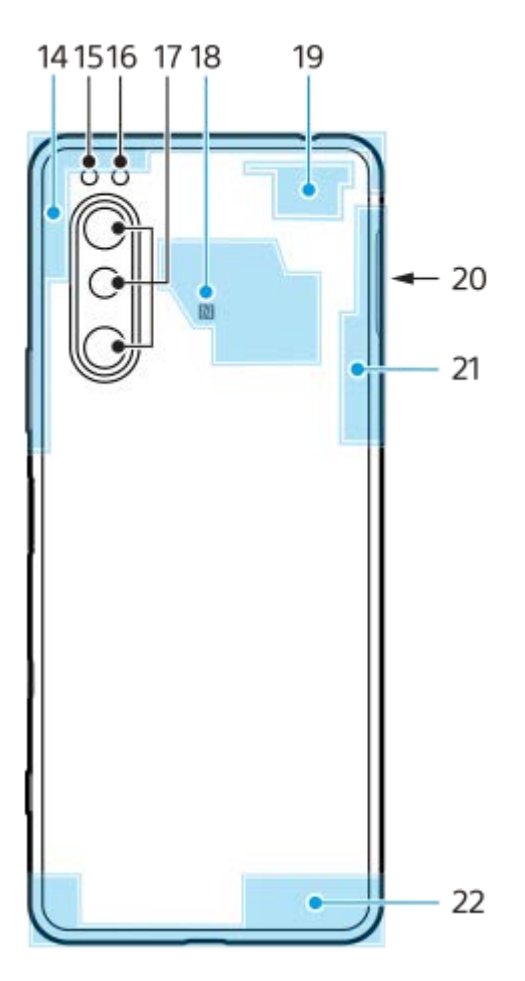

- **1.** สายเสียบสี หูฟัง
- **2.** กล้องหน้า
- **3.** ลำโพงแบบแนบหู/ลำโพงตัวที่สอง
- ี 4. เซ็นเซอร์ตรวจจับระยะใกล*้*/เซ็นเซอร์แสง
- **5.** ไมโครโฟนตัวที่สอง
- **6.** ไฟแสดงสถานะการชาร์จ/แจ้งเจ้ ตือน
- 7. ป่มเสียง/ซ<sub>ี</sub>ม
- 8. ปุ่มเปิดปิด/เซ็นเซอร์ลายนิ้วมือ
- ปุ่ม Google Assistant **9.**

#### **หมายเหตุ**

- คุณสมบัติของปุ่ม Google Assistant จะแตกต่างกันไปในบางประเทศ/ภูมิภาค
- **10.** ปุ่มกล้อง
- **11.** ลำโพงหลัก
- 12. พอร์ต USB/ช่องชาร์จไฟ

คุณสามารถดูหน้าจออุปกรณ์ของคุณในทีวีหรืออุปกรณ์แสดงผลขนาดใหญ่ได้โดยใช้สายเคเบิล USB Type-C $^{\circledR}$ นอกจากนี้ คุณยังสามารถเข้าถึงอินเทอร์เน็ตผ่านสาย LAN โดยใช้อะแดปเตอร์ USB-LAN ที่มีจำหน่ายทั่วไป

#### **หมายเหตุ**

- เมื่อคุณเชื่อมชื่ ต่ออุปกรณ์ของคุณเข้ากับทีวีหรือจอแสดงผลขนาดใหญ่อื่น ๆ โดยใช้สายเคเ ช้ บิล USB Type-C สายเคเบิลจะต้องเข้ากันได้กับ มาตรฐานพอร์ตจอแสดงผล โปรดทราบว่าบางฟังก์ชันหรือเนื้อหาในอุปกรณ์ Xperia ของคุณอาจไม่สามารถแสดงได้บนโทรทัศน์หรือจอแส ดงผล
- อะแดปเตอร์ USB-LAN บางตัวอาจทำงานไม่ถูกต้อง
- **13.** ไมโครโฟนหลัก
- **14.** เสาอากาศเซลลูล่าร์
- **15.** ไฟ LED แฟลช
- **16.** เซนเซอร์ RGBC IR
- **17.** กล้องหลัก
- **18.** พื้นที่การตรวจจับ NFC
- **19.** เสาอากาศเซลลูล่าร์/Wi-Fi
- **20.** ช่องใ ช่ ส่นาโน ส่ SIM การ์ดร์ /การ์ดหร์ น่วยความจำ
- **21.** เสาอากาศ Wi-Fi/Bluetooth/GPS
- **22.** เสาอากาศเซลลูล่าร์

## **SONY**

ี[คู่มือช่วยเห](#page-0-0)ลือ

สมาร์ทโฟน Xperia 5 III XQ-BQ52/XQ-BQ62/XQ-BQ72

## **การประกอบ – 2 ซิมซิ**

ือุปกรณ์รองรับนาโน SIM การ์ดเท่านั้น อุปกรณ์ 2 ชิมรองรับการใช้นาโน SIM การ์ด 2 ใบ หรือนาโน SIM การ์ด 1 ใบและการ์ดหน่วย ความจำ 1 ใบ

#### **หมายเหตุ**

- เพื่อป้องกันข้อมูลสูญหาย โปรดตรวจสอบว่าคุณปิดอุปกรณ์ก่อนดึงถาดออกเพื่อถอดนาโน SIM การ์ด หรือการ์ดหน่วยความจำออกจากอุปกรณ์
- แม้ว่าคุณจะใส่ SIM ส่ การ์ดที่รองรับ 5G ทั้ง 2 ใบ แต่คุณสามารถใช้ 5G ช้ ได้เฉพาะบน SIM การ์ดที่ตั้งค่าไว้สำ หรับการรับส่งส่ ข้อมูลเท่านั้น คุณไม่ สามารถใช้ 5G บน SIM การ์ด 2 ใบในเวลาเดียวกันได้

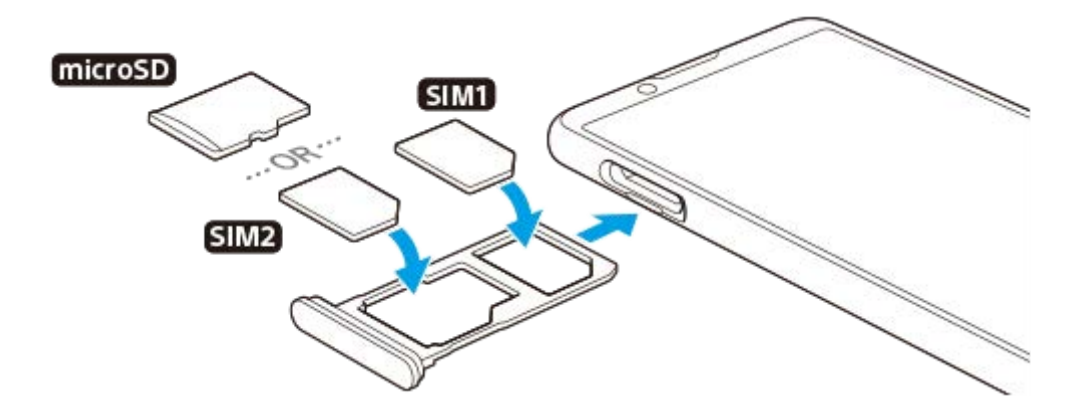

**หมายเหตุ**

อย่าตัด SIM การ์ดเพราะอาจทำให้อุปกรณ์เสียหายไ สี ด้

### **1 ดึงถาด SIM การ์ดออกมา ร์**

**2 วาง SIM การ์ดหร์ ลักในตำแหน่งสำ หรับ SIM1 ให้แนบส ห้ นิท**

**3 วาง SIM การ์ดรอง ร์ (SIM2) หรือกา รื ร์ดหน่วยความจำลงในถาดให้แนบสนิทตามแนวการวางที่ถูกต้อง**

**4 ดันถาด SIM การ์ดกร์ ลับเข้าช่องเ ช่ สียบเบา สี ๆ จนกระทั่งเทั่ ข้าที่**

### **หัวข้อที่เกี่ยวข้อง**

[การค้นหาหมายเลข](#page-76-0) IMEI ของอุปกร อุ ณ์

## **SONY** [คู่มือช่วยเห](#page-0-0) ช่ ลือ

สมาร์ทโฟน Xperia 5 III XQ-BQ52/XQ-BQ62/XQ-BQ72

# **การใช้อุ ช้ ปกรณ์ 2 ซิมซิ**

ือปกรณ์ 2 ซิม ช่วยให้คณทำสิ่งต่าง ๆ ต่อไปนี้ได้:

- รับการสื่อสารทางเ สื่ ข้าผ่าน SIM การ์ดร์ ทั้งสองใบ
- เลือกหมายเลขที่จะส่งการสื่อสารออก หรือมีตัวเลือกให้เลือก SIM การ์ดทุกครั้งที่โทรออก
- โอนสายที่ได้รับผ่าน SIM 1 ไปยัง SIM 2 เมื่อไม่สามารถติดต่อ SIM 1 ได้ และในกรณีกลับกัน ฟังก์ชันนี้เรียกว่าความสามารถในการ ี เข้าถึง 2 ซิม คุณต้องเปิดใช้ฟังก์ชันนี้เอง

ี ก่อนใช้ SIM การ์ดหลายใบ คุณต้องเปิดใช้งานการ์ดแล้วเลือก SIM การ์ดที่จะใช้อินเทอร์เน็ตก่อน

### **คำแนะนำ**

อุ อปกรณ์ 2 ซิมสามารถใช้ SIM การ์ด 1 ใบหรือ 2 ใบก็ได้

## **การเปิดหรือปิดการใช้งาน ช้ SIM การ์ด 2 ใบ**

- ี่ 1. ค*ั*นหาแล้วแตะ [การตั้งค่า] > [เครือข่ายและอินเทอร์เน็ต] > [เครือข่ายมือถือ]
- **2.** เลือก SIM การ์ดร์
- ี 3. แตะสวิตช์ [ใช้ชิม] เพื่อเปิดหรือปิดใช้งาน SIM การ์ด
- **4.** แตะ (ปุ่มย้อนก ย้ ลับ) เพื่อพื่ ตั้งค่า SIM การ์ดใบ ร์ อื่น

## **การเปลี่ยนชื่อ ชื่ SIM การ์ด**

- ี่ 1. ค*ั*นหาแล้วแตะ [การตั้งค่า] > [เครือข่ายและอินเทอร์เน็ต] > [เครือข่ายมือถือ]
- **2.** เลือก SIM การ์ดร์
- ้ 3. แตะ *★*\* (ไอคอนแก้ไข) ข้างชื่อ SIM การ์ด แล้วใส่ชื่อใหม่
- 4. แตะ [บันทึก]

## **การเลือก SIM การ์ดที่จะใช้รั ช้บส่งส่ ข้อมูลมู**

- ี่ 1. ค*ั*นหาแล้วแตะ [การตั้งค่า] > [เครือข่ายและอินเทอร์เน็ต] > [เครือข่ายมือถือ]
- **2.** เลือก SIM การ์ดร์
- **3.** แตะ [การตั้งตั้ค่าข้อมูลที่ต้องการ]
- **4.** เลือก SIM การ์ดร์ ที่ต้องการใช้รัช้บส่งส่ อินเทอร์เน็ต

## **วิธีตั้งค่า SIM การ์ดหลักสำ หรับการโทรออก**

- ี่ 1. ค*ั*นหาแล้วแตะ [การตั้งค่า] > [เครือข่ายและอินเทอร์เน็ต] > [เครือข่ายมือถือ]
- **2.** เลือก SIM การ์ดร์
- **3.** แตะ [ค่ากำ หนดการโทร]

## **วิธีเปิดใช้ฟั ช้ งก์ชันการเ ชั ข้าถึง SIM การ์ดคู่**

- **1.** เปิดแอปโทรศัพศั ท์
- ี่ **2. แตะ ┋ (ไอคอนเพิ่มเติม) > [การตั้ง**ค่า] > [บัญชีการโทร] > [การเข้าถึง SIM การ์ดค่]
- **3.** แตะสวิตช์เช์พื่อเปิดใช้ฟัช้ งก์ชันชั
- **4.** ทำตามคำแนะนำในหน้าจอเพื่อให้จบขั้นตอน

้ พึงก์ชันการเข้าถึง SIM การ์ดคู่อาจไม่สามารถใช้งานได้ ขึ้นอยู่กับผู้ให้บริการเครือข่ายรายต่าง ๆ ที่ให้ SIM การ์ดมา

#### **คำแนะนำ**

- ือ หากคุณตั้ง SIM การ์ด 1 ใบสำหรับการโทรและ SIM การ์ดอีกใบหนึ่งสำหรับการสื่อสารข้อมูล คุณอาจไม่สามารถเข้าถึงอินเทอร์เน็ตได้ในขณะที่ พูดคุยโทรศัพท์ ในกรณีนี้ ให้เปิดสวิตช์ [อินเทอร์เน็ตมือถือระหว่างการโทร] ของ SIM การ์ดสำหรับการโทร และคุณจะสามารถทำการสื่อสาร ข้อมูลได้แม้ในระหว่างโทร
- ๏ หากฟังก์ชันการเข้าถึง SIM การ์ดคู่ไม่ทำงานหลังจากที่คุณเปิดใช้ ให้ตรวจสอบว่าคุณได้ป้อนหมายเลขโทรศัพท์สำหรับ SIM การ์ดแต่ละใบอย่าง ถูกต้องหรือไม่ ในบางกรณี ระบบจะตรวจพบหมายเลขโดยอัตโนมัติระหว่างการตั้งค่า มิเช่นนั้น คุณจะได้รับพร้อมท์ให้ป้อนหมายเลขเหล่านี้ด้วยตัว เอง

### **หัวข้อที่เกี่ยวข้อง**

[เมนูการตั้งตั้ค่า](#page-117-0)

## **SONY**

[คู่มือช่วยเห](#page-0-0)ลือ

สมาร์ทโฟน Xperia 5 III XQ-BQ52/XQ-BQ62/XQ-BQ72

# **การป้องกันหน้าจอ**

### **หมายเหตุ**

● ดึงฟิล์มกันรอยทั้งหมดออกก่อนใช้อุปกรณ์เพื่อให้สามารถใช้ฟังก์ชันการทำงานได้เต็มรูปแบบ

้อุปกรณ์ป้องกันหน้าจอและฟิล์มกันรอยอาจช่วยป้องกันไม่ให้อุปกรณ์เกิดความเสียหายได้ เราขอแนะนำให้คุณใช้อุปกรณ์ป้องกันหน้าจอ ู้ที่ออกแบบมาสำหรับอุปกรณ์ Xperia โดยเฉพาะ การใช้อุปกรณ์เสริมเพื่อป้องกันหน้าจอจากบริษัทอื่นอาจทำให้อุปกรณ์ไม่สามารถ ิทำงานได้ตามปกติ โดยอาจบดบังเข็นเซอร์ เลนส์ ลำโพง หรือไมโครโฟน และอาจทำให้การรับประกันเป็นโมฆะได้

# **การเริ่มใช้งาน ช้ อุปกรณ์เป็นครั้งแรก**

ึ ขอแนะนำให้ชาร์จแบตเตอรี่อย่างน้อย 30 นาทีก่อนเริ่มเปิดอุปกรณ์เป็นครั้งแรก คุณสามารถใช้อุปกรณ์ได้ขณะที่ชาร์จ ้ครั้งแรกที่คุณเริ่มใช้อุปกรณ์ คู่มือการตั้งค่าจะช่วยคุณกำหนดการตั้งค่าพื้นฐาน ปรับเปลี่ยนอุปกรณ์ในแบบของคุณ และลงชื่อเข้าใช้บัญชี ต่าง ๆ เช่น บัญชี Google

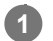

ี้ 1 กดปุ่มเปิดปิดค้างไว้จนกระทั่งอุปกรณ์ของคุณสั่น

## **วิธีปิดเครื่อง**

- **1.** กดปุ่มเปิดปิดค้างไว้จนกระทั่งเมนูตัวเลือกเปิดขึ้น
- 2. แตะ [ปิดเครื่อง]

### **หมายเหตุ**

อาจใช้เวลา ช้ สักสั พักกว่าที่อุปกรณ์จะปิดระบบ

## **หัวข้อที่เกี่ยวข้อง**

[การชาร์จอุปกรณ์](#page-96-0)

# **การตั้งค่าบัญชี Google ชี ในอุปกร อุ ณ์**

้อุปกรณ์ Sony ทำงานบนแพลตฟอร์ม Android ที่พัฒนาโดย Google แอปพลิเคชันและบริการต่าง ๆ มากมายของ Google ติดตั้งมา พร้อมแล้วในอุปกรณ์ของคุณเมื่อคุณซื้อ เช่น Gmail, Google Maps, YouTube และแอปพลิเคชัน Google Play คุณจึงต้องมีบัญชี -Google เพื่อใช้ประโยชน์จากบริการเหล่านี้ให้ได้มากที่สุด เช่น บัญชี Google ช่วยให้คุณทำสิ่งต่างๆ ต่อไปนี้

- ดาวน์โหลดและติดตั้งแอปพลิเคชันจาก ชั Google Play
- $\bullet$  ซึงโครไนซ์อีเมล รายชื่อ และปฏิทินของคณโดยใช้ Gmail
- คุณสามารถสำ รองข้อมูล กู้คืน และโอนข้อข้มูลจากอุปกรณ์เครื่องอื่นไปยังอุปกรณ์ของคุณได้
- $\bullet$  แชทกับเพื่อน ๆ โดยใช้แอปพลิเคชัน Google Duo
- ซิงโครไน ซิ ซ์ประ ซ์ วัติการท่องเว็บและบุ๊กมาร์กโดยใช้เช้ว็บเบราว์เซอร์ Chrome
- กำหนดให้ตัวคุณเป็นผู้ใช้งาน ช้ ที่ได้รับอนุญาตหลังจากซ่อมแซมซอฟ ซ่ ต์แวร์โดยใช้ Xperia Companion ช้
- ค้นหา ล็อก หรือรื ล้างข้อมูลของอุปกรณ์ที่สูญหายหรือถูกขโมยได้จากระยะไกลด้วยบริการค้นหาอุปกรณ์ของฉัน

หากต้องการข้อมูลเพิ่มเติม โปรดไปที่ [support.google.com/](https://support.google.com/)

**1 ค้นหาแล้วแตะ [การตั้งตั้ค่า] > [บัญชี] > [ ชี เพิ่มพิ่ บัญชี] > [Google] ชี**

**2 ทำตามคำแนะนำบนหน้าจอเพื่อสร้างบัญชี Google ชี หรือลง รื ชื่อเ ชื่ ข้าใช้หาก ช้ คุณมีบัญชีอชียู่แล้ว**

### **หัวข้อที่เกี่ยวข้อง**

[เมนูการตั้งตั้ค่า](#page-117-0)

# **การโอนเนื้อหาโดยใ นื้ ช้แอป ช้ Xperia Transfer 2 (จาก Android/iOS)**

้ คุณสามารถโอนข้อมูล เช่น เพลง ภาพถ่าย วิดีโอ รายชื่อ การตั้งค่าอุปกรณ์ ตารางเวลา ประวัติการโทร SMS/MMS และอื่น ๆ โดยใช้ แอป Xperia Transfer 2

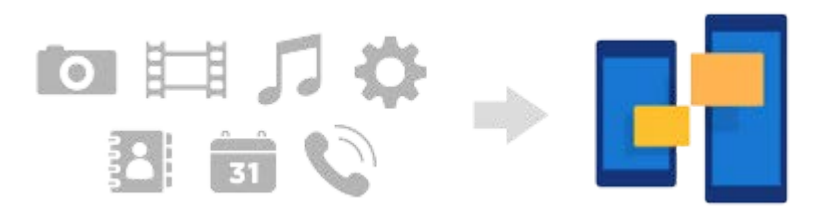

ี คุณสามารถโอนเนื้อหาโดยเชื่อมต่ออุปกรณ์ (อุปกรณ์ปลายทางที่โอน) กับอุปกรณ์เครื่องอื่น (อุปกรณ์ต้นทางที่โอน) ด้วยสาย USB หาก ต้องการโอนเนื้อหาจากอุปกรณ์ iOS ให้ใช้อะแดปเตอร์ USB OTG ร่วมกับสาย USB นอกจากนี้ คุณยังสามารถเชื่อมต่ออุปกรณ์ได้โดย ใช้การเชื่อมต่อ Wi-Fi

**(A)**: อะแดปเตอร์ USB OTG (ใช้อะแดปเตอร์ USB OTG เพื่อโอนเนื้อหาจากอุปกรณ์ iOS)

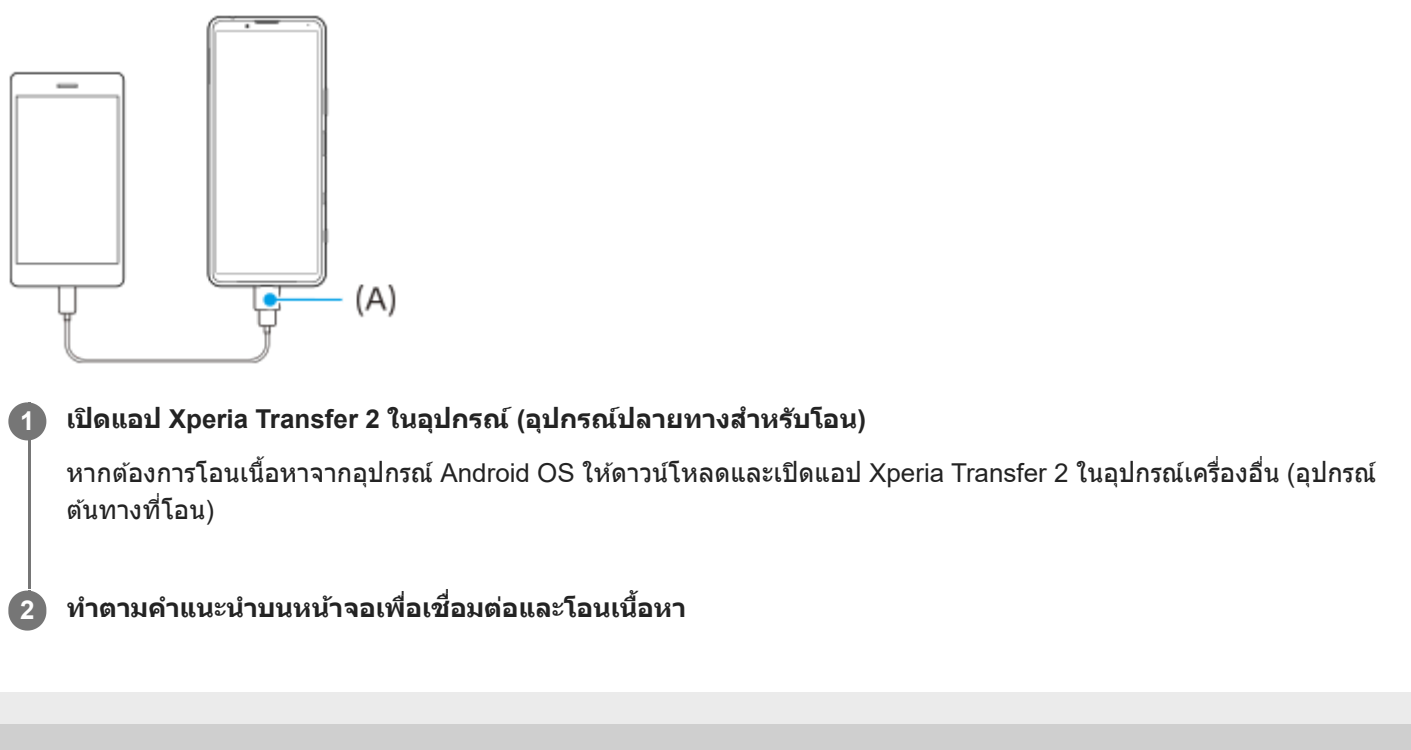

# **การซิงโครไน ซิ ซ์ข้ ซ์ อมูลโดยใช้บั ช้ ญชี Google ( ชี จาก Android)**

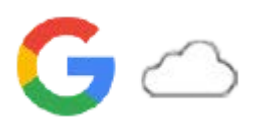

คุณสามารถโอนข้อมูลโดยการซิงโครไน ซิ ซ์กั ซ์ บบัญชี Google ชี ได้

หากต้องการโอนเนื้อหาจากอปกรณ์ Android เครื่องอื่น (อปกรณ์ต้นทางที่โอน) ไปยังอปกรณ์ของคณ (อปกรณ์ปลายทางที่โอน) ให้เข้า ี่สู่ระบบบัญชี Google ในอุปกรณ์เครื่องอื่นก่อน แล้วจึงสำรองข้อมูลของคุณ จากนั้นตั้งค่าบัญชี Google เดียวกันในอุปกรณ์ของคุณ แล้ว จึงโอนเนื้อหาโดยการซิงโครไนซ์ข้อมูล การซิงโครไนซ์ข้อมูลมีหลายวิธี ทั้งนี้ขึ้นอยู่กับประเภทของเนื้อหาที่คุณต้องการจะสำรองและซิง โครไนซ์

หากต้องการข้อมูลเพิ่มเติม โปรดไปที่ [support.google.com/android/](https://support.google.com/android/) หรือดที่ความช่วยเหลือเกี่ยวกับแอป

พื้นที่เก็บข้อมูลของ Google ไดรฟ์อาจแตกต่างกันไปตามแผนการสมัครใช้งานของคุณ ค้นหาข้อมูลความจุของ Google ไดรฟ์โดยแตะ  $\equiv$  (ไอคอนเมนู) > [ที่เก็บข้อมูล]

### **Gmail ปฏิทิน และรายชื่อ ชื่ ติดติ ต่อ**

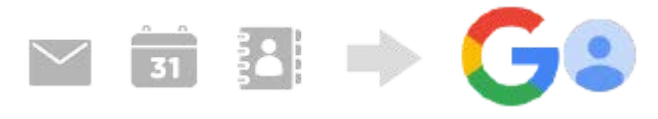

- ี่ 1. ค*ั*นหาแล้วแตะ [การตั้งค่า] > [บัญชี]
- ี 2. หากยังไม่ได้ตั้งค่าบัญชี Google ให้แตะ [เพิ่มบัญชี] จากนั้นปฏิบัติตามคำแนะนำบนหน้าจอเพื่อเพิ่มบัญชี
- 3. แตะสวิตช์ [ซิงค์ข้อมูลแอปโดยอัตโนมัติ] เพื่อเปิดใช้ฟังก์ชัน ระบบจะสำรองข้อมูล Gmail ปฏิทิน และรายชื่อของคณโดยอัตโนมัติ

## **ภาพ (ภาพถ่าย) และวิดี วิ โอ**

คุณสามารถโอนภาพถ่ายและวิดีโอโดยสำรองข้อมูลเหล่านี้จากอุปกรณ์เครื่องอื่นโดยใช้ Google Photos

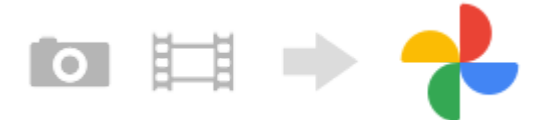

- 1. สำรองข้อมูลภาพถ่ายและวิดีโอไปยังเซิร์ฟเวอร์ Google โดยใช้ Google Photos ในอุปกรณ์เครื่องอื่น (อุปกรณ์ต้นทางที่โอน) จาก นั้นเปิดการตั้งค่าการซิงค์
- ี่ 2. ใช้อุปกรณ์ของคุณ (อุปกรณ์ปลายทางที่โอน) เข้าส่ระบบด้วยบัญชี Google เดียวกับที่คุณใช้ในอุปกรณ์เครื่องอื่น
- เปิดแอป Google Photos **3.**

้คุณสามารถดูและแก้ไขภาพถ่ายและวิดีโอที่สำรองข้อมูลไว้จากอุปกรณ์อีกเครื่องได้ ้หากต้องการบันทึกไฟล์ในที่เก็บข้อมูลภายในของอุปกรณ์ คุณสามารถดาวน์โหลดได้

## **แอป การตั้ง ตั้ค่า ประวัติ วัการโทร และ SMS/MMS**

คุณสามารถโอนแอป การตั้งค่า และประวัติการโทรได<sub>้</sub>โดยสำรองข้อมูลเหล่านี้ไปยัง Google ไดรฟ์จากอุปกรณ์เครื่องอื่นโดยอัตโนมัติ

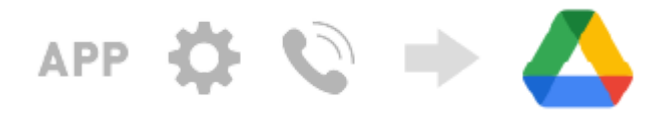

ี่ 1. เปิดการตั้งค่าการสำรองข้อมูลจากเมนูการตั้งค่าใน Google ไดรฟ์ในอุปกรณ์เครื่องอื่น (อุปกรณ์ต้นทางที่โอน)
2. เมื่อเปิดอุปกรณ์ของคุณ (อุปกรณ์ปลายทางที่โอน) เป็นครั้งแรก ให้เข้าสู่ระบบด้วยบัญชี Google เดียวกับที่ใช่ในอุปกรณ์เครื่องอื่น จากนั้นเลือกข้อมูลสํารองและวัตถุที่จะกู้คืน

#### **คำแนะนำ**

หากต้องการสำ รองข้อมูลแอปโดยอัตโนมัติการตั้งค่าอุปกรณ์และประวัติการโทรจากอุปกรณ์ของคุณ ให้ค้นหาแล้วแตะ [การตั้งค่า] > [ระบบ] > [การสำ รองข้อมูล] จากนั้นแตะสวิตช์สำช์ สำ รองข้อมูล

# **เพลงและไฟล์เอกสารอื่น ๆ**

เพลงและไฟล์เอกสารอื่น ๆ จะได้รับการถ่ายโอนเมื่อผู้ใช้สำรองข้อมูลเหล่านี้จากอุปกรณ์เครื่องอื่นไปยัง Google ไดรฟ์ด้วยตัวเอง

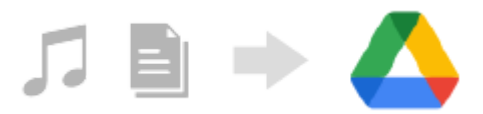

- ี 1. เปิดแอปเพลงหรือแอปไฟล์ในอุปกรณ์เครื่องอื่น (อุปกรณ์ต้นทางที่โอน)
- ี่ 2. เลือกไฟล์ที่จะอัปโหลดไปยัง Google ไดรฟ์ แล้วบันทึกลงใน Google ไดรฟ์โดยใช*้*ฟังก์ชันแชร์
- ี่ 3. ใช้อุปกรณ์ของคุณ (อุปกรณ์ปลายทางที่โอน) เข้าสู่ระบบด้วยบัญชี Google เดียวกับที่คุณใช้ในอุปกรณ์เครื่องอื่น
- เปิดแอป Google ไดรฟ์ **4.** คุณจะสามารถดูหรือดาวน์โหลดไฟล์ที่บันทึกจากอุปกรณ์เครื่องอื่นได้

#### **คำแนะนำ**

หากต้องการสำ รองข้อมูลไฟล์เพลงและไฟล์เอกสารอื่น ๆ จากอุปกรณ์ของคุณ ให้แตะไฟล์ที่ต้องการจะสำ รองข้อมูลค้างไว้จากนั้นแตะ (ไอคอนแชร์) เพื่อบันทึกไปยัง Google ไดรฟ์

#### **หัวข้อที่เกี่ยวข้อง**

- [เมนูการตั้งตั้ค่า](#page-117-0)
- [การตั้งค่าบัญชี](#page-69-0) Google ชี ในอุปกร อุ ณ์

# **การโอนเนื้อหาโดยใ นื้ ช้คอม ช้ พิวเตอร์ (จาก Android)**

ี คุณสามารถโอนข้อมูลจำนวนมากไปยังอุปกรณ์ของคุณ (อุปกรณ์ปลายทางที่โอน) จากอุปกรณ์ Android เครื่องอื่น (อุปกรณ์ต้นทางที่ โอน) โดยใช้คอมพิวเตอร์

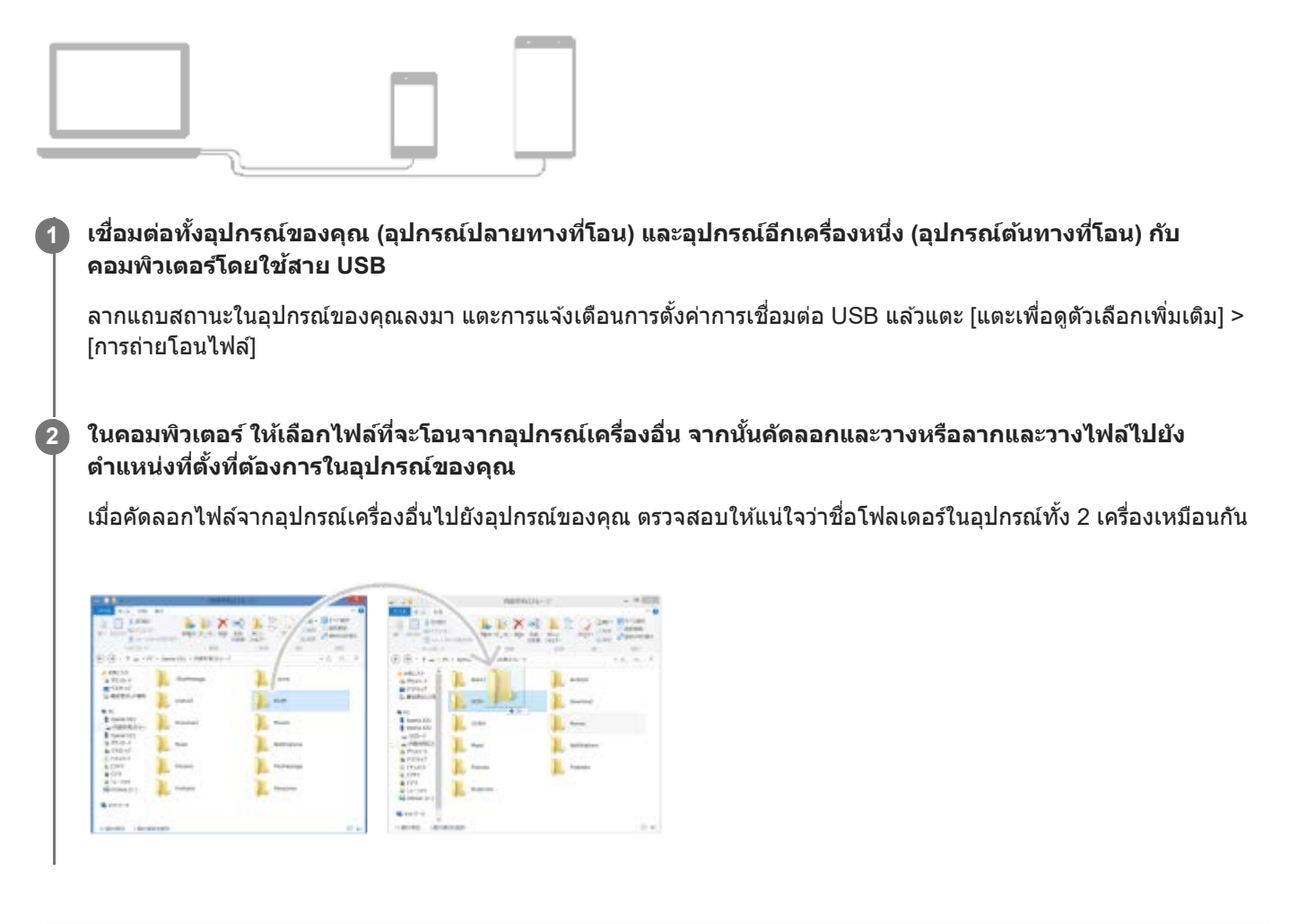

#### **หมายเหตุ**

โปรดใช้สาย ช้ USB ที่ออกแบบมาเพื่อ Xperia รุ่นของคุณโดยเฉพาะเสมอ และสายนั้นต้องแห้งสนิท

# **การโอนเนื้อหาโดยใ นื้ ช้กาช้ ร์ด SD (จาก Android)**

ี คุณสามารถโอนภาพถ่าย วิดีโอ เพลง และไฟล์เอกสารอื่น ๆ จากอุปกรณ์ Android เครื่องอื่นโดยใช้การ์ด SD ได้

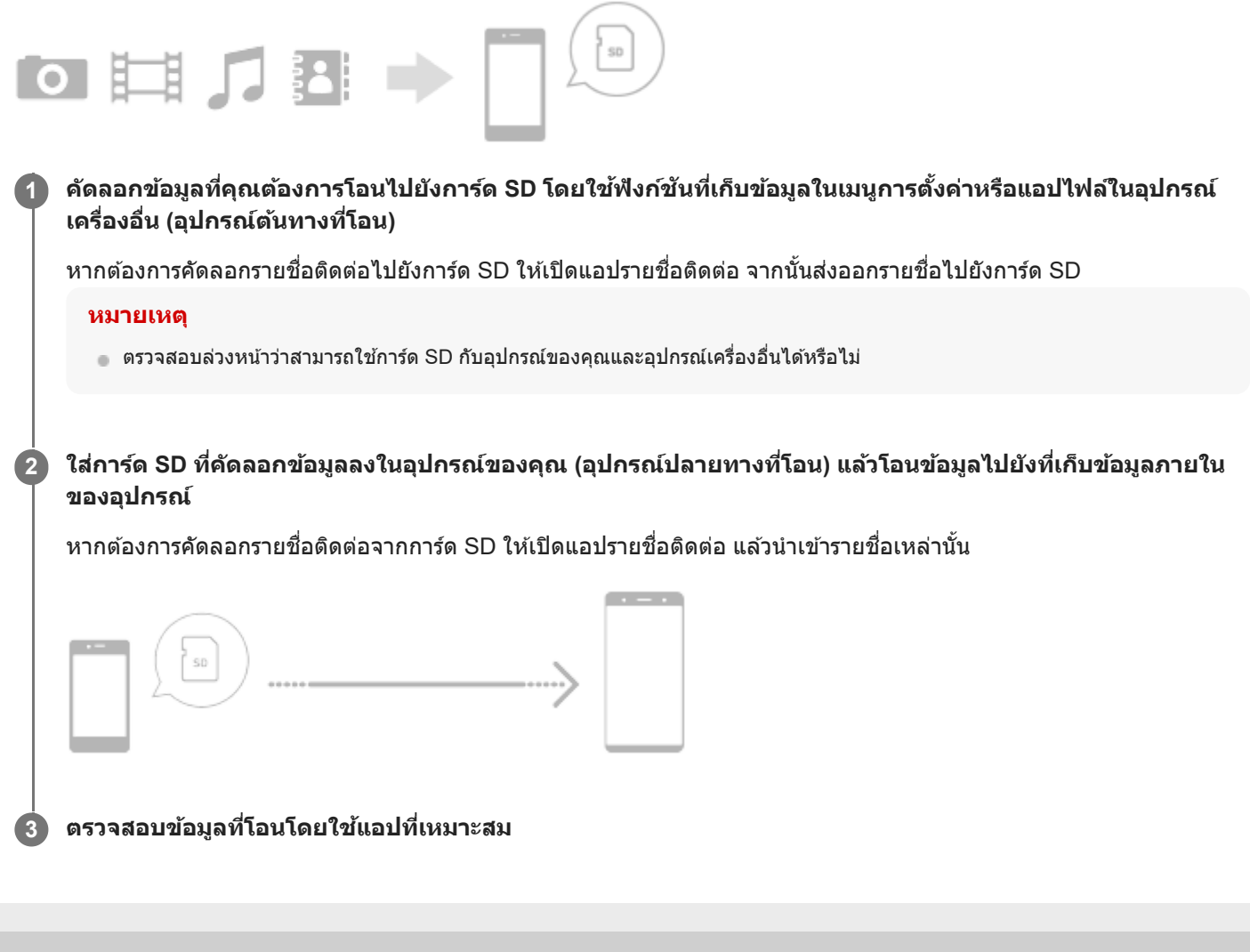

# **ตรวจสอบว่าอุปกรณ์ได้รับการป้องกัน**

อุปกรณ์มีตัวเลือกด้านความปลอดภัยหลายอย่าง ขอแนะนำ ให้ดำเนินการดังนี้ในกรณีที่ทำสูญหายหรือถูกขโมย ้คุณสามารถป้องกันอุปกรณ์ของคุณได้หลายวิธีดังนี้ ค้นหาแล้วแตะ [การตั้งค่า] จากนั้นค้นหาการตั้งค่าที่ด้านบนของหน้าจอ

- ล็อกหน้าจอ
- ตัวจัดการลายนิ้วมือ
- การล็อกซิมการ์ด

คุณสามารถลงทะเบียนลายนิ้วมือเพื่อใช้เป็นวิธีรักษาความปลอดภัยในการปลดล็อกอุปกรณ์หรือตรวจสอบสิทธิ์ในการซื้อ ค้นหาแล้วแตะ [การตั้งค่า] > [ความปลอดภัย] > [ตัวจัดการลายนิ้วมือ] จากนั้นทำตามคำแนะนำบนหน้าจอ หากต้องการข้อมูลเพิ่มเติม โปรดไปที่ [support.google.com/android/](https://support.google.com/android/)

#### **หมายเหตุ**

อย่าลืมรายละเอียดที่กรอกไว้ในขณะตั้งค่า ในกรณีที่ใช้ตัช้ วเลือกการรักษาความปลอดภัยเพื่อป้องกันอุปกรณ์

### **หัวข้อที่เกี่ยวข้อง**

[เมนูการตั้งตั้ค่า](#page-117-0)

# **การค้นหาหมายเลข IMEI ของอุปกร อุ ณ์**

ื่อุปกรณ์มีหมายเลขประจำตัว 1 หรือ 2 ชุด หรือที่เรียกว่า IMEI หรือรหัสผลิตภัณฑ์ คุณควรคัดลอกหมายเลขนี้เก็บไว้ ซึ่งอาจต้องใช้ใน กรณีที่อุปกรณ์สูญหายหรือต้องการติดต่อฝ่ายสนับสนุน

# **วิธีดูหมายเลข IMEI โดยใช้แช้ ป้นโทร**

- ี่ 1. ค*ั*นหาแล้วแตะ ( (ไอคอนโทรศัพท์)
- **2.** แตะ (ไอคอนแป้นโทรศัพศั ท์)
- **3.** ป้อน \*#06# ในแป้นโทร หมายเลข IMEI จะแสดงขึ้นโดย ขึ้ อัตโนมัติ

### **วิธีดูหมายเลข IMEI บนถาด**

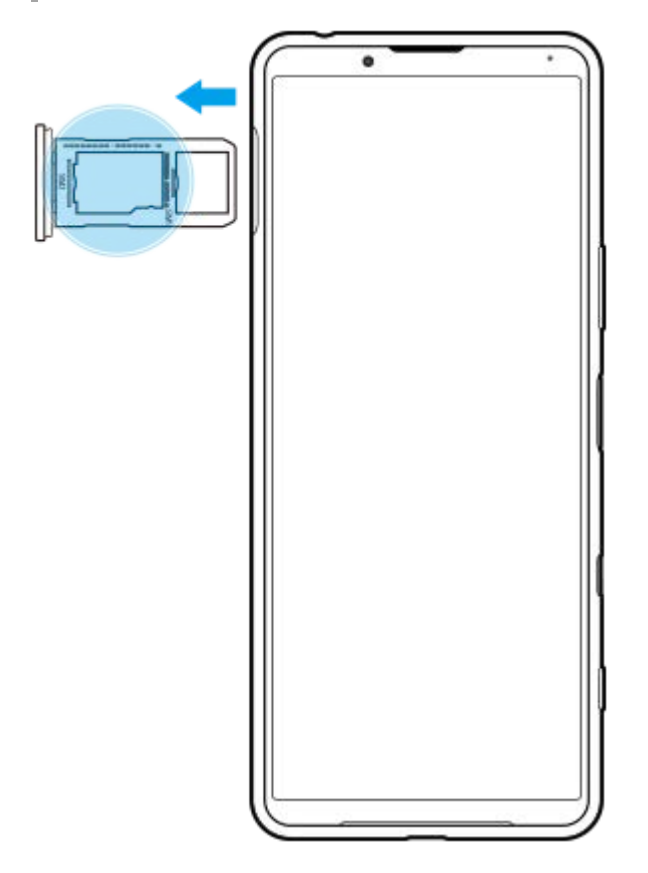

**1.** ดึงถาด SIM การ์ดออกมา ร์ หมายเลข IMEI จะแสดงบนถาด

# **การค้นหา ล็อก หรือลบ รื ข้อมูลในอุปกรณ์ที่สูญหาย**

Google มีบริการเว็บแจ้งตำแหน่งที่ตั้งและรักษาความปลอดภัยซึ่งเรียกว่า "หาอุปกรณ์ของฉัน" หลังจากลงชื่อเข้าใช้บัญชี Google แล้ว "หาอุปกรณ์ของฉัน" จะเปิดไว้ตามค่าเริ่มต้น หากอุปกรณ์สูญหาย คุณสามารถใช้ "หาอุปกรณ์ของฉัน" ในการค้นหา ล็อก หรือลบข้อมูล ได้

หากต้องการข้อมูลเพิ่มเติม โปรดไปที่ [support.google.com/android/](https://support.google.com/android/)

# **SONY**

[คู่มือช่วยเห](#page-0-0)ลือ

สมาร์ทโฟน Xperia 5 III XQ-BQ52/XQ-BQ62/XQ-BQ72

# **การเปิดหรือปิดหน้าจอ**

หลังจากหน้าจอดับลง อุปกรณ์สามารถ ณ์ ล็อกหรือปลดล็อกได้ตามการตั้งค่าหน้าจอขณะล็อก คุณสมบัติหน้าจอแบบแอมเบียนท์ช่วยให้คุณสามารถดูข้อมูล เช่น เวลาและการแจ้งเดือนได้โดยไม่ต้องกดปุ่มเปิดปิด

**1 กดปุ่มเปิดปิดแล้วปล่อย**

#### **คำแนะนำ**

หากตั้งค่าหน้าจอแบบแอมเบียนท์เป็น [การเปิดใช้งาน ช้ อัจฉริยะ] หรือ [แสดงเมื่อหยิบอุปกรณ์] หน้าจอจะเปิดโดยอัตโนมัติเมื่อคุณหยิบอุปกรณ์ขึ้น มา

# **หัวข้อที่เกี่ยวข้อง**

ี คารตั้งค่า [หน้าจอแบบแอมเ](#page-57-0)บียนท์

### <span id="page-79-0"></span>**SONY**

### [คู่มือช่วยเห](#page-0-0)ลือ

สมาร์ทโฟน Xperia 5 III XQ-BQ52/XQ-BQ62/XQ-BQ72

# **หน้าจอหลัก**

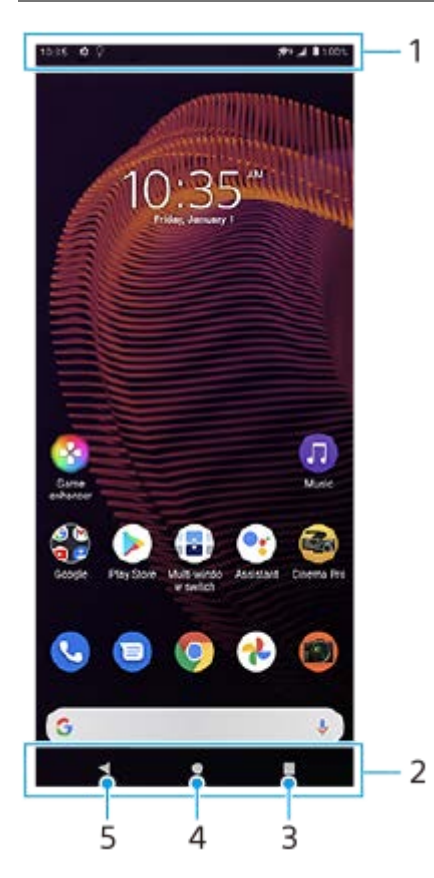

- **1.** แถบสถานะ
- **2.** แถบนําทาง
- ี่ 3. ปุ่มภาพรวม แตะเพื่อค*ั*นหาแอปที่เปิดอยู่ทั้งหมด
	- ึ หากต้องการเปิดแอปอื่น ให้แตะปุ่มภาพรวม ปัดไปทางซ้ายหรือขวาเพื่อเลือกแอปที่ต้องการเปิด จากนั้นแตะที่แอปนั้น
	- ึ หากต้องการปิดแอป ให้แตะปุ่มภาพรวม ปัดไปทางซ้ายหรือขวาเพื่อเลือกแอปที่ต้องการปิด จากนั้นปัดแอปนั้นขึ้น
- **4.** ปุ่มหน้าหลัก แตะเพื่อออกจากแอปแ พื่ ล้วกลับไปที่หน้าจอหลัก
- **5.** ปุ่มย้อนกลับ แตะเพื่อกพื่ ลับไปยังหน้าจอก่อนหน้าภายในแอปหรือปิดแอป

#### **คำแนะนำ**

เมื่อปุ่ม 3 ปุ่มของ Home, Back และ Overview ไม่แสดงขึ้นที่ด้านล่างของหน้าจอ ให้ค้นหาแล้วแตะ [การตั้งค่า] > [ระบบ] > [ท่าทางสัมสั ผัส] > [การนำทางของระบบ] > [การนำทางแบบ 3 ปุ่ม]

# **วิธีเปิดแผงการตั้งค่าด่วน**

**1.** ปัดลง 2 ครั้งจากด้านบนของหน้าจอ

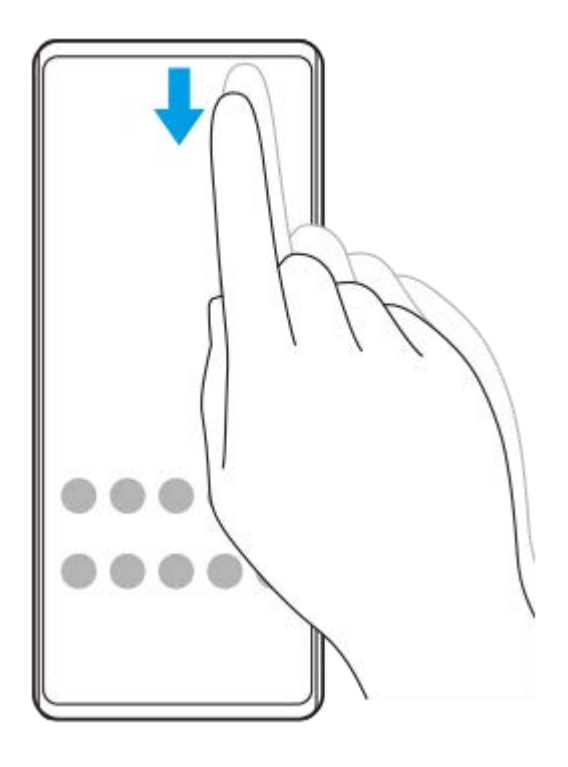

# **วิธีดูแอปทั้งหมดในลิ้นชักแอปและเ ชั ปิดแอป**

ี่ 1. ปัดขึ้นจากด*้*านล่างของหน้าจอไปยังด้านบนเพื่อเปิดลิ้นชักแอป

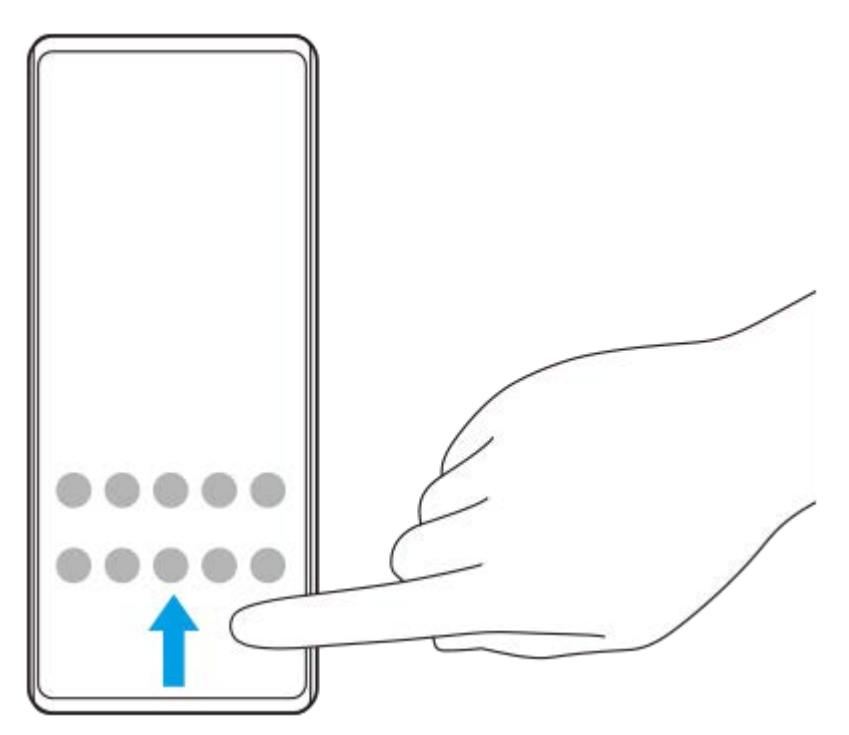

**2.** แตะแอปที่ต้องการเปิด

# **วิธีเปลี่ยนภาพพื้นหพื้ ลัง**

คุณสามารถเปลี่ยนภาพพื้นหลังเป็นภาพที่กําหนดไว้ล่วงหน้าหรือภาพถ่ายโปรดได้

ี่ 1. แดะพื้นที่ว่างบนหน้าจอหลักค้างไว้ จากนั้นแตะ [วอลเปเปอร์]

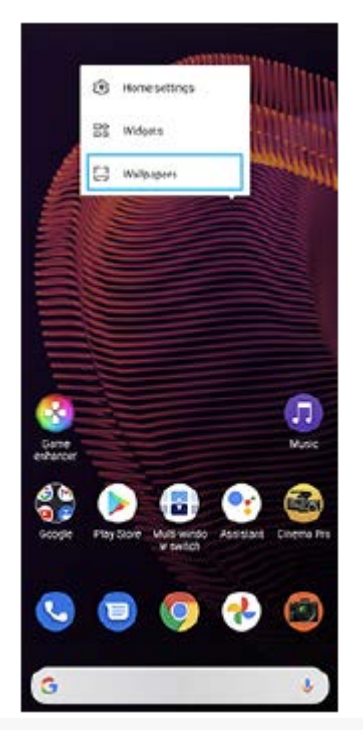

#### **คำแนะนำ**

หากต้องการเพิ่มวิดเจ็ตในหน้าจอหลัก ให้แตะพื้นที่ว่างในหน้าจอหลักค้างไว้จากนั้นแตะ [วิดเจ็ต]

# **หัวข้อที่เกี่ยวข้อง**

- [เมนูการตั้งตั้ค่า](#page-117-0)
- [การตั้งค่าหน้าจอ](#page-122-0)

# <span id="page-82-0"></span>**การปรับเวลาที่ไม่ใช้งาน ช้ ก่อนที่หน้าจอจะดับลง**

เมื่ออุปกรณ์เปิดอยู่และไม่ได้ใช้งานตามระยะเวลาที่กำหนด หน้าจอจะหรี่ลงและดับเพื่อประหยัดแบตเตอรี่ คุณสามารถเปลี่ยนระยะเวลา ที่หน้าจอเปิดอยู่ก่อนดับได้

**1 ค้นหาแล้วแตะ [การตั้งตั้ค่า] > [การแสดงผล] > [สลีปลี ]**

**2 เลือกตัวเลือก**

# **หัวข้อที่เกี่ยวข้อง**

[เมนูการตั้งตั้ค่า](#page-117-0)

# **การควบคุมแสงพื้นหพื้ ลังอัจฉริยะ**

ึการควบคุมแสงพื้นหลังอัจฉริยะทำให้หน้าจอเปิดทำงานตลอดเวลาที่คุณถืออุปกรณ์ในมือ เมื่อคุณวางอุปกรณ์ลง หน้าจอจะปิดตามการ ตั้งค่าการสลีป

**1 ค้นหาแล้วแตะ [การตั้งตั้ค่า] > [การแสดงผล] > [ขั้นสูงสู ] > [ควบคุมแสง คุ พื้นหพื้ ลังอัจฉริยะ]**

**2 แตะสวิตช์เช์พื่อเปิดหรือปิดใช้งาน ช้ ฟังก์ชันชั**

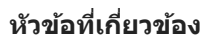

- [เมนูการตั้งตั้ค่า](#page-117-0)
- ี คารปรับเวลาที่ไม่ใช้งานก่อนที่หน้าจอจะดับลง

# **SONY** ี[คู่มือช่วยเห](#page-0-0)ลือ

สมาร์ทโฟน Xperia 5 III XQ-BQ52/XQ-BQ62/XQ-BQ72

# **โหมดใช้มื ช้ อเดียว**

้ เปิดใช้ โหมดใช้มือเดียว เพื่อปรับขนาดหน้าจอให้สามารถพิมพ์ด้วยมือเดียวได้ง่ายขึ้น

**1 ค้นหาแล้วแตะ [การตั้งตั้ค่า] > [การแสดงผล] > [ขั้นสูงสู ] > [โหมดใช้มืช้ อเ มื ดียว]**

**2 แตะสวิตช์ [ช์ โหมดใช้มืช้ อเ มื ดียว] เพื่อเ พื่ ปิดหรือปิดใช้งาน ช้ ฟังก์ชันชั**

**หากต้องการย่อหน้าจอ ให้แตะ ห้ (ปุ่มหน้าหน้ ลัก) สองครั้งรั้ 3**

หากต้องการออกจาก โหมดใช้มือเดียว ให้แตะ █ (ปุ่มหน้าหลัก) สองครั้ง หรือแตะพื้นที่ว่างบนหน้าจอ

#### **วิธีปรับตำแหน่งของหน้าจอ**

- $\bullet$  **หากต้องการย้ายหน้าจอไปทางข้ายหรือขวา**: แตะ ⊘ิ(ไอคอนลูกศรซ้าย) หรือ (∑ิ) (ไอคอนลูกศรขวา) ตามต้องการ
- **หากต้องการย้ายหน้าจอขึ้นหรือลง**: ให้ลากแถบแนวนอนริมขอบหน้าจอที่ปรับขนาดขึ้นหรือลง
- **ื หากต้องการปรับขนาดหน้าจอ**: ให้ลาก ├─ (ไอคอนปรับขนาดหน้าจอ) ที่ขอบของหน้าจอที่ปรับขนาด

#### **คำแนะนำ**

 $\blacksquare$  คุณสามารถย่อหน้าจอได้โดยใช้เมนู Side sense

#### **หัวข้อที่เกี่ยวข้อง**

- [เมนูการตั้งตั้ค่า](#page-117-0)
- การใช้ [Side sense](#page-45-0) ช้

# **SONY**

[คู่มือช่วยเห](#page-0-0) ช่ ลือ

สมาร์ทโฟน Xperia 5 III XQ-BQ52/XQ-BQ62/XQ-BQ72

# **การถ่ายภาพหน้าจอ**

้คุณสามารถถ่ายภาพนิ่งของหน้าจอต่างๆ บนอุปกรณ์ได้ หลังจากถ่ายภาพหน้าจอแล้ว คุณสามารถดู แก้ไข และแชร์ภาพได้ ภาพหน้าจอ ที่ถ่ายจะถูกบันทึกไว้ในที่เก็บข้อมูลภายในของอุปกรณ์โดยอัตโนมัติ

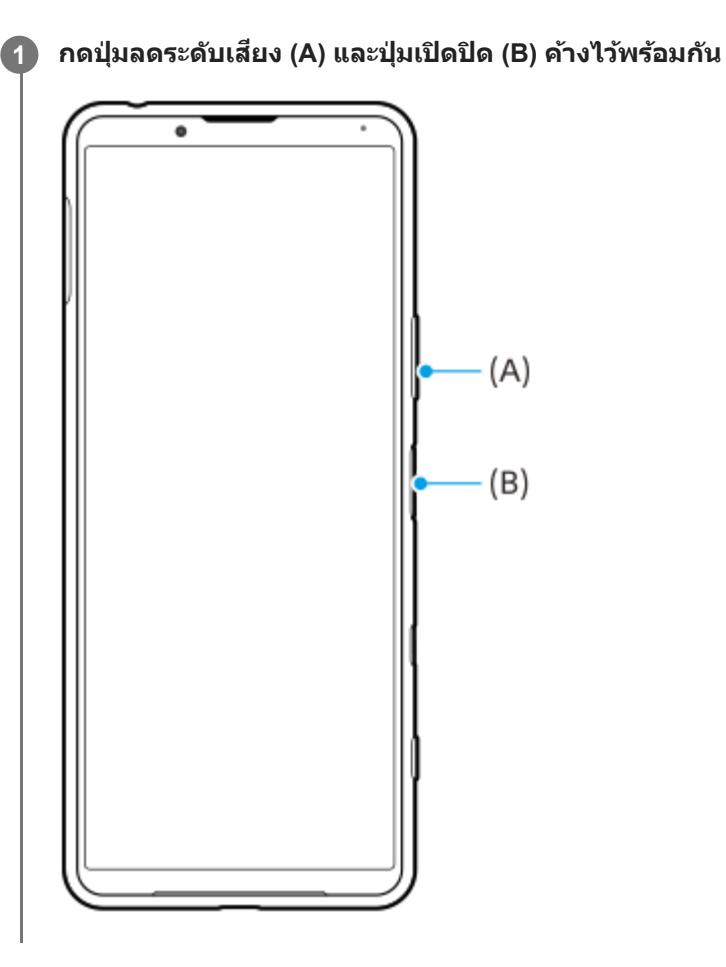

#### **คำแนะนำ**

คุณสามารถกําหนดการถ่ายภาพหน้าจอให้กับท่าทางบนแถบ Side sense ได้หากต้องการถ่ายภาพหน้าจอโดยใช้แถบ ช้ Side sense ให้ค้นหา แล้วแตะ [การตั้งค่า] > [การแสดงผล] > [Side sense] > [ท่าทาง] เลือกท่าทางจาก [แตะสองครั้ง], [เลื่อนขึ้น] และ [เลื่อนลง] จากนั้นแตะ [ถ่าย ภาพหน้าจอ]

### **วิธีถ่ายภาพหน้าจอของแอปที่ใช้ล่ ช้ าสุด**

**1.** แตะ (ปุ่มภาพรวม) ในแถบนําทาง

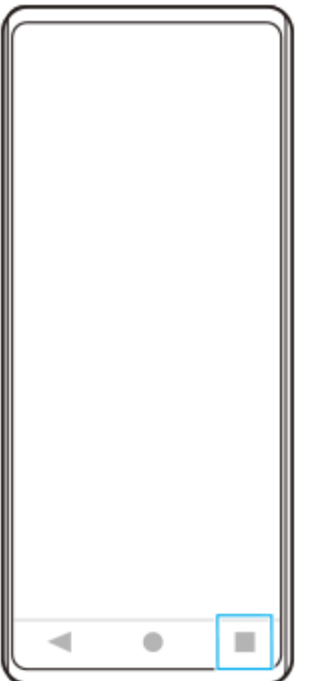

ี่ 2. บัดไปทางช้ายหรือขวาเพื่อเลือกแอปที่คุณต้องการถ่ายภาพหน้าจอ จากนั้นแตะ [ภาพหน้าจอ]

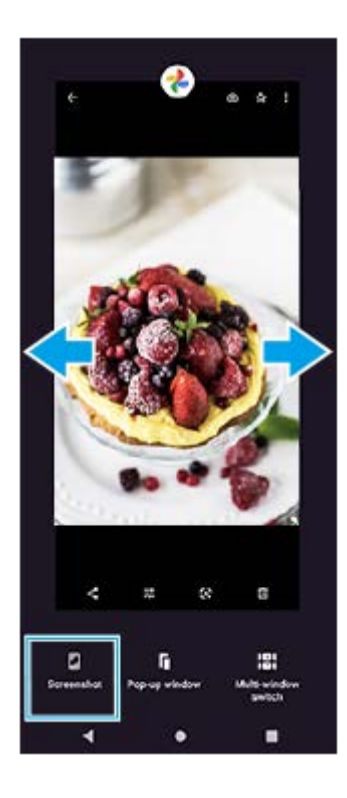

# **หัวข้อที่เกี่ยวข้อง**

- [การตั้งค่าตัวเลือก](#page-48-0) Side sense อื่น ๆ
- [เมนูการตั้งตั้ค่า](#page-117-0)

# **การบันทึกหน้าจออุปกรณ์ของคุณ**

้คุณสามารถบันทึกวิดีโอหน้าจออุปกรณ์ได้ วิดีโอที่บันทึกจะบันทึกในที่เก็บข้อมูลภายในของอุปกรณ์โดยอัตโนมัติ

#### **1 ปัดลง 2 ครั้งจาก รั้ ด้านบนของหน้าจอเพื่อเปิดแผงการตั้งค่าด่วน**

#### **ปัดไปทางซ้ายห ซ้ รือขวาเพื่อค้นหา (ไอคอนโปรแกรมอัดหอั น้าจอ) แล้วแตะ ล้ ที่ไอคอนนั้น 2**

หากคุณไม่พบไอคอนในแผงการตั้งค่าด่วน ให้แตะ ห้ (ไอคอนแก้ไขก้ ) จากนั้นลากแล้ววาง (ไอคอนโปรแกรมอัดหอั น้าจอ) ไป ที่ส่วนบนของหน้าจอ

#### **ทำตามคำแนะนำบนหน้าจอเพื่อเริ่มบันทึกหน้าจอ**

หากต้องการหยุดบันทึก ให้ลากแถบสถานะลงมาเพื่อเปิดแผงการแจ้ง แล้วแตะการแจ้งเตือนบันทึกหน้าจอ

#### **หมายเหตุ**

**3**

- ึ ไม่สามารถใช้งานบันทึกหน้าจอนี้และฟังก์ชันคล้ายกันที่มาจากแอปอื่น ๆ พร้อมกับฟังก์ชัน [ภาพหน้าจอ] หรือฟังก์ชัน [บันทึก] ของแอปเกมเอน แฮนเซอร์ได้
- ุด คุณอาจไม่สามารถบันทึกหน้าจออุปกรณ์ได้ ทั้งนี้ขึ้นอยู่กับการออกแบบแอปพลิเคชัน

#### **หัวข้อที่เกี่ยวข้อง**

[หน้าจอหลัก](#page-79-0)

# <span id="page-88-0"></span>**SONY** [คู่มือช่วยเห](#page-0-0)ลือ

```
สมาร์ทโฟน
Xperia 5 III XQ-BQ52/XQ-BQ62/XQ-BQ72
```
# **การตั้งปลุก**

้คุณสามารถตั้งปลุกได้ตั้งแต่หนึ่งครั้งขึ้นไป และใช้เสียงใดก็ได้ที่บันทึกไว้ในอุปกรณ์เป็นสัญญาณปลุก เสียงปลุกจะไม่ดังหากอุปกรณ์ปิด อยู่

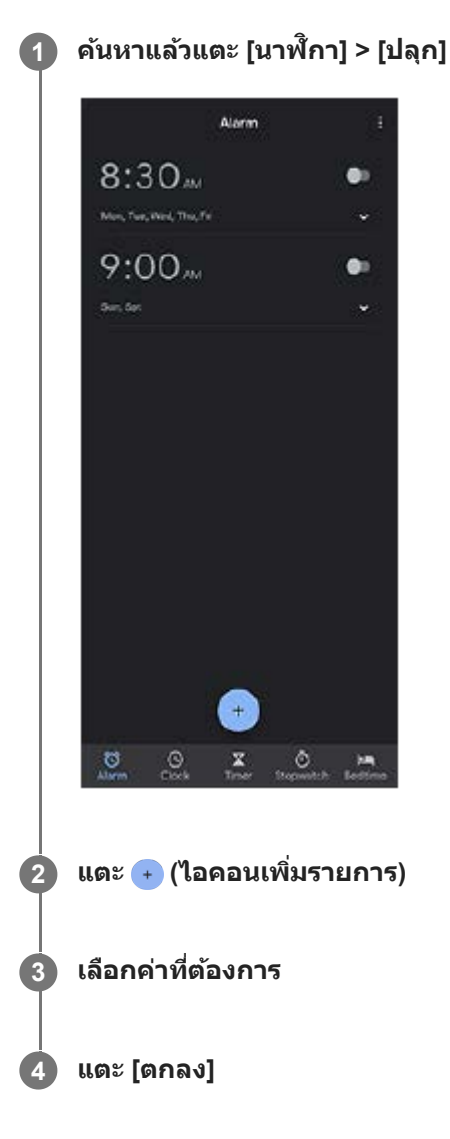

#### **คำแนะนำ**

ือ หากต้องการเพิ่มวิดเจ็ตนาฬิกาในหน้าจอหลัก ให้แตะพื้นที่ว่างในหน้าจอหลักค้างไว้ แตะ [วิดเจ็ต] จากนั้นแตะนาฬิกาที่ต้องการค้างไว้

# **หัวข้อที่เกี่ยวข้อง**

[วันที่และเวลา](#page-126-0)

### **SONY**

#### ี[คู่มือช่วยเห](#page-0-0)ลือ

สมาร์ทโฟน Xperia 5 III XQ-BQ52/XQ-BQ62/XQ-BQ72

### **การสแกน QR Code**

คุณสามารถสแกน QR Code ได้โดยใช้ Photo Pro

**1 ค้นหาแล้วแตะ (ไอคอน Photo Pro) จากนั้นสนั้ ลับโหมดถ่ายภาพเป็น [BASIC] (พื้นฐาน พื้ )**

**เล็งกล้องไปที่ QR Code แล้วแตะการแ ล้ จ้งเตือนที่ปรากฏขึ้นขึ้**

หากการแจ้งเตือนไม่ปรากฏขึ้น ให้ลากแถบสถานะลงมาเพื่อเปิดแผงการแจ้ง แล้วยืนยัน

### **วิธีเปิดใช้ฟั ช้ งก์ชันชั [ตัวอ่าน QR Code]**

- **1.** ค้นหาแล้วแตะ (ไอคอน Photo Pro) จากนั้นสลับโหมดถ่ายภาพเป็น [BASIC] (พื้นฐาน)
- **2.** แตะ [MENU]

**2**

- 3. แตะสวิตช์ [ตัวอ่าน QR Code] เพื่อเปิดใช้ฟังก์ชัน
- **4. ปิดเม**นู บันทึกการตั้งค่าแล้ว

#### **คำแนะนำ**

หากต้องการแสดงการแจ้งเตือน QR code ในหน้าจอแอป Photo Pro ให้ค้นหาแล้วแตะ [การตั้งค่า] > [แอป] > [Photography Pro] > [การแจ้ง เตือน] > [ตัวอ่าน QR Code] จากนั้นแตะสวิตช์ [แสดงบนหน้าจอ] เพื่อเปิดใช้งานฟังก์ชันด้วย [ค่าเริ่มต้น] ที่เลือกไว้

### **หัวข้อที่เกี่ยวข้อง**

[การถ่ายภาพหรือบันทึกวิดีโอ](#page-130-0)

# **SONY** [คู่มือช่วยเห](#page-0-0)ลือ

สมาร์ทโฟน Xperia 5 III XQ-BQ52/XQ-BQ62/XQ-BQ72

# **ไฟแจ้งเตือน**

ไฟแจ้งเตือนจะแจ้งให้คุณทราบเกี่ยวกับสถานะแบตเตอรี่และเหตุการณ์อื่น ๆ โดยค่าเริ่มต้นแล้วโทรศัพท์จะเปิดใช้ไฟแจ้งเตือน แต่คุณ สามารถปิดใช้งาน ช้ ด้วยตนเองได้

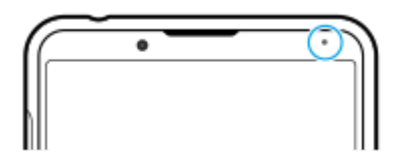

#### **หมายเหตุ**

**2**

ึ หากปิดใช้งานไฟแจ้งเตือน ไฟจะสว่างหรือกะพริบเมื่อมีคำเตือนเกี่ยวกับสถานะแบตเตอรี่เท่านั้น เช่น เมื่อแบตเตอรี่มีระดับต่ำกว่า 15 เปอร์เซ็นต์

**1 ค้นหาแล้วแตะ [การตั้งตั้ค่า] > [แอปและการแจ้งเจ้ ตือน] > [กำหนดค่าการแจ้งเตือน]**

**แตะสวิตช์ [ช์ ใช้ไฟช้ LED เพื่อแสดงการแ พื่ จ้งเตือนที่ได้รับ] เพื่อเ พื่ ปิดหรือปิดใช้งาน ช้ ฟังก์ชันชั**

คุณอาจพบรายการภายใต้ [ขั้นสูง]

#### **หัวข้อที่เกี่ยวข้อง**

[เมนูการตั้งตั้ค่า](#page-117-0)

# **SONY** ี[คู่มือช่วยเห](#page-0-0)ลือ

สมาร์ทโฟน Xperia 5 III XQ-BQ52/XQ-BQ62/XQ-BQ72

### **แถบสถานะและแผงการแจ้ง**

ไอคอนการแจ้งเตือนและไอคอนสถานะจะแสดงในแถบสถานะที่ด้านบนของหน้าจอ ไอคอนการแจ้งเจ้ ตือนจะแจ้งให้คุณทราบถึง ่ เหตุการณ์ต่าง ๆ เช่น ข้อความใหม่ ไอคอนสถานะจะแจ้งให้คุณทราบถึงสถานะต่าง ๆ เช่น สภาพของแบตเตอรี่และความแรงของ ี สัญญาณของการเชื่อมต่อเครือข่ายโทรศัพท์เคลื่อนที่หรือ Wi-Fi

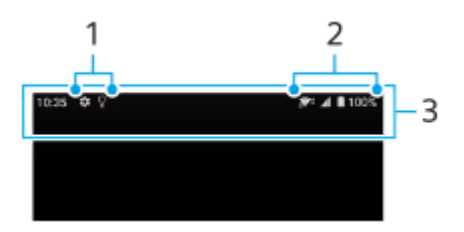

- **1.** ไอคอนการแจ้งเตือน
- **2.** ไอคอนแสดงสถานะ
- **3.** แถบสถานะ

### **วิธีดูเนื้อหาการแ นื้ จ้งเตือน**

เมื่อเปิดแผงการแจ้ง คุณจะดูเดูนื้อหาไอคอนการแจ้งเตือนที่แสดงได้

1. ลากแถบสถานะลงเพื่อเข้าส่แผงการแจ้ง

#### **คำแนะนำ**

- $\sim$  หากต้องการขยายและดูข้อมูลการแจ้งเดือนเพิ่มเติม ให้แตะ ❤ (ไอคอนลูกศรลง) ทั้งนี้ การแจ้งเดือนบางอย่างอาจไม่สามารถขยายได้
- หากต้องการเปิดแอปในหน้าต่างป็อปอัพจากการแจ้งเตือน ให้แตะ (ไอคอนหน้าต่างป็อปอัพ) ไม่สามารถเปิดแอปบางแอปในหน้าต่างป็อปอัพ ได้
- ึ หากต้องการปิดการแจ้งเตือนจากแผงการแจ้ง ให้ปัดการแจ้งเตือนไปทางซ้ายหรือขวา อาจมีการแจ้งเตือนบางอย่างที่ไม่สามารถปิดได้
- ี หากต้องการเปลี่ยนการตั้งค่าการแจ้งเตือน ให้ลากการแจ้งเตือนไปทางซ้ายหรือขวาเพื่อให้ ✿ (ไอคอนการตั้งค่า) ปรากฏขึ้น จากนั้นแตะไอคอน นั้นหรือแตะการแจ้งเตือนค้างไว้

#### **หัวข้อที่เกี่ยวข้อง**

- [ไอคอนการแจ้งเตือน](#page-94-0)
- [ไอคอนแสดงสถานะ](#page-92-0)

# <span id="page-92-0"></span>**SONY**

สมาร์ทโฟน Xperia 5 III XQ-BQ52/XQ-BQ62/XQ-BQ72

# **ไอคอนแสดงสถานะ**

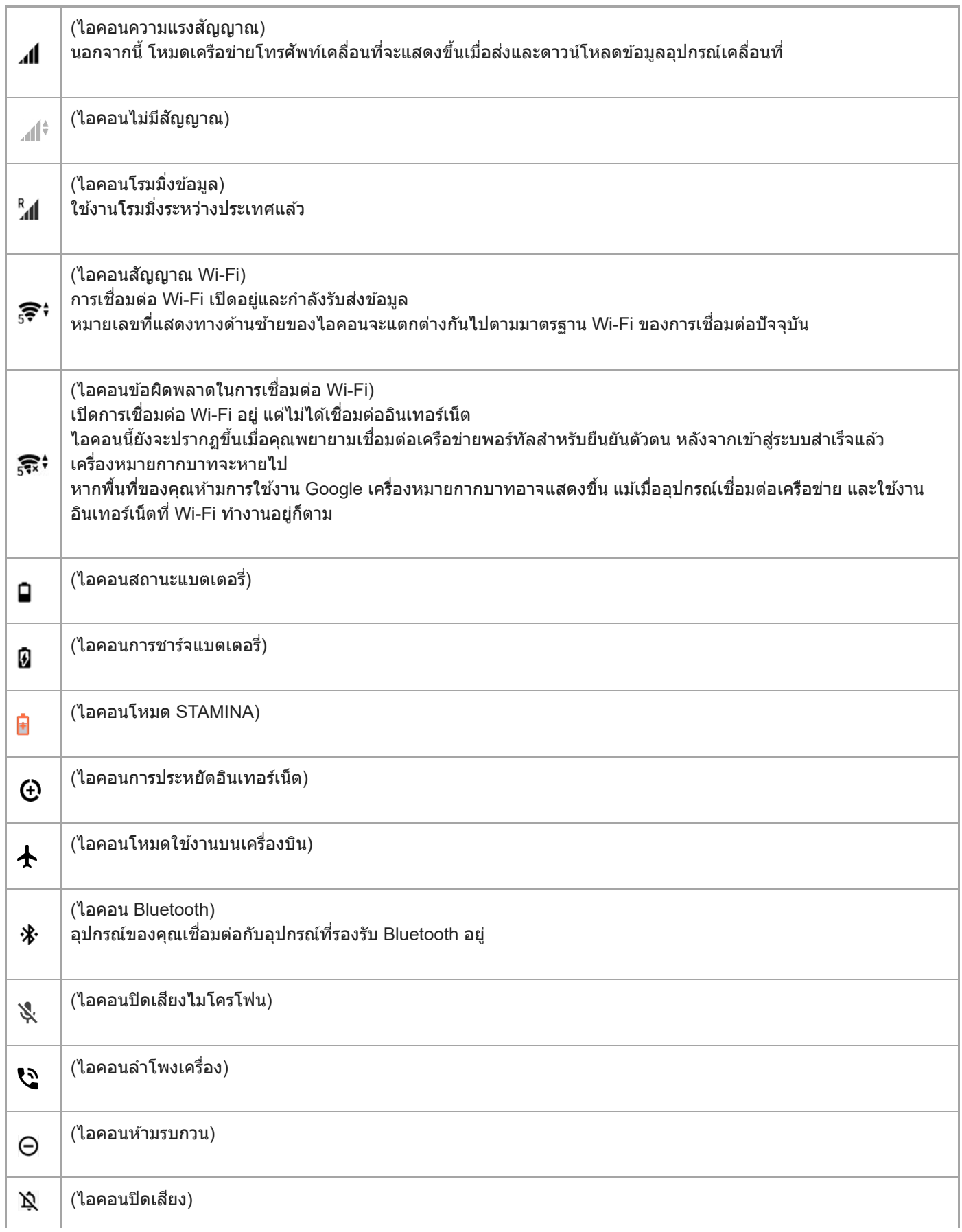

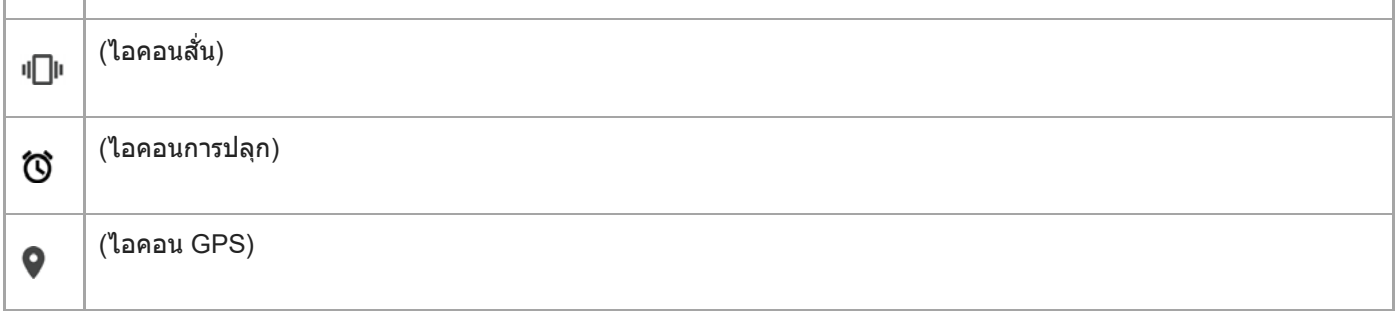

#### **หมายเหตุ**

รายการนี้อาจแสดงไอคอนที่สามารถปรากฏบนอุปกรณ์ของคุณได้ไม่ครบ ไอคอนเหล่านี้แสดงไว้เพื่อวัตถุประสงค์ในการอ้างอิงเท่านั้น และอาจมี การเปลี่ยนแปลงโดยไม่ได้แจ้งให้ทราบ

### **หัวข้อที่เกี่ยวข้อง**

- [การชาร์จอุปกรณ์](#page-96-0)
- โหมด [STAMINA](#page-99-0)
- ี คารควบคุมการใช้ข้อมูล
- ี การเปิดใช้หรือปิดใช้ฟังก์ชัน Bluetooth
- [ระดับเสียงและการ](#page-119-0) สี สั่นสั่
- [การตั้งปลุก](#page-88-0)
- การใช้บช้ [ริการระบุตำแหน่งที่ตั้ง](#page-125-0)
- [ไอคอนการแจ้งเตือน](#page-94-0)

# <span id="page-94-0"></span>**ไอคอนการแจ้งเตือน**

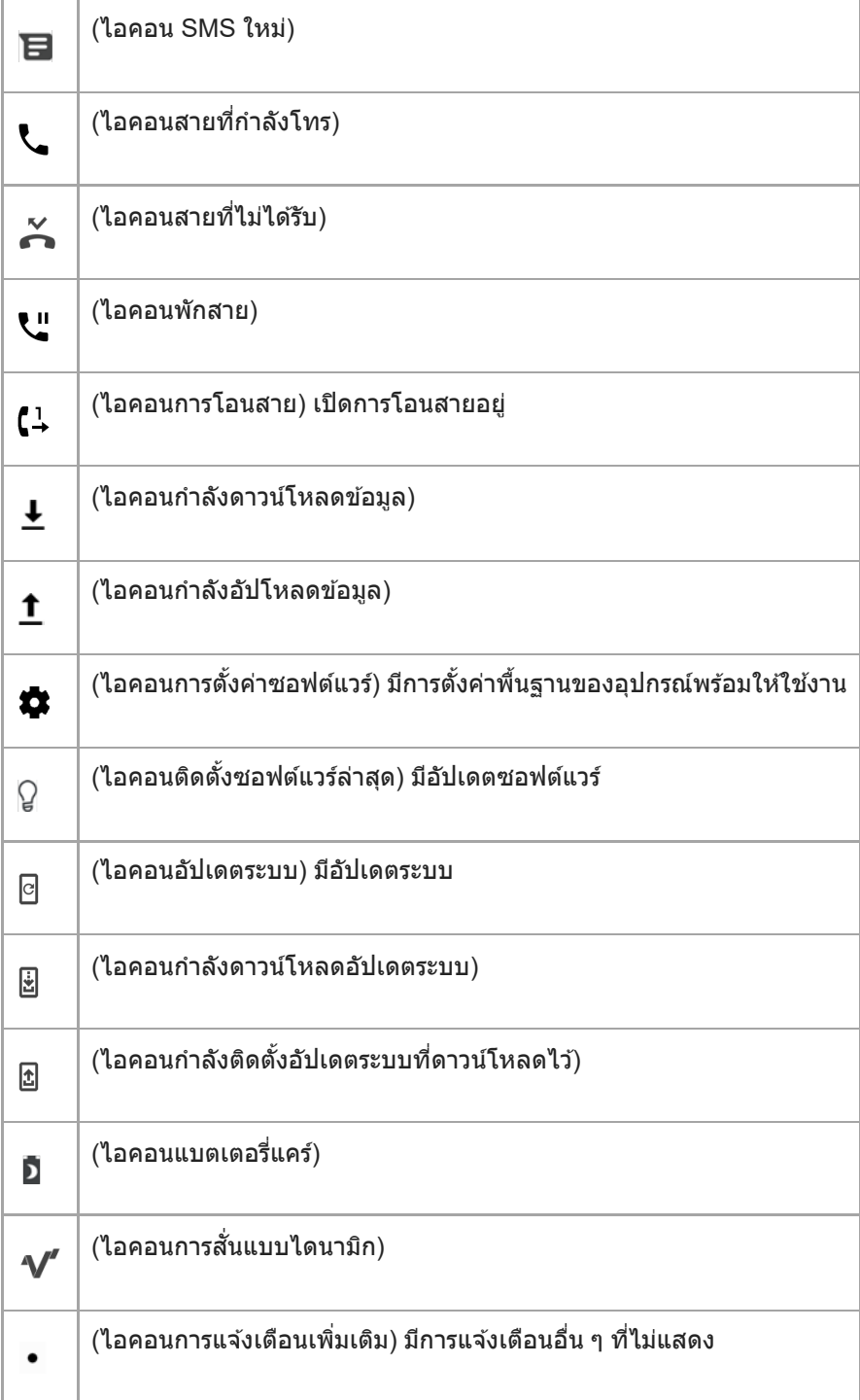

#### **หมายเหตุ**

รายการนี้อาจแสดงไอคอนที่สามารถปรากฏบนอุปกรณ์ของคุณได้ไม่ครบ ไอคอนเหล่านี้แสดงไว้เพื่อวัตถุประสงค์ในการอ้างอิงเท่านั้น และอาจมี การเปลี่ยนแปลงโดยไม่ได้แจ้งให้ทราบ

# **หัวข้อที่เกี่ยวข้อง**

- [แบตเตอรี่แคร์](#page-98-0)
- ี คารใช้การ[สั่นแบบไดนา](#page-55-0)มิก
- [ไอคอนแสดงสถานะ](#page-92-0)

# <span id="page-96-0"></span>**SONY**

[คู่มือช่วยเห](#page-0-0)ลือ

สมาร์ทโฟน Xperia 5 III XQ-BQ52/XQ-BQ62/XQ-BQ72

# **การชาร์จอุปกรณ์**

ิคุณสามารถชาร์จอุปกรณ์ของคุณจากเต้ารับติดผนังหรือคอมพิวเตอร์ คุณยังสามารถใช้อุปกรณ์ได้ในขณะชาร์จ หากแบตเตอรี่หมด เครื่องอาจต้องใช้เวลาถึง 10 นาทีกว่าอุปกรณ์จะตอบสนองต่อการชาร์จ ในระหว่างนี้หน้าจออาจมืดสนิทและไม่แสดง ไอคอนการชาร์จ โปรดทราบว่าอุปกรณ์ที่แบตเตอรี่หมดอาจใช้เวลาสองสามชั่วโมงจึงจะชาร์จเต็ม อุณหภูมิรอบตัวอาจมีผลต่อความเร็ว ในการชาร์จ

ใช้เครื่องชาร์จ Sony ของแท้และสาย USB ที่ใช้สำหรับรุ่น Xperia โดยเฉพาะเสมอ เนื่องจากเครื่องชาร์จชนิดอื่น ๆ จะทำให้ระยะเวลา ึการชาร์จนานขึ้น ชาร์จไม่เข้าเลย หรืออาจทำให้อุปกรณ์ของคุณเสียหายได้

#### **หมายเหตุ**

อุ อปกรณ์ของคุณมีแบตเตอรี่ในตัวที่ชาร์จซ้ำได้ ซึ่งสามารถเปลี่ยนใหม่ได้โดยศูนย์ซ่อมที่ได้รับอนุญาตของ Sony เท่านั้น โปรดอย่าเปิดหรือถอด ือปกรณ์นี้ด้วยตัวเอง เพราะอาจทำให้เกิดความเสียหายและทำให้การรับประกันของคุณสิ้นสุดลง

#### **คำแนะนำ**

ึ เครื่องชาร์จแบบเสียบกับเต้ารับบนผนังจะสามารถชาร์จอุปกรณ์ได้เร็วกว่าการชาร์จผ่านคอมพิวเตอร์ คุณยังสามารถใช้อุปกรณ์ได้ในขณะชาร์จ

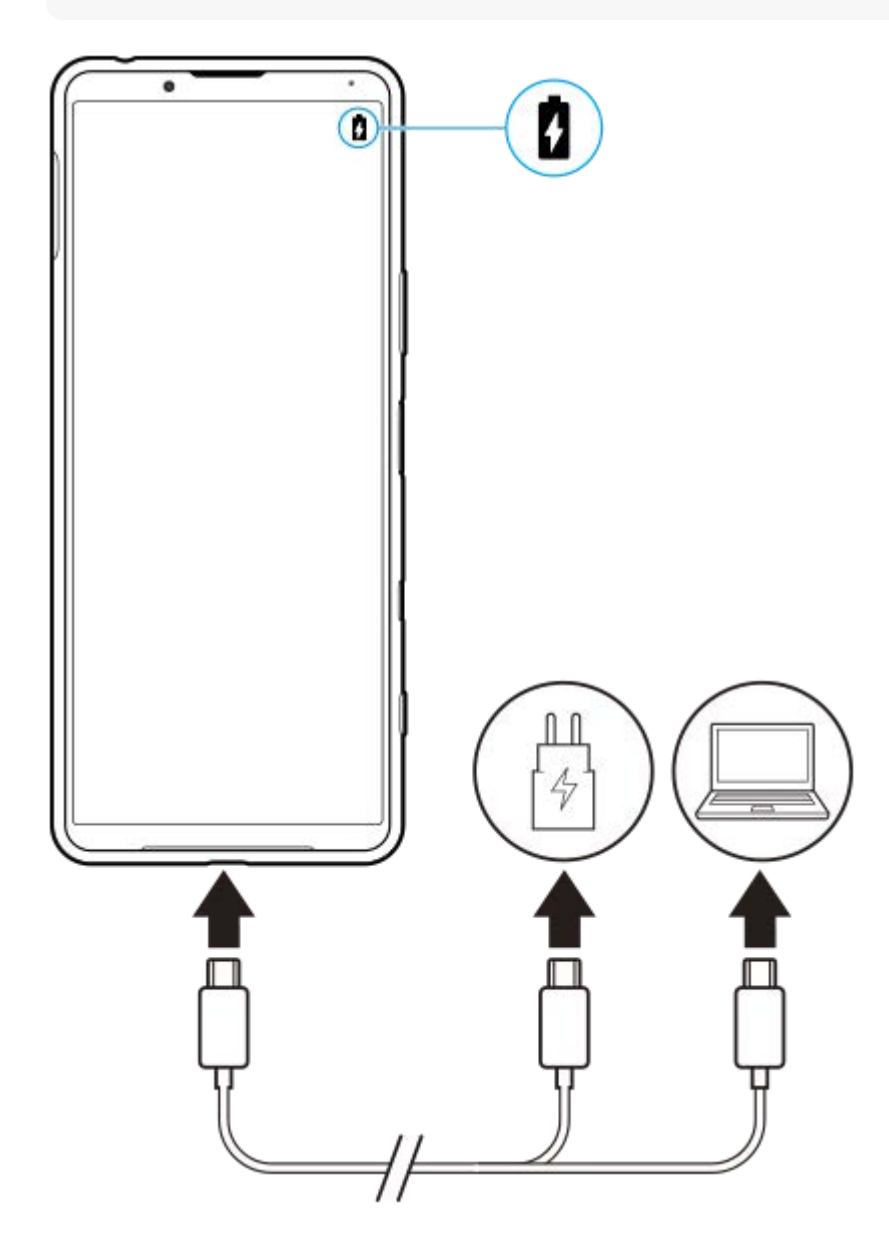

#### **1 เสียบสาย สี USB ข้างหนึ่งนึ่ กับเครื่องชาร์จ (หรือพอ รื ร์ต USB ของคอมพิวเตอ พิ ร์)**

#### **เสียบสาย สี อีกข้างหนึ่งกับพอร์ต USB ของอุปกร อุ ณ์ 2**

ไฟแจ้งเตือนจะสว่างขึ้นเมื่อเริ่มชาร์จ

#### **เมื่ออุปกรณ์ชาร์จเต็มแล้ว ถอดสายออกจากอุปกร อุ ณ์โดยดึงออกมาตรง ๆ**

ขั้วสายต้องไม่หักงอ

#### **สถานะไฟแจ้งเตือนแบตเตอรี่**

- สีเสีขียว: แบตเตอรี่กำรี่ ลังชาร์จอยู่และระดับการชาร์จมากกว่า 90%
- สีส้สี มส้: แบตเตอรี่กำรี่ ลังชาร์จอยู่และระดับการชาร์จคือ 15-90%
- สีแดง สี : แบตเตอรี่กำรี่ ลังชาร์จอยู่และระดับการชาร์จต่ำกว่า 15%

#### **หมายเหตุ**

**3**

ค คุณต้องใช้สาย USB ที่มากับอุปกรณ์ของคุณ เนื่องจากสาย USB ประเภทอื่นอาจทำให้อุปกรณ์ของคุณเสียหายได้

#### **คำแนะนำ**

ือ หากแบตเตอรี่หมดจนไม่เหลือประจุ อุปกรณ์อาจใช้เวลาถึง 10 นาทีก่อนที่ไฟแจ้งเตือนจะส่องสว่างและไอคอนการชาร์จจะปรากฏ

#### **หัวข้อที่เกี่ยวข้อง**

[แบตเตอรี่และการจัดการพลังงาน](#page-100-0)

### <span id="page-98-0"></span>**SONY**

[คู่มือช่วยเห](#page-0-0) ช่ ลือ

สมาร์ทโฟน Xperia 5 III XQ-BQ52/XQ-BQ62/XQ-BQ72

# **แบตเตอรี่แคร์**

่ แบตเตอรี่แคร์จะช่วยยืดอายุการใช้งานแบตเตอรี่ คุณสมบัตินี้จะตรวจหารูปแบบการชาร์จของคุณ แล้วประเมินเวลาเริ่มต้นและสิ้นสุดของ ึการชาร์จตามปกติ อุปกรณ์ของคุณจะชาร์จที่ความเร็วปกติจนกว่าจะชาร์จถึง 90% จากนั้นจะมีการควบคุมอัตราการชาร์จเพื่อให้แบตเตอรี่ ้ เต็ม 100% ก่อนที่คุณจะถอดเครื่องชาร์จ โดยคุณสามารถปรับแต่งเวลาเริ่มต้นและสิ้นสุดของระยะเวลาการชาร์จเองได้ นอกจากนี้ เพื่อ ให้อายุการใช้งานแบตเตอรี่ยาวนานขึ้น คุณยังสามารถตั้งค่าการจำกัดการชาร์จเพื่อให้แบตเตอรี่ชาร์จได้สูงสุด 80% หรือ 90% เท่านั้น อยู่เสมอ

#### **หมายเหตุ**

้ แบตเตอรี่แคร์จะไม่ควบคุมอัตราการชาร์จจนกว่าจะตรวจพบรูปแบบการชาร์จตามปกติเป็นเวลาอย่างน้อย 4 ชั่วโมงในระยะเวลาหลายวัน

**1 ค้นหาแล้วแตะ [การตั้งตั้ค่า] > [แบตเตอรี่] > [ รี่ แบตเตอรี่แครี่ ร์]**

**2 แตะสวิตช์เช์พื่อเปิดใช้หช้ รือปิดใช้ แบตเตอรี่แครี่ ร์**

**ทำตามคำแนะนำบนหน้าจอ จากนั้นเ นั้ ลือกตัวเลือก**

|อัตโนมัติ| ถูกเลือกไว้ตามค่าเริ่มต้น

#### **คำแนะนำ**

**3**

้ แบตเตอรี่แคร์ จะบันทึกรูปแบบของรอบการชาร์จปกติที่ได้เรียนรู้เอาไว้ แม้จะปิดฟังก์ชันนี้ไว้ ระบบก็จะใช้รูปแบบที่เรียนรู้มาหากเปิดฟังก์ชันนี้อีก ครั้ง

### **หัวข้อที่เกี่ยวข้อง**

[เมนูการตั้งตั้ค่า](#page-117-0)

# <span id="page-99-0"></span>**SONY** ้[คู่มือช่วยเห](#page-0-0)ลือ

สมาร์ทโฟน Xperia 5 III XQ-BQ52/XQ-BQ62/XQ-BQ72

# **โหมด STAMINA**

โหมด STAMINA จะยืดระยะเวลาที่แบตเตอรี่จะต้องการชาร์จโดยการปิดใช้งานบางฟังก์ชันของอุปกรณ์ เมื่อคุณเปิด โหมด STAMINA จอแสดงผลจะสลับไปเป็นโหมด ธีมมืดมื

ือุปกรณ์จะจำกัดหรือปิดใช้คุณสมบัติต่างๆ ตามระดับ STAMINA เพื่อลดการใช้แบตเตอรี่ ซึ่งรวมไปถึงประสิทธิภาพในการแสดงผล ์ ความสว่างของหน้าจอ การปรับปรุงภาพและ GPS ในขณะที่ปิดหน้าจอ การซิงโครไนซ์ข้อมูลแอปเบื้องหลังหรือการสตรีมอาจถูกปิดใช้ งานสำหรับบางแอปพลิเคชัน

คุณสามารถตั้งค่าโหมด STAMINA ให้เห้ปิดหรือปิดโดยอัตโนมัติตามระดับแบตเตอรี่ได้ทำตามคำแนะนำบนหน้าจอเพื่อการตั้งค่าโดย ละเอียด

**1 ค้นหาแล้วแตะ [การตั้งตั้ค่า] > [แบตเตอรี่] > [ รี่ โหมด STAMINA]**

**2 แตะ [เปิดเลย]**

#### **คำแนะนำ**

คุณสามารถยกเว้นไม่ให้โหมด STAMINA ปรับประสิทสิ ธิภาพบางแอปพลิเคลิ ชันไชั ด้ในเมนูคุณสมบัติการประหยัดแบตเตอรี่

### **หัวข้อที่เกี่ยวข้อง**

[เมนูการตั้งตั้ค่า](#page-117-0)

# <span id="page-100-0"></span>**แบตเตอรี่และการจัดการพลังงาน**

้อุปกรณ์ของคุณมีแบตเตอรี่อยู่ในตัวเครื่อง ติดตามการใช้พลังงานไฟฟ้าของแอปและคุณสมบัติต่าง ๆ เพื่อให้ใช้งานอุปกรณ์ได้อย่างเต็ม ประสิทธิภาพ

็นอกจากนี้คุณยังใช้แบตเตอรี่แคร์เพื่อยืดอายการใช้งานของแบตเตอรี่ได้อีกด้วย คุณสมบัติการประหยัดแบตเตอรี่จะเปิดไว้ตามค่าเริ่มต้น ้ เพื่อจำกัดการใช้พลังงานแบตเตอรี่ของแอปพลิเคชันในเบื้องหลัง หากไม่ต้องการให้กระทบการใช้งานของแอปพลิเคชัน คุณสามารถ ี่ยกเว้นการใช้นั้นได้ในเมนคุณสมบัติการประหยัดแบตเตอรี่ การทำเช่นนี้จะไม่กระทบการโทรและ SMS

#### **หมายเหตุ**

การอัปเดตระบบอาจเปลี่ยนคุณสมบัติการประหยัดพลังงานที่ใช้ไช้ด้ในอุปกรณ์

### **เคล็ดลับทั่วไปในการใช้งานเ ช้ พื่อปรับปรุงประสิทสิ ธิภาพแบตเตอรี่**

เคล็ดลับต่อไปนี้จะช่วยใ ช่ ห้คุณเพิ่มประสิทสิ ธิภาพแบตเตอรี่ได้

- ลดระดับความสว่างของหน้าจอ
- ู่ ปิด Bluetooth, Wi-Fi และบริการระบตำแหน่งที่ตั้ง เมื่อคุณไม่จำเป็นต้องใช้คุณสมบัติเหล่านี้
- ้ ปิดอุปกรณ์หรือเปิดโหมดใช้งานบนเครื่องบิน หากอยู่ในบริเวณที่ไม่มีสัญญาณหรือสัญญาณอ่อน มิฉะนั้น อุปกรณ์จะสแกนหาเครือ ข่ายที่พร้อมใช้งานซ้ำๆ ซึ่งทำให้สิ้นเปลืองแบตเตอรี่
- ใช้เคช้ รือข่าย Wi-Fi แทนการโรมมิ่งเมิ่ มื่อใช้งานใน ช้ ต่างประเทศ การโรมมิ่งเมิ่ ป็นการสแกนหาเครือข่ายในพื้นที่ และทำ ให้เปลือง ี่ แบตเตอรี่มากขึ้น เนื่องจากอปกรณ์จะต้องรับส่งสัญญาณโดยใช้กำลังไฟที่มากขึ้น
- เปลี่ยนการตั้งค่าการซิงโครไนซ์สำหรับอีเมล ปฏิทิน และรายชื่อติดต่อ
- ื้ ตรวจหาแอปพลิเคชันที่ใช้แบตเตอรี่สูง และพิจารณาใช้เคล็ดลับในการประหยัดแบตเตอรี่ที่มีอยู่ในอุปกรณ์เมื่อใช้แอปพลิเคชันเหล่า นี้
- ื เปลี่ยนระดับการแจ้งเตือนสำหรับแอปพลิเคชัน
- ยกเลิกการอนุญาตแชร์ตำแหน่งที่ตั้งของแอปพลิเคชัน
- ถอนการติดตั้งแอปพลิเคชันที่คุณไม่ใช้งาน
- ใช้อุปกรณ์แฮนด์ฟรีของแท้จาก Sony ในการฟังเพลง อุปกรณ์แฮนด์ฟรีใช้แบตเตอรี่น้อยกว่าลำโพงของอุปกรณ์ของคุณ
- รีสตาร์ทอปกรณ์เป็นระยะ

#### **วิธีดูการใช้พช้ ลังงานของแบตเตอรี่**

- ี่ 1. ค้นหาแล้วแตะ [การตั้งค่า] > [แบตเตอรี่] เพื่อดเปอร์เซ็นต์แบตเตอรี่และเวลาการใช้แบตเตอรี่ที่เหลืออย่โดยประมาณ
- ี่ 2. แตะ **:** (ไอคอนเพิ่มเติม) > [การใช้งานแบตเตอรี่] เพื่อดูรายชื่อแอปพลิเคชันและคุณสมบัติที่ใช*้*พลังงานจากแบตเตอรี่

#### **หัวข้อที่เกี่ยวข้อง**

- [การชาร์จอุปกรณ์](#page-96-0)
- ี การดูปริมาณแบตเตอรี่ที่ใช้ไปกับแอปพลิเคชัน
- [แบตเตอรี่แคร์](#page-98-0)
- [การตั้งค่าหน้าจอ](#page-122-0)
- ี การเปิดใช้หรือปิดใช้ฟังก์ชัน Bluetooth
- การใช้บช้ [ริการระบุตำแหน่งที่ตั้ง](#page-125-0)
- ี คารรีสตาร์ทและการรีเซ็ตอปกรณ์
- [เมนูการตั้งตั้ค่า](#page-117-0)

# <span id="page-102-0"></span>**SONY** [คู่มือช่วยเห](#page-0-0)ลือ

สมาร์ทโฟน Xperia 5 III XQ-BQ52/XQ-BQ62/XQ-BQ72

# **การดูปริมาณแบตเตอรี่ที่ใช้ไปช้ กับแอปพลิเคชันชั**

คุณสามารถตรวจสอบการใช้แบตเตอรี่ของแอปพลิเคชันและเปลี่ยนการตั้งค่าได้หากจำเป็น

**1 ค้นหาแล้วแตะ [การตั้งตั้ค่า] > [แอปและการแจ้งเจ้ ตือน]**

**เลือกแอปพลิเคชันและตรวจสอบการใ ชั ช้แบตเตอ ช้ รี่ของแอปพลิเคชันไชั ด้ใน [แบตเตอรี่]รี่**

คุณอาจพบรายการภายใต้ [ขั้นสูง]

#### **หัวข้อที่เกี่ยวข้อง**

**2**

[เมนูการตั้งตั้ค่า](#page-117-0)

# <span id="page-103-0"></span>**ก่อนอัปเดตอุปกรณ์ของคุณ**

้คุณควรอัปเดตซอฟต์แวร์ในอุปกรณ์ให้ได้รับฟังก์ชันการทำงาน การเพิ่มเสริมประสิทธิภาพ และการแก้ไขข้อบกพร่องล่าสุดเพื่อให้ได้ ประสิทธิภาพการทำงานของอุปกรณ์ที่ดีที่สุด เมื่อมีการอัปเดตซอฟต์แวร์ ငြ (ไอคอนอัปเดตระบบ) จะปรากฏในแถบสถานะ คุณยัง ี่ สามารถตรวจสอบการอัปเดตใหม่ ๆ ได้ด้วยตัวเอง

วิธีที่ง่ายที่สุดในการติดตั้งการอัปเดตซอฟต์แวร์ก็คือการดำเนินการแบบไร้สายจากอุปกรณ์

โปรดพิจารณาข้อต่อไปนี้ก่อนอัปเดตอุปกรณ์:

- ตรวจสอบให้แน่ใจว่าคุณมีพื้นที่จัดเก็บเพียงพอ
- ื้ คารอัปเดตระบบและแอปพลิเคชันอาจแสดงคุณสมบัติของอุปกรณ์ในลักษณะอื่นที่ต่างจากที่อธิบายในคู่มือช่วยเหลือเล่มนี้ และการ อัปเดตอาจไม่มีผลต่อการเปลี่ยนเวอร์ชัน Android

#### **วิธีตรวจสอบซอฟต์แวร์ใหม่**

1. ค้นหาแล้วแตะ [การตั้งค่า] > [ระบบ] > [ขั้นสูง] > [การปรับปรุงซอฟต์แวร์]

#### **หัวข้อที่เกี่ยวข้อง**

- ี การอัปเดตอปกรณ์แบบไร้สาย
- [เมนูการตั้งตั้ค่า](#page-117-0)

# <span id="page-104-0"></span>**การอัปเดตอุปกรณ์แบบไร้สาย**

่ ใช้แอปพลิเคชันอัปเดตซอฟต์แวร์เพื่ออัปเดตซอฟต์แวร์ของอุปกรณ์ในแบบไร้สาย การอัปเดตที่ดาวน์โหลดได้ผ่านเครือข่ายโทรศัพท์ เคลื่อนที่นั้นขึ้นอยู่กับผู้ให้บริการ ขอแนะนำให้ดาวน์โหลดซอฟต์แวร์ใหม่ผ่านเครือข่ายWi-Fi แทนเครือข่ายโทรศัพท์เคลื่อนที่เพื่อเลี่ยง ค่าบริการการรับส่งส่ ข้อมูล

**1 ค้นหาแล้วแตะ [การตั้งตั้ค่า] > [ระบบ] > [ขั้นสูงสู ] > [การปรับปรั รุงซอฟต์แวร์]**

**2 ทำตามคำแนะนำในหน้าจอ**

### **วิธีตั้งค่าการดาวน์โหลดอัปเดตระบบโดยอัตโนมัติ**

- 1. ค้นหาแล้วแตะ [การตั้งค่า] > [ระบบ] > [ขั้นสูง] > [การปรับปรุงซอฟต์แวร์]
- ี **2. แตะ : (ไอคอนเพิ่มเติม) > [การตั้งค่า] > [ระบบอัปเดตอัตโนมัติ]**
- **3.** เลือกตัวเลือกที่ต้องการ

### **วิธีเปิดหรือปิดใช้การ ช้ อัปเดตแอปพลิเคชันโดย ชั อัตโนมัติ**

- 1. ค้นหาแล้วแตะ [การตั้งค่า] > [ระบบ] > [ขั้นสูง] > [การปรับปรุงซอฟต์แวร์]
- 2. แตะ **:** (ไอคอนเพิ่มเติม) > [การตั้งค่า] > [อัปเดตแอปอัตโนมัติ]
- **3.** เลือกตัวเลือกที่ต้องการ

#### **หัวข้อที่เกี่ยวข้อง**

- [ก่อนอัปเดตอุปกรณ์ของคุณ](#page-103-0)
- [เมนูการตั้งตั้ค่า](#page-117-0)

# <span id="page-105-0"></span>**การรีสตาร์ทและการรีเซ็ตอุปกรณ์**

คุณสามารถบังคับอุปกรณ์ให้รีสตาร์ทหรือปิดเครื่องได้ ในกรณีที่อุปกรณ์ไม่ตอบสนองหรือไม่รีสตาร์ทตามปกติ การตั้งค่าหรือข้อมูลส่วน ตัวใด ๆ จะไม่ถู ม่ กลบออกไป

คุณยังสามารถรีเซ็ตอุปกรณ์ให้กลับไปเป็นการตั้งค่าเดิมจากโรงงานได้ บางครั้งกระบวนการนี้ก็มีความจำเป็นหากอุปกรณ์ของคุณทำงาน ้ไม่ปกติ แต่โปรดทราบว่าคุณควรสำรองข้อมูลของคุณก่อน เนื่องจากการรีเซ็ตอุปกรณ์จะลบข้อมูลทั้งหมดจากอุปกรณ์ของคุณ หากอปกรณ์ไม่สามารถเปิดขึ้นได้หรือคุณต้องการรีเซ็ตซอฟต์แวร์ในอปกรณ์ คุณสามารถใช้ Xperia Companion เพื่อซ่อมแซมอปกรณ์ ี่สำหรับข้อมูลเพิ่มเติมเกี่ยวกับการดาวน์โหลดและการใช้งาน Xperia Companion ให้ค้นหา Xperia Companion ในเว็บไซต์สนับสนุน ลูกค้า Sony

# **การรีสตาร์ทอุปกรณ์ของคุณ**

#### **หมายเหตุ**

อุปกรณ์อาจรีสตาร์ทไม่ได้หากแบตเตอรี่อ่อน ให้เสียบสี อุปกรณ์กับเครื่องชาร์จ แล้วลองรีสตาร์ทอีกครั้ง

- **1.** กดปุ่มเปิดปิดค้างไว้
- 2. แดะ [รีสตาร์ท] ในเมนูที่เปิดขึ้นมา อุปกรณ์จะรีสตาร์ทโดยอัตโนมัติ

# **การบังคับให้อุปกรณ์รีสตาร์ทหรือปิดเครื่อง**

- ี่ 1. กดปุ่มเปิดปิดและปุ่มเพิ่มเสียงค*้*างไว้พร้อมกันจนกว่าอุปกรณ์จะสั่น
- ทำตามวิธีต่อไปนี้เพื่อบังคับอุปกรณ์ให้รีสตาร์ทหรือปิดเครื่องตามต้องการ **2.**
	- ถ้าต้องการรีสตาร์ทอปกรณ์ ปล่อยป่มในจดนี้ อปกรณ์จะรีสตาร์ท
	- ้ คถ้าต้องการบังคับปิดเครื่อง กดปุ่มต่อไป หลังจากผ่านไปไม่กี่วินาที อปกรณ์จะสั่น 3 ครั้งและปิดเครื่อง

#### **คำแนะนำ**

ื่อ หากอุปกรณ์ไม่เปิดขึ้น การบังคับให้อุปกรณ์รีสตาร์ทอาจช่วยแก้ปัญหาได้

# **การรีเซ็ตข้อมูลเป็นค่าเริ่มต้น**

#### **หมายเหตุ**

- ี อย่าขัดจังหวะอุปกรณ์ในระหว่างการรีเซ็ตกลับเป็นข้อมูลจากโรงงาน เพื่อป้องกันไม่ให้อุปกรณ์เกิดความเสียหายซึ่งไม่สามารถซ่อมแซมได้
- สำ รองข้อมูลใด ๆ ที่บันทึกไว้ในหน่วยความจำภายในอุปกรณ์ของคุณ การรีเซ็ตจะเ ซ็ ป็นการลบข้อมูลทั้งหมดออกจากอุปกรณ์ของคุณ
- ี่ 1. ค*ั*นหาแล้วแตะ [การตั้งค่า] > [ระบบ] > [ขั้นสูง] > [ตัวเลือกการรีเซ็ต]
- ี่ 2. แตะ [ลบข้อมูลทั้งหมด (รีเซ็ตเป็นค่าเริ่มต้น)] > [ลบข้อมูลทั้งหมด]
- ี่ 3. หากจำเป็น ให้วาดรูปแบบการปลดล็อกบนหน้าจอ หรือป้อนรหัสปลดล็อกหน้าจอหรือ PIN เพื่อดำเนินต่อ
- **4. เพื่อยืนยัน ให้แตะ [ลบข้อมูลทั้งหมด]**

#### **คำแนะนำ**

อุปกรณ์จะไม่เปลี่ยนกลับไปใช้ซอฟ ช้ ต์แวร์ Android เวอร์ชันชั ก่อนหน้า เมื่อคุณรีเซ็ตกซ็ ลับเป็นข้อมูลจากโรงงาน

- การซ่อมแซมซอฟ[ต์แวร์ของอุปกรณ์โดยใช้](#page-107-0) Xperia Companion
- [เมนูการตั้งตั้ค่า](#page-117-0)

# <span id="page-107-0"></span>**SONY** [คู่มือช่วยเห](#page-0-0) ช่ ลือ

สมาร์ทโฟน Xperia 5 III XQ-BQ52/XQ-BQ62/XQ-BQ72

# **การซ่อมแซมซอฟ ซ่ ต์แวร์ของอุปกรณ์โดยใช้ Xperia Companion ช้**

คุณสามารถใช้ Xperia Companion เพื่อช่อมแซมซอฟต์แวร์ของอุปกรณ์ได้ หากลืมรหัสผ่าน หรือ PIN หรือรูปแบบการปลดล็อกหน้า ้ จอ คุณสามารถใช้คุณสมบัติการซ่อมอุปกรณ์ในแอปพลิเคชัน Xperia Companion เพื่อนำชั้นการรักษาความปลอดภัยนี้ออกได้ คุณต้อง ่ ให้รายละเอียดการล็อกอินเข้าบัญชี Google เพื่อดำเนินการนี้ การเรียกใช้คุณสมบัติการซ่อมแซมเป็นการติดตั้งซอฟต์แวร์สำหรับอุปกรณ์ ้อีกครั้งและคุณอาจสูญเสียข้อมูลส่วนบุคคลบางอย่างในกระบวนการนี้

หากอปกรณ์ค้าง รีสตาร์ทเองซ้ำ ๆ หรือไม่เริ่มทำงานเลยหลังจากอัปเดตซอฟต์แวร์ Xperia หลังการช่อมแซมซอฟต์แวร์ หรือหลังจาก รีเซ็ตข้อมูลเป็นค่าเริ่มต้น ให้ลองบังคับปิดเครื่อง แล้วเปิดเครื่องอีกครั้ง หากปัญหายังคงอยู่ ให้บังคับปิดเครื่อง แล้วดำเนินการซ่อมแซม ซอฟต์แวร์

#### **หมายเหตุ**

**1**

ก่ อนซ่อมซอฟต์แวร์ คุณต้องมีชื่อผู้ใช้และรหัสผ่านสำหรับเข้าบัญชี Google ก่อน คุณอาจต้องกรอกข้อมูลเพื่อรีสตาร์ทอุปกรณ์หลังจากซ่อม ซอฟต์แวร์ทั้งนี้ขึ้นอยู่กับการตั้งค่าความปลอดภัย

**หากไม่ได้ติดตั้ง Xperia Companion บนคอมพิวเตอ พิ ร์ของคุณ โปรดเยี่ยมชมเ ยี่ ว็บไซต์สนับสนุนลูกค้า Sony แล้วล้ค้นหา Xperia Companion เพื่อดาว พื่ น์โหลดซอฟต์แวร์**

**2 เปิดซอฟต์แวร์ Xperia Companion ในคอมพิวเตอ พิ ร์แล้วคล้ ลิก [การซ่อมแซมซอฟ ซ่ ต์แวร์] ในหน้าจอห น้ ลัก**

**3 ทำตามคำแนะนำในหน้าจอเพื่อติดตั้งซอฟต์แวร์อีกครั้งและซ่อมแซมใ ซ่ ห้เสร็จเรียบร้อย**

#### **หัวข้อที่เกี่ยวข้อง**

ี คารรีสตาร์ทและการรีเซ็ตอุปกรณ์
# **การรีเซ็ตแอปพลิเคชันชั**

คุณสามารถรีเซ็ตแอปพลิเคชันหรือล้างข้อมูลแอปพลิเคชัน หากแอปพลิเคชันหยุดตอบสนอง หรือทำให้เกิดปัญหากับอุปกรณ์ การรีเซ็ต ึการกำหนดค่าของแอปพลิเคชันจะไม่ลบข้อมูลต่างๆ ของแอปพลิเคชันจากอุปกรณ์

**1 ค้นหาแล้วแตะ [การตั้งตั้ค่า] > [แอปและการแจ้งเจ้ ตือน]**

**2 แตะจำนวนแอปเพื่อดูแอปทั้งหมด**

**3 แตะ (ไอคอนเพิ่มเ พิ่ ติม) > [รีเซ็ตค่ากำหนดแอป] > [รีเซ็ตแอป]**

### ้วิธีล้างข้อมูลแอปพลิเคชัน

- **1.** ค้นหาแล้วแตะ [การตั้งตั้ค่า] > [แอปและการแจ้งเจ้ ตือน]
- 2. เลือกแอปพลิเคชันหรือบริการ แล*้*วแตะ [พื้นที่เก็บข้อมูลและแคช] > [ล้างพื้นที่เก็บข้อมูล] > [ตกลง]

### วิธีล้างแดชของแอปพลิเดชัน

- **1.** ค้นหาแล้วแตะ [การตั้งตั้ค่า] > [แอปและการแจ้งเจ้ ตือน]
- 2. เลือกแอปพลิเคชันหรือบริการ แล้วแตะ [พื้นที่เก็บข้อมูลและแคช] > [ล้างแคช]

### ้วิธีล้างการตั้งค่าเริ่มต้นของแอปพลิเคชัน

- **1.** ค้นหาแล้วแตะ [การตั้งตั้ค่า] > [แอปและการแจ้งเจ้ ตือน]
- 2. เลือกแอปพลิเคชันหรือบริการ แล้วแตะ [ขั้นสูง] > [เปิดโดยค่าเริ่มต้น] > [ล้างค่าเริ่มต้น]

#### **หมายเหตุ**

ือ แอปพลิเคชันหรือบริการบางอย่างอาจไม่มีตัวเลือกในการล้างข้อมูล แคช หรือการตั้งค่าเริ่มต้นของแอปพลิเคชัน

### **หัวข้อที่เกี่ยวข้อง**

[เมนูการตั้งตั้ค่า](#page-117-0)

# <span id="page-109-0"></span>**SONY** ้[คู่มือช่วยเห](#page-0-0)ลือ

สมาร์ทโฟน Xperia 5 III XQ-BQ52/XQ-BQ62/XQ-BQ72

# **วิธีดูสถานะหน่วยความจำ**

ที่เก็บข้อมูลภายในใช้เพื่อเก็บข้อมูลที่ดาวน์โหลดหรือโอนเข้ามา รวมทั้งการตั้งค่าและข้อมูลส่วนตัว และจะเต็มในที่สุดเนื่องจากการใช้ ึงานตามปกติ หากอุปกรณ์เริ่มทำงานช้าลงหรือแอปพลิเคชันปิดทำงานเอง คุณควรตรวจสอบดังต่อไปนี้

- ื ปิดแอปพลิเคชันที่เปิดทิ้งไว้และไม่ใช้งาน
- ี ∎ ถอนการติดตั้งแอปพลิเคชันที่ดาวน์โหลดมาแล้วไม่ใช้งาน
- โอนภาพถ่าย วิดีโอ และเพลงจากหน่วยความจำภายในไปยังการ์ดหน่วยความจำแบบถอดได้หรือบริการของ Google

#### **หมายเหตุ**

- คุณสามารถซื้อกา ซื้ ร์ดหน่วยความจำแยกต่างหากได้
- หากอุปกรณ์ของคุณไม่สามารถอ่านเนื้อหาบนการ์ดหน่วยความจำได้คุณอาจต้องฟอร์แมตการ์ด โปรดทราบว่าหลังจากฟอร์แมตการ์ดแล้ว เนื้อหา ทั้งหมดจะถูกลบออกจากการ์ด

#### **วิธีดูสถานะหน่วยความจำ**

**1.** ค้นหาแล้วแตะ [การตั้งตั้ค่า] > [ที่เก็บข้อมูล]

#### **หัวข้อที่เกี่ยวข้อง**

- [การเพิ่มพื้นที่ว่างในที่เก็บข้อมูลภายใน](#page-110-0)
- [การฟอร์แมตการ์ดหน่วยความจำ](#page-112-0)
- ี คารสั่งใ[ห้แอปพลิเคชันและบ](#page-111-0)ริการต่าง ๆ หยุดทำงาน
- [เมนูการตั้งตั้ค่า](#page-117-0)

# <span id="page-110-0"></span>**การเพิ่มพื้นพื้ ที่ว่างในที่เก็บข้อมูลภายใน**

หากอุปกรณ์เริ่มทำงานข้าลงหรือแอปพลิเคชันดับกะทันหัน การเพิ่มพื้นที่ว่างในที่เก็บข้อมูลภายในอาจจะแก้ปัญหาได้ ลบไฟล์และถอน การติดตั้งแอปที่ไม่ได้ใช้เช้พื่อเพิ่มพื้นที่ว่าง

# **1 ค้นหาแล้วแตะ [การตั้งตั้ค่า] > [ที่เก็บข้อมูล]**

#### **แตะ [จัดการพื้นพื้ ที่เก็บข้อมูล]**

หากคุณใส่การ์ดหน่วยความจำแล้ว ให้เลือก [ที่จัดเก็บข้อมูลที่ใช้ร่วมกันภายใน] > [จัดการพื้นที่เก็บข้อมูล]

#### **3 เลือกแท็บเรียกดู**

**2**

#### **ลบโฟลเดอร์หรือไฟล์หรือถอนการ รื ติดตั้งแอป 4**

- หากต้องการลบโฟลเดอร์หรือไฟล์ให้เห้ลือกโฟลเดอร์ที่เก็บข้อมูลภายใน จากนั้นเลือกโฟลเดอร์หรือไฟล์ที่จะลบ แล้วแตะ ล้ (ไอคอนเพิ่มเติม) จากนั้นลบออก
- ு หากต้องการถอนการติดตั้งแอป ให้เลือกโฟลเดอร์แอป แล้วแตะ ┋ (ไอคอนเพิ่มเติม) สำหรับแอปที่คุณไม่ใช้งาน จากนั้นถอน การติดตั้ง

### **หัวข้อที่เกี่ยวข้อง**

- [เมนูการตั้งตั้ค่า](#page-117-0)
- [วิธีดูสถานะหน่วยความจำ](#page-109-0)

# <span id="page-111-0"></span>**SONY** [คู่มือช่วยเห](#page-0-0)ลือ

สมาร์ทโฟน Xperia 5 III XQ-BQ52/XQ-BQ62/XQ-BQ72

# **การสั่งใสั่ ห้แอปพลิเคชันและบ ชั ริการต่าง ๆ หยุดยุ ทำงาน**

หากประสิทธิภาพการทำงานของอุปกรณ์หรือแอปของคุณไม่อยู่ในสภาวะเหมาะสมสูงสุด ให้ลองหยุดการทำงานของแอปและบริการ

**1 ค้นหาแล้วแตะ [การตั้งตั้ค่า] > [แอปและการแจ้งเจ้ ตือน]**

**2 เลือกแอปพลิเคชันหชั รือบริการ แล้วแตะ ล้ [บังคับใคั ห้หยุด] > [ตกลง]**

#### **หัวข้อที่เกี่ยวข้อง**

- [เมนูการตั้งตั้ค่า](#page-117-0)
- [วิธีดูสถานะหน่วยความจำ](#page-109-0)

# <span id="page-112-0"></span>**การฟอร์แมตการ์ดหน่วยความจำ**

หากอุปกรณ์ไม่สามารถอ่านข้อมูลในการ์ดหน่วยความจำได้ ให้ฟอร์แมตการ์ดหน่วยความจำในอุปกรณ์

#### **ค้นหาแล้วแตะ [การตั้งตั้ค่า] > [ที่เก็บข้อมูล] > [การ์ดร์ SD] 1**

เลือกแอป เมื่อไมื่ ด้รับข้อความแจ้ง

**แตะ (ไอคอนเพิ่มเ พิ่ ติม) > [การตั้งตั้ค่าที่เก็บข้อมูล] > [ฟอร์แมต ร์ ] จากนั้นในั้ ห้ทำการฟอร์แมตในกล่องโต้ตอบการยืนยัน ถัดไป 2**

#### **หมายเหตุ**

เนื้อหาทั้งหมดในการ์ดหน่วยความจำจะลบออกไปเมื่อคุณฟอร์แมตการ์ด โปรดตรวจสอบว่าได้สำ รองข้อมูลทุกอย่างที่ต้องการเอาไว้แล้วก่อน ฟอร์แมต สำ รองข้อมูลได้โดยคัดลอกเก็บไว้ในคอมพิวเตอร์

### **หัวข้อที่เกี่ยวข้อง**

[เมนูการตั้งตั้ค่า](#page-117-0)

# **การเชื่อม ชื่ ต่ออินเทอร์เน็ตโทรศัพศั ท์มือถือ**

้ คุณต้องใช้การตั้งค่าอินเทอร์เน็ตที่ถูกต้องเพื่อเข้าถึงอินเทอร์เน็ตด้วยการเชื่อมต่ออินเทอร์เน็ตโทรศัพท์มือถือ

- การตั้งค่าเหล่านี้ติดตั้งมาแล้วในอุปกรณ์ของคุณเพื่อให้เข้ากับเครือข่ายและผู้ให้บริการโทรศัพท์เคลื่อนที่ส่วนใหญ่ คุณจึงเริ่มใช้ อินเทอร์เน็ตได้ทันที
- คุณสามารถตรวจสอบการอัปเดตในการตั้งค่าอินเทอร์เน็ตด้วยตัวเองได้ หากเปลี่ยนหรือลบการตั้งค่าอินเทอร์เน็ตโดยไม่ได้ตั้งใจ ให้ รีเซ็ตการ ซ็ ตั้งค่าอินเทอร์เน็ต
- ์ คันหาแล้วแตะ [การตั้งค่า] > [เครือข่ายและอินเทอร์เน็ต] > [เครือข่ายมือถือ] จากนั้นเลือกชื่อ SIM การ์ดเพื่อดูตัวเลือกเครือข่าย โทรศัพศั ท์เคลื่อนที่เพิ่มเติม

#### **หัวข้อที่เกี่ยวข้อง**

[เมนูการตั้งตั้ค่า](#page-117-0)

# **SONY**

[คู่มือช่วยเห](#page-0-0)ลือ

สมาร์ทโฟน Xperia 5 III XQ-BQ52/XQ-BQ62/XQ-BQ72

# **การเพิ่มความแรงของสัญญาณ สั Wi-Fi®**

คุณสามารถปรับปรุงการรับสัญญาณ Wi-Fi ได้หลายวิธีดังนี้

 $\bullet$  ย้ายอุปกรณ์ของคุณไปใกล้กับจุดเชื่อมต่อ Wi-Fi มากขึ้น

- ย้ายจุดเชื่อมชื่ ต่อ Wi-Fi ให้ห่ ห้ างจากสิ่งสิ่ ที่อาจกีดขวางหรือรบกวนสัญญาณ สั
- $\bullet$  ห้ามบังบริเวณเสาอากาศ Wi-Fi ของอุปกรณ์

### **หัวข้อที่เกี่ยวข้อง**

[ภาพรวม](#page-61-0)

# **การควบคุมการใช้ข้ ช้ อมูล**

คุณสามารถติดตามปริมาณข้อมูลที่ถูกโอนมาและโอนจากอุปกรณ์ของคุณผ่านข้อมูลอุปกรณ์เคลื่อนที่หรือการเชื่อมต่อ Wi-Fi ในช่วง ี เวลาที่กำหนดได้ เช่น คุณสามารถดูปริมาณข้อมูลที่แอปพลิเคชันแต่ละแอปใช้ และยังสามารถตั้งเตือนและจำกัดการใช้ข้อมูลในการรับ ส่งข้อมูลผ่านการเชื่อมต่อข้อมูลระบบเคลื่อนที่เพื่อเลี่ยงค่าบริการเพิ่มเติมได้

# **การช่วยลดการใ ช่ ช้อิ ช้นเทอร์เน็ต**

- 1. ค้นหาแล้วแตะ [การตั้งค่า] > [เครือข่ายและอินเทอร์เน็ต] > [การประหยัดอินเทอร์เน็ต] คุณอาจพบรายการในส่วน [ขั้นสูง]
- 2. แตะสวิตช์เพื่อเปิดใช้ฟังก์ชัน

# **การตั้งค่าคำเตือนหรือขีดจำกัดปริมาณการใช้งาน ช้ อินเทอร์เน็ตมือถือ**

- **1.** ตรวจสอบว่าเปิดการรับส่งส่ อินเทอร์เน็ตมือถือแล้ว
- 2. ค้นหาแล้วแตะ [การตั้งค่า] > [เครือข่ายและอินเทอร์เน็ต] > [เครือข่ายมือถือ] หากคุณกำลังใช้ SIM การ์ด 2 ใบ ให้เลือก SIM การ์ด 1 ใบ
- แตะ [คำเตือนและขีดจำกัดการใช้อิช้นเทอร์เน็ต] **3.** ้คุณอาจพบรายการภายใต้ [ขั้นสูง]
- 4. ทำตามขั้นตอนต่อไปนี้ตามแต่ว่าคุณต้องการตั้งค่าคำเตือนหรือขีดจำกัดปริมาณการใช้งานอินเทอร์เน็ตมือถือ
	- ้ หากต้องการตั้งค่าคำเดือนปริมาณการใช้งานอินเทอร์เน็ตมือถือ ให้แตะสวิตช์ [ตั้งค่าเดือนการใช้อินเทอร์เน็ต] เพื่อเปิดฟังก์ชัน แล้วแตะ [เตือนปริมาณอินเทอร์เน็ต] เพื่อเปลี่ยนระดับการเตือน
	- ้ หากต้องการตั้งค่าขีดจำกัดปริมาณการใช้งานอินเทอร์เน็ตมือถือ ให้แตะสวิตช์ [ตั้งค่าขีดจำกัดอินเทอร์เน็ต] เพื่อเปิดฟังก์ชันแล้ว ี่ แตะ [ขีดจำกัดอินเทอร์เน็ต] เพื่อเปลี่ยนขีดจำกัดการใช้อินเทอร์เน็ตมือถือ

#### **คำแนะนำ**

ี คุณสามารถตั้งวันที่ที่จะรีเซ็ตรอบการใช้งานได้ ใน [คำเตือนและขีดจำกัดการใช้อินเทอร์เน็ต] ให้แตะ [รอบของปริมาณการใช้อินเทอร์เน็ตมือถือ] แล้วตั้งวับที่รีเซ็ต

#### **หมายเหตุ**

เมื่อใช้อิช้นเทอร์เน็ตมือถือถึงเกณฑ์ที่จำกัดแล้ว อินเทอร์เน็ตมือถือในเครื่องจะปิดทำงานโดยอัตโนมัติ

# **การตรวจสอบการใช้อิ ช้นเทอร์เน็ต**

- ี่ 1. ค*ั*นหาแล้วแตะ [การตั้งค่า] > [เครือข่ายและอินเทอร์เน็ต]
- ทำตามขั้นตอนต่อไปนี้ตามแต่ว่าคุณต้องการตรวจสอบการใช้อิช้นเทอร์เน็ตมือถือหรือ Wi-Fi **2.**
	- $\sim$  หากต้องการตรวจสอบการใช้อินเทอร์เน็ตมือถือ ให้แตะ [เครือข่ายมือถือ] > [การใช้อินเทอร์เน็ตของแอป] หากคุณกำลังใช้ SIM การ์ด 2 ใบ ให้เลือก SIM การ์ด 1 ใบแล้วแตะ [การใช้อินเทอร์เน็ตของแอป]
	- หากต้องการตรวจสอบการใช้อินเทอร์เน็ตผ่าน Wi-Fi ให้แตะ [Wi-Fi] > [ปริมาณการใช้อินเทอร์เน็ตผ่าน Wi-Fi]

### **การควบคุมการใช้อิ ช้ นเทอร์เน็ตของแอปพลิเคชันชัต่าง ๆ**

- **1.** ค้นหาแล้วแตะ [การตั้งตั้ค่า] > [แอปและการแจ้งเจ้ ตือน]
- ี่ 2. แตะแอปพลิเคชันที่คุณต้องการควบคุม จากนั้นแตะ [เน็ตมือถือและ Wi-Fil
- **3.** แก้ไขตัวเลือกตามต้องการ
- **หมายเหตุ**
- ุ์ ประสิทธิภาพของแอปพลิเคชันแต่ละแอปอาจได้รับผลกระทบ หากคุณเปลี่ยนการตั้งค่าที่เกี่ยวข้องกับการใช้อินเทอร์เน็ต

# **หัวข้อที่เกี่ยวข้อง**

[เมนูการตั้งตั้ค่า](#page-117-0)

# <span id="page-117-0"></span>**SONY** ้[คู่มือช่วยเห](#page-0-0)ลือ

สมาร์ทโฟน Xperia 5 III XQ-BQ52/XQ-BQ62/XQ-BQ72

# **เมนูการตั้ง ตั้ค่า**

#### ดูและเปลี่ยนการตั้งค่าอุปกรณ์ของคุณจากเมนูการตั้งค่า

### **1 ปัดขึ้นจาก ขึ้ ด้านล่างของหน้าจอไปยังด้านบน แล้วล้ค้นหา [การตั้งตั้ค่า]**

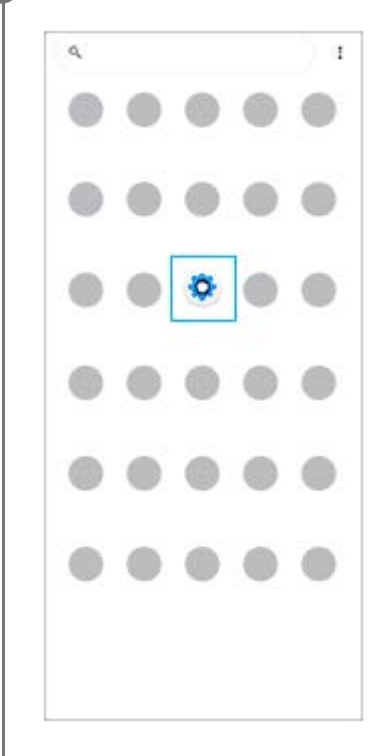

#### **แตะ [การตั้งตั้ค่า] จากนั้นเ นั้ ลือกเมนูที่ต้องการ 2**

หากไม่แน่ใจว่าต้องเลือกเมนูใด คุณสามารถค้นหาได้โดยป้อนคำสำคัญในช่อง [ค้นหาการตั้งค่า]

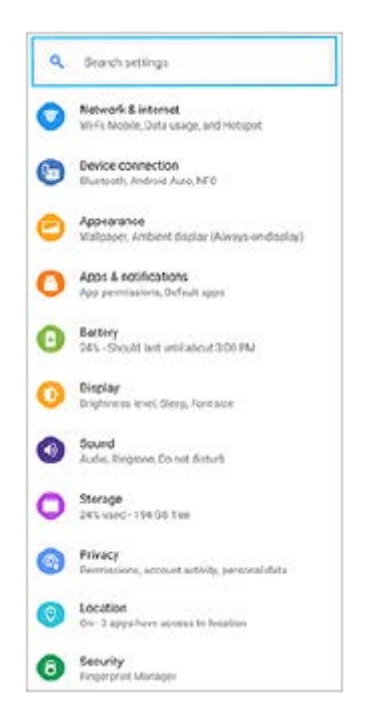

# **วิธีเปิดเมนูการตั้งค่าจากแผงการตั้งค่าด่วน**

**1.** ปัดลง 2 ครั้งจากด้านบนของหน้าจอ

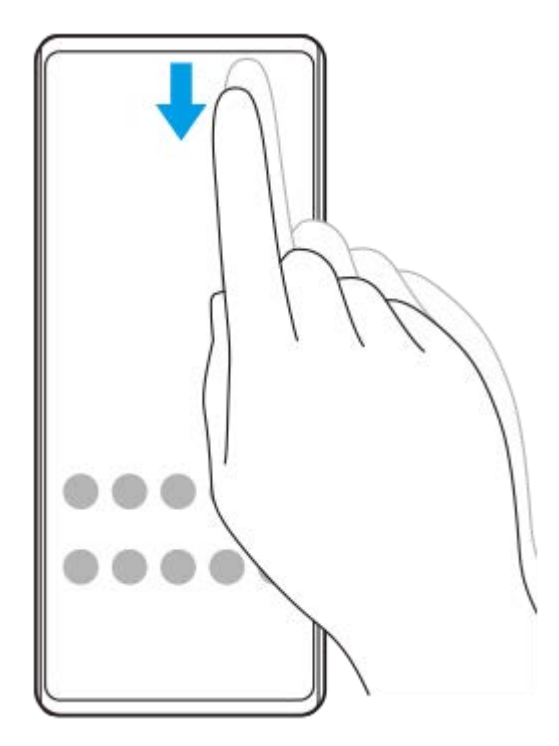

2. ค*ั*นหา **(รู**) (ไอคอนการตั้งค่า)

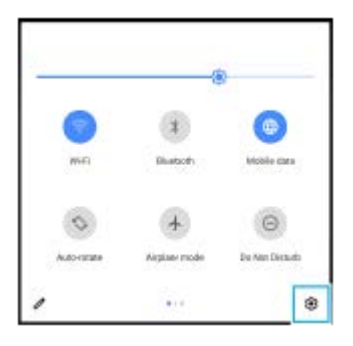

**3.** แตะ (ไอคอนการตั้งตั้ค่า)

#### **คำแนะนำ**

- เมื่อปุ่ม 3 ปุ่มของ Home, Back และ Overview ไม่แสดงขึ้นที่ด้านล่างของหน้าจอ ให้ค้นหาแล้วแตะ [การตั้งค่า] > [ระบบ] > [ท่าทางสัมสั ผัส] > [การนำทางของระบบ] > [การนำทางแบบ 3 ปุ่ม]
- ือ หากต้องการดูข้อมูลเกี่ยวกับอุปกรณ์ของคุณ ให้ค้นหาแล้วแตะ [การตั้งค่า] > [เกี่ยวกับโทรศัพท์]
- ือ หากคุณเลือกภาษาผิดและไม่สามารถอ่านข้อความในเมนูได้ ให้ค้นหาแล้วแตะ (อิ) (ไอคอนการตั้งค่า) > © (ไอคอนเมนูระบบ) จากนั้นเลือก ข้อความข้าง (ไอคอนแป้นพิมพ์) แล้วเลือกรายการแรกในเมนูที่เปิดขึ้น แล้วคุณจะสามารถเลือกภาษาที่ต้องการได้

### **หัวข้อที่เกี่ยวข้อง**

- ี [ระดับเสียงและการ](#page-119-0)สั่น
- [เสียงและโทน](#page-120-0) สี
- [การตั้งค่าหน้าจอ](#page-122-0)
- [วันที่และเวลา](#page-126-0)

# <span id="page-119-0"></span>**SONY**

์[คู่มือช่วยเห](#page-0-0)ลือ

สมาร์ทโฟน Xperia 5 III XQ-BQ52/XQ-BQ62/XQ-BQ72

# **ระดับเสียงและการ สี สั่น สั่**

้ เปลี่ยนระดับเสียงและการสั่นได๋โดยใช้ป่มปรับระดับเสียงหรือเปลี่ยนการตั้งค่า ้คุณสามารถเปลี่ยนระดับเสียงเรียกเข้า สื่อ การปลุก และระดับเสียงขณะโทรได้ นอกจากนี้ คุณยังสามารถตั้งค่าอุปกรณ์ของคุณให้สั่นได้ ด้วย

#### **หมายเหตุ**

ี คารตั้งค่าของแอปสามารถแทนที่การตั้งระดับเสียงและเสียงที่เลือกไว้ได้

# **การเปลี่ยนระดับเสียงสี**

- ี่ 1. กดปุ่มปรับระดับเสียงขึ้นหรือลงเพื่อเปลี่ยนระดับเสียงสื่อ หากต้องการเปิดหรือปิดเสียงสื่ออย่างรวดเร็ว ให้แตะ 【 (ไอคอนระดับเสียงสื่อ)
- 2. หากต*้*องการเปลี่ยนระดับเสียงขณะโทร เสียงเรียกเข้าและการแจ้งเตือน หรือเสียงการปลุก ให้แตะ **∓ุ่**± (ไอคอนปรับระดับเสียง) ใช้ตัวเลื่อนแต่ละตัวเพื่อปรับระดับเสียง แตะ [ดูเพิ่ม] สำหรับตัวเลือกเพิ่มเติม

# **การเปิดใช้งานโหมด ช้ สั่น สั่**

- **1.** กดปุ่มปรับระดับเสียงสี ขึ้นหรือลง
- 2. แตะไอคอนด้านบนตัวเลื่อนหนึ่งครั้งขึ้นไปจนกว่า <sub>'I</sub>| || (ไอคอนสั่น) จะปรากฏขึ้น

# **การเปิดใช้งานเ ช้ สียงพ สี ร้อมการสั่นเ สั่ มื่อมีสายเรียกเข้า**

- ี่ 1. ค*ั*นหาแล้วแตะ [การตั้งค่า] > [เสียง] > [สั่นเมื่อมีสายเรียกเข้า]
- **2.** เลือกตัวเลือก

# **หัวข้อที่เกี่ยวข้อง**

[เมนูการตั้งตั้ค่า](#page-117-0)

# <span id="page-120-0"></span>**SONY**

้[คู่มือช่วยเห](#page-0-0)ลือ

สมาร์ทโฟน Xperia 5 III XQ-BQ52/XQ-BQ62/XQ-BQ72

# **เสียงและโทน สี**

# **การตั้งเสียงเ สี รียกเข้า**

คุณสามารถตั้งเสียงเรียกเข้าให้กับ SIM การ์ดแต่ละใบโดยเฉพาะได้ คุณยังสามารถเลือกไฟล์เพลงที่ต้องการใช้เป็นเสียงเรียกเข้าได้

- 1. ค*ั*นหาแล้วแตะ [การตั้งค่า] > [เสียง]
- 2. เลือก [เสียงเรียกเข้าโทรศัพท์ SIM 1] หรือ [เสียงเรียกเข้าโทรศัพท์ SIM 2]

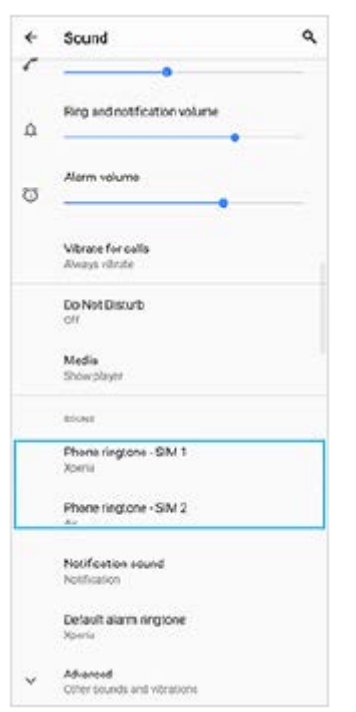

#### 3. เลือกเสียงจากรายการ

แตะ [เพิ่มเสียงเรียกเข้า] เพื่อเลือกไฟล์เพลงที่ไม่ได้อยู่ในรายการ

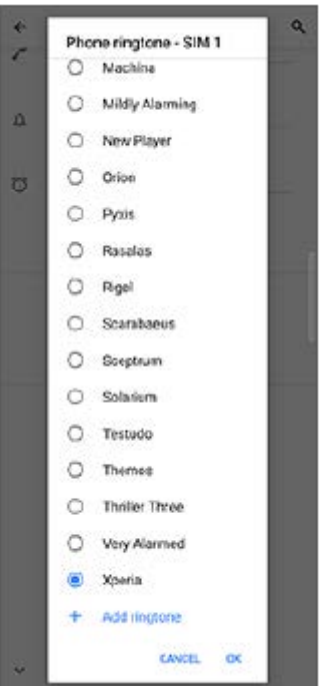

#### **4. เพื่อยืนยัน ให้แตะ [ตกลง]**

# **การตั้งเสียงการแ สี จ้งเตือน**

- 1. ค*ั*นหาแล้วแตะ [การตั้งค่า] > [เสียง] > [เสียงการแจ้ง]
- 2. เลือกเสียงจากรายการ แตะ [เพิ่มการแจ้งเตือน] เพื่อเลือกไฟล์เพลงที่ไม่ได้อยู่ในรายการ **3.** เพื่อยืนยัน ให้แตะ ห้ [ตกลง]

#### **คำแนะนำ**

- ือ หากต้องการปิดเสียงเรียกเข้าและ/หรือเสียงการแจ้งเตือนทั้งหมดและตั้งค่าให้อุปกรณ์ของคุณสั่นเท่านั้นให้เลือก [ไม่มี] จากรายการ
- ๏ หากต้องการเปิดหรือปิดเสียงและโทนอื่น ๆ ให้ค้นหาแล้วแตะ [การตั้งค่า] > [เสียง] > [ขั้นสูง] แล้วแตะสวิตช์เพื่อเปิดหรือปิดเสียงและโทนต่าง ๆ

# **หัวข้อที่เกี่ยวข้อง**

[เมนูการตั้งตั้ค่า](#page-117-0)

# <span id="page-122-0"></span>**การตั้งค่าหน้าจอ**

้คุณสามารถเปลี่ยนลักษณะการทำงาน ความสว่าง ขนาดมุมมองและคุณภาพของหน้าจอ นอกจากนี้คุณยังสามารถปรับคุณภาพของ ภาพถ่ายและวิดีโอได้อีกด้วย

**1 ค้นหาแล้วแตะ [การตั้งตั้ค่า] > [การแสดงผล]**

#### **แตะการตั้งค่าที่ต้องการเปลี่ยน**

ใช้แถบเ ช้ ลื่อน แตะสวิตวิ ช์ หรือเ รื ลือกตัวเลือกเพื่อปรับ

### **การตั้งค่าหน้าจอหลัก**

**2**

- **การตั้งค่าคุณภาพภาพ**: ปรับคุณภาพของภาพถ่ายและวิดีโอตามที่แสดงในอุปกรณ์
- **ื อุณหภูมิสี**: แตะสวิตช์ [ตั้งค่าเอง] เพื่อเปิดใช้การเปลี่ยนแปลงการตั้งค่า จากนั้นเลือกหนึ่งในการตั้งค่าที่กำหนดไว้ล่วงหน้า คุณยัง สามารถใช้ตัวเลื่อนเพื่อปรับสมดลแสงขาวได้อีกด้วย
- **อัตรารีเฟรชสูง**: ตั้งค่าค่ อัตรารีเฟรชเป็น 120 Hz เพื่อการแสดงผล พื่ ที่ราบรื่นขึ้น
- **∍ ระดับความสว่าง**: ใช้แถบเลื่อนปรับความสว่าง คุณยังสามารถเปิดใช้ [ปรับความสว่างอัตโนมัติ] เพื่อปรับความสว่างให้เหมาะกับ สภาพแสงโดยรอบได้โดยอัตโนมัติ
- **๏ ธีมมืด**: ท่านสามารถแสดงผลหน้าจอโดยใช้พื้นหลังสีดำได้
- **หมุนหน้าจออัตโนมัติ**: ตั้งค่าหค่ น้าจอให้หมุนโดยอัตโนมัติเมื่อมีการหมุนอุปกรณ์หรือรื ตั้งค่าให้แสดงผลในแนวตั้งเพียงอย่างเดียว
- ุด **แสงตอนกลางคืน**: [แสงตอนกลางคืน] จะเปลี่ยนสีของหน้าจอไปเป็นสีเหลืองอำพัน ซึ่งทำให้สามารถดูหน้าจอในที่มืดได้ง่ายขึ้น และยังช่วยใ ช่ ห้หลับได้ง่ายขึ้น
- **ป้องกันการทำงานโดยไม่ตั้งใจเมื่อปิดหน้าจอ**: คุณสามารถป้องกันไม่ให้อุปกรณ์ของคุณเปิดใช้งานโดยไ ช้ ม่ได้ตั้งใจขณะพกไว้ใน กระเป๋ากางเกงหรือกระเป๋าถือ

#### **หมายเหตุ**

- เมื่อเปิดโหมด STAMINA ไว้ [อัตรารีเฟรชสูง] จะไม่สามารถใช้งานไ ช้ ด้
- ึ หลีกเลี่ยงการแสดงภาพที่สว่างมากหรือภาพนิ่งเป็นระยะเวลานาน เพราะอาจเป็นสาเหตุให้เกิดภาพติดตาหรือสีอาจดิดอยู่บนหน้าจอ

#### **คำแนะนำ**

- \_\_ [การปรับปรงภาพวิดีโอ] ใช้ได้กับแอปพลิเคชันบางตัวเท่านั้น
- $\bullet$  แม้ว่าฟังก์ชัน หมุนหน้าจออัตโนมัติ จะปิดใช้อยู่ คุณก็สามารถหมุนหน้าจอเองได้โดยแตะ  $\hat{\bm{\dag}}\bm{\mathbb{I}}$  (ไอคอนหมุน) ในแถบนำทาง

#### **หัวข้อที่เกี่ยวข้อง**

#### [หน้าจอหลัก](#page-79-0)

- [การถ่ายภาพหน้าจอ](#page-85-0)
- ี คารใช้งานโหมดแยกหน้าจอ

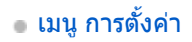

# **การอัปเดตแอปพลิเคชันชั**

หากคุณสมบัติอัปเดตอัตโนมัติเปิดอยู่ ระบบจะอัปเดตแอปพลิเคชันโดยไม่ถามคุณก่อน คุณจึงอาจไม่ทราบว่ามีการดาวน์โหลดข้อมูล ูปริมาณมาก คุณสามารถปิดการอัปเดตอัตโนมัติหรือเปิดใช้การอัปเดตผ่านการเชื่อมต่อ Wi-Fi เท่านั้น เพื่อเลี่ยงค่าใช้จ่ายในการโอน ข้อมูลที่อาจมีราคาสูง คุณต้องปิดคุณสมบัติอัปเดตอัตโนมัติในแอป Play Store เพื่อเลี่ยงการอัปเดตแอปพลิเคชันโดยอัตโนมัติ

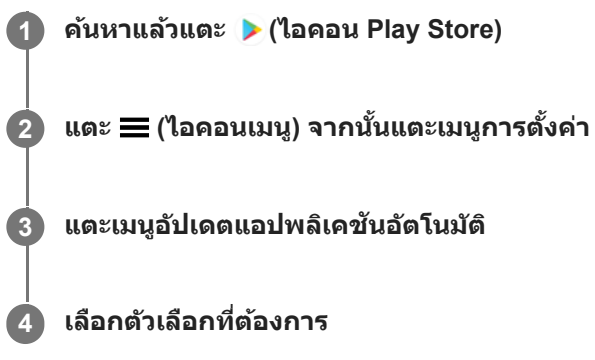

# **หัวข้อที่เกี่ยวข้อง**

[การตั้งค่าบัญชี](#page-69-0) Google ในอุปกรณ์

# **การใช้บช้ ริการระบุตำแหน่งที่ตั้ง**

ิบริการระบุตำแหน่งที่ตั้งอนุญาตให้แอปพลิเคชันต่าง ๆ เช่น Maps และกล้องใช้ข้อมูลจากโทรศัพท์เคลื่อนที่ของคุณหรือเครือข่าย Wi-Fi รวมถึงถึข้อมูล GPS (Global Positioning System) เพื่อระ พื่ บุตำแหน่งที่ตั้งโดยประมาณของคุณ ้ คุณต้องเปิดใช้บริการระบุตำแหน่งที่ตั้งก่อน จึงจะใช้อุปกรณ์ค้นหาตำแหน่งที่ตั้งของคุณได้ หากต้องการข้อมูลเพิ่มเติม โปรดไปที่ [support.google.com/](https://support.google.com/)

**1 ค้นหาแล้วแตะ [การตั้งตั้ค่า] > [ตำแหน่ง]**

**2 แตะสวิตช์เช์พื่อเปิดหรือปิดใช้บช้ ริการระบุตำแหน่งที่ตั้ง**

### **วิธีปรับปรุงความแม่นยำของ GPS**

ครั้งแรกที่คุณใช้ฟังก์ชัน GPS ในอุปกรณ์ อุปกรณ์อาจใช้เวลาค้นหาตำแหน่งที่ตั้งของคุณไม่กี่นาที เครื่องจะหาตำแหน่งได้ง่ายขึ้นเมื่อ ี คุณอยู่ในตำแหน่งที่มองเห็นท้องฟ้าได้ชัดเจน ยืนนิ่ง ๆ และอย่าบังเสาอากาศ GPS สัญญาณ GPS สามารถส่งผ่านเมฆและพลาสติกได้ ่ แต่ไม่สามารถส่งผ่านของแข็งส่วนใหญ่ได้ เช่น อาคารและภูเขา หากไม่พบตำแหน่งของคุณหลังจากผ่านไประยะหนึ่ง ให้ย้ายไปยัง ตำแหน่งอื่น

#### **หัวข้อที่เกี่ยวข้อง**

- [ภาพรวม](#page-61-0)
- [เมนูการตั้งตั้ค่า](#page-117-0)

# <span id="page-126-0"></span>**SONY** [คู่มือช่วยเห](#page-0-0)ลือ

สมาร์ทโฟน Xperia 5 III XQ-BQ52/XQ-BQ62/XQ-BQ72

# **วันที่และเวลา**

คุณสามารถเปลี่ยนวันที่และเวลาบนอุปกรณ์ของคุณ

#### **ค้นหาแล้วแตะ [การตั้งตั้ค่า] > [ระบบ] > [วันที่และเวลา ที่ ] 1**

คุณอาจพบรายการภายใต้ [ขั้นสูง]

#### **แตะรายการที่ต้องการเพื่อแก้ไขและเปลี่ยนค่า 2**

- ื้ หากต้องการตั้งค่าวันที่หรือเวลาด้วยตนเอง ให้แตะสวิตช์ [วันที่และเวลาอัตโนมัติ] เพื่อปิดใช้ฟังก์ชัน
- หากต้องการตั้งเขตเวลาด้วยตนเองให้แตะสวิตช์ [ใช้เขตเวลาที่ระบุโดยเครือข่าย] เพื่อปิดใช้งานฟังก์ชัน

### **หัวข้อที่เกี่ยวข้อง**

- [เมนูการตั้งตั้ค่า](#page-117-0)
- [การตั้งปลุก](#page-88-0)

# **ภาพรวมโหมด BASIC (พื้นฐาน พื้ )**

# **โหมดภาพถ่าย**

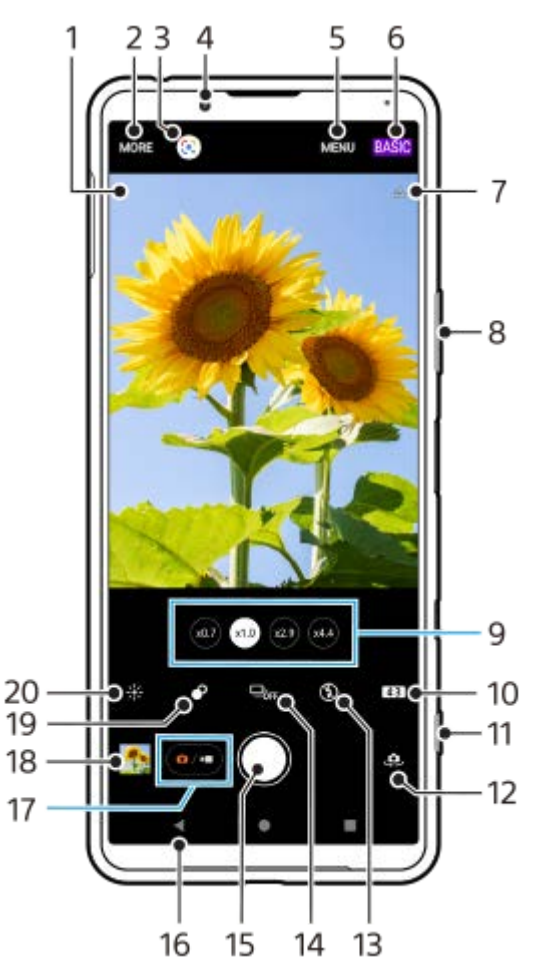

- ไอคอนการจดจำฉากและไอคอนเงื่อนไข **1.** ไอคอนเหล่านี้จะปรากฏเมื่อ Photo Pro จดจำ ฉากหรือเงื่อนไขได้โดยอัตโนมัติ
- **2.** เลือกโหมดการจับภาพ
- **3.** Google Lens
- **4.** เลนส์กส์ ล้องหน้า
- **5.** เมนูการตั้งค่า Photo Pro
- **6.** สลับโหมดถ่ายภาพ
- **7.** สถานะการใส่แส่ ท็กภูมิศาสตร์
- **8.** ใช้ปุ่ ช้ มปรับระดับเสียงเ สี พื่อซูมเข้าหรือออก
- **9.** แตะปุ่มมุมใดปุ่มหนึ่งเพื่อสลับเลนส์
- **10.** เลือกอัตราส่วนส่ ลักษณะ
- **11.** ใช้ปุ่ ช้ มกล้องเพื่อเปิด Photo Pro หรือรื ถ่ายภาพ
- **12.** สลับระหว่างกล้องหน้าและกล้องหลัก
- ี่ 13. เลือกการตั้งค่าแฟลช สีของไอคอนจะเปลี่ยนไปเมื่อเปิดใช้งานแฟลชหรือไฟฉายทำงาน
- 14. ปุ่ม โหมดขับเคลื่อน
	- ้เลือกการตั้งค่าการตั้งเวลา หรือโหมดถ่ายภาพเดี่ยวหรือโหมดถ่ายภาพต่อเนื่อง
- **15.** ใช้ปุ่ ช้ มชัตเตอ ชั ร์เพื่อถ่ายภาพ
- **16.** ย้อนกลับหรือออกจาก Photo Pro
- **17.** สลับระหว่างการถ่ายภาพและวิดีโอ
- 18. แตะภาพขนาดย่อเพื่อดู แชร์ หรือแก*้*ไขภาพถ่าย
- **19.** แตะเพื่อปรับเอฟเฟกต์เบลอฉากหลัง (Bokeh)
- 20. แตะเพื่อปรับสีและความส<sub>ี</sub>ว่าง
	- **โหมดวิดีโอ**

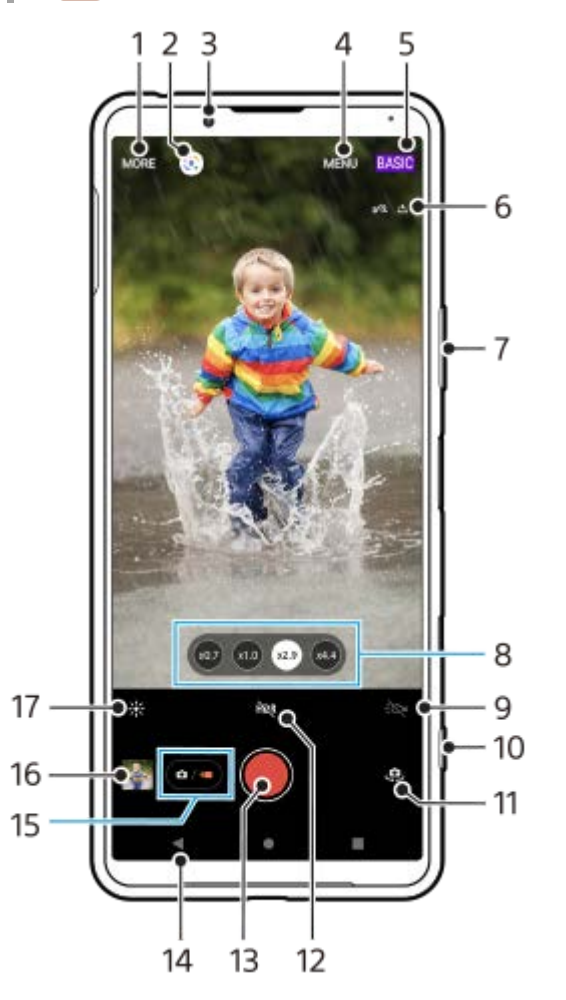

- **1.** เลือกโหมดการจับภาพ
- **2.** Google Lens
- **3.** เลนส์กส์ ล้องหน้า
- **4.** เมนูการตั้งค่า Photo Pro
- **5.** สลับโหมดถ่ายภาพ
- **6.** สถานะการใส่แส่ ท็กภูมิศาสตร์
- **7.** ใช้ปุ่ ช้ มปรับระดับเสียงเ สี พื่อซูมเข้าหรือออก
- **8.** แตะปุ่มมุมใดปุ่มหนึ่งเพื่อสลับเลนส์
- **9.** แตะเพื่อเปิดไฟฉาย สีไอคอนจะเป สี ลี่ยนไปเ ลี่ มื่อเปิดใช้งานไฟฉาย ช้
- **10.** ใช้ปุ่ ช้ มกล้องเพื่อเปิด Photo Pro หรือรื บันทึกวิดีโอ
- **11.** สลับระหว่างกล้องหน้าและกล้องหลัก
- **12.** แตะเพื่อเปิด HDR (High Dynamic Range)
- 13. ใช้ปุ่มชัตเตอร์เพื่อบันทึกวิดีโอ
- **14.** ย้อนกลับหรือออกจาก Photo Pro
- **15.** สลับระหว่างการถ่ายภาพและวิดีโอ
- 16. แตะภาพขนาดย่อเพื่อดู แชร์ หรือแก*้*ไขวิดีโอ
- 17. แตะเพื่อปรับสีและความสว่าง

# **หัวข้อที่เกี่ยวข้อง**

- [การเลือกโหมดการจับภาพ](#page-142-0)
- [การถ่ายภาพหรือบันทึกวิดีโอ](#page-130-0)
- [การใส่แส่](#page-170-0) ท็กที่ตั้ง
- [คุณสมบัติที่ใช้บ่](#page-134-0) ช้ อยในโหมด BASIC (พื้นฐาน)
- ี [การใช้แฟลช](#page-162-0)
- [ถ่ายภาพต่อเนื่อง](#page-159-0)
- [การตั้งเวลาเอง](#page-161-0)
- [การดูภาพถ่ายและวิดีโอ](#page-132-0)
- [เอฟเฟกต์เบลอฉากหลัง](#page-139-0) (bokeh)
- ื้ [สีและความส](#page-138-0)ว่าง
- [การบันทึกวิดีโอ](#page-140-0) HDR
- การสแกน [QR Code](#page-89-0)
- $\overline{\phantom{a}}$  AF ใบหน้า/ดวงตา

# <span id="page-130-0"></span>**การถ่ายภาพหรือบันทึกวิดีโอ**

ี่ส่วนนี้จะอธิบายการใช้งานพื้นฐานของกล้องในโหมด BASIC (พื้นฐาน)

#### **เปิด Photo Pro 1**

- กดปุ่มกล้องลงจนสุด
- ื้∎ ปัด ∎ี่ (ไอคอนกล้อง) จากหน้าจอขณะล็อก
- $\bullet$  แตะ (อ) (ไอคอน Photo Pro) จากลิ้นชักแอป
- ี ∎ กดปุ่มเปิดปิดสองครั้ง ค้นหาแล้วแตะ [การตั้งค่า] > [ระบบ] > [ท่าทางสัมผัส] > [ข้ามไปที่กล้อง] แล้วแตะสวิตช์เพื่อเปิดใช้งาน ี พังก์ชันนี้

**2 เปลี่ยนโหมดถ่ายภาพเป็น [BASIC] (พื้นฐาน พื้ )**

**3 แตะ (ปุ่มสลับระห ลั ว่างภาพถ่ายกับวิดีโอ) เพื่อสพื่ ลับระหว่างโหมดภาพถ่ายกับโหมดวิดีโอ**

#### **กดปุ่มกล้องหรือแตะปุ่มชัตเตอ ชั ร์**

ีหากต้องการถ่ายภาพขณะบันทึกวิดีโอ ให้แตะ ๑ (ไอคอนกล้อง)

#### **คำแนะนำ**

**4**

- ี ๑ เลนส์ต้องสะอาด เนื่องจากลายนิ้วมือหรือฝุ่นผงเล็ก ๆ น้อย ๆ อาจส่งผลต่อคุณภาพของภาพถ่ายได้
- ึ ใช้ตั้งเวลาถ่ายภาพ หากต้องการใช้เวลาเตรียมตัวหรือไม่ต้องการให้ภาพเบลอ
- ึ ตรวจสอบสถานะความจำของอุปกรณ์ของคุณสม่ำเสมอ ภาพถ่ายและวิดีโอที่มีความละเอียดสูงจะใช้หน่วยความจำมากกว่า
- คุณสามารถสแกน QR code ได้

#### **หมายเหตุ**

ึ โปรดทราบว่าฟังก์ชันบางอย่างอาจไม่สามารถใช้งานได้ ขึ้นอย่กับการตั้งค่า

#### **ปุ่มชัตเตอ ชั ร์**

ปุ่มชัตเตอร์นั้นใช้ได้หลายวิธี โดยขึ้นอยู่กับโหมดถ่ายภาพและคุณสมบัติที่เปิดใช้

- $\bullet$   $\bigcirc$  (ปุ่มชัตเตอร์): ถ่ายภาพ
- ◉ (ปุ่มเริ่มบันทึกวิดีโอ): บันทึกวิดีโอ/กลับมาบันทึกต่อ
- (ปุ่มหยุดยุ บันทึกวิดีโอชั่วคราว ชั่ ): หยุดเ ยุ ล่นวิดีโอชั่วคราว ชั่
- (ปุ่มหยุดยุ บันทึกวิดีโอ): หยุดยุ บันทึกวิดีโอ

#### **คำแนะนำ**

คุณสามารถป้องกันไม่ให้ Photo Pro เปิดขึ้นโดยไม่ได้ตั้งใจเมื่อกดปุ่มกล้องค้างไว้ในโหมด BASIC (พื้นฐาน) ให้แตะ [MENU] > [เรียกใช้ด้ ช้ วย ปุ่มชัตเตอร์] > [ปิด]

คุณสามารถตั้งว่าจะสลับเป็นโหมด BASIC (พื้นฐาน) หรือโหมดที่เลือกล่าสุดโดยอัตโนมัติเมื่อเปิด Photo Pro หากต้องการเปลี่ยนการตั้งค่าใน โหมด BASIC (พื้นฐาน) ให้แตะ [MENU] > [โหมดถ่ายภาพขณะเปิดใช้] > [ใช้โหมดพื้นฐานเสมอ]

### **หัวข้อที่เกี่ยวข้อง**

- [เมนูการตั้งตั้ค่า](#page-117-0)
- การสแกน [QR Code](#page-89-0)
- [การจดจำฉากและเงื่อนไข](#page-163-0)
- [คุณสมบัติที่ใช้บ่](#page-134-0) ช้ อยในโหมด BASIC (พื้นฐาน)
- [การดูภาพถ่ายและวิดีโอ](#page-132-0)
- [การตั้งเวลาเอง](#page-161-0)

# <span id="page-132-0"></span>**การดูภาพถ่ายและวิดีโอ**

ดูหรือแชร์ภาพถ่ายและวิดีโอในแอป Google Photos หลังจาก ลั ถ่ายภาพหรือบันทึกวิดีโอ

### **การดูภาพถ่ายและวิดีโอขณะใช้ Photo Pro ช้**

้นอกจากนี้ยังสามารถแก้ไขภาพถ่ายหรือวิดีโอ เช่น การปรับสี หรือครอบตัดภาพถ่ายได้อีกด้วย

**1.** แตะภาพย่อ **(A)** เพื่อเ พื่ ปิดภาพถ่ายหรือวิดีโอขณะที่ใช้ Photo Pro ช้

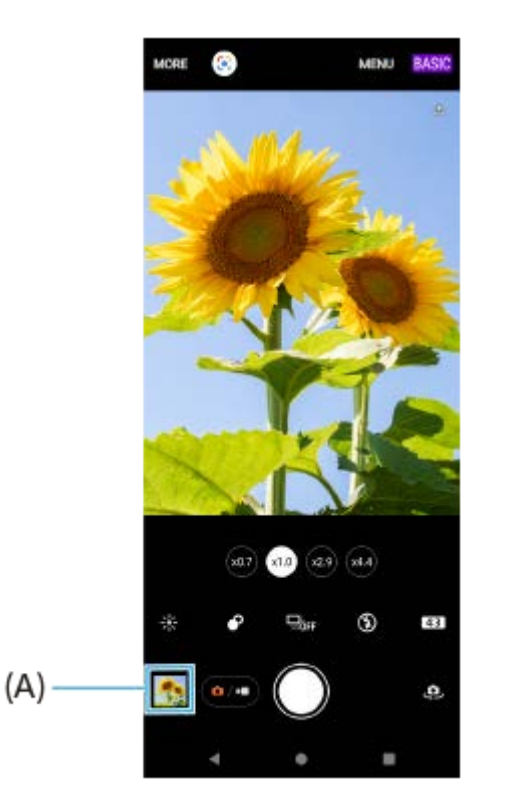

2. บัดนิ้วไปทางซ้ายหรือขวาเพื่อดูภาพถ่ายและวิดีโอ

#### **คำแนะนำ**

ื่∎ แตะ **<ัู่** (ไอคอนแชร์) เพื่อแชร์ภาพถ่ายหรือวิดีโอ หรือ ∓ู่±ี (ไอคอนแก้ไข) เพื่อแก้ไข หากต้องการซ่อนหรือแสดงไอคอน ให้แตะที่หน้าจอ

# **การดูภาพถ่ายหรือวิดีโอที่บันทึกไว้ก่อนหน้านี้**

**1.** เปิดแอป Google Photos

#### **คำแนะนำ**

ดูข้อมูลเพิ่มเติมเกี่ยวกับแอป Google Photos ได้ที่ [support.google.com/photos](https://support.google.com/photos)

### **หัวข้อที่เกี่ยวข้อง**

[การถ่ายภาพหรือบันทึกวิดีโอ](#page-130-0)

# <span id="page-134-0"></span>**SONY**

์[คู่มือช่วยเห](#page-0-0)ลือ

สมาร์ทโฟน Xperia 5 III XQ-BQ52/XQ-BQ62/XQ-BQ72

# **คุณสมบัติที่ใช้บ่ ช้ อยในโหมด BASIC (พื้นฐาน พื้ )**

# **การเปลี่ยนอัตราส่วนภาพ ส่**

- 1. แตะ <mark>4:3</mark> (ไอคอนอัตราส่วนภาพ) ในโหมด BASIC (พื้นฐาน)
- **2.** เลือกการตั้งค่า

#### **คำแนะนำ**

จำนวนภาพและวิดีโอที่เก็บได้ขึ้นอยู่กับค่าความละเอียดหรือ MP (เมกะพิกเซล) ที่ใช้และความยาว ช้ วิดีโอ ภาพถ่ายและ ถ่ วิดีโอความละเอียดสูงจะใช้ หน่วยความจำมากขึ้น ดังนั้น ความละเอียดที่ต่ำลงอาจเหมาะกับการใช้งาน ช้ ทั่วไปในชีวิชีตประจำวันมากกว่า

# **การปรับการตั้งค่ากล้อง**

- 1. ในโหมด BASIC (พื้นฐาน) ให้แตะ [MENU]
- **2.** เลื่อนรายการเพื่อดูการตั้งค่าที่ใช้ไช้ด้และเลือกการ ลื ตั้งค่า

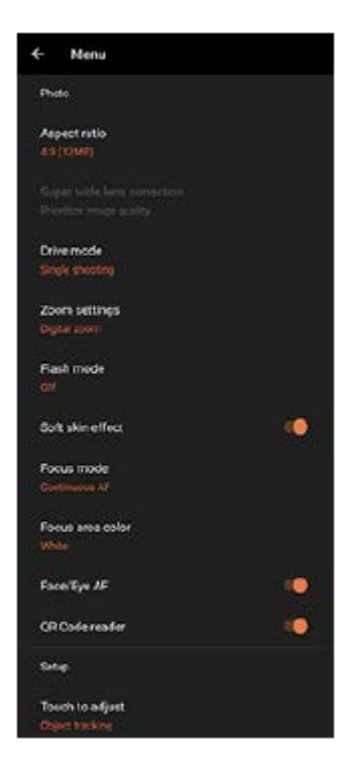

#### **หมายเหตุ**

การตั้งค่าที่สามารถใช้ไช้ด้จะแตกต่างกันไปตามโหมดภาพถ่ายและโหมดวิดีโอ

#### **คำแนะนำ**

แตะ [ทำความรู้จักกับคุณลักษณะ] เพื่อตรวจสอบข้อมูลเกี่ยวกับฟังก์ชันชั ต่าง ๆ

### **การสลับใช้กช้ ล้องหลักและกล้องด้านหน้า**

ี 1. ในโหมด BASIC (พื้นฐาน) ให้แตะ **เบ**ิ (ไอคอนสลับกล้อง) เพื่อสลับระหว่างกล้องหลักกับกล้องด้านหน้า

# **การสลับเลนส์และการ ส์ ซูม**

คุณสามารถสลับเลนส์ขณะ ส์ ที่ใช้กช้ล้องหลักได้

- แตะปุ่มมุมใดปุ่มหนึ่งขณะที่ใช้กช้ล้องหลักในโหมด BASIC (พื้นฐาน) **1.**
	- $\bullet$   $(x_4)$  (ป่มเทเลโฟโต้ x4.4)
	- $\bullet$   $\widehat{z}$ 9) (ปุ่มเทเลโฟโต้ x2.9)
	- (ส.๑) (ปุ่มมุมกว้าง)
	- $\bullet$   $\widehat{\mathsf{R}}$  $\widehat{\mathsf{R}}$ ว $\widehat{\mathsf{R}}$  (ปุ่มมุมกว้างพิเศษ)

#### ซูมภาพเข้า **2.**

- แตะปุ่มมุมใดปุ่มหนึ่งเพื่อเลือกเลนส์ จากนั้นลากปุ่มมุมไปทางซ้ายและขวา (ในแนวตั้ง) หรือขึ้นและลง (ในแนวนอน)
- เลื่อนนิ้วเข้าหากันหรือออกจากกันบนหน้าจอของกล้อง
- ใช้ป่มปรับระดับเสียง

#### **คำแนะนำ**

หากต้องการซูมด้วยการประมวลผลดิจิทัลที่รักษาคุณภาพของภาพดั้งเดิมให้มากขึ้น ให้แตะ [MENU] > [การตั้งค่าการย่อขยาย] > [ย่อขยายความ ละเอียดพิเศษ AI]

# **การลดเสียงลมรบกวนขณะ สี บันทึกภาพ**

- ี 1. ในโหมด BASIC (พื้นฐาน) ให้แตะ (ี่อ⁄ <del>∍</del>) (ปุ่มสลับระหว่างภาพถ่ายกับวิดีโอ) เพื่อเลือกโหมดวิดีโอ
- **2.** แตะ [MENU] > [ตัวกรองลมอัจฉอั ริยะ]
- ี่ 3. แตะสวิตช์เพื่อเปิดใช้ฟังก์ชัน

#### **หัวข้อที่เกี่ยวข้อง**

- [การถ่ายภาพหรือบันทึกวิดีโอ](#page-130-0)
- การสแกน [QR Code](#page-89-0)

# **การถ่ายเซลฟี่**

ี่สลับไปที่กล้องด้านหน้าและถ่ายภาพตัวเอง วางอุปกรณ์บนพื้นผิวที่เรียบและใช้ตั้งเวลาเพื่อให้อุปกรณ์นิ่ง เพื่อหลีกเลี่ยงภาพมัวในสภาวะ แสงน้อย

ี้ 1 ในโหมด BASIC (พื้นฐาน) ให้แตะ (๑/•) (ปุ่มสลับระหว่างภาพถ่ายกับวิดีโอ) เพื่อเลือกโหมดภาพถ่ายหรือวิดีโอ

**2 แตะ (ไอคอนสลับกลั ล้อง) เพื่อเ พื่ ปิดใช้งานก ช้ ล้องด้านหน้า**

**3 แตะปุ่มโหมดขับเคลื่อนเพื่อเลือกเวลาหน่วงหากต้องการใช้การ ช้ ตั้งเวลา**

**4 กดปุ่มกล้องหรือแตะปุ่มชัตเตอ ชั ร์เพื่อถ่ายเซลฟี่**

# **การถ่ายเซลฟี่โดยใช้ชัช้ ตเตอ ชั ร์มือ**

่ ใช้ชัดเตอร์มือเพื่อถ่ายภาพโดยอัตโนมัติเป็นระยะเวลาหนึ่งหลังจากที่กล้องตรวจพบมือของคุณ คุณสมบัติชัดเตอร์มือนี้ใช้งานได้เฉพาะ เมื่อใช้กช้ล้องด้านหน้าเท่านั้น

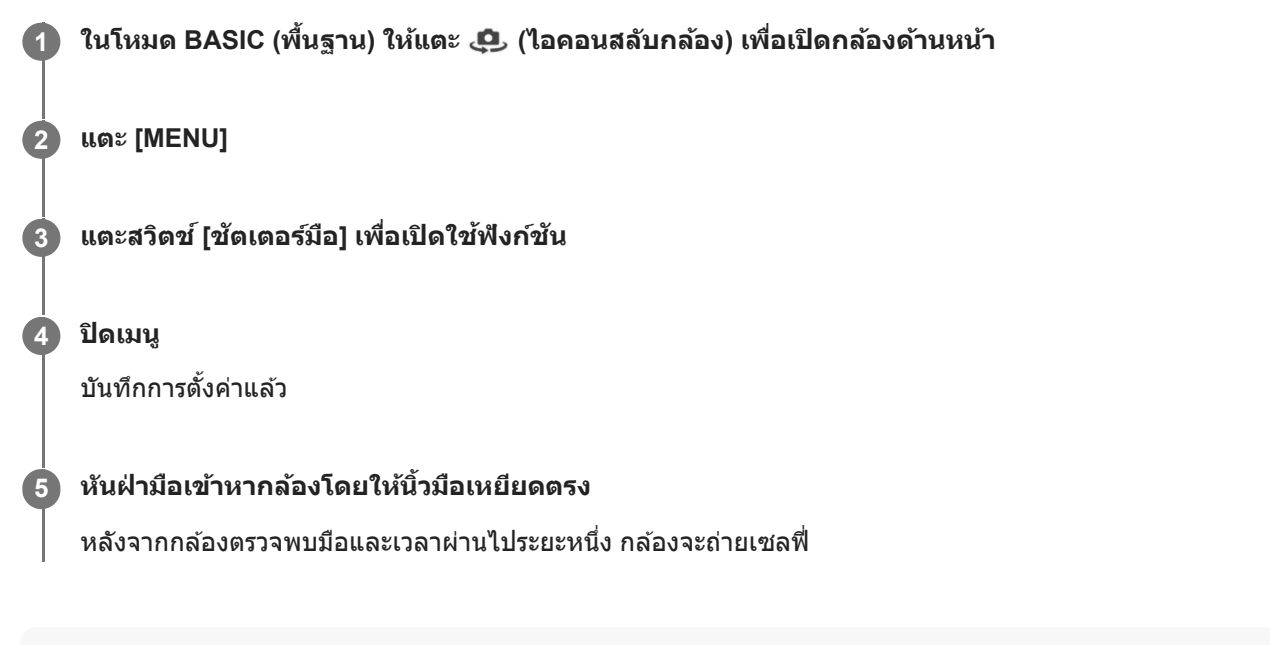

#### **คำแนะนำ**

เมื่อตั้งการตั้งเวลาแล้ว นาฬิกาฬิ จับเวลาจะเริ่มขึ้นหลังจากกล้องตรวจพบมือของคุณ

# <span id="page-138-0"></span>**สีและความส สี ว่าง**

ึกล้องของคุณจะปรับสีและความสว่างโดยอัตโนมัติ โดยตรวจจับสภาพแสงและประเมินอุณหภูมิของสีจากแสงโดยรอบ กล้องดิจิทัล ประเมินได้เพียงอุณหภูมิของสี คุณอาจต้องปรับการตั้งค่าเพื่อให้สีที่ถูกต้อง ในกรณีที่คุณเจอประสบการณ์ภาพถ่ายสีเหลืองในสภาพแวดล้อมในที่ร่ม หรือภาพสีฟ้าเมื่อใช้แฟลช ให้พยายามลองปรับสีดู

### **1 แตะ (ไอคอนสีและความส สี ว่าง) ในโหมด BASIC (พื้นฐาน พื้ )**

### **ลากตัวเลื่อนเพื่อปรับสีและความส สี ว่าง**

สีไอคอนจะเป สี ลี่ยนไปเมื่อปรับการตั้งค่าแล้ว หากต้องการซ่อนแถบเลื่อน ให้แตะ  $\bigtimes$  (ปุ่มปิด) หรือช่องมองภาพ หากต้องการรีเซ็ตการตั้งค่า ให้แตะ [รีเซ็ต]

**3 กดปุ่มกล้องหรือแตะปุ่มชัตเตอ ชั ร์เพื่อถ่ายภาพหรือบันทึกวิดีโอ**

#### **คำแนะนำ**

**2**

้ มองหาทิศทางจับแสงและสีที่ให้ความคมชัดและความลึกของฉาก แสงประเภทนี้เป็นแสงธรรมชาติก่อนพระอาทิตย์ขึ้นและตก นอกจากนี้ แสง ธรรมชาติจากหน้าต่างยังเป็นทางเลือกที่ดีด้วย

# <span id="page-139-0"></span>**เอฟเฟกต์เบลอฉากหลัง (bokeh)**

ี คุณจะสามารถถ่ายภาพด้วยเอฟเฟกต์เบลอฉากหลัง (bokeh) ได้ เมื่อใช้กล้องหลักของอุปกรณ์ เอฟเฟกต์เบลอฉากหลัง (bokeh) จะลด โฟกัสในพื้นหลังของภาพถ่ายเพื่อเน้นวัตถุต่าง ๆ ในเบื้องหน้าสำหรับเอฟเฟกต์แนวศิลป์

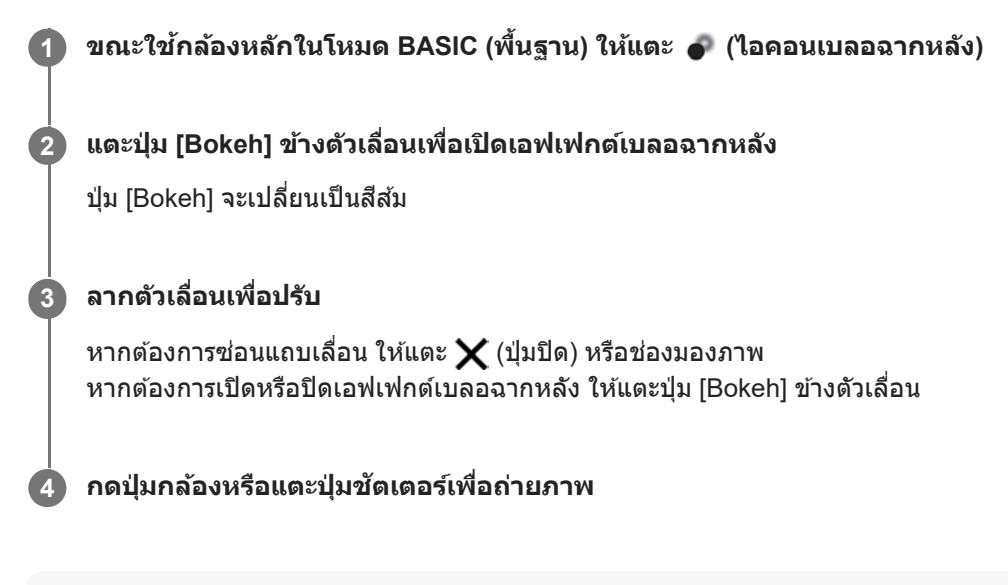

#### **หมายเหตุ**

- $\sim$  เอฟเฟกต์เบลอฉากหลัง (bokeh) จะใช้งานไม่ได้เมื่อเลือกเลนส์ x0.7
- การซูมจะไม่สามารถใช้ได้ขณะใช้เอฟเฟกต์ เบลอฉากหลัง (bokeh)

#### **คำแนะนำ**

่ หากคุณอยู่ใกล้หรือไกลจากวัตถุมากเกินไปขณะใช้เอฟเฟกต์ เบลอฉากหลัง (bokeh) ข้อความคำเดือนจะปรากฏขึ้น หากเกิดเหตุการณ์ดังกล่าว ให้ปรับระยะห่างระหว่างกล้องของคุณกับวัตถุที่จะถ่ายภาพด้วยเอฟเฟกต์เบลอฉากหลัง (bokeh)

# <span id="page-140-0"></span>**การบันทึกวิดีโอ HDR**

ี เปิดใช้ HDR (High Dynamic Range) เพื่อทำให้วิดีโอของคุณปรากฏเหมือนจริงมากขึ้นและใกล้เคียงกับสิ่งที่คุณเห็นในชีวิตจริงมาก ขึ้น

**1 ในโหมด BASIC (พื้นฐาน พื้ ) ให้แตะ ห้ (ปุ่มสลับระห ลั ว่างภาพถ่ายกับวิดีโอ) เพื่อเ พื่ ลือกโหมดวิดีโอ**

**2 แตะ (ไอคอน HDR) แล้วเล้ ลือก [HDR]**

#### **หมายเหตุ**

การตั้งค่านี้จะใช้ไช้ม่ได้เมื่อตั้งค่า [ขนาดวิดีโอ] เป็น [Full HD (60 เฟรม/วินาที)] หรือ [HD]

# **การบันทึกวิดีโอแบบไม่สั่น สั่**

ึ ขณะบันทึกวิดีโอ คุณสามารถใช้การป้องกันวิดีโอสั่นไหวเพื่อชดเชยการเคลื่อนไหวของกล้องและทำให้เฟรมนิ่งได้

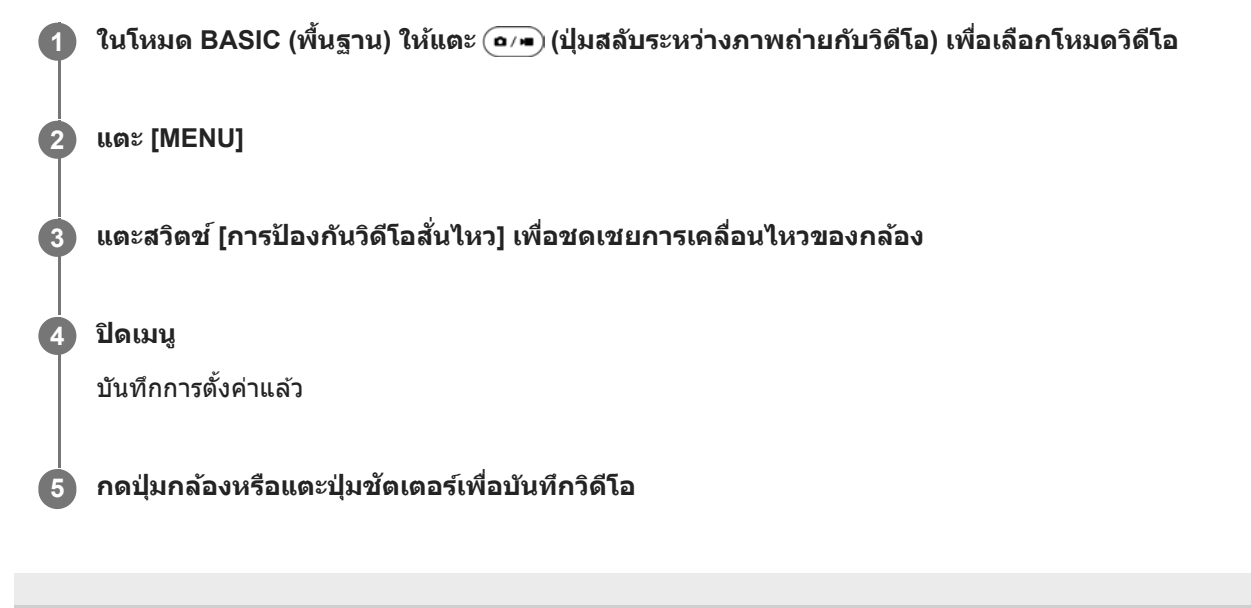

# <span id="page-142-0"></span>**การเลือกโหมดการจับภาพ**

คุณสามารถเลือกโหมดการจับภาพตามวัตถุหรือวัตถุประสงค์ของคุณได้

**1 ในโหมด BASIC (พื้นฐาน พื้ ) ให้แตะ ห้ [อื่นๆ] จากนั้นเ นั้ ลือกโหมดการจับภาพ**

### **ภาพรวมโหมดถ่ายภาพ**

ต่อไปนี้คือโหมดการจับภาพหลักบางโหมด

- **ี ((• (ไ**อคอนภาพเคลื่อนไหวข้า): เพิ่มเอฟเฟกต์ภาพช้าหลังจากบันทึกวิดีโอ
- (ไอคอนเซลฟี่แนวตั้ง): การถ่ายเซล ถ่ ฟี่ที่ดูดีขึ้น
- (ไอคอนพาโนรามา): ถ่ายภาพมุมกว้างและภาพพาโนรามา
- $\bullet$  (ไอคอนเผลสร้างสรรค์): ถ่ายภาพด้วยเอฟเฟกต์และฟิลเตอร์สี

#### **หมายเหตุ**

การตั้งค่าที่ใช้งานไ ช้ ด้ขึ้นอยู่กับโหมดถ่ายภาพที่เลือก

### **หัวข้อที่เกี่ยวข้อง**

- [วิดีโอแบบภาพช้าช้](#page-143-0)
- [เซลฟีหน้าสวย](#page-144-0)
- [พาโนรามา](#page-145-0)
- [ผลสร้างสรรค์](#page-146-0)

### <span id="page-143-0"></span>**SONY**

สมาร์ทโฟน Xperia 5 III XQ-BQ52/XQ-BQ62/XQ-BQ72

# วิดีโอแบบภาพ**ช้**า

โหมดวิดีโอภาพช้าจะเพิ่มเอฟเฟกต์ที่ทรงพลังให้กับวิดีโอของคุณ เอฟเฟกต์ภาพช้าจะเพิ่มเข้ามาหลังจากบันทึกวิดีโอที่ความเร็วปกติ

#### **หมายเหตุ**

ื สภาวะแสงที่ดีเป็นองค์ประกอบสำคัญในการถ่ายวิดีโอแบบภาพช้า

# **การเพิ่มเอฟเฟกต์ภาพช้าหช้ ลังจากบันทึกวิดีโอ**

- 1. ในโหมด BASIC (พื้นฐาน) ให้แตะ [อื่นๆ] > (**(●** (ไอคอนภาพเคลื่อนไหวข้า)
- 2. กดปุ่มกล*้*องหรือแตะปุ่มชัตเตอร์เพื่อบันทึกวิดีโอ
- **3. แตะ (■ (ปุ่มหยุด) เพื่อหยุดการบันทึก**
- **4.** แตะภาพขนาดย่อเพื่อเปิดวิดีโอ
- 5. ลากจุดจับของไทม์ไลน์เอฟเฟกต์ภาพช้าไปยังตำแหน่งที่ต้องการให้แสดงเอฟเฟกต์ภาพช้า
	- **(A)**: จุดจับ
	- **(B)**: ไทม์ไลน์เอฟเฟกต์ภาพช้า
	- **(C)**: แตะเพื่อเปิดหรือปิดเสียง

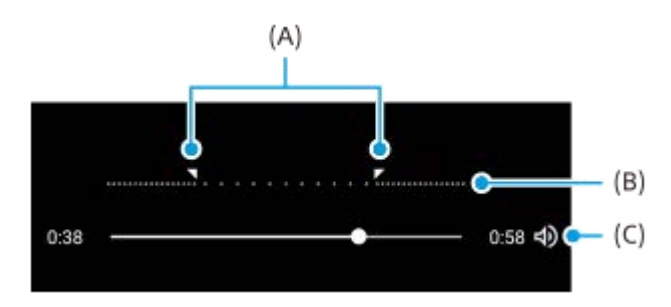
### **SONY** [คู่มือช่วยเห](#page-0-0)ลือ

สมาร์ทโฟน Xperia 5 III XQ-BQ52/XQ-BQ62/XQ-BQ72

### **เซลฟีหน้าสวย**

**2**

เซลฟีหน้าสวยช่วยใ ช่ ห้ถ่ายเซลฟี่ได้สวยขึ้น

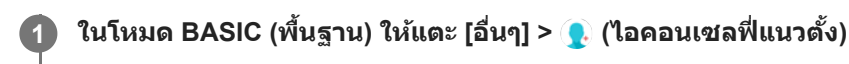

**แตะไอคอนสำ หรับเอฟเฟ็คที่คุณต้องการใช้ และลากตัวเตั ลื่อนเพื่อปรับเอฟเฟ็ค**

ิหากต้องการ ให้ปรับเอฟเฟ็คอื่น ๆ ด้วยวิธีการเดียวกัน

**3 กดปุ่มกล้องหรือแตะปุ่มชัตเตอ ชั ร์เพื่อถ่ายภาพ**

#### **ภาพรวมเซลฟีหน้าสวย**

- ี (ไอคอนเบลอฉากหลัง): ใช้เอฟเฟกต์แบบเบลอรอบตัวบุคคล
- \*✦ (ไอคอนผิวนวล): ปรับโทนสีผิวให้อ่อนลง
- $\bullet\,$   $\div$  (ไอคอนความสว่างของผิว): ปรับโทนสีผิวให้สว่างขึ้น
- (ไอคอนการขยายดวงตา): ขยายดวงตาให้โตห้ ขึ้น
- (ไอคอนหน้าเน้ รียว): ทำให้ใบหน้าของคุณดูเรียวขึ้น

#### **คำแนะนำ**

- คุณสามารถบันทึกภาพบุคคลในทิศทางเดียวกันกับภาพตัวอย่างได้โดยการแตะ (ไอคอน Mirroring) > [เปิด]
- $\bullet$  คุณสามารถถ่ายภาพได้โดยแตะที่ใดก็ได้บนหน้าจอ แตะ  $\int_{\mathbf{x}}$  (ไอคอนสัมผัสเพื่อจับภาพ) > [เปิด]

#### [คู่มือช่วยเห](#page-0-0)ลือ

สมาร์ทโฟน Xperia 5 III XQ-BQ52/XQ-BQ62/XQ-BQ72

### **พาโนรามา**

ใช้แอปพาโนรามาเ ช้ พื่อถ่ายภาพมุมกว้างและภาพพาโนรามา

**1 ในโหมด BASIC (พื้นฐาน พื้ ) ให้แตะ ห้ [อื่นๆ] > (ไอคอนพาโนรามา)**

**2 กดปุ่มกล้องหรือแตะปุ่มชัตเตอ ชั ร์**

**3 ค่อย ๆ เลื่อนก ลื่ ล้องอย่างช้าช้ ๆ ในทิศทางการเค ทิ ลื่อนที่ที่แสดงบนหน้าจอ**

### [คู่มือช่วยเห](#page-0-0)ลือ

สมาร์ทโฟน Xperia 5 III XQ-BQ52/XQ-BQ62/XQ-BQ72

### **ผลสร้างสรรค์**

คุณสามารถตั้งค่าเอฟเฟกต์และฟิลเตอร์สีไสีด้ล่วงหน้าก่อนถ่ายภาพหรือบันทึกวิดีโอด้วยแอปผลสร้างสรรค์

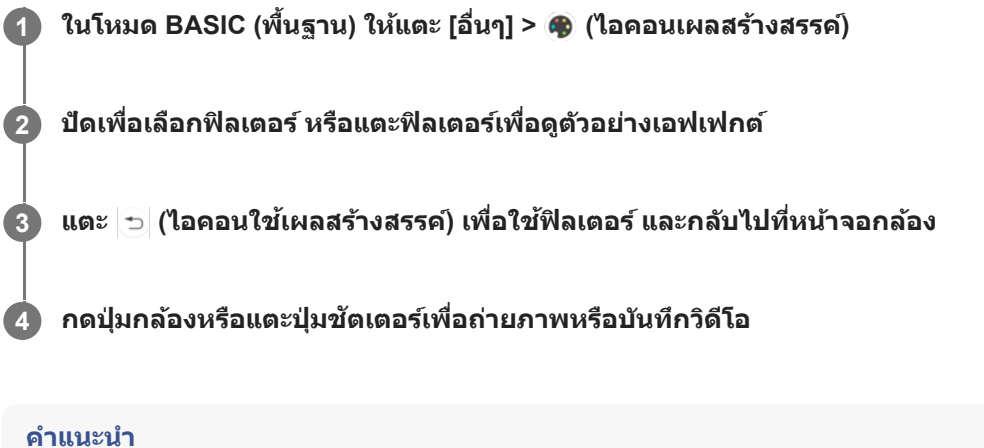

- 
- แตะ (ไอคอนเปลี่ยนฟิลเตอร์) เพื่อเปลี่ยนฟิลเตอร์

สมาร์ทโฟน

Xperia 5 III XQ-BQ52/XQ-BQ62/XQ-BQ72

### **ภาพรวมโหมด AUTO/P/S/M**

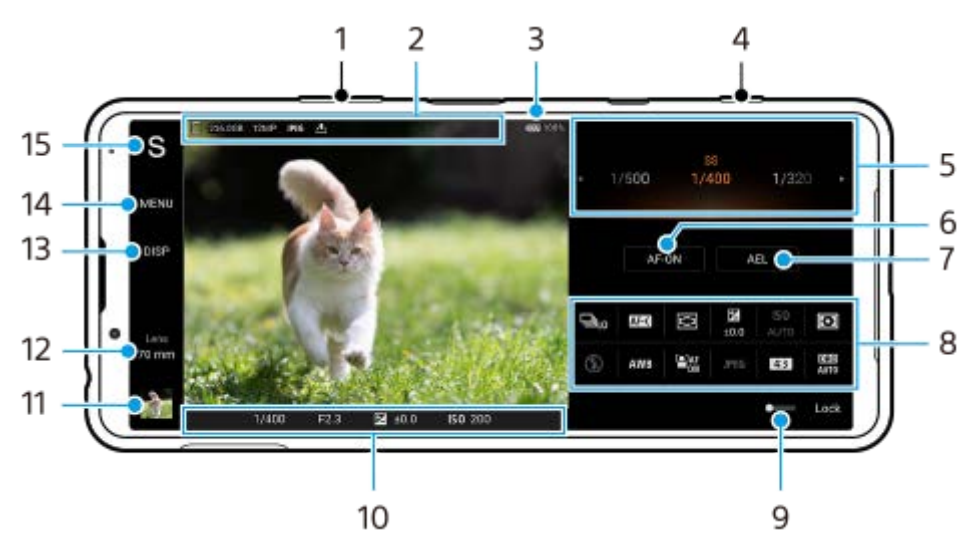

- ี่ 1. ใช้ปุ่มปรับระดับเสียงเพื่อซุมเข้าหรือออก
- 2. ไอคอนที่เก็บข้อมูล/จำนวนพื้นที่ว่าง/ขนาดภาพ/รูปแบบไฟล์/สถานะการใส่แท็กภูมิศาสตร์ ไอคอนฉากหรือไอคอนเงื่อนไขจะแสดงขึ้นเมื่อเลือกโหมด AUTO แล้วล้
- **3.** สถานะแบตเตอรี่
- **4.** ใช้ปุ่ ช้ มกล้องเพื่อเปิด Photo Pro หรือรื ถ่ายภาพ
- ปุ่มหมุน **5.**
	- ปรับค่าการเปิดรับแสงเมื่อเลือกโหมดตั้งโปรแกรมอัตโนมัติ (P)
	- ปรับความเร็วชัตเตอร์เมื่อเลือกโหมดเน้นความเร็วชัตเตอร์ (S) หรือโหมดปรับการรับแสงเอง (M)
- แตะเพื่อล็อกโฟกัส **6.** ปุ่มจะเปลี่ยนเป็นสีส้มเมื่อล็อกโฟกัส แตะปุ่มอีกครั้งเพื่อปลดล็อกโฟกัส
- แตะเพื่อล็อกการเปิดรับแสง **7.** ปุ่มจะเปลี่ยนเป็นสีส้มเมื่อการเปิดรับแสงถูกล็อก แตะปุ่มอีกครั้งเพื่อปลดล็อกการเปิดรับแสง
- ไอคอนการตั้งค่า **8.** แตะเพื่อปรับการตั้งค่า
- ี 9. ลากสวิตช์ไปทางขวาเพื่อล็อกรายการทางด้านซ้ายของช่องมองภาพและไอคอนการตั้งค่า เพื่อป้องกันการใช้งานโดยไม่ได้ตั้งใจ
- ตัวแสดงโฟกัส/การตั้งตั้ค่าการเปิดรับแสง **10.**
	- $\bigcirc$  (ไอคอนโฟกัสอัตโนมัติ) แสดงว่าวัตถุอยู่ในโฟกัส
	- $\bigstar$  (ไอคอนล็อก AE) แสดงว่าการเปิดรับแสงล็อกอยู่
- 11. แตะภาพย่อเพื่อดู แชร์ หรือแก*้*ไขภาพถ่าย แตะ (ปุ่มย้อนก ย้ ลับ) เพื่อกพื่ ลับไปยังหน้าจอสแตนด์บาย Photo Pro
- แตะเพื่อเปลี่ยนเลนส์ **12.** หากต้องการใช้ซูม ให้แตะ  $\blacktriangleright$  (ไอคอนเปิดการซูมแบบหมุน) เลื่อนนิ้วเข้าหากันหรือออกจากกันบนช่องมองภาพ หรือใช้ปุ่มปรับ ระดับเสียง
- 13. แตะเพื่อแสดงหรือซ่อนข้อมูลที่แสดงบนช่องมองภาพ ฮิสโตแกรมหมาย ฮิ ถึงการกระจายความสว่างด้วยกราฟ ตัววัดระดับน้ำช่วยให้คุณวัดมุมของอุปกรณ์และรักษารูปภาพให้อยู่ในแนวนอนเสมอ หากอุปกรณ์ของคุณรับรู้ว่าได้ระดับแล้ว ตัววัด ระดับน้ำจะเปลี่ยนเป็นสีเสีขียว
- **14.** แตะเพื่อปรับการตั้งค่าโดยละเอียดเพิ่มเติม

#### แตะเพื่อสลับโหมดถ่ายภาพ **15.**

หากต้องการเลือกโหมดถ่ายภาพเริ่มต้นเมื่อเปิด Photo Pro ให้แตะ [MENU] > [การติดตั้ง] > [โหมดถ่ายภาพขณะเปิดใช้] จากนั้น เลือกตัวเลือก

### **หัวข้อที่เกี่ยวข้อง**

- [ไอคอนการตั้งค่า](#page-149-0)
- [การถ่ายภาพนิ่ง](#page-151-0)
- [โหมดออโต้](#page-153-0) (AUTO)
- [ตั้งโปรแกรมอัตโนมัติ](#page-154-0) (P)
- ี [เน้นความเร็วชัตเตอ](#page-155-0)ร์ (S)
- [ปรับการรับแสงเอง](#page-156-0) (M)
- [บันทึกตั้งค่ากล้อง](#page-157-0)
- ใช้ค่ ช้ [าบันทึก](#page-158-0) (MR)

# <span id="page-149-0"></span>[คู่มือช่วยเห](#page-0-0) ช่ ลือ

สมาร์ทโฟน Xperia 5 III XQ-BQ52/XQ-BQ62/XQ-BQ72

# **ไอคอนการตั้งค่า**

### การตั้งค่าที่สามารถปรับได้ขึ้นอยู่กับโหมดถ่ายภาพ

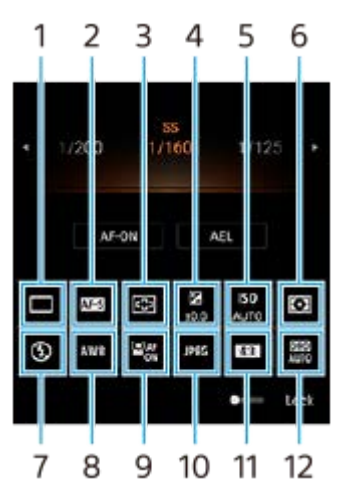

### **โหมดขับเคลื่อน 1.**

### **ถ่ายภาพเดี่ยว**

**ิการถ่ายภาพต่อเนื่อง: สูง**: ถ่ายภาพอย่างต่อเนื่องขณะที่คุณกดปุ่มกล้องค้างไว้ ความเร็วสูงสุด 20 ภาพต่อวินาที **ิการถ่ายภาพต่อเนื่อง: ต่ำ**: ถ่ายภาพอย่างต่อเนื่องขณะที่คุณกดปุ่มกล้องค้างไว้ ความเร็วสูงสุด 10 ภาพต่อวินาที **ตั้งเวลา: 3 วินาที** / **ที ตั้งเวลา: 10 วินาที**

### **โหมดโฟกัส 2.**

**AF ครั้งเรั้ ดียว**: เมื่อมื่ คุณกดปุ่มกล้องลงครึ่งหนึ่งและกล้องโฟกัสไปที่วัตถุ โฟกัสจะ กั ยังคงล็อกอยู่จนกระทั่งคุณหยุดกดปุ่มกล้องลงครึ่ง ี่ หนึ่ง ใช้ [AF ครั้งเดียว] เมื่อวัตถไม่เคลื่อนไหว

**AF ต่อเนื่อง**: กล้องจะโฟกัสต่อไปขณะที่กดปุ่มกล้องค้างไว้ครึ่งหนึ่ง ใช้ [AF ต่อเนื่อง] เมื่อวัตถุเคลื่อนไหว โฟ**กัสด้วยตัวเอง**: ปรับโฟกัสด้วยตัวเอง หากคุณไม่สามารถโฟกัสไปที่วัตถุที่ต้องการโดยใช้โฟกัสอัตโนมัติ ให้ใช้การปรับโฟกัส ด้วยตัวเอง

### **พื้นพื้ ที่โฟกัส 3.**

**กว้าง**: โฟกัสไป กั ที่ระยะทั้งหมดของหน้าจอโดยอัตโนมัติ **กึ่งกลาง**: โฟกัสไป กั ที่วัตถุตรงกลางภาพโดยอัตโนมัติ

### **ค่าการเปิดรับแสง 4.**

ปรับค่าการเปิดรับแสงในโหมดเน้นความเร็วชัตเตอร์ (S) และโหมดปรับการรับแสงเอง (M) โดยใช้ปุ่มหมุน

### **ความไว ISO 5.**

ดั้งค่าความไวแสง ISO โดยอัตโนมัติ (AUTO) หรือด้วยตัวเอง ความไวต่อแสงจะแสดงด้วยค่า ISO (ดัชนีรับแสงที่แนะนำ) โดยใช้ ป่มหมน ยิ่งตัวเลขสงขึ้น ความไวแสงยิ่งสง

### **โหมดวัดแสง 6.**

ุ <mark>หลายจุด</mark>: วัดแสงในแต่ละบริเวณหลังจากแบ่งพื้นที่ทั้งหมดออกเป็นหลายพื้นที่ แล้วระบการรับแสงที่เหมาะสมของทั้งภาพ (การวัด แสงแบบหลายรูปแบบ)

**กลางภาพ**: วัดความสว่างเฉลี่ยของทั้งหน้าจอ โดยเน้นที่บริเวณกลางหน้าจอ (การวัดแสงแบบเฉลี่ยกลางภาพ) **จุดเดียว**: วัดแสงภายในวงกลมการวัดแสงเท่านั้น

# **โหมดแฟลช 7.**

อัตโนมัติ / เปิดแฟลช / การลดจุดตาแดง จุ / ปิด / ไฟฉาย

**8. อุณหภูมิสี**

อัตโนมัติ / แสงแดดมีเมฆ / แสงแดดกลางวัน / แสงหลอดฟลูออเรสเซนต์ / แสงหลอดไฟฟ้า / แสงแดดในร่ม **กำหนดเอง 1 / กำหนดเอง 2 / กำหนดเอง 3**: บันทึกทึสีขาว สี พื้นฐานภายใต้สภาพแสงของสภาพแวดล้อมในการถ่ายภาพ หาก ต้องการปรับสีขาวพื้นฐาน ให้เลือกรายการใดรายการหนึ่ง แล้วแตะ [ปรับ] จากนั้นย้ายจุดสีส้มไปยังตำแหน่งที่ต้องการ หลังจากปรับ แล้ว ให้แตะ $\bigtimes$  (ปุ่มปิด)

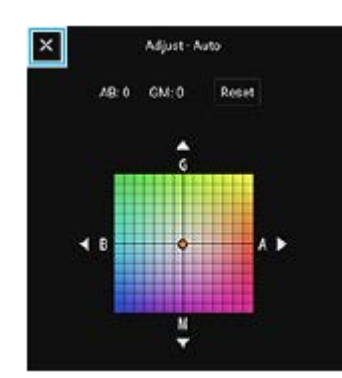

#### **AF ใบหน้าน้/ดวงตา 9.**

เปิด / ปิด

ึกล้องจะตรวจจับใบหน้าหรือดวงตาของคนและสัตว์ และโฟกัสที่ใบหน้าหรือดวงตาโดยอัตโนมัติ

#### **รูปแบบไฟล์ 10.**

**RAW**: ไม่มีการประมวลผลทางดิจิทัลกับไฟล์รูปแบบนี้ เลือกรูปแบบนี้เพื่อประมวลผลภาพบนคอมพิวเตอร์เพื่อวัตถุประสงค์ระดับมือ อาชีพ

**RAW และ JPEG**: ภาพ RAW และภาพ JPEG จะถูกสถู ร้างขึ้นพร้อมกัน เหมาะเมื่อมื่ คุณต้องการไฟล์ภาพสองไฟล์คือ JPEG ในการ ดูและ RAW ในการแก้ไขก้

**JPEG**: ภาพจะถูกบันทึกในรูปแบบ JPEG

**อัตราส่วนภาพ ส่ (ขนาดภาพ) 11.**

ขนาดภาพจะแสดงตามอัตราส่วนภาพ 4:3 / 16:9 / 1:1 / 3:2

**ตัวเพิ่มประสิทสิ ธิภาพช่วงการ ช่ รับแสง (DRO) / ออโต้ HDR ต้ 12. ตัวเพิ่มประสิทสิ ธิภาพช่วงการ ช่ รับแสง**: แก้ไขความส ก้ ว่างโดยอัตโนมัติ **ออโต้ HDR**: แก้ไขความสว่างโดยอัตโนมัติ

#### **หัวข้อที่เกี่ยวข้อง**

- ภาพรวมโหมด [AUTO/P/S/M](#page-21-0)
- [การถ่ายภาพนิ่ง](#page-151-0)
- [ตั้งโปรแกรมอัตโนมัติ](#page-154-0) (P)
- $\sim$  [เน้นความเร็วชัตเตอ](#page-155-0)ร์ (S)
- [ปรับการรับแสงเอง](#page-156-0) (M)
- [ถ่ายภาพต่อเนื่อง](#page-159-0)
- [การตั้งเวลาเอง](#page-161-0)
- ี การตั้งค่าโฟกัสโดยการสับผัสช่องบองภาพ
- ี [การใช้แฟลช](#page-162-0)
- AF ใบหน้า/ดวงตา

<span id="page-151-0"></span>สมาร์ทโฟน Xperia 5 III XQ-BQ52/XQ-BQ62/XQ-BQ72

# **การถ่ายภาพนิ่ง**

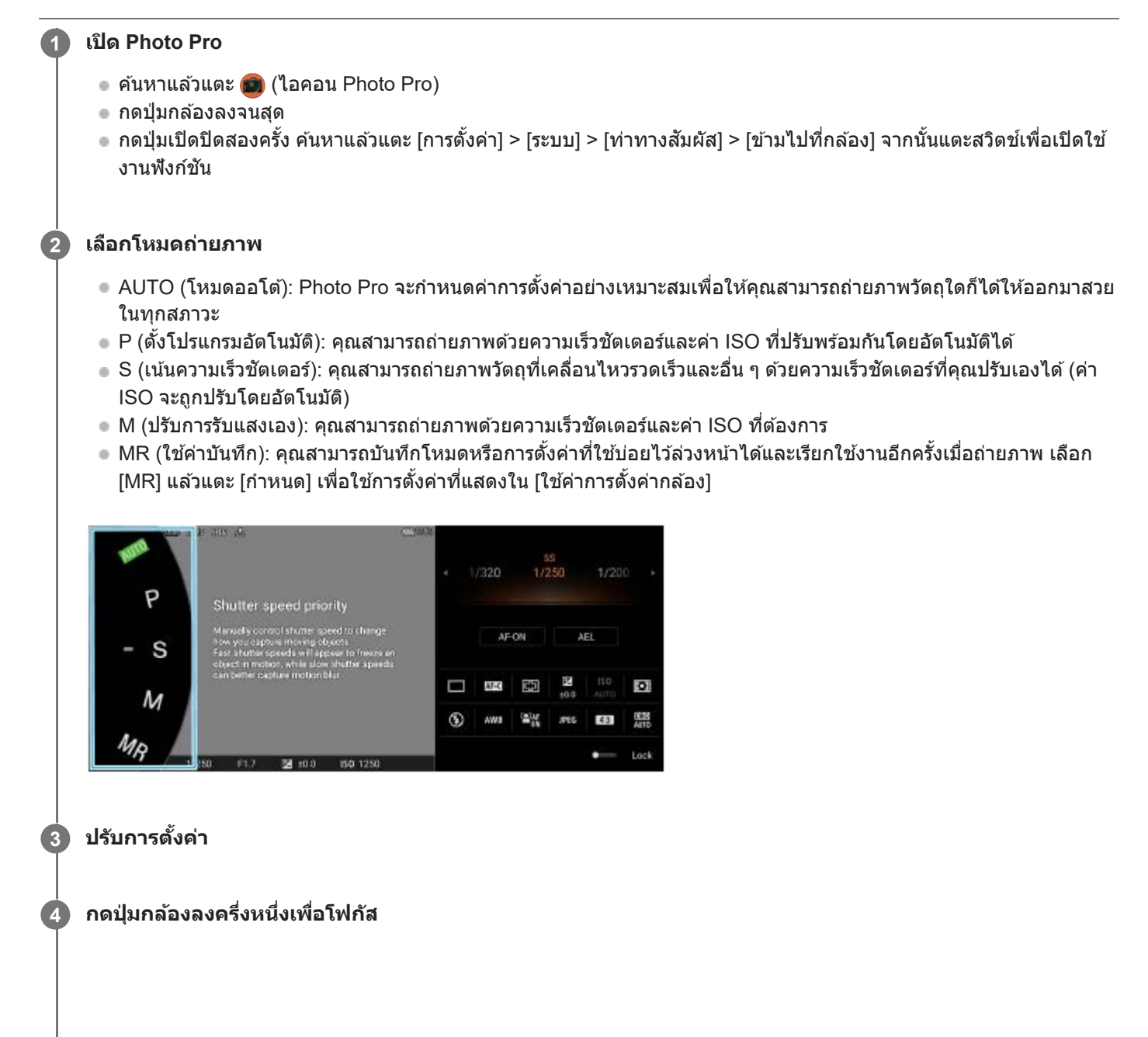

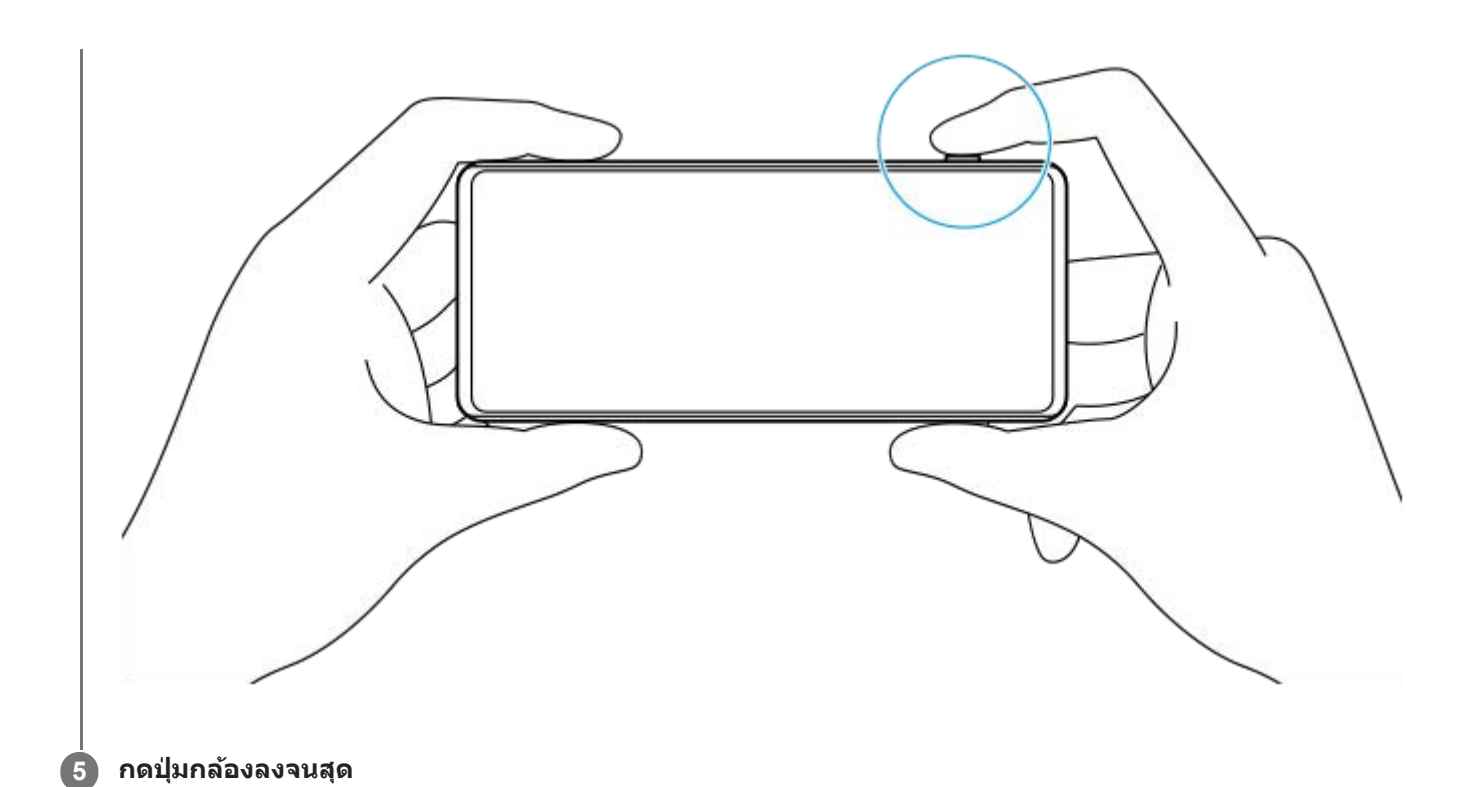

#### **หมายเหตุ**

ื่อ ไม่มีปุ่มชัตเตอร์บนหน้าจอสแตนด์บาย Photo Pro เมื่อตั้งโหมดถ่ายภาพเป็นโหมด AUTO/P/S/M ให้ใช้ปุ่มกล้องในอุปกรณ์

### **หัวข้อที่เกี่ยวข้อง**

- [การถ่ายภาพหรือบันทึกวิดีโอ](#page-130-0)
- [โหมดออโต้](#page-153-0) (AUTO)
- [ตั้งโปรแกรมอัตโนมัติ](#page-154-0) (P)
- $\blacksquare$  [เน้นความเร็วชัตเตอ](#page-155-0)ร์ (S)
- [ปรับการรับแสงเอง](#page-156-0) (M)
- [บันทึกตั้งค่ากล้อง](#page-157-0)
- ใช้ค่ ช้ [าบันทึก](#page-158-0) (MR)

# <span id="page-153-0"></span>**โหมดออโต้ (AUTO)**

กล้องจะตรวจจับประเภทของฉากและเงื่อนไข จากนั้นถ่ายภาพด้วยการตั้งค่าที่ปรับโดยอัตโนมัติ ลดจุดรบกวน และป้องกันอาการกล้อง สั่น

#### **1 เปลี่ยนโหมดถ่ายภาพเป็น [AUTO] (โหมดออโต้)ต้**

#### **เล็งกล้องไปที่วัตถุ 2**

เมื่อกล้องจดจำฉากแล้ว ไอคอนของฉากที่ไที่ ด้รับการจดจำจะปรากฏบนหน้าจอ

**3 กดปุ่มกล้องลงครึ่งหนึ่งเพื่อโฟกัส**

**4 กดปุ่มกล้องลงจนสุด**

#### **หัวข้อที่เกี่ยวข้อง**

- ภาพรวมโหมด [AUTO/P/S/M](#page-21-0)
- [ไอคอนการตั้งค่า](#page-149-0)
- [บันทึกตั้งค่ากล้อง](#page-157-0)

# <span id="page-154-0"></span>**ตั้งโปรแกรมอัตโนมัติ (P)**

ึกล้องจะปรับรับแสงโดยอัตโนมัติ (ทั้งความเร็วชัตเตอร์และค่ารูรับแสง) และคุณสามารถตั้งค่าฟังก์ชันถ่ายภาพอื่น ๆ ได้ตามต้องการ

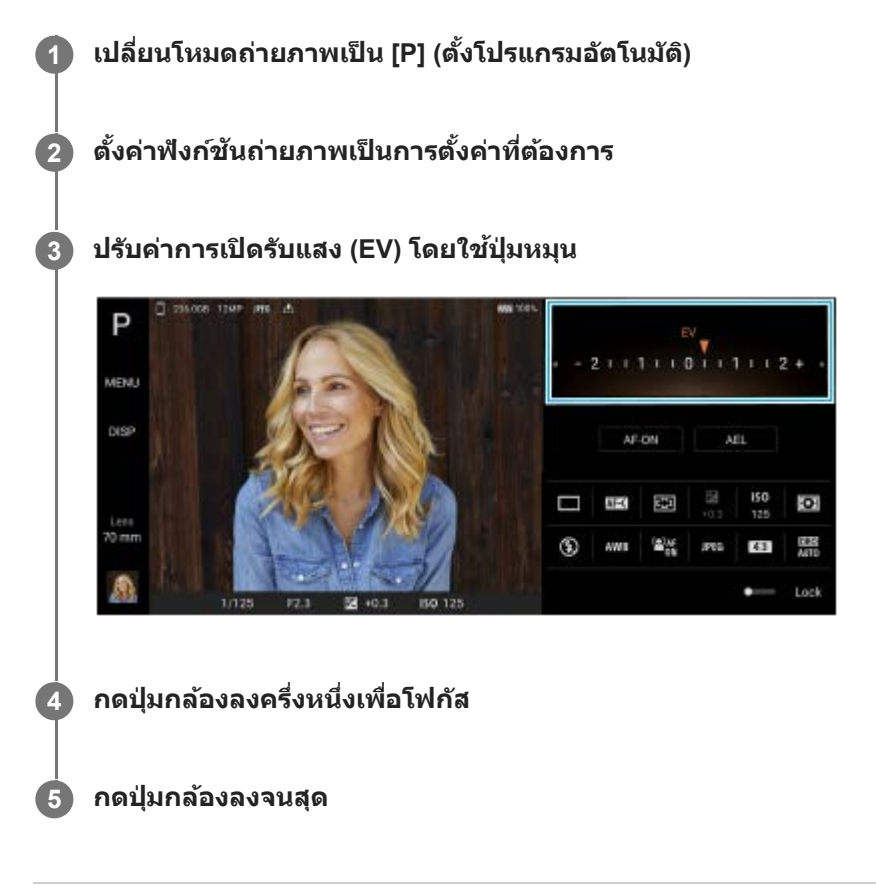

#### **หัวข้อที่เกี่ยวข้อง**

- ภาพรวมโหมด [AUTO/P/S/M](#page-21-0)
- [ไอคอนการตั้งค่า](#page-149-0)
- [บันทึกตั้งค่ากล้อง](#page-157-0)

# <span id="page-155-0"></span>**เน้นความเร็วชัตเตอ ชั ร์ (S)**

้คุณสามารถถ่ายภาพวัตถุที่เคลื่อนไหวได้หลายวิธี โดยปรับความเร็วชัตเตอร์ ตัวอย่างเช่น คุณสามารถถ่ายภาพได้ในทันทีที่วัตถุ ี เคลื่อนไหวด้วยชัตเตอร์ความเร็วสูง หรือเป็นภาพการเคลื่อนไหวต่อเนื่องด้วยชัตเตอร์ความเร็วช้า

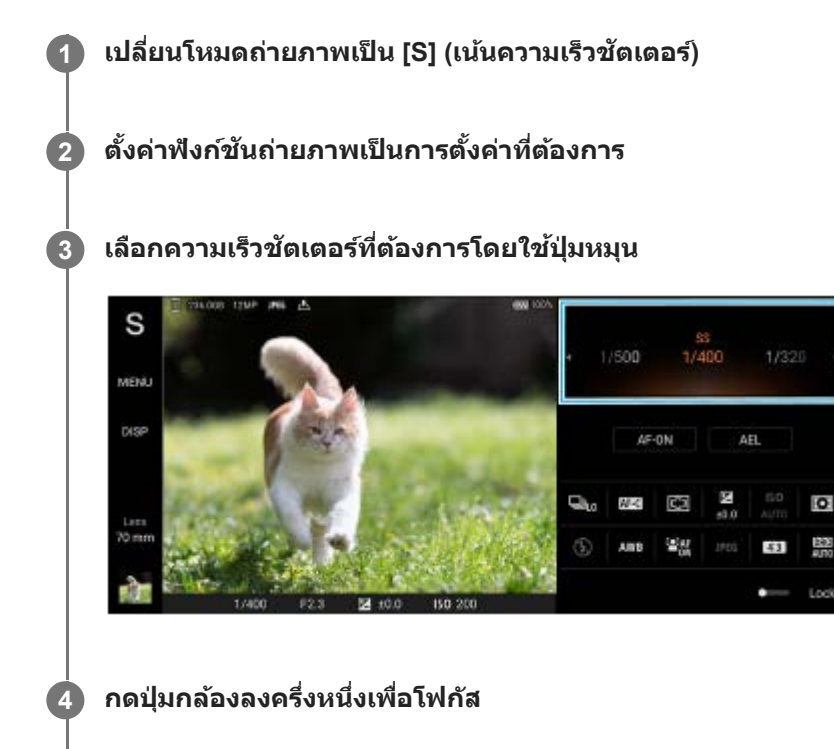

**5 กดปุ่มกล้องลงจนสุด**

#### **คำแนะนำ**

- ือ ใช้ขาตั้งกล้องเพื่อป้องกันอาการกล้องสั่นเมื่อเลือกความเร็วชัตเตอร์ช้า
- เมื่อคุณถ่ายภาพกีฬาในร่ม ให้ตั้งค่าความไวแสง ISO ให้สูงขึ้น

#### **หัวข้อที่เกี่ยวข้อง**

- ภาพรวมโหมด [AUTO/P/S/M](#page-21-0)
- [ไอคอนการตั้งค่า](#page-149-0)
- [บันทึกตั้งค่ากล้อง](#page-157-0)

# <span id="page-156-0"></span>**ปรับการรับแสงเอง (M)**

คุณสามารถถ่ายภาพด้วยการตั้งค่ารับแสงที่ต้องการโดยปรับทั้งความเร็วชัตเตอร์และความไวแสง ISO คุณยังสามารถถ่ายภาพการ ้เคลื่อนไหวต่อเนื่องของวัตถุที่เคลื่อนที่โดยเปิดหน้ากล้องรับแสงนาน ๆ ได้ด้วย

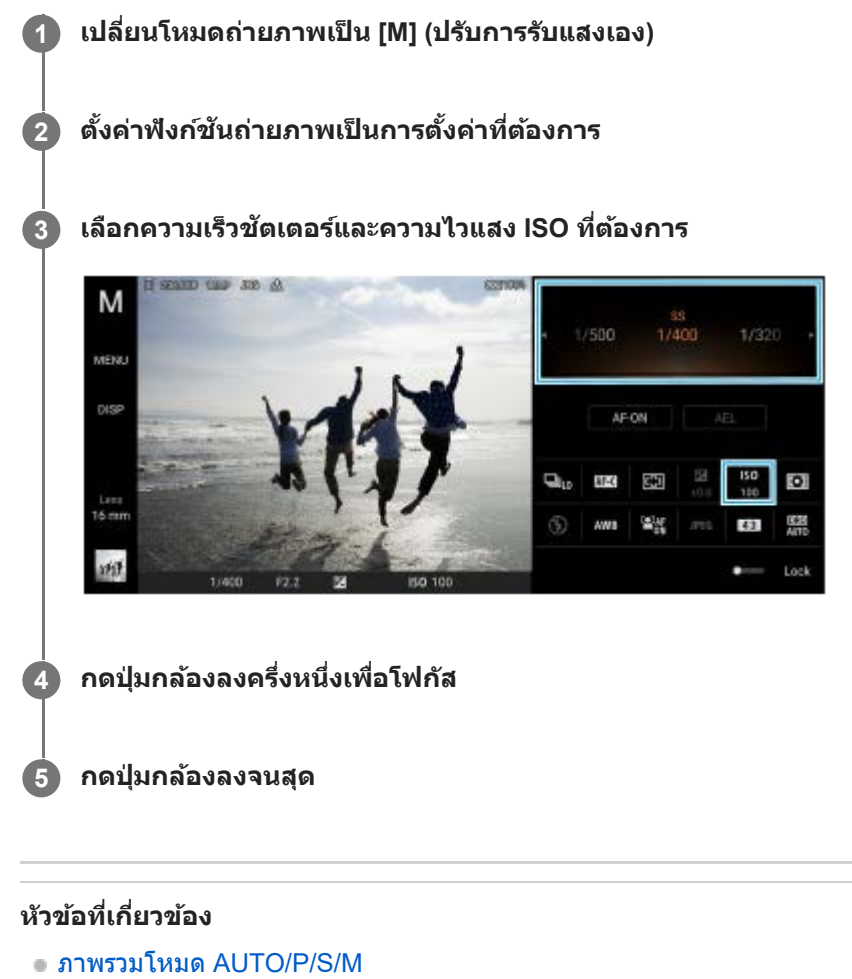

- [ไอคอนการตั้งค่า](#page-149-0)
- [บันทึกตั้งค่ากล้อง](#page-157-0)

# <span id="page-157-0"></span>**บันทึกตั้งค่ากล้อง**

ี่ ช่วยให้คุณบันทึกโหมดและการตั้งค่าต่าง ๆ ที่ใช้บ่อย สามารถเรียกใช้การตั้งค่าที่บันทึกไว้โดยเปลี่ยนโหมดถ่ายภาพเป็น [MR] (ใช้ค่า บันทึก)

#### **1 ปรับการตั้งค่าในโหมด AUTO/P/S/M**

**2 แตะ [MENU] > [การถ่ายถ่ ] > [บันทึกทึตั้งค่ากล้อง]**

**ยืนยันการตั้งค่า จากนั้นแตะ นั้ [บันทึกทึ ] 3**

หากต้องการเปลี่ยนการตั้งค่า ให้แตะ [ยกเลิก] จากนั้นทำซ้ำขั้นตอนโดยเริ่มจากขั้นตอนที่ 1

#### **คำแนะนำ**

หากต้องการเปลี่ยนการตั้งค่าที่บันทึกไว้ให้ทำซ้ำ ขั้นตอนโดยเริ่มจากขั้นตอนที่ 1

#### **หัวข้อที่เกี่ยวข้อง**

- [โหมดออโต้](#page-153-0) (AUTO)
- [ตั้งโปรแกรมอัตโนมัติ](#page-154-0) (P)
- ี [เน้นความเร็วชัตเตอ](#page-155-0)ร์ (S)
- [ปรับการรับแสงเอง](#page-156-0) (M)
- ใช้ค่ ช้ [าบันทึก](#page-158-0) (MR)

### <span id="page-158-0"></span>**SONY** ้[คู่มือช่วยเห](#page-0-0)ลือ

สมาร์ทโฟน Xperia 5 III XQ-BQ52/XQ-BQ62/XQ-BQ72

# **ใช้ค่ ช้ าบันทึก (MR)**

ช่วยให้คุณถ่ายภาพด้วยการตั้งค่าถ่ายภาพที่เรียกใช้ คุณสามารถบันทึกโหมดและการตั้งค่าต่าง ๆ ที่ใช้บ่อยด้วย [บันทึกตั้งค่ากล้อง]

 **เปลี่ยนโหมดถ่ายภาพเป็น [MR] (ใช้ค่ช้ าค่ บันทึก) เลือก [กำหนด] เพื่อใพื่ ช้การ ช้ ตั้งค่าที่เรียกใช้ กดปุ่มกล้องลงครึ่งหนึ่งเพื่อโฟกัส กดปุ่มกล้องลงจนสุด**

### **หัวข้อที่เกี่ยวข้อง**

[บันทึกตั้งค่ากล้อง](#page-157-0)

<span id="page-159-0"></span>[คู่มือช่วยเห](#page-0-0) ช่ ลือ

สมาร์ทโฟน Xperia 5 III XQ-BQ52/XQ-BQ62/XQ-BQ72

# **ถ่ายภาพต่อเนื่อง**

#### คุณสามารถถ่ายภาพนิ่งอย่างต่อเนื่องและค้นหาภาพที่ดีที่สุด

#### **หมายเหตุ**

■ ในโหมด BASIC (พื้นฐาน) ฟังก์ชัน [ถ่ายภาพต่อเนื่อง] และ [โหมดโฟกัส] จะใช้งานได้ขณะใช้กล้องหลักในโหมดภาพถ่าย

### **การเปิดหรือปิดใช้ฟั ช้ งก์ชันชั [ถ่ายภาพต่อเนื่อง]**

แตะปุ่มโหมดขับเคลื่อน แล้วเล้ ลือกตัวเลือก **1.** โหมด BASIC (พื้นฐาน)

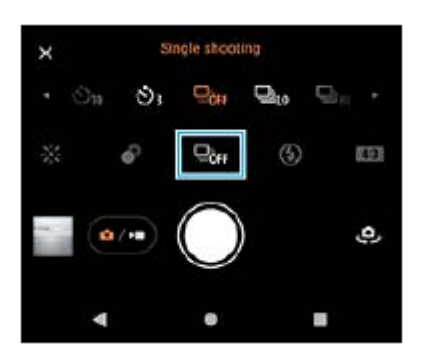

- [การถ่ายภาพ ถ่ ต่อเนื่อง: สูง]: ถ่ายภาพอย่างย่ ต่อเนื่องด้วยความเร็วสูง
- [การถ่ายภาพ ถ่ ต่อเนื่อง: ต่ำ]: ถ่ายภาพอย่างย่ ต่อเนื่องด้วยความเร็วต่ำ
- [ถ่ายภาพเดี่ยว]: ถ่ายภาพเดี่ยว
- 2. แตะ **X** (ปุ่มปิด) เพื่อปิดเมนู คุณยังสามารถปิดเมนได้โดยแตะที่ช่องมองภาพ

#### **วิธีเลือกวิธีโฟกัสตามการเคลื่อนไหวของวัตถุ**

- **1.** แตะ [MENU]
- 2. ค*ั*นหาแล้วแตะ [โหมดโฟกัส] จากนั้นเลือกตัวเลือก
	- [AF ครั้งเดียว]: กล้องจะล็อกโฟกัสเมื่อปรับโฟกัสเสร็จสิ้นแล้ว ใช้ [AF ครั้งเดียว] เมื่อวัตถุไม่เคลื่อนไหว
	- េ [AF ต่อเนื่อง]: กล้องจะโฟกัสต่อไปขณะที่กดปุ่มกล้อง (หรือขณะที่กดปุ่มชัตเตอร์ค้างไว้ในโหมด BASIC (พื้นฐาน)) ใช้ [AF ต่อ เนื่อง] เมื่อมื่ วัตถุเคลื่อนไหว
- ปิดเมนู **3.**

บันทึกการตั้งค่าแล้ว

### **การถ่ายภาพอย่างต่อเนื่อง**

- 1. แตะปุ่มชัตเตอร์ค้างไว้ในโหมด BASIC (พื้นฐาน) หรือกดปุ่มกล*้*องค้างไว้ จำนวนรูปภาพที่ถ่ายจะแสดงอยู่ในช่องมองภาพ
- 2. ปล่อยปุ่มชัตเตอร์หรือปุ่มกล*้*อง บันทึกภาพถ่ายทั้งหมด

### **วิธีเลือกภาพที่ดีที่สุด**

- **1.** แตะภาพย่อเพื่อดูภาพ
- **2.** เลื่อนดูภาพที่ถ่าย แล้วเล้ ลือกภาพที่ต้องการบันทึก
- **3.** แตะ (ไอคอนถ่ายภาพ ถ่ ต่อเนื่อง) จากนั้นเลือกตัวเลือก

# **หัวข้อที่เกี่ยวข้อง**

[การตั้งเวลาเอง](#page-161-0)

### <span id="page-161-0"></span>**SONY** [คู่มือช่วยเห](#page-0-0) ช่ ลือ

สมาร์ทโฟน Xperia 5 III XQ-BQ52/XQ-BQ62/XQ-BQ72

# **การตั้งเวลาเอง**

่ ใช้การตั้งเวลาถ่ายภาพเพื่อให้มีเวลาในการเตรียมการถ่ายภาพนานขึ้น ฟังก์ชันนี้ยังช่วยให้อุปกรณ์นิ่งและหลีกเลี่ยงภาพเบลอได้ด้วย

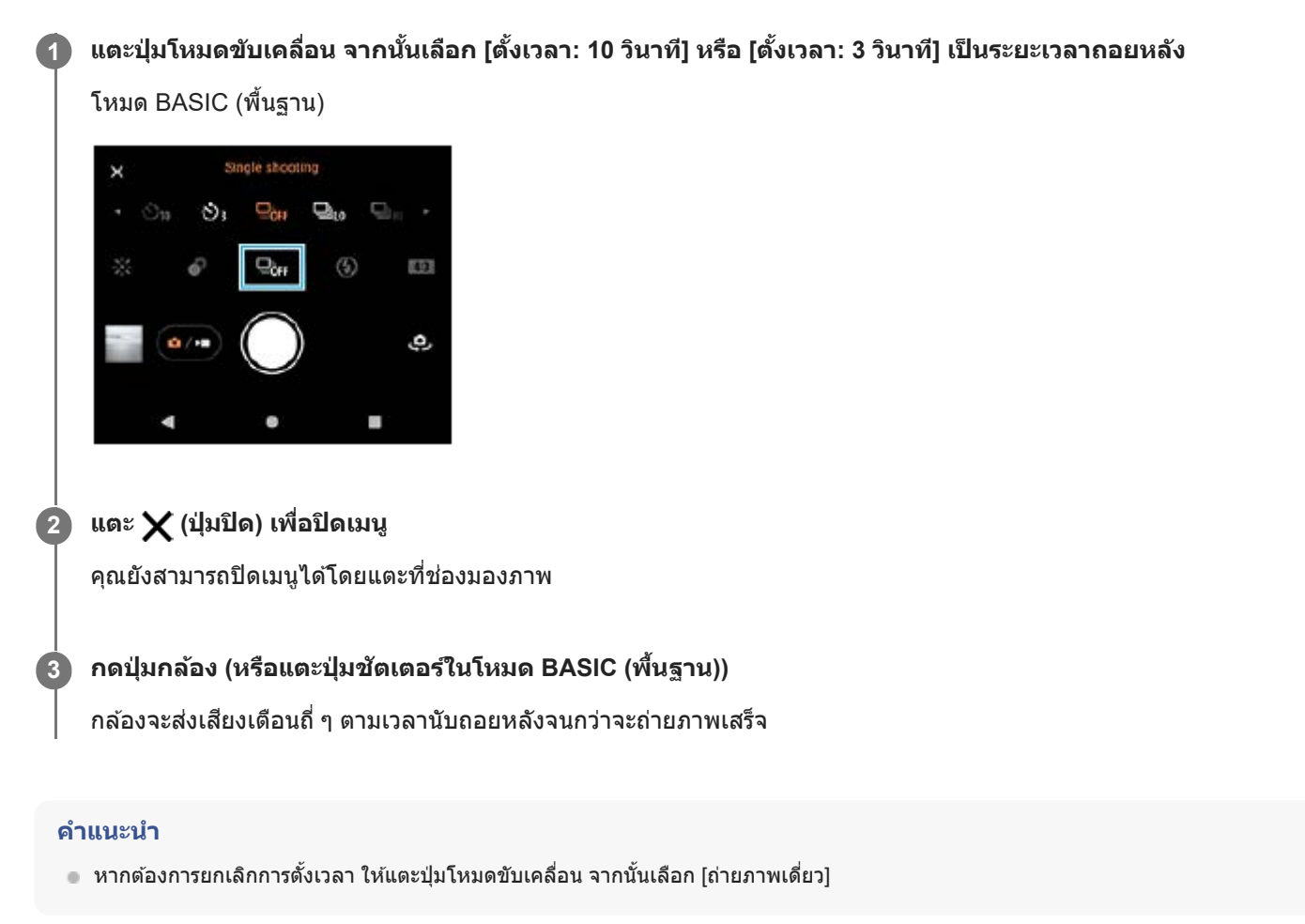

#### **หัวข้อที่เกี่ยวข้อง**

[ถ่ายภาพต่อเนื่อง](#page-159-0)

### <span id="page-162-0"></span>[คู่มือช่วยเห](#page-0-0)ลือ

สมาร์ทโฟน Xperia 5 III XQ-BQ52/XQ-BQ62/XQ-BQ72

# **การใช้แฟลช ช้**

ใช้แฟลชตาม ช้ ลักษณะวัตถุและสภาวะแสง

**1 แตะไอคอนแฟลช เช่นช่ (ไอคอนแฟลชอัตโน อั มัติ)**

**2 เปลี่ยนการตั้งค่าแฟลช หากจำ เป็น**

#### **หมายเหตุ**

ในโหมด BASIC (พื้นฐาน) การตั้งค่าที่ใช้ไช้ด้จะขึ้นอยู่กับโหมดการจับภาพ โหมดภาพถ่ายถ่ และโหมดวิดีโอ

#### **คำแนะนำ**

- หากพื้นหลังสว่างกว่าวัตถุ ให้ใช้ เปิดแฟลช ลบเงามืดที่ไม่ต้องการ
- ือ ลองถ่ายภาพทั้งโดยใช้แฟลชและไม่ใช้แฟลช แม้จะมีแสงน้อยก็ตาม เนื่องจากบางครั้งคุณภาพที่ได้จะดีกว่าการใช้แฟลช

# **การจดจำฉากและเงื่อนไข**

ในโหมด BASIC (พื้นฐาน) และโหมด AUTO (อัตโนมัติ) กล้องจะตรวจจับประเภทของฉากและเงื่อนไข เช่น อาหาร บุคคล ทิวทัศน์ กลางคืน ฯลฯ และจะถ่ายภาพ ถ่ นิ่งด้วยการตั้งค่าที่ปรับโดยอัตโนมัติ

### **การจดจำฉาก**

เมื่อกล้องจดจำฉากบางฉาก ไอคอนและคำ แนะนำต่อไปนี้จะแสดงขึ้น

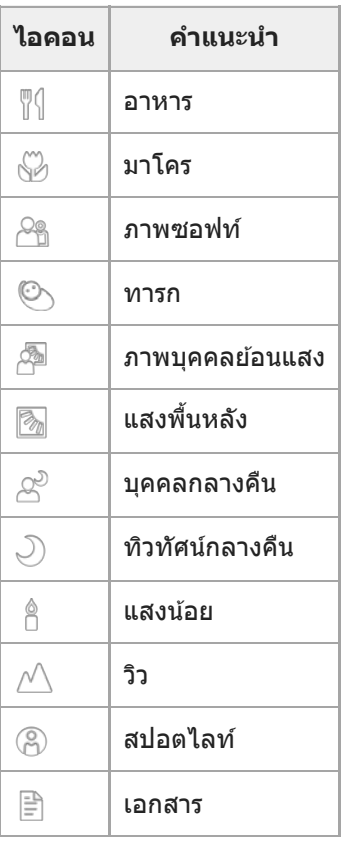

# **การจดจำเงื่อนไข**

เมื่อกล้องจดจำเงื่อนไขต่าง ๆ ไอคอนต่อไป ต่ นี้จะแสดงขึ้น

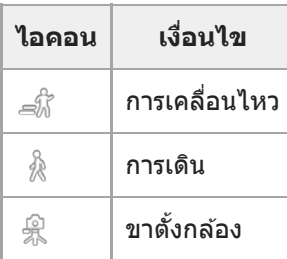

```
สมาร์ทโฟน
Xperia 5 III XQ-BQ52/XQ-BQ62/XQ-BQ72
```
# **การตั้งค่าโฟกัสโดยการสัมสัผัสช่องมองภาพ ช่**

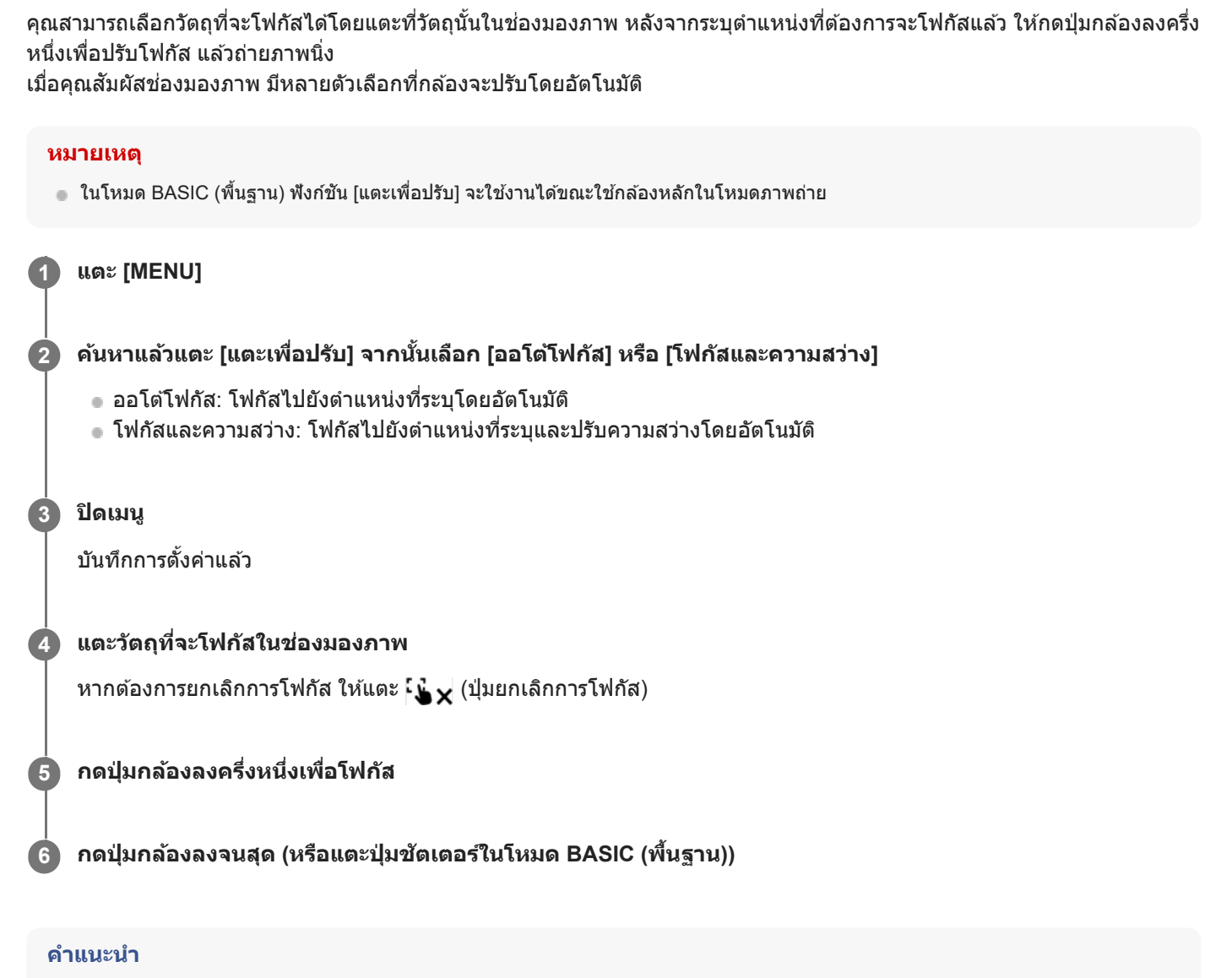

คุณสามารถเปลี่ยนสีของกรอบโฟ สี กัสได้เมื่อตั้งค่า [แตะเพื่อปรับ] ไปที่ [ออโต้โฟกัส] หรือ [โฟกัสและความสว่าง] แตะ [MENU] ค้นหาแล้วแตะ [สี บริเวณปรับโฟกัส] จากนั้นเลือกตัวเลือก

#### **หัวข้อที่เกี่ยวข้อง**

[ถ่ายภาพต่อเนื่อง](#page-159-0)

<span id="page-165-0"></span>ี[คู่มือช่วยเห](#page-0-0)ลือ

สมาร์ทโฟน Xperia 5 III XQ-BQ52/XQ-BQ62/XQ-BQ72

# **AF ใบหน้าน้/ดวงตา**

้คุณสามารถถ่ายภาพบุคคลที่โฟกัสไปที่ใบหน้าหรือดวงตาของคนและสัตว์ได้ หากต้องการเปลี่ยนเป้าหมายโฟกัส ให้แตะใบหน้าของวัตถุที่ต้องการจะโฟกัส

#### **หมายเหตุ**

 $\bullet$  ในโหมด BASIC (พื้นฐาน) ฟังก์ชัน [AF ใบหน้า/ดวงตา] จะใช้งานได้ขณะใช้กล้องหลักในโหมดภาพถ่าย

### **การเปิดใช้ฟั ช้งก์ชันชั [AF ใบหน้า/ดวงตา]**

- **1.** แตะ [MENU]
- 2. ค*ั*นหาแล้วแตะสวิตช์ [AF ใบหน้า/ดวงตา] เพื่อเปิดใช้ฟังก์ชัน
- ปิดเมนู **3.** บันทึกการตั้งค่าแล้ว

### **การถ่ายภาพโดยใช้ฟั ช้ งก์ชันชั [AF ใบหน้า/ดวงตา]**

- เล็งกล้องไปที่วัตถุ **1.** ้เมื่อกล้องตรวจพบใบหน้าบุคคลหรือสัตว์ กรอบค้นหาภาพจะปรากฏขึ้น
- **2.** แตะใบหน้าที่ต้องการจะโฟกัส
- กดปุ่มกล้องลงครึ่งหนึ่งเพื่อโฟกัส **3.** กล้องจะโฟกัสไปที่ดวงตาข้างใดข้างหนึ่งด้วยกรอบสีเสีขียว
- 4. กดปุ่มกล้องลงจนสุด (หรือแตะปุ่มชัตเตอร์ในโหมด BASIC (พื้นฐาน))

### **SONY** [คู่มือช่วยเห](#page-0-0)ลือ

สมาร์ทโฟน Xperia 5 III XQ-BQ52/XQ-BQ62/XQ-BQ72

# **การทำให้โทนสีผิ สี วนุ่มนวลขึ้นขึ้**

คุณสามารถถ่ายภาพด้วยโทนสีผิวที่นุ่มนวลขึ้น

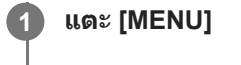

**2 ค้นหาแล้วแตะสวิตช์ [ช์ ลูกเล่นปล่ รับผิวนวล] เพื่อเ พื่ ปิดใช้เอฟเฟก ช้ ต์**

**ปิดเมนู 3**

บันทึกการตั้งค่าแล้ว

[คู่มือช่วยเห](#page-0-0)ลือ

สมาร์ทโฟน Xperia 5 III XQ-BQ52/XQ-BQ62/XQ-BQ72

### **การติดตามวัตถุ**

กล้องสามารถตรวจจับและติดตามวัตถุเคลื่อนไหวได้

#### **หมายเหตุ**

 $\bullet$  ในโหมด BASIC (พื้นฐาน) ฟังก์ชัน [แตะเพื่อปรับ] จะใช้งานได้ขณะใช้กล้องหลักในโหมดภาพถ่าย

### **การเปิดใช้ฟั ช้ งก์ชันชั [การติดตาม ติ วัตถุ]**

- **1.** แตะ [MENU]
- ี **2. ค้นหาแล้วแตะ [แตะเพื่อปรับ] > [การติดตามวัตถุ]**
- ปิดเมนู **3.** บันทึกการตั้งค่าแล้ว

### **การถ่ายภาพโดยใช้ฟั ช้ งก์ชันชั [การติดตาม ติ วัตถุ]**

- เลือกวัตถุที่ต้องการติดตามโดยแตะวัตถุนั้นในช่องมองภาพ ช่ **1.** หากต้องการยกเลิกการติดตาม ให้แตะ  $\hbox{\rlap{$\sqcap$}}\, | \preceq \pmb{\times} \,$  (ปุ่มยกเลิกการติดตาม)
- 2. กดปุ่มกล้อง (หรือแตะปุ่มชัตเตอร์ในโหมด BASIC (พื้นฐาน))

# **การตั้งค่า โหมดแอดออน Transfer & Tagging**

เมื่อใช้แอป Transfer & Tagging add-on คุณสามารถเพิ่มเมตาดาต้า IPTC ให้กับภาพที่ถ่ายโดยอุปกรณ์ของคุณ รวมทั้งใส่คำบรรยาย ภาพ และอื่น ๆ ดูข้อมูลเพิ่มเติมเกี่ยวกับแอป Transfer & Tagging add-on ได้ที่ <https://support.d-imaging.sony.co.jp/app/transfer/>

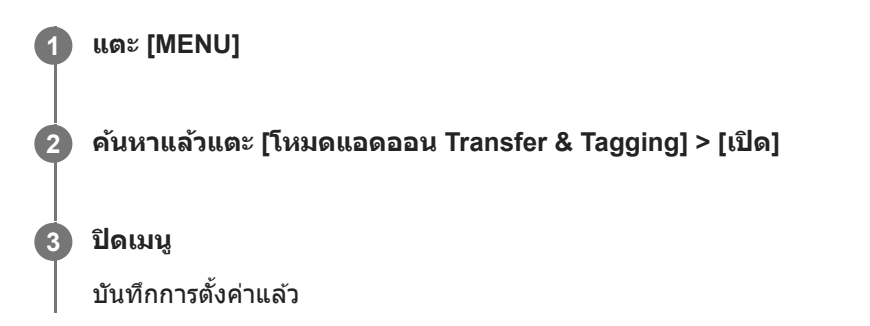

#### **หมายเหตุ**

- ในโหมด BASIC (พื้นฐาน) คุณไม่สามารถถ่ายภาพต่อเ ต่ นื่องหรือถ่ายภาพด้วยเอฟเฟกต์เบลอฉากหลังเมื่อ โหมดแอดออน Transfer & Tagging เปิดอยู่
- ตั้งอุปกรณ์ให้เชื่อมชื่ ต่อกับกล้องหรือคอมพิวเตอร์โดยใช้แอป ช้ Transfer & Tagging add-on เพื่อเปิด โหมดแอดออน Transfer & Tagging

[คู่มือช่วยเห](#page-0-0)ลือ

สมาร์ทโฟน Xperia 5 III XQ-BQ52/XQ-BQ62/XQ-BQ72

# **ที่เก็บข้อมูล**

คุณสามารถเลือกได้ว่าจะจัดเก็บภาพนิ่งและวิดีโอในที่เก็บข้อมูลภายในของอุปกรณ์หรือในการ์ด SD

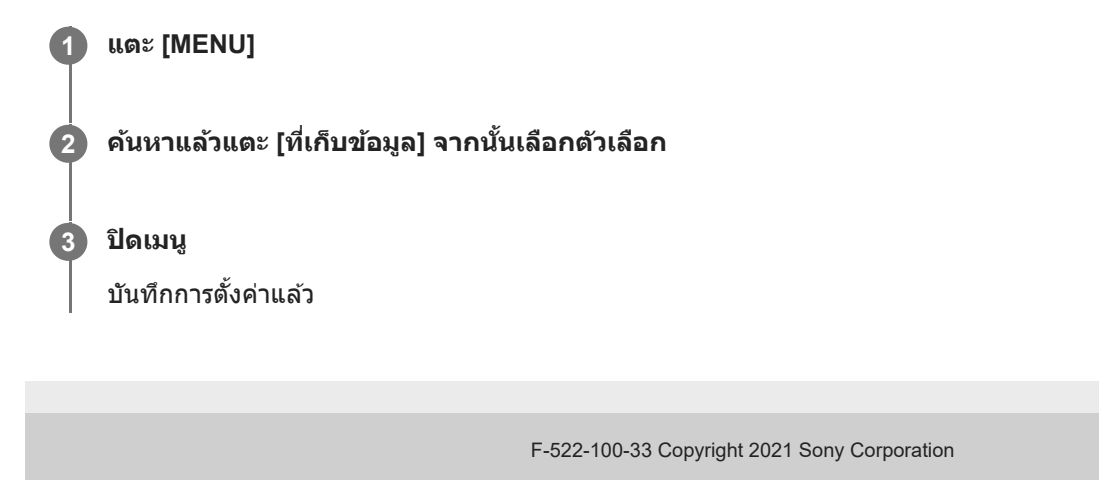

[คู่มือช่วยเห](#page-0-0)ลือ

สมาร์ทโฟน Xperia 5 III XQ-BQ52/XQ-BQ62/XQ-BQ72

# **การใส่แส่ ท็กที่ตั้ง**

ึคณสามารถบันทึกภาพนิ่งและวิดีโอพร้อมใส่ตำแหน่งที่ถ่ายได้ ซึ่งเรียกว่าการใส่แท็กที่ตั้ง โดยตัวเลือกการใส่แท็กที่ตั้งในภาพนิ่งและ วิดีโอนี้จะทำงานได้ต่อเมื่อเปิดใช้เครือข่ายไร้สายและฟังก์ชัน GPS ไว้

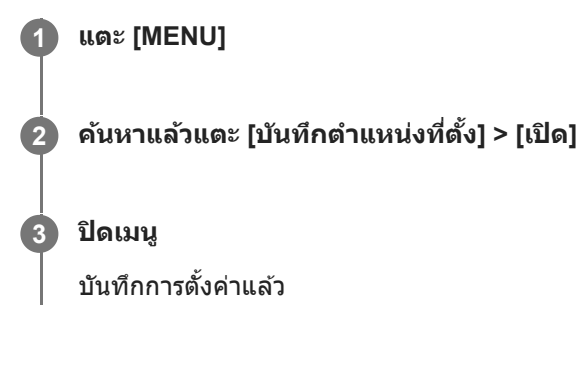

### **ไอคอนแสดงสถานะการใส่แส่ ท็กที่ตั้ง**

- $\bullet$   $\overline{\mathcal{L}}$  (ไอคอนต้องใช้ GPS): บันทึกตำแหน่งทางภูมิศาสตร์แล้ว
- $\blacksquare$  (ไอคอนไม่พบ GPS): ไม่พบตำแหน่งทางภูมิศาสตร์

้[คู่มือช่วยเห](#page-0-0)ลือ

สมาร์ทโฟน Xperia 5 III XQ-BQ52/XQ-BQ62/XQ-BQ72

### **เส้นตาราง ส้**

คุณสามารถใช้ "กฎสามส่วน" และจัดวางวัตถุสำคัญตามแนวเส้นตารางหรือจุดตัดของเส้นด้วยเส้นตารางได้ ลองเปลี่ยนมุมของวัตถุโดย ไม่จำเป็นต้องให้อยู่กลางภาพเสมอไป ภาพถ่ายและ ถ่ วิดีโอก็จะดูน่าสนใจมากขึ้น

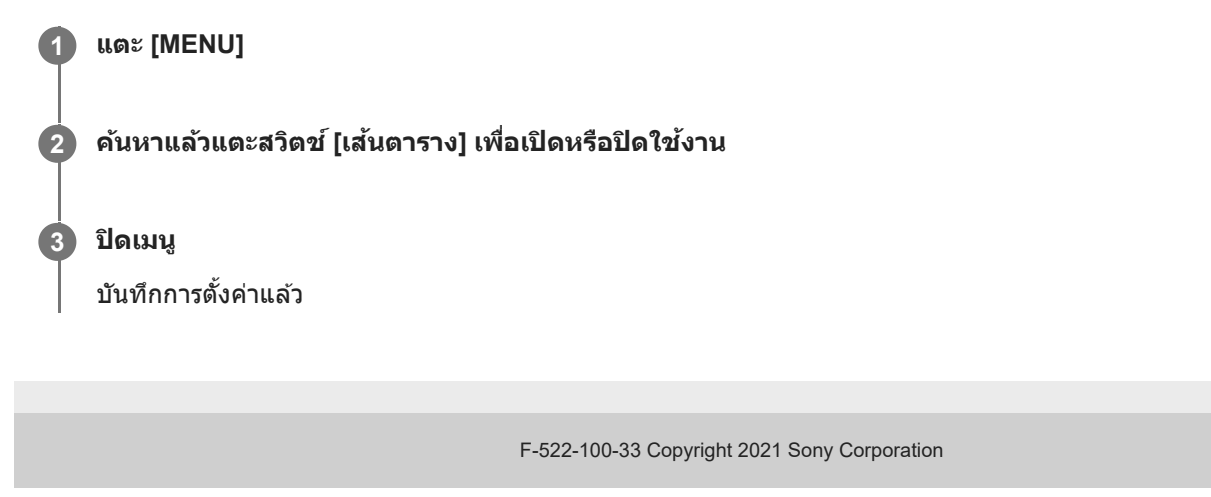

### **SONY** [คู่มือช่วยเห](#page-0-0)ลือ

สมาร์ทโฟน Xperia 5 III XQ-BQ52/XQ-BQ62/XQ-BQ72

# **วิธีต่างๆ ในการใช้ปุ่ช้ มปปุ่ รับระดับเสียงสี**

ี่ คุณสามารถเปลี่ยนวิธีใช้ปุ่มปรับระดับเสียงได้

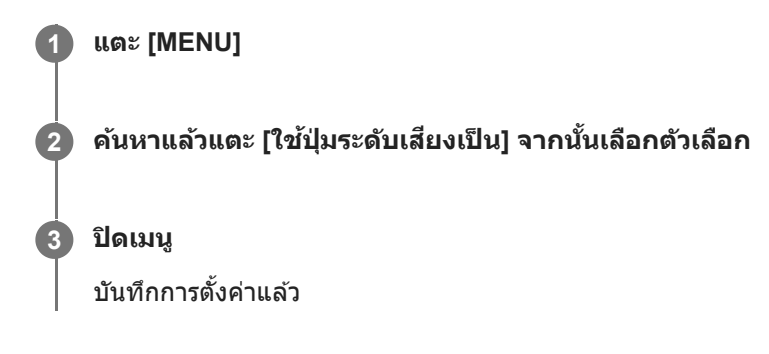

### **การตั้งค่าปุ่มปรับระดับเสียงสี**

- **ย่อ/ขยาย**: ใช้ปุ่ช้ มปปุ่ รับระดับเสียงเ สี พื่อซูมเข้าหรือออก
- **ุ ระดับเสียง**: ปิดใช้งานปุ่มปรับระดับเสียงเมื่อใช้กล้อง
- **ชัตเตอ ชั ร์**: ใช้ปุ่ช้ มปปุ่ รับระดับเสียงเ สี ป็นปุ่มชัตเตอ ชั ร์เพื่อถ่ายภาพนิ่งและวิดีโอ

[คู่มือช่วยเห](#page-0-0)ลือ

สมาร์ทโฟน Xperia 5 III XQ-BQ52/XQ-BQ62/XQ-BQ72

# **สัญญาณเ สั สียงสี**

้คุณสามารถเลือกได้ว่าจะให้กล้องส่งเสียงหรือไม่ เช่น เสียงชัตเตอร์ เสียงเมื่อเริ่มต้นและสิ้นสุดการบันทึกวิดีโอ และเสียงเตือนเวลานับ ถอยหลังเมื่อใช้การ ช้ ตั้งเวลาถ่ายภาพ

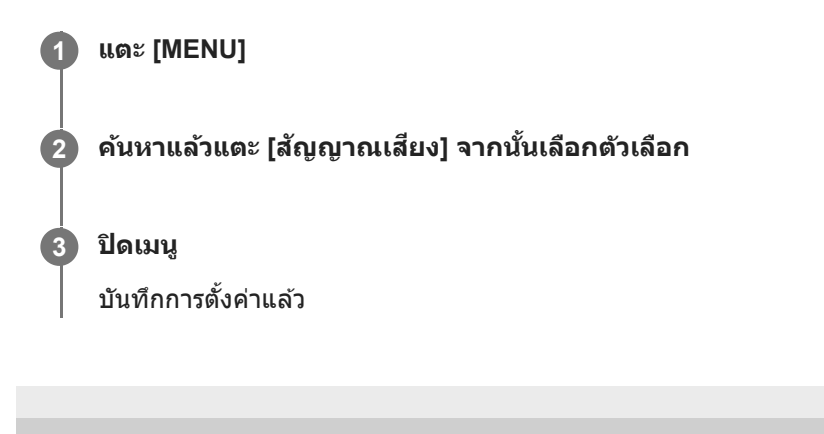

# <span id="page-174-0"></span>**การโอนเพลงจากคอมพิวเตอร์ไปยังอุปกรณ์ของคุณ**

คุณสามารถโอนเพลงจากคอมพิวเตอร์ไปยังอุปกรณ์ได้สองวิธีดังนี้

- $\bullet$  ใช้สาย USB เชื่อมต่ออุปกรณ์กับคอมพิวเตอร์ เลือก [การถ่ายโอนไฟล์] ในอุปกรณ์ของคุณ แล้วคัดลอกและวาง หรือลากและวาง ไฟล์โดยใช้คอม ช้ พิวเตอร์
- ในคอมพิวเตอร์ ให้บันทึกไฟล์สื่อของคุณโดยใช้ Google ไดรฟ์ จากนั้นซิงโครไนซ์ข้อมูลในอุปกรณ์ของคุณโดยการล็อกอินบัญชี Google

#### **หมายเหตุ**

่ แอปพลิเคชันเพลงอาจไม่รองรับไฟล์เพลงบางรูปแบบ

#### **หัวข้อที่เกี่ยวข้อง**

- การเชื่อมชื่ [ต่ออุปกรณ์กับอุปกรณ์เสริม](#page-180-0) USB
- [การตั้งค่าบัญชี](#page-69-0) Google ชี ในอุปกร อุ ณ์
- [การฟังเพลง](#page-175-0)
- ี [คุณสมบัติของแอปพลิเคชันเพลง](#page-177-0)

### <span id="page-175-0"></span>[คู่มือช่วยเห](#page-0-0)ลือ

สมาร์ทโฟน Xperia 5 III XQ-BQ52/XQ-BQ62/XQ-BQ72

### **การฟังเพลง**

ใช้แอปพลิเคชันเพลงเพื่อฟังเพลงโปรด

### **ภาพรวมโปรแกรมเล่นเพลง**

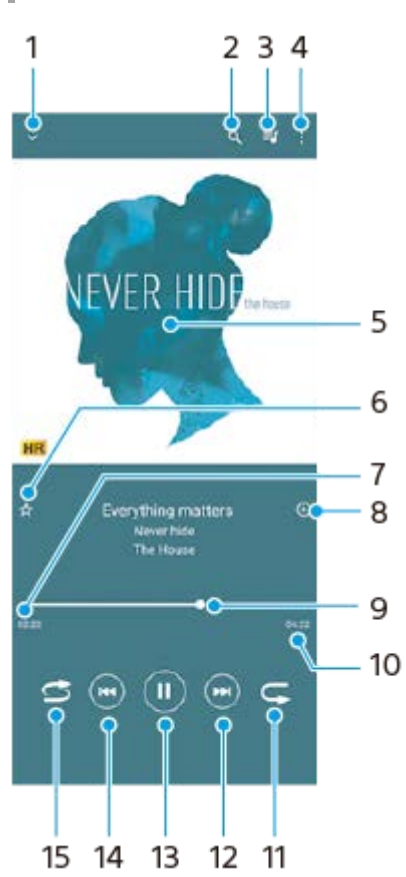

- **1.** ย่อโปรแกรมเล่นแบบเต็มหน้าจอลง
- **2.** ค้นหาเพลงทั้งหมดที่บันทึกไว้ในอุปกรณ์ของคุณ
- **3.** ดูคิวการเล่น
- **4.** ดูตัวเลือกเพิ่มเติม
- **5. ภาพหน้าปกอัลบั้ม (ถ้ามี)**
- **6.** เพิ่มหรือลบเพลงในรายการโปรด
- **7.** เวลาที่ผ่านไปแล้วของเพลงปัจจุบัน
- **8.** เพิ่มเพลงในรายการเพลง
- ี 9. ตัวแสดงความคืบหน้า ลากหรือแตะเส้นเพื่อเดินหน้าหรือถอยหลัง
- **10.** ความยาวของเพลงปัจจุบัน
- **11.** เล่นเพลงที่ฟังอยู่หรือเพลงทั้งหมดในคิวเพลงซ้ำ อีกครั้ง
- ี 12. แตะเพื่อไปยังเพลงถัดไปในคิวเล่น แตะค้างไว้เพื่อเร่งเพลงที่เล่นอยู่ให้ไปข้างหน้าอย่างรวดเร็ว
- **13.** เล่นหรือหยุดเพลงชั่วคราว ชั่
- 14. แตะเพื่อไปยังช่วงเริ่มต้นของเพลงปัจจุบัน แตะค้างไว้เพื่อกรอกลับเพลงปัจจุบัน
- **15.** สลับเพลงในคิวการเล่น

### **หน้าจอหลักของเพลง**

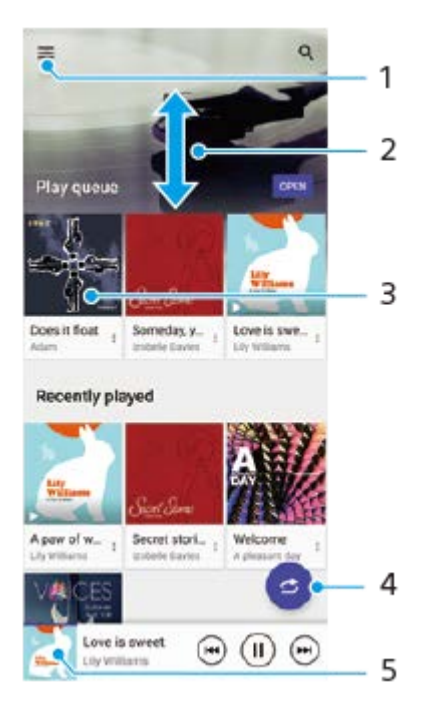

- **1.** เปิดเมนูเพลง
- **2.** เลื่อนขึ้นหรือลงเพื่อดูเนื้อหา
- **3.** แตะเพื่อเริ่มเล่นเพลงในคิวเพลง
- **4. เล่นเพลงทั้งหมดในโหมดสุ่ม**
- **5.** ไปยังหน้าจอโปรแกรมเล่นเพลง

#### **หมายเหตุ**

คุณอาจไม่สามารถเล่นเพลงที่มีลิขสิทสิ ธิ์คุ้มครองได้

#### **หัวข้อที่เกี่ยวข้อง**

- [การโอนเพลงจากคอมพิวเตอร์ไปยังอุปกรณ์ของคุณ](#page-174-0)
- ี [คุณสมบัติของแอปพลิเคชันเพลง](#page-177-0)

### <span id="page-177-0"></span>**คุณสมบัติของแอปพลิเคชันเพลง ชั**

ส่วนนี้จะอธิบายคุณสมบัติที่มีประโยชน์เมื่อใช้แอปพลิเคชันเพลง

### **การแก้ไขข้อมูลเพลง**

- 1. ในขณะที่กำลังเล่นเพลงในแอปพลิเคชันเพลง ให้แตะปกอัลบั้มในหน้าจอเครื่องเล่นเพลง แล้วแตะ [แก้ไขข้อมูลเพลง]
- **2.** แก้ไขข้อมูลตามต้องการ
- 3. หากต้องการตั้งภาพหน้าปกอัลบั้ม ให้แตะ **∕\*** (ไอคอนแก้ไข) > [ตั้งค่าภาพ]
- 4. เมื่อคุณทำเสร็จแล้ว ให้แตะ [บันทึก]

### **การเล่นเพลงในเบื้องห บื้ ลัง**

ี่ 1. เมื่อกำลังเล่นเพลง ให้แตะ ♥️ (ปุ่มหน้าหลัก) เพื่อไปยังหน้าจอหล*ั*ก แอปเพลงจะยังคงเล่นอยู่เบื้องหลัง หากต้องการเปิดแอปเพลงอีกครั้ง ให้ลากแถบสถานะลงด้านล่างแล้วแตะการแจ้งเตือนเพลง หรือค้นหาแล้วแตะ (ก) (ไอคอนเพลง)

#### **หัวข้อที่เกี่ยวข้อง**

- [การโอนเพลงจากคอมพิวเตอร์ไปยังอุปกรณ์ของคุณ](#page-174-0)
- [การฟังเพลง](#page-175-0)

### **การสะท้อนหน้าจออุปกรณ์บนหน้าจอทีวีโดยไม่ต้องใช้สาย ช้**

หากทีวีหรือจอแสดงผลขนาดใหญ่อื่น ๆ รองรับการสะท้อนหน้าจอ คุณสามารถเพลิดเพลินกับเนื้อหาจากอปกรณ์ของคุณบนทีวีหรือ จอแสดงผลโดยไม่ต้องใช้สายเชื่อมต่อ

### **การสะท้อนหน้าจออุปกรณ์บนทีวีที่รองรับ**

ี คุณสามารถใช้คุณสมบัติ การสะท้อนหน้าจอ เพื่อสะท้อนหน้าจออปกรณ์ของคุณบนทีวีหรือจอแสดงผลขนาดใหญ่จออื่นโดยไม่ต้องใช้ สายเชื่อมต่อ

ี เทคโนโลยี Wi-Fi Direct<sup>®</sup> จะสร้างการเชื่อมต่อไร้สายระหว่างอุปกรณ์สองเครื่อง ดังนั้นคุณจึงนั่งดูภาพโปรดของคุณได้อย่างสบายใจ คุณยังสามารถใช้คุณสมบัตินี้ในการฟังเพลงจากอปกรณ์ของคุณโดยใช้ลำโพงของทีวี

- <u>1. ทีวี: ทำตามคำแนะนำในคู่มือผู้ใช้โทรทัศน์เพื่อเปิดฟังก์ชันการสะท้อนหน้าจอ</u>
- ี่ **2. อุปกรณ์ของคุณ**: ค้นหาแล้วแตะ [การตั้งค่า] > [การเชื่อมต่ออุปกรณ์] > [ค่ากำหนดการเชื่อมต่อ] > [การสะท้อนหน้าจอ]
- **3. แตะ [เริ่ม]**
- **4.** แตะ [ตกลง] แล้วเล้ ลือกอุปกรณ์

#### **วิธีหยุดการสะท้อนหน้าจอระหว่างอุปกรณ์**

- ี่ 1. ค้นหาแล้วแตะ [การตั้งค่า] > [การเชื่อมต่ออปกรณ์] > [ค่ากำหนดการเชื่อมต่อ] > [การสะท้อนหน้าจอ]
- **2.** แตะ [ตัดการเชื่อมชื่ ต่อ] จากนั้นแตะ [ตกลง]

#### **หมายเหตุ**

- ื่อ สามารถใช้งานฟังก์ชันนี้กับทีวีที่รองรับคุณสมบัติการสะท้อนหน้าจอ
- เมื่อใช้การสะ ช้ ท้อนหน้าจอ อย่าบังบริเวณเสาอากาศ Wi-Fi ของอุปกรณ์ของคุณ
- เมื่อใช้ การสะท้อนหน้าจอ บางครั้งคุณภาพของภาพอาจได้รับผลกระทบทางลบหากมีการรบกวนจากเครือข่าย Wi-Fi อื่น ๆ

#### **คำแนะนำ**

- คุณยังสามารถหยุดการสะท้อนหน้าจอได้โดยแตะการแจ้งเตือนในแถบสถานะของอุปกรณ์ ลากแถบสถานะลงด้านล่าง แล้วแตะ  $\checkmark$  (ไอคอนลูก ศรลง) จากนั้นแตะ [ตัดการเชื่อมต่อ] > [ตกลง]
- แตะ (ไอคอนเพิ่มเติม) สำ หรับตัวเลือกเพิ่มเติม

### **การสะท้อนหน้าจออุปกรณ์บนทีวีขณะใช้แอป ช้ ที่เข้ากันได้กับ Chromecast**

คุณสามารถสะท้อนหน้าจออุปกรณ์บนทีวีขณะใช้แอปที่เข้ากันได้กับ Chromecast เช่น YouTube ี แตะปุ่มแคสต์บนหน้าจอแอป แล้วเลือกทีวีเพื่อสะท้อนหน้าจออุปกรณ์บนทีวี โดยอุปกรณ์และทีวีต้องเชื่อมต่อกับเครือข่าย Wi-Fi เดียวกัน

ดูข้อมูลเพิ่มเติมใน Google Cast Help ได้ที่ ด้ [support.google.com/](https://support.google.com/)

#### **คำแนะนำ**

า คุณอาจต้องเข้าสู่ระบบแอปในทีวีด้วยบัญชี Google เดียวกับที่ใช้ในอุปกรณ์ ทั้งนี้ขึ้นอยู่กับแอปที่ใช้

### **หัวข้อที่เกี่ยวข้อง**

- [ภาพรวม](#page-61-0)
- [เมนูการตั้งตั้ค่า](#page-117-0)
# **การเชื่อม ชื่ ต่ออุปกรณ์กับอุปกรณ์เสริม USB**

คุณสามารถใช้อะแดปเตอร์โฮสต์ USB เพื่อเชื่อมต่ออุปกรณ์ของคุณกับอุปกรณ์เสริม USB เช่น อุปกรณ์ USB เก็บข้อมูลขนาดใหญ่ หู ฟัง อปกรณ์ควบคมเกม แป้นพิมพ์ USB และเมาส์ USB ได้

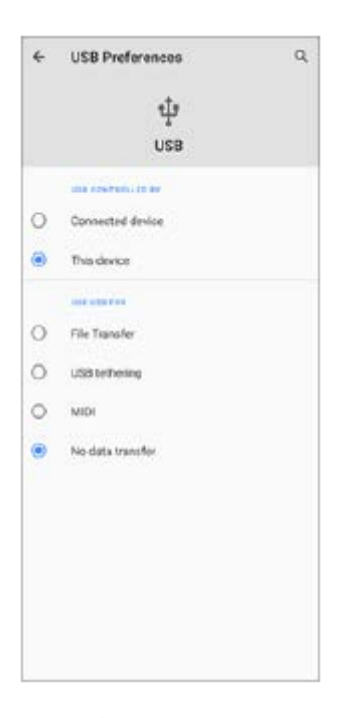

**1 เชื่อมชื่ ต่อสาย USB เข้าข้กับอุปกรณ์ของคุณ**

**2 ลากแถบสถานะลงมาแล้วแตะการแจ้งเตือนการตั้งค่าการเชื่อมชื่ ต่อ USB**

**3 แตะ [แตะเพื่อพื่ ดูตัวเลือกเพิ่มเติม] จากนั้นเ นั้ ลือกตัวเลือก**

### **ค่ากำหนด USB**

- **ควบคุม USB โดย**: คุณสามารถเลือกลื ว่าได้อุปกรณ์ใดที่จะควบคุมอุปกรณ์อื่นระหว่าง อุปกรณ์ของ ณ์ คุณหรืออุปกรณ์ที่เชื่อมชื่ ต่อ USB
- **ใช้ USB สำหรับ**: คุณสามารถเลือกวัตถุประสงค์ของการเชื่อมต่อ USB ได้
	- $^-$  **การถ่ายโอนไฟล**์: จัดการไฟล์หรืออัปเดตซอฟต์แวร์ของอุปกรณ์ ตัวเลือกนี้ใช้กับคอมพิวเตอร์ที่มี Microsoft $^\circledR$  Windows $^\circledR$ ระบบจะเปิดการชาร์จไว้โดยค่าเริ่มต้น
	- **การเชื่อมชื่ ต่ออินเทอร์เน็ตผ่าน USB**: อุปกรณ์ของ ณ์ คุณสามารถใช้งานเ ช้ ป็นอุปกรณ์เชื่อมชื่ ต่ออินเทอร์เน็ตได้
	- $-$  **MIDI**: อุปกรณ์ของคณใช้งานเป็นอินพุต MIDI สำหรับแอปพลิเคชันเครื่องดนตรีได้
	- ้  **ไม่มีการโอนข้อมูล**: ระบบจะเพียงแค่ชาร์จอุปกรณ์ของคุณเมื่อตั้งค่า [ควบคุม USB โดย] เป็น [อุปกรณ์นี้] เมื่อตั้งค่า [ควบคุม USB โดย] เป็น [อุปกรณ์ที่เชื่อมต่อ] คุณสามารถใช้อุปกรณ์ของคุณเป็นอุปกรณ์จ่ายไฟและชาร์จอุปกรณ์เครื่องอื่นที่เชื่อมต่ออยู่ ได้

#### **หมายเหตุ**

- Sony ไม่รับประกันว่าอุปกรณ์ของคุณจะรองรับอุปกรณ์เสริม USB ได้ทุกชนิด
- ื้อ อุปกรณ์นี้มีพอร์ต USB ที่ไม่มีฝา หากอุปกรณ์สัมผัสกับน้ำ ให้ตรวจดูว่าพอร์ตแห้งสนิทก่อนเสียบสาย USB

# <span id="page-182-0"></span>**SONY** [คู่มือช่วยเห](#page-0-0) ช่ ลือ

สมาร์ทโฟน Xperia 5 III XQ-BQ52/XQ-BQ62/XQ-BQ72

# **NFC (Near Field Communication)**

NFC คือเทคโนโลยีการสื่อสารข้อมูลไร้สายระยะใกล*้*ไม่เกินหนึ่งเซนติเมตร ดังนั้น อุปกรณ์ที่แชร์ข้อมูลทั้งสองจึงต้องอยู่ใกล้กันมาก ี พื้นที่การตรวจจับ NFC อยู่ด้านหลังของอุปกรณ์ ถืออุปกรณ์ไว้ใกล้กับอุปกรณ์อื่นหรือโปรแกรมอ่าน NFC เพื่อให้เครื่องหมาย N สัมผัส ึกัน โปรดตรวจสอบว่าอุปกรณ์ทั้งสองเปิดใช้ฟังก์ชัน NFC แล้วและหน้าจออุปกรณ์ของคุณกำลังทำงานอยู่และไม่ได้ล็อกไว้

#### **หมายเหตุ**

ือ เมื่อใช้แอปพลิเคชันบางแอป ฟังก์ชัน NFC บางอย่างจะสามารถเปิดใช้ได้แม้อุปกรณ์จะปิดอยู่ โปรดทราบว่าอุปกรณ์บางชนิดอาจไม่รองรับ คุณสมบัตินี้

# **วิธีเปิดหรือปิดใช้ฟั ช้ งก์ชันชั NFC**

- ี่ 1. ค*ั*นหาแล้วแตะ [การตั้งค่า] > [การเชื่อมต่ออปกรณ์] > [ค่ากำหนดการเชื่อมต่อ]
- 2. แตะสวิตช์ [NFC] เพื่อเปิดหรือปิดใช้งานฟังก์ชัน

#### **หมายเหตุ**

 $\bullet$  คณอาจต้องเปิดใช้งาน Wi-Fi หรือ Bluetooth บนอปกรณ์ทั้งสองเพื่อให้การเชื่อมต่อทำงาน

#### **คำแนะนำ**

คุณสามารถเชื่อมต่ออุปกรณ์ของคุณเข้ากับอุปกรณ์เครื่องอื่นที่ Sony ผลิตซึ่งใช้กับ NFC ได้ เช่น ลำโพง หรือหูฟัง เมื่อทำการเชื่อมต่อในรูปแบบ นี้ โปรดดูรายละเอียดเพิ่มเติมในคู่มือผู้ใช้ของอุปกรณ์ที่ใช้งานร่วมกันได้

### **หัวข้อที่เกี่ยวข้อง**

- [ภาพรวม](#page-61-0)
- ี คารเปิดใช้หรือปิดใช้ฟังก์ชัน Bluetooth
- [เมนูการตั้งตั้ค่า](#page-117-0)

# **การใช้อุ ช้ ปกรณ์ของคุณเป็นกระเป๋าสตางค์**

้คุณสามารถใช้อุปกรณ์ของคุณชำระค่าสินค้าโดยไม่ต้องหยิบกระเป๋าสตางค์ของจริง และจัดการบริการชำระเงินทั้งหมดได้ในที่เดียว เมื่อ ี คุณทำการชำระเงิน โปรดอย่าลืมเปิดฟังก์ชัน NFC ก่อนแตะอุปกรณ์ของคุณกับเครื่องอ่านการ์ด

### **1 ตรวจสอบว่าเปิด NFC ในเครื่องแ รื่ ล้ว**

**ค้นหาแล้วแตะ [การตั้งตั้ค่า] > [การเชื่อมชื่ ต่ออุปกรณ์] > [ค่ากำ หนดการเชื่อมชื่ ต่อ] > [NFC] > [การชำ ระเงินแบบไม่ต้อง สัมสัผัส] 2**

รายชื่อบริการการชำระเงินจะปรากฏขึ้น

**จัดการบริการการชำ ระเงินได้ตามต้องการ**

่ เช่น เปลี่ยนบริการการชำระเงินเริ่มต้น

#### **หมายเหตุ**

**3**

ื่อ ในขณะนี้ อาจยังไม่มีบริการการชำระเงินผ่านอุปกรณ์เคลื่อนที่ในภูมิภาคของคุณ ระบบจะรองรับการชำระเงินด้วย NFC ในอุปกรณ์ 2 ซิมเมื่อใช้ SIM การ์ดที่สามารถใช้งาน NFC ได้ในช่องใส่ SIM การ์ด 1 เท่านั้น

### **หัวข้อที่เกี่ยวข้อง**

- [NFC \(Near Field Communication\)](#page-182-0)
- [เมนูการตั้งตั้ค่า](#page-117-0)

# <span id="page-184-0"></span>**การเปิดใช้หช้ รือปิดใช้ฟั ช้ งก์ชันชั Bluetooth**

่ ใช้ฟังก์ชัน Bluetooth เพื่อส่งไฟล์ไปยังอุปกรณ์ Bluetooth เครื่องอื่นที่ใช้งานร่วมกันได้ หรือเชื่อมต่อกับอุปกรณ์เสริมแฮนด์ฟรี การ ู้ เชื่อมต่อ Bluetooth จะมีประสิทธิภาพดีขึ้นถ้าใช้งานภายในระยะ 10 เมตร โดยไม่มีวัตถุทึบคั่นกลาง การจับคู่จำเป็นสำหรับการเชื่อมต่อ กับอุปกรณ์ Bluetooth อื่น

**1 ค้นหาแล้วแตะ [การตั้งตั้ค่า] > [การเชื่อมชื่ ต่ออุปกรณ์] > [ค่ากำ หนดการเชื่อมชื่ ต่อ]**

**2 แตะ [บลูทู ลูธ]**

**3 แตะสวิตช์เช์พื่อเปิดหรือปิดใช้งาน ช้ ฟังก์ชันชั**

#### **คำแนะนำ**

คุณยังสามารถเปิดหรือปิด Bluetooth จากแผงการตั้งค่าด่วนได้

#### **หมายเหตุ**

- อุปกรณ์ของคุณไม่สามารถเชื่อมชื่ ต่อแบบไร้สายกับอุปกรณ์ Bluetooth ทุกประเภทได้ Sony ไม่รับประกันว่าอุปกรณ์ Bluetooth ทุกเครื่องจะใช้งาน ช้ ร่วมกันได้กับอุปกรณ์ของคุณ
- อุปกรณ์ของคุณรองรับฟังก์ชันการ ชั รักษาความปลอดภัยที่สอดคล้องกับมาตรฐาน Bluetooth เพื่อให้มีการสื่อสาร สื่ Bluetooth ที่ปลอดภัย อย่างไร ึก็ตาม การรักษาความปลอดภัยอาจไม่เพียงพอ ทั้งนี้ขึ้นอยู่กับการตั้งค่าและอื่น ๆ โปรดระวังความเสี่ยงดำนความปลอดภัยเมื่อใช้งานฟังก์ชัน Bluetooth
- โปรดทราบว่า Sony จะไม่รับผิดชอบต่อการรั่วไหลของข้อมูลใด ๆ ที่อาจเกิดขึ้นเมื่อมีการสื่อสาร สื่ ผ่านการเชื่อมชื่ ต่อ Bluetooth

#### **หัวข้อที่เกี่ยวข้อง**

- [การจับคู่กับอุปกรณ์](#page-186-0) Bluetooth อื่น
- [เมนูการตั้งตั้ค่า](#page-117-0)
- ี คารตั้งชื่ออปกรณ์ของคุณ
- การส่งส่ [ข้อมูลโดยใช้เทคโนโล](#page-189-0) ช้ ยี Bluetooth
- [การรับข้อมูลด้วยเทคโนโลยี](#page-190-0) Bluetooth

# <span id="page-185-0"></span>**การตั้งชื่อ ชื่ อุปกรณ์ของคุณ**

คุณสามารถตั้งชื่อให้อุปกรณ์ของคุณได้ ชื่อนี้จะแสดงให้อุปกรณ์อื่นเห็น หลังจากคุณเปิดฟังก์ชัน Bluetooth และตั้งค่าให้มองเห็น อุปกรณ์ได้

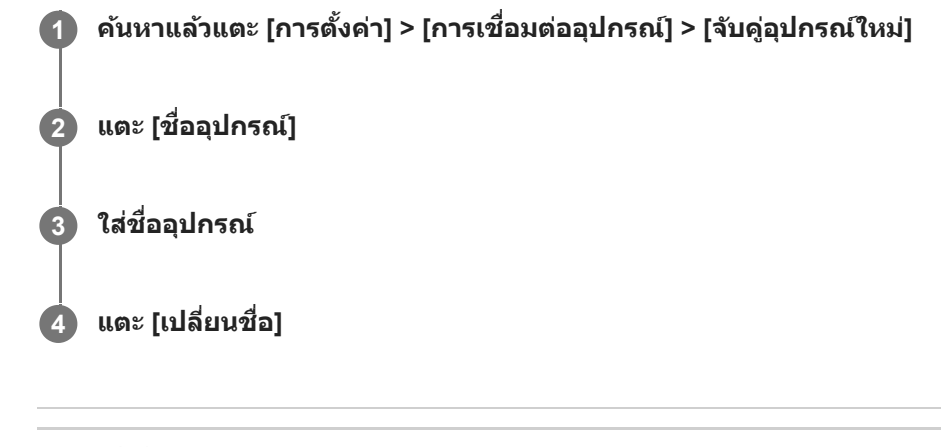

### **หัวข้อที่เกี่ยวข้อง**

- ี การเปิดใช้หรือปิดใช้ฟังก์ชัน Bluetooth
- [เมนูการตั้งตั้ค่า](#page-117-0)

# <span id="page-186-0"></span>**การจับคู่กับอุปกรณ์ Bluetooth อื่น**

่ เมื่อคุณนำอุปกรณ์ไปจับคู่กับอุปกรณ์อื่น คุณสามารถใช้อุปกรณ์ที่เชื่อมต่อด้วยเหล่านี้เพื่อแชร์เพลงได้ เช่นเชื่อมต่ออุปกรณ์ของคุณกับ ชุดหูฟัง Bluetooth หรืออุปกรณ์ Bluetooth ในรถยนต์

เมื่อจับคู่อุปกรณ์ของคุณกับอุปกรณ์ Bluetooth อื่นครั้งหนึ่งแล้ว อุปกรณ์ของคุณจะจดจำการจับคู่ดังกล่าวไว้ ิตรวจสอบให้แน่ใจว่าอุปกรณ์ที่คุณต้องการจับคู่ด้วยมีการเปิดใช้งานฟังก์ชัน Bluetooth และอุปกรณ์ Bluetooth อื่น ๆ สามารถมองเห็น อุปกรณ์นี้ได้

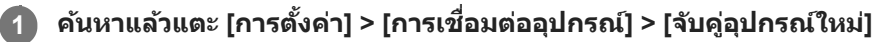

รายชื่อชื่ อุปกรณ์ Bluetooth ที่ใช้ไช้ด้จะปรากฏขึ้น

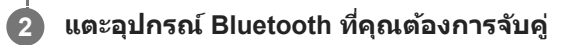

# **วิธีเชื่อม ชื่ ต่ออุปกรณ์ของคุณกับอุปกรณ์ Bluetooth อื่น**

- **1.** ค้นหาแล้วแตะ [การตั้งตั้ค่า] > [การเชื่อมชื่ ต่ออุปกรณ์]
- 2. ใน [อุปกรณ์ที่เคยเชื่อมต่อ] แตะอุปกรณ์ Bluetooth ที่คุณต้องการเชื่อมต่อด้วย

### **วิธีเลิกจับคู่อุปกรณ์Bluetooth**

- ี่ 1. ค*ั*นหาแล้วแตะ [การตั้งค่า] > [การเชื่อมต่ออุปกรณ์]
- ี่ 2. ใน [อุปกรณ์ที่เคยเชื่อมต่อ] ให้แตะ *รี*่±ี (ไอคอนการตั้งค่า) ข้างชื่ออุปกรณ์ที่คุณต้องการเลิกจับคู่
- 3. แตะ [ไม่จำ] > [ไม่จำอุปกรณ์]

#### **หมายเหตุ**

อุปกรณ์ Bluetooth บางอย่าง เช่นช่ ชุดหูฟัง Bluetooth ส่วนให ส่ ญ่ จะกำหนดให้คุณต้องจับคู่และเชื่อมชื่ ต่อกับอุปกรณ์อีกเครื่องด้วย

### **หัวข้อที่เกี่ยวข้อง**

- ี การเปิดใช้หรือปิดใช้ฟังก์ชัน Bluetooth
- [เมนูการตั้งตั้ค่า](#page-117-0)
- ี คารตั้งชื่ออปกรณ์ของคุณ
- การส่งส่ [ข้อมูลโดยใช้เทคโนโล](#page-189-0) ช้ ยี Bluetooth
- [การรับข้อมูลด้วยเทคโนโลยี](#page-190-0) Bluetooth

# **การจับคู่กับ Bluetooth Remote Commander**

หลังจากอัปเดตซอฟต์แวร์บนอุปกรณ์ของคุณแล้ว คุณสามารถใช้งาน Photo Pro บนอุปกรณ์ Xperia ด้วย Bluetooth Remote Commander ที่ผลิตโดย ลิ Sony (จำหน่ายแยกต่างหาก) ได้ ดูรายละเอียดเกี่ยวกับ Remote Commander ที่ใช้ร่วมกันได้จากเว็บไซต์ Sony ในพื้นที่ของคุณ หรือสอบถามจากตัวแทนจำหน่าย Sony หรือรื ศูนย์บริการในท้องถิ่นที่ได้รับอนุญาตจาก Sony โปรดดูค่มือการใช้งาน Bluetooth Remote Commander ประกอบด้วย

### **1 เปิด Photo Pro บนอุปกร อุ ณ์ Xperia ของคุณคุ**

**2 แตะ [MENU] บนอุปกร อุ ณ์ Xperia ของคุณคุ**

ึ่ 3 แตะ [ควบคุมไกลผ่าน Bluetooth] บนอุปกรณ์ Xperia ของคุณ จากนั้นแตะสวิตช์เพื่อเปิดใช้งานฟังก์ชัน

**4 แตะ [จับคู่ตั คู่ วควบคุมเครื่องใหม่] บนอุปกร อุ ณ์ Xperia ของคุณคุ**

#### **ทำการจับคู่บน Bluetooth Remote Commander 5**

- GP-VPT2BT: กดปุ่มปุ่ PHOTO และ ด้าน T ของปุ่มปุ่ ซูมค้างไว้พร้อมกันอย่างน้อย 7 วินาที
- RMT-P1BT: กดปุ่มลั่นชัดเตอร์/ปุ่ม REC และปุ่มโฟกัส/ซูม (ปุ่ม + หรือปุ่ม -) ค้างไว้พร้อมกันอย่างน้อย 7 วินาที

ดูรายละเอียดได้จากคู่มือการใช้งาน ช้ Bluetooth Remote Commander

#### **ทำตามคําแนะนําบนหน้าจอในอุปกรณ์ Xperia ของคุณคุ**

เลือก [จับคู่อุปกรณ์และเชื่อมต่อ] และ [จับคู่อุปกรณ์] ในการแจ้งเตือนและกล่องโต้ตอบที่ปรากฏขึ้นหลายครั้งเมื่ออุปกรณ์ Xperia ของคุณตรวจพบ Bluetooth Remote Commander ชื่อของ ชื่ Bluetooth Remote Commander อาจแสดงเป็นที่อยู่ Bluetooth (ตัวเลขและตัวตัอักษร)

#### **หมายเหตุ**

**6**

- เมื่อคุณทำการรีเซ็ตซ็ ข้อมูลเป็นค่าเริ่มต้น ข้อมูลการจับคู่จะถูกลบด้วย หากต้องการใช้ Bluetooth Remote Commander ช้ ให้ทำการจับคู่อีกครั้ง
- หากการเชื่อมชื่ ต่อ Bluetooth ไม่เสถียร ให้นำสิ่งสิ่ กีดขวางต่าง ๆ เช่นช่ คนหรือวัตถุโลหะระหว่างอุปกรณ์ Xperia ของคุณกับ Bluetooth Remote Commander ที่จับคู่ไว้ออก
- หากฟังก์ชันนี้ไม่ได้ทำงานอย่างถูกต้อง ให้ตรวจสอบหมายเหตุต่อไปนี้ แล้วลองจับคู่อีกครั้ง
	- ยืนยันว่า Bluetooth Remote Commander ไม่ได้เชื่อมชื่ ต่อกับอุปกรณ์อื่นอยู่
	- $\tilde{\mathcal{E}} = \tilde{\mathcal{E}}$ ยืนยันว่าคุณไม่ได้ใช้งานอุปกรณ์ Xperia โดยใช้ Bluetooth Remote Commander ตัวอื่น
	- ตรวจสอบว่าตั้งโหมดใช้งานบนเครื่องบินของอุปกรณ์ Xperia เป็นปิดอยู่หรือไม่
	- ตรวจสอบว่าตั้งฟังก์ชัน Bluetooth ของอปกรณ์ Xperia เป็นเปิดอย่หรือไม่
	- เลิกจับคู่ Bluetooth Remote Commander

#### **คำแนะนำ**

า หากต้องการเปลี่ยนชื่อ Bluetooth Remote Commander ที่จับคู่ไว้ ให้ค้นหาแล้วแตะ [การตั้งค่า] > [การเชื่อมต่ออุปกรณ์] จากนั้นแตะ **รัร** (ไอคอนการตั้งค่า) ข้างชื่อ Bluetooth Remote Commander ที่จับคู่ไว้ แล้วแตะ ノ⁄ (ไอคอนแก้ไข)

# **ไอคอนสถานะการเชื่อม ชื่ ต่อ Bluetooth Remote Commander**

คุณสามารถตรวจสอบสถานะการเชื่อมต่อของ Bluetooth Remote Commander ได้บนช่องมองภาพเมื่อตั้ง [ควบคุมไกลผ่าน Bluetooth] เป็นเปิดขณะใช้ Photo Pro

- $\widehat{\mathsf{p}}$  (ไอคอนการเชื่อมต่อ Bluetooth Remote Commander): เปิดการใช้งาน Bluetooth Remote Commander แล้ว
- $\bullet$  ที่ (ไอคอนการยกเลิกการเชื่อมต่อ Bluetooth Remote Commander): ปิดการใช้งาน Bluetooth Remote Commander แล้ว

### **คำแนะนำ**

การเชื่อมต่อ Bluetooth จะใช้งานได้ขณะที่คุณใช้งานอุปกรณ์ Xperia ของคุณโดยใช้ Bluetooth Remote Commander เท่านั้น

### **วิธีเลิกจับคู่ Bluetooth Remote Commander**

- **1.** ค้นหาแล้วแตะ [การตั้งตั้ค่า] > [การเชื่อมชื่ ต่ออุปกรณ์]
- 2. ในส่วน [อุปกรณ์ที่เคยเชื่อมต่อ] ให้แตะ **รั้ว** (ไอคอนการตั้งค่า) ข้างชื่อของ Bluetooth Remote Commander ที่คุณต้องการเลิก จับคู่
- **3.** แตะ [ลืม] > [ไม่จำม่ อุปกรณ์]

### **วิธีใช้งาน ช้ Bluetooth Remote Commander**

คุณสามารถถ่ายภาพและบันทึกวิดีโอได้โดยกดปุ่มบน Bluetooth Remote Commander ดูข้อมูลเพิ่มเติมเกี่ยวกับการใช้งาน Bluetooth Remote Commander ได้ในค่มือช่วยเหลือสำหรับ Bluetooth Remote Commander

#### **คำแนะนำ**

 $\bullet$  หากต้องการเปลี่ยนเลนส์ของกล้องหลัก ให้กดปุ่ม C1 บน Bluetooth Remote Commander

### **หัวข้อที่เกี่ยวข้อง**

- ี การเปิดใช้หรือปิดใช้ฟังก์ชัน Bluetooth
- [ภาพรวมโหมด](#page-18-0) BASIC (พื้นฐาน)
- ภาพรวมโหมด [AUTO/P/S/M](#page-21-0)
- [เมนูการตั้งตั้ค่า](#page-117-0)

# <span id="page-189-0"></span>**การส่งส่ ข้อมูลโดยใช้เทคโนโล ช้ ยี Bluetooth**

่ ใช้เทคโนโลยี Bluetooth เพื่อแชร์ข้อมูลกับอุปกรณ์เครื่องอื่นที่รองรับ Bluetooth เช่น โทรศัพท์หรือคอมพิวเตอร์ คุณสามารถส่งข้อมูล ประเภทต่างๆ ได้ดัด้ งนี้:

- ภาพถ่ายและวิดีโอ
- เพลงและไฟล์เสียงอื่นๆ
- เว็บเพจ

ิตรวจสอบให้แน่ใจว่าอุปกรณ์รับเปิดใช้ฟังก์ชัน Bluetooth และอุปกรณ์เครื่องอื่น ๆ มองเห็นอุปกรณ์ Bluetooth เครื่องนั้น

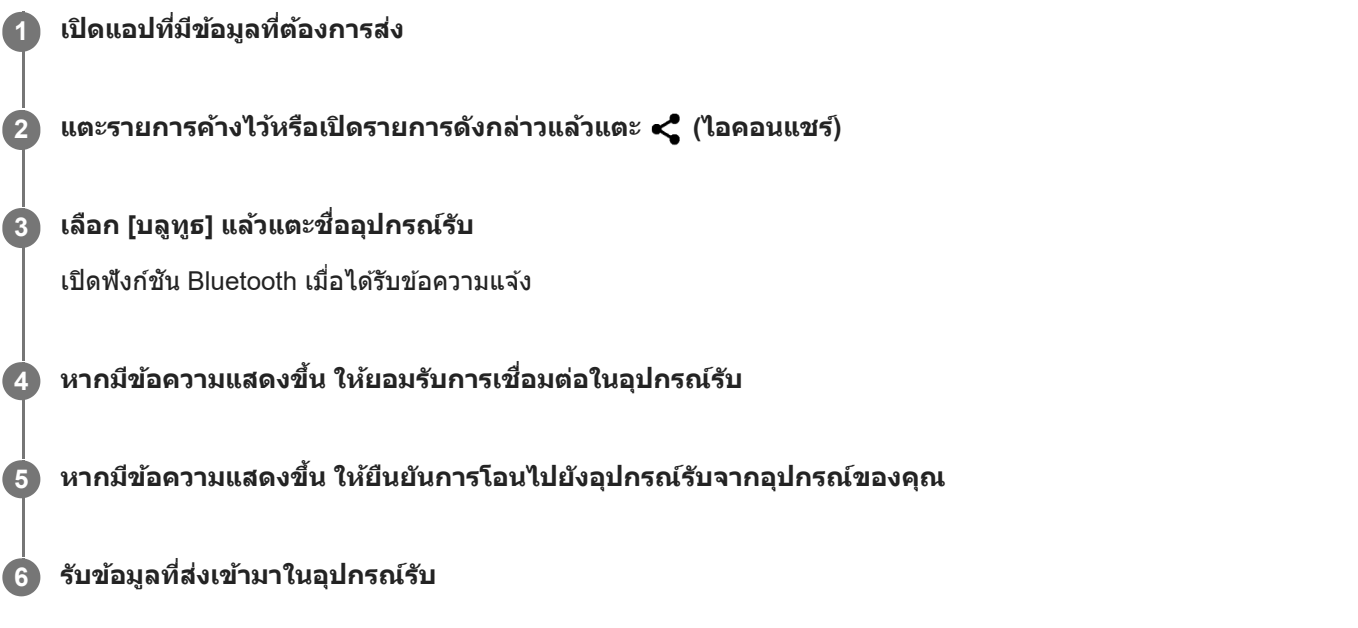

# **หัวข้อที่เกี่ยวข้อง**

- ี การเปิดใช้หรือปิดใช้ฟังก์ชัน Bluetooth
- [เมนูการตั้งตั้ค่า](#page-117-0)
- การตั้งชื่อชื่ [อุปกรณ์ของคุณ](#page-185-0)
- [การจับคู่กับอุปกรณ์](#page-186-0) Bluetooth อื่น
- [การรับข้อมูลด้วยเทคโนโลยี](#page-190-0) Bluetooth

# <span id="page-190-0"></span>**การรับข้อมูลด้วยเทคโนโลยี Bluetooth**

่ ใช้เทคโนโลยี Bluetooth เพื่อแชร์ข้อมูลกับอุปกรณ์เครื่องอื่นที่รองรับ Bluetooth เช่น โทรศัพท์หรือคอมพิวเตอร์ คุณสามารถรับข้อมูล ประเภทต่าง ๆ ต่อไปนี้

- ภาพถ่ายและวิดีโอ
- เพลงและไฟล์เสียงอื่นๆ
- เว็บเพจ

ิตรวจสอบให้แน่ใจว่าฟังก์ชัน Bluetooth เปิดอยู่ และอุปกรณ์ Bluetooth อื่น ๆ มองเห็นได้

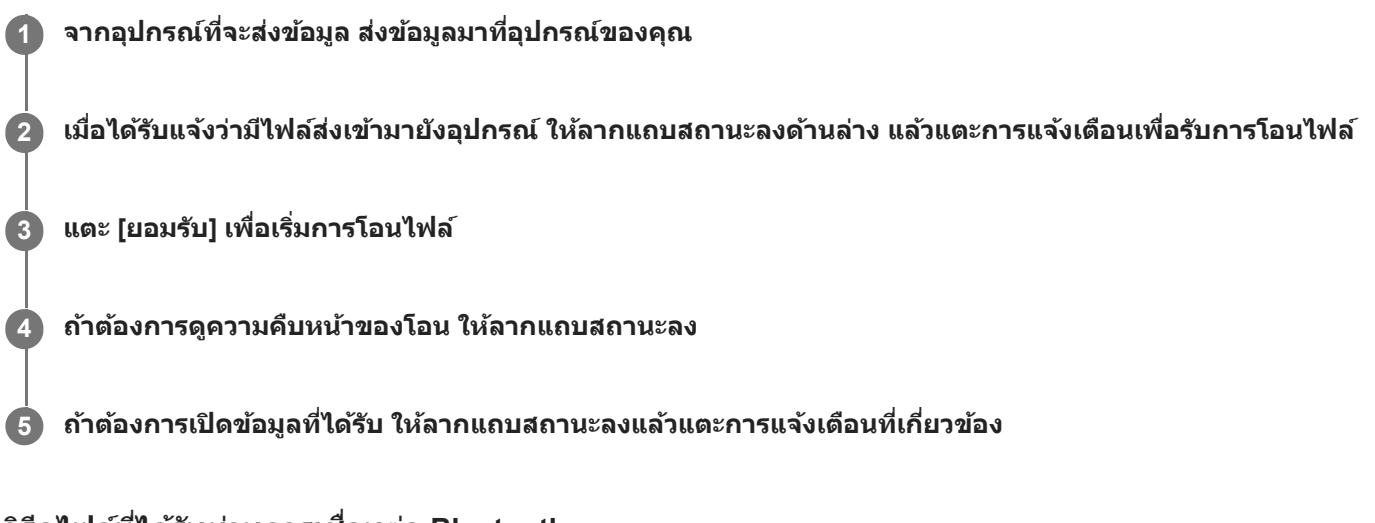

# **วิธีดูไฟล์ที่ได้รับผ่านการเชื่อม ชื่ ต่อ Bluetooth**

- ี่ 1. ค*ั*นหาแล้วแตะ [การตั้งค่า] > [การเชื่อมต่ออปกรณ์] > [ค่ากำหนดการเชื่อมต่อ]
- **2. แตะ [ไฟล์ที่ได้รับทางบลูทูธ]**

### **หัวข้อที่เกี่ยวข้อง**

- [การเปิดใช้หช้](#page-184-0) รือปิดใช้ฟัช้ งก์ชันชั Bluetooth
- [เมนูการตั้งตั้ค่า](#page-117-0)
- การตั้งชื่อชื่ [อุปกรณ์ของคุณ](#page-185-0)
- [การจับคู่กับอุปกรณ์](#page-186-0) Bluetooth อื่น
- การส่งส่ [ข้อมูลโดยใช้เทคโนโล](#page-189-0) ช้ ยี Bluetooth

# **เกี่ยวกับแอปการสนับสนุน**

ใช้แอปการสนับสนุนในการค้นหาข้อมูลอุปกรณ์และซอฟต์แวร์ อ่านหัวข้อการสนับสนุนหรือการใช้แอปพลิเคชันที่เป็นประโยชน์ต่าง ๆ เช่น การทดสอบอุปกรณ์

#### **หมายเหตุ**

สามารถดูข้อมูลติดต่อฝ่ายสนับสนุนได้จากเมนูติดต่อเรา แม้ไม่ได้ทำการเชื่อมชื่ ต่อเครือข่าย

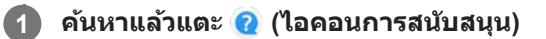

### **คำแนะนำ**

ื่ เชื่อมต่ออินเทอร์เน็ตขณะใช้แอปพลิเคชันการสนับสนุนเพื่อให้ได้รับความช่วยเหลือที่ดีที่สุด

### **SONY**

ี[คู่มือช่วยเห](#page-0-0)ลือ

สมาร์ทโฟน Xperia 5 III XQ-BQ52/XQ-BQ62/XQ-BQ72

# **การเข้าถึง**

# **การตั้งค่าการเข้าถึง**

Android มอบคุณสมบัติการเข้าถึงมากมาย เช่น [การขยาย], [ขนาดอักษร], [การแก้สี], [TalkBack] และอื่น ๆ คุณสามารถค้นหาคุณสมบัติการเข้าถึงใน [การตั้งค่า] > [การเข้าถึง] เยี่ยมชม Google การเข้าถึงความช่วยเหลือ ที่ [support.google.com/accessibility/android](https://support.google.com/accessibility/android) เพื่อรับทราบข้อมูลเพิ่มเติม

# **ข้อความแบบเรียลไทม์**

ข้อความแบบเรียลไทม์ (RTT) เป็นบริการข้อความที่ผู้ให้บริการเปิดให้บริการในบางประเทศ/ภูมิภาค ซึ่งจะช่วยให้อ่านอักขระแต่ละตัวใน ข้อความได้ตามที่พิมพ์ ตรวจสอบกับผู้ให้บริการของคุณเพื่อเรียนรู้ว่าบริการ RTT สามารถใช้ได้กับแผนบริการของคุณหรือไม่ โปรด ิทราบว่าในการติดต่อ 911 โดยใช้บริการ RTT ในสหรัฐอเมริกา โทรศัพท์ของคุณจะต้องติดตั้ง SIM การ์ด หากต้องการข้อมูลเพิ่มเติม เกี่ยวกับการใช้บริการ RTT บนโทรศัพท์ โปรดเยี่ยมชม [support.google.com/accessibility/android](https://support.google.com/accessibility/android)

# **SONY** [คู่มือช่วยเห](#page-0-0)ลือ

สมาร์ทโฟน Xperia 5 III XQ-BQ52/XQ-BQ62/XQ-BQ72

# **การใช้อุ ช้ ปกรณ์ในสภาวะที่เปียกชื้นและ ชื้ มีฝุ่นมาก**

ือปกรณ์ของคุณเป็นอุปกรณ์ที่กันน้ำและฝุ่นในระดับ IPX5/IPX8 และ IP6X อย่างไรก็ตาม โปรดอย่าลืมว่าพอร์ต USB และขั้วต่อทั้งหมด ้จะต้องแห้งสนิทก่อนใช้งานและควรปิดฝาครอบให้สนิท อปกรณ์มีช่องเสียบนาโน SIM การ์ด/การ์ดหน่วยความจำที่มีฝาครอบอย่ คุณไม่ ้ควรนำอุปกรณ์ลงน้ำทั้งเครื่อง หรือสัมผัสกับน้ำทะเล น้ำเค็ม น้ำที่มีคลอรีน หรือของเหลวต่าง ๆ เช่น เครื่องดื่ม การรับประกันของคุณไม่ ิ ครอบคลุมความเสียหายหรือข้อบกพร่องที่เกิดจากการใช้งานอุปกรณ์โดยไม่ปฏิบัติตามคำแนะนำจาก Sony หากต้องการทราบข้อมูล ้การรับประกัน โปรดอ่านข้อมูลสำคัญที่ระบุไว้ใน [การตั้งค่า] > [เกี่ยวกับโทรศัพท์] > [ข้อมูลทางกฎหมาย] ในอุปกรณ์ของคุณ

### **วิธีปิดฝาครอบ**

1. กดตำแหน่งที่ไฮไลต์ตามภาพประกอบและตรวจดูว่าไม่มีช่องว่างระหว่างฝาครอบกับอุปกรณ์ **(A)**: ฝาครอบ

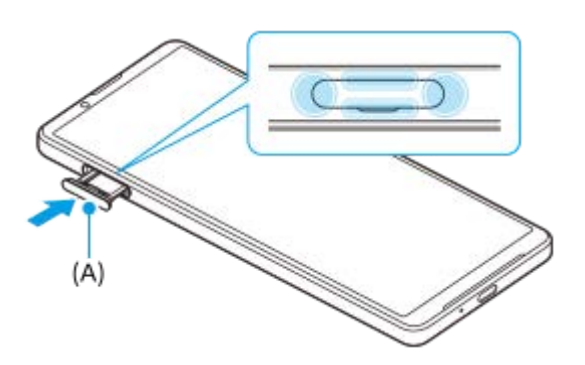

# **วิธีเช็ดอุปกรณ์ให้แห้ง**

ี่ 1. ใช้ผ้าไมโครไฟเบอร์เช็ดความชื้นส่วนเกินออกจากอปกรณ์

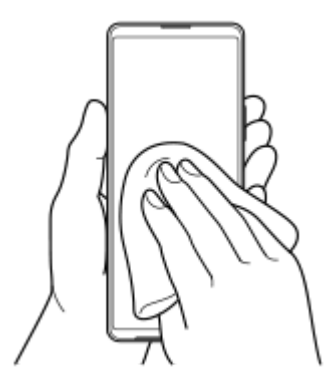

2. เมื่อจับอุปกรณ์ไว้แน่นดีแล<sub>้</sub>วและพอร์ต USB คว่ำลง ให้เขย่าอุปกรณ์แรง ๆ อย่างน้อย 20 ครั้ง จากนั้นสลับด้านแล้วเขย่าอุปกรณ์อีก 20 ครั้ง

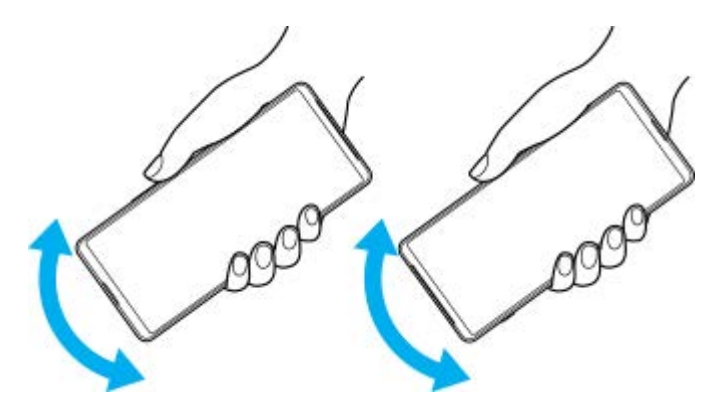

3. ใช้ผ้าไมโครไฟเบอร์เช็ดความชื้นที่หลงเหลืออยู่ออก เช็ดปุ่ม พอร์ต และชิ้นส่วนต่าง ๆ ของอุปกรณ์ เช่น ลำโพง ไมโครโฟน ้ เซ็นเซอร์ กล้อง ฯลฯ ดังที่แสดงในภาพประกอบ

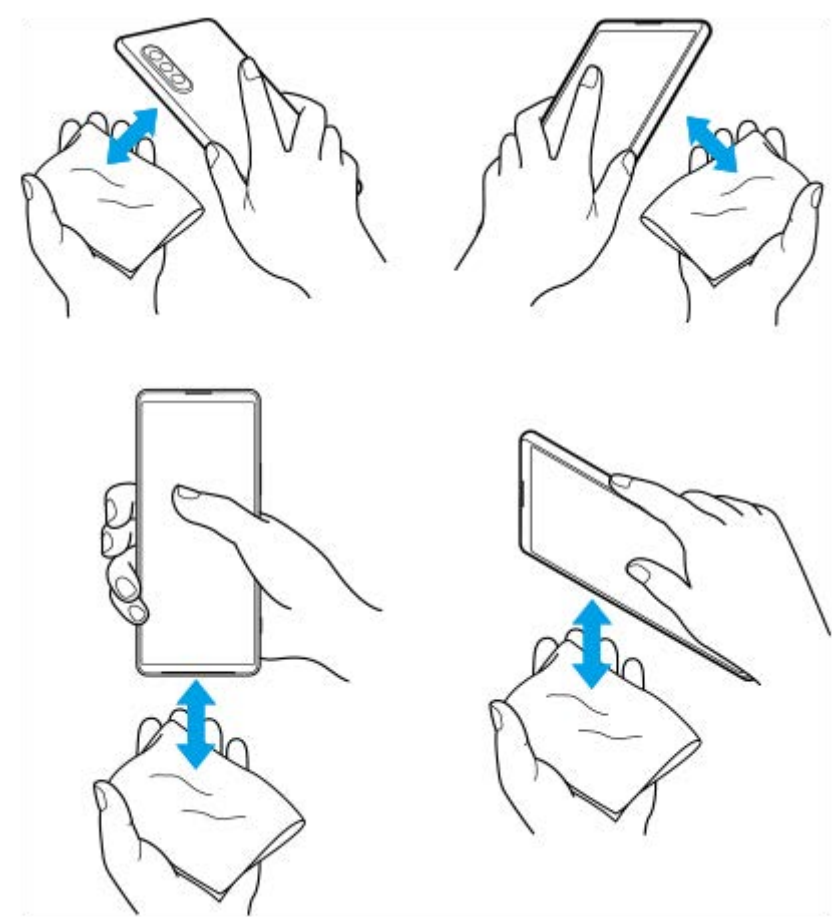

ี<br>4. วางอุปกรณ์ทิ้งไว้อย่างน้อย 2-3 ชั่วโมง และจะต้องแห้งสนิทก่อนใช้งาน

### **SONY**

สมาร์ทโฟน Xperia 5 III XQ-BQ52/XQ-BQ62/XQ-BQ72

# **ข้อมูลทางกฎหมาย**

ค่มือช่วยเหลือฉบับนี้ตีพิมพ์โดย Sony Corporation (ซึ่งต่อไปนี้จะเรียกว่า "Sony") หรือบริษัทในเครือภายในท้องที่ ซึ่งไม่มีการรับ ประกันใด ๆ Sony อาจปรับปรุงและเปลี่ยนแปลงคู่มือช่วยเหลือนี้ได้ตลอดเวลาโดยไม่ต้องแจ้งให้ทราบ เนื่องจากสาเหตุที่จำเป็น เช่น เกิดความผิดพลาดในการเรียงพิมพ์ ข้อมูลบีจจุบันไม่ถูกต้อง หรือมีการปรับปรุงโปรแกรมและ/หรืออุปกรณ์ อย่างไรก็ตาม การ ้ เปลี่ยนแปลงดังกล่าวจะรวมอยู่ในคู่มือช่วยเหลือฉบับใหม่ ภาพประกอบทั้งหมดเป็นภาพประกอบที่จัดทำขึ้นเพื่อการสาธิตเท่านั้น และ อาจไม่ตรงกับอุปกรณ์จริง

ผลิตภัณฑ์และชื่อบชื่ ริษัททั้งหมดที่กล่าวไว้ในที่นี่เป็นเครื่องหมายการค้าหรือเครื่องหมายการค้าจดทะเบียนของเจ้าของผลิตภัณฑ์หรือ ึบริษัทดังกล่าว เครื่องหมายการค้าอื่น ๆ ทั้งหมดเป็นทรัพย์สินของผ่เป็นเจ้าของที่ระบุข้างต้น ขอสงวนสิทธิ์ทั้งหมดที่ไม่ได้กล่าวไว้อย่าง ชัดแจ้งในที่นี้ ไปที่ <https://www.xperiainfo.com/> เพื่อรับทราบข้อมูลเพิ่มเติม

ค่มือช่วยเหลือนี้อาจกล่าวถึงบริการหรือแอปพลิเคชันที่ผ่ให้บริการภายนอกเป็นผ้จัดหา การใช้โปรแกรมหรือบริการดังกล่าวอาจต้องมี ึการลงทะเบียนแยกต่างหากกับผู้ให้บริการภายนอกอื่น ๆ มีค่าบริการเพิ่มเติมหรือต้องระบุข้อมูลบัตรเครดิต และอาจอยู่ภายใต้เงื่อนไข ึการใช้งานเพิ่มเติม การเปลี่ยนแปลง การหยุดชะงัก หรือการยกเลิกบริการได้ทกเวลา หากต้องการข้อมลแอปพลิเคชันที่เข้าถึงได้ในหรือ ผ่านเว็บไซต์ภายนอก โปรดอ่านข้อกำหนดการใช้งานและนโยบายความเป็นส่วนตัวของเว็บไซต์ดังกล่าวก่อนใช้งาน Sony ไม่รับประกัน หรือรับรองความพร้อมใช้งานหรือประสิทธิภาพของแอปพลิเคชัน เว็บไซต์ หรือบริการของบริษัทอื่น ในกรณีที่ซอฟต์แวร์ที่มาพร้อมกับ หรือให้มาพร้อมกับอุปกรณ์ของคุณมีข้อกำหนดและเงื่อนไขเพิ่มเติม ข้อกำหนดดังกล่าวจะควบคุมการครอบครองและการใช้งาน ซอฟต์แวร์ของคุณด้วย

ือปกรณ์ของคุณมีความสามารถในการดาวน์โหลด จัดเก็บ และส่งต่อเนื้อหาเพิ่มเติม เช่น เพลงหรือวิดีโอ การใช้งานเนื้อหาดังกล่าวอาจ ถูกจำกัดหรือห้ามโดยสิทธิ์ของบุคคลภายนอก ซึ่งรวมถึงแต่ไม่จำกัดเพียงการจำกัดภายใต้กภหมายลิขสิทธิ์ที่เกี่ยวข้อง คุณจะเป็นผู้รับ ผิดชอบแต่เพียงผ้เดียวต่อเนื้อหาที่คุณดาวน์โหลดและส่งต่อจากอปกรณ์ของคุณ ซึ่งไม่ใช่ความรับผิดชอบของ Sony ดังนั้น ก่อนใช้ ู้ เนื้อหาอื่น โปรดตรวจสอบว่าการใช้งานของคุณนั้นได้รับอนุญาตอย่างเหมาะสมหรือมีสิทธิ์อันชอบธรรมแล้ว Sony ไม่รับประกันความถูก ต้อง ความสมบูรณ์ หรือคุณภาพของเนื้อหาเพิ่มเติมใด ๆ หรือเนื้อหาของบริษัทอื่น Sony ไม่รับผิดต่อการใช้เนื้อหาเพิ่มเติมดังกล่าวหรือ ้เนื้อหาอื่น ๆ จากบริษัทอื่นโดยไม่เหมาะสมในทุกกรณี

ผลิตภัณฑ์นี้ได้รับอนุญาตให้ใช้งานภายใต้ใบอนุญาตกลุ่มผลิตภัณฑ์ภายใต้สิทธิบัตร MPEG-4 visual และ AVC เพื่อการใช้งานส่วน ้บุคคลและไม่ใช่เพื่อการค้าของผู้บริโภคในการ (i) เข้ารหัสวิดีโอตามมาตรฐาน MPEG-4 visual ("วิดีโอ MPEG-4") หรือมาตรฐาน AVC ("วิดีโอ AVC") และ/หรือ (ii) ถอดรหัสวิดีโอ MPEG- 4 หรือ AVC ที่เข้ารหัสโดยผู้บริโภคซึ่งเป็นกิจกรรมส่วนบุคคลและไม่ใช่เพื่อการค้า ี และ/หรือที่ได้รับจากผู้ให้บริการวิดีโอที่ได้รับอนุญาตโดย MPEG LA ในการจัดหาวิดีโอ MPEG-4 และ/หรือ AVC ไม่มีการอนุญาตที่ ้ครอบคลมถึงการใช้งานอื่น ๆ ไม่ว่าโดยตรงหรือโดยอ้อม โปรดดูข้อมูลเพิ่มเติม รวมถึงข้อมูลที่เกี่ยวข้องกับการใช้งานเพื่อส่งเสริมการ ขาย การใช้งานภายใน และการใช้งานเชิงพาณิชย์จาก MPEG LA, L.L.C ดู [www.mpegla.com](http://www.mpegla.com/) เทคโนโลยีการถอดรหัสเสียง MPEG Layer-3 ได้รัด้บอนุญาตจาก Fraunhofer IIS และ Thomson

**หมายเหตุ:** Sony แนะนำ ให้ผู้ใช้สำช้สำ รองข้อมูลส่วนส่ บุคคลของตนเอง

SONY จะไม่รับผิดชอบต่อการสูญหาย การลบ และ/หรือการเขียนทับข้อมูลส่วนบุคคลหรือไฟล์ใด ๆ ที่จัดเก็บไว้ในอปกรณ์ของคณ (รวม ถึงแต่ไม่จำกัดเพียงรายชื่อ แทร็คเพลง และรูปภาพ) ที่เกิดจากการอัปเดตอปกรณ์ของคุณด้วยวิธีการใด ๆ ที่อธิบายไว้ในค่มือช่วยเหลือ หรือเอกสารฉบับนี้

SONY หรือผู้จัดหาของบริษัทไม่มีหน้าที่รับผิดชอบในการชดใช้สำหรับความเสียหาย การสูญหาย และเหตุแห่งการกระทำ (ไม่ว่าเป็นไป ้ตามสัญญาหรือการละเมิด ซึ่งรวมถึงแต่ไม่จำกัดเพียงการละเลยหรืออื่น ๆ) เกินมูลค่าจริงที่คุณได้ชำระในการซื้ออุปกรณ์ของคุณ ไม่ว่า ในกรณีใด ๆ

©2021 Sony Corporation สงวนลิขสิทธิ์

# **แนวทางเกี่ยวกับการรับประกัน SAR และการใช้งาน ช้**

ี่ สำหรับข้อมูลเกี่ยวกับการรับประกัน, SAR (อัตราการดูดซึมเฉพาะ) และคำแนะนำด้านความปลอดภัย โปรดอ่านข้อมูลสำคัญที่ให้ไว้ใน ส่วน [การตั้งค่า] > [เกี่ยวกับโทรศัพท์] > [ข้อมูลทางกฎหมาย] บนอุปกรณ์ของคุณ